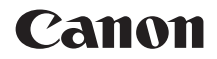

# **EOS 4000**

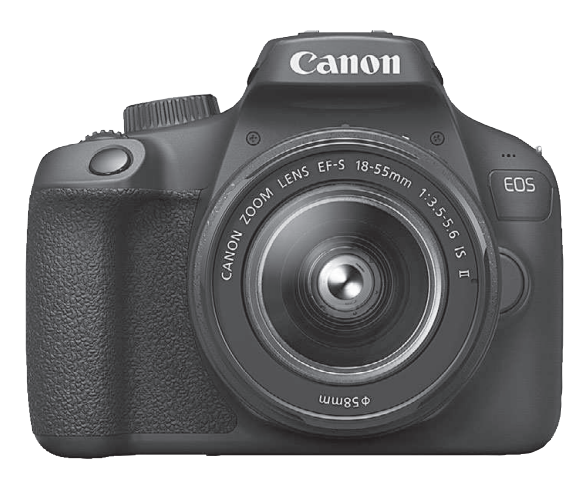

### **Bedienungsanleitung**

Bedienungsanleitungen (PDF-Dateien) und Software können von der Canon Website heruntergeladen werden (S. [4](#page-3-0), [311\)](#page-310-0).

**DEUTSCH**

**[www.canon.com/icpd](http://www.canon.com/icpd)**

# <span id="page-1-0"></span>**Einleitung**

Die EOS 4000D ist eine digitale Spiegelreflexkamera. Sie zeichnet sich aus durch einen CMOS-Sensor für Detailschärfe mit ca. 18,0 effektiven Megapixeln, DIGIC 4+, hochpräzisem und schnellem Autofokus mit 9-Messfeld-Autofokus, ungefähr 3,0 Aufnahmen pro Sekunde bei Reihenaufnahmen, Livebild-Aufnahmen, Movie-Aufnahmen in Full HD (Full High-Definition) und WLAN-Funktion (drahtlose Kommunikation) aus.

### **Vor der Aufnahme sollten Sie sich zunächst Folgendes durchlesen**

Lesen Sie zunächst die "Sicherheitshinweise" (S. [20](#page-19-0)[–22\)](#page-21-0) und "Maßnahmen zur Vermeidung von Schäden" (S. [23–](#page-22-0)[25\)](#page-24-0), um misslungene Bilder oder Unfälle zu vermeiden. Lesen Sie diese Bedienungsanleitung zudem sorgfältig durch, um die Kamera korrekt zu verwenden.

### **Konsultieren Sie diese Bedienungsanleitung während der Kameranutzung, um sich mit den Funktionen der Kamera besser vertraut zu machen**

Machen Sie während der Lektüre dieser Bedienungsanleitung einige Testaufnahmen, um die Ergebnisse zu überprüfen. Dies ermöglicht Ihnen ein besseres Verständnis der Kamera. Bewahren Sie diese Bedienungsanleitung zudem an einem sicheren Ort auf, damit Sie ggf. später zum Nachschlagen darauf zugreifen können.

### **Testen der Kamera vor der erstmaligen Verwendung/ Haftungsausschluss**

Zeigen Sie gemachte Aufnahmen sofort an, um zu überprüfen, ob sie einwandfrei aufgezeichnet wurden. Wenn die Kamera bzw. die Speicherkarte fehlerhaft ist und Bilder nicht aufgenommen oder auf einen Computer heruntergeladen werden können, haftet Canon nicht für etwaige Verluste oder Unannehmlichkeiten.

### **Urheberrechte**

Die Urheberrechtsbestimmungen mancher Länder schränken die Verwendung von Aufnahmen oder urheberrechtlich geschützter Musik und Aufnahmen mit Musik auf der Speicherkarte ausschließlich auf private Zwecke ein. Achten Sie darüber hinaus darauf, dass das Fotografieren bei manchen öffentlichen Veranstaltungen oder Ausstellungen auch für private Zwecke nicht erlaubt sein kann.

# <span id="page-2-0"></span>**Komponentenprüfliste**

Überprüfen Sie zunächst, ob folgende Komponenten im Lieferumfang Ihrer Kamera enthalten sind. Wenden Sie sich an Ihren Händler, wenn Komponenten fehlen.

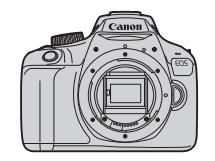

**Kamera** (mit Augenmuschel und Gehäuseschutzkappe)

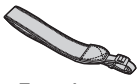

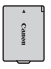

**Akku LP-E10** (mit Schutzabdeckung) **Trageriemen LC-E10E\***

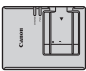

**Akku-Ladegerät** 

- \* Das Akku-Ladegerät LC-E10E wird mit Netzkabel geliefert.
- **Die Software CD-ROM und ein Schnittstellen- oder HDMI-Kabel gehören nicht zum Lieferumfang der Kamera.**
- Die bereitgestellten Bedienungsanleitungen sind auf der nächsten Seite aufgeführt.
- Überprüfen Sie beim Kauf eines Objektiv-Kits, ob die Objektive enthalten sind.
- Achten Sie darauf, dass Sie keine der oben beschriebenen Komponenten verlieren.
- Informationen zu separat erhältlichen Artikeln finden Sie in der Systemübersicht (S. [274\)](#page-273-0).

Wenn Sie die Objektiv-Bedienungsanleitungen benötigen, laden Sie diese von der Website von Canon (S. [4](#page-3-0)) herunter. Die Objektiv-Bedienungsanleitungen (PDF) beziehen sich auf separat erhältliche Objektive. Hinweis: Wenn Sie das Objektiv-Kit kaufen, sind einige der im Lieferumfang des Objektivs enthaltenen Zubehörteile

möglicherweise nicht in der Objektiv-Bedienungsanleitung aufgeführt.

# <span id="page-3-0"></span>**Bedienungsanleitungen**

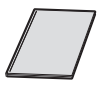

### **Kurzanleitung**

Das Dokument erläutert die grundlegende Bedienung. Detailliertere Bedienungsanleitungen (PDF-Dateien) können Sie von der Website von Canon herunterladen.

### **Herunterladen und Anzeigen von Bedienungsanleitungen (PDF-Dateien)**

### **1 Laden Sie die Bedienungsanleitungen (PDF-Dateien) herunter.**

 Stellen Sie eine Verbindung zum Internet her, und rufen Sie die folgende Canon Website auf.

### **[www.canon.com/icpd](http://www.canon.com/icpd)**

 Wählen Sie Ihr Land bzw. Ihre Region aus, und laden Sie die Bedienungsanleitungen herunter.

### **Zum Herunterladen zur Verfügung stehende Bedienungsanleitungen**

- **ï Bedienungsanleitung für die Kamera**
- **ï WLAN-Funktion Bedienungsanleitung**
- **ï Kurzanleitung**
- **ï Objektiv-Bedienungsanleitungen**
- **ï Software-Bedienungsanleitungen**

### **2 Zeigen Sie die Bedienungsanleitungen (PDF-Dateien) an.**

- **Doppelklicken Sie auf eine heruntergeladene** Bedienungsanleitung (PDF-Datei), um sie zu öffnen.
- Zum Anzeigen der Bedienungsanleitungen (PDF-Dateien) benötigen Sie den Adobe Acrobat Reader DC oder ein anderes PDF-Programm (es empfiehlt sich, die neueste Version zu verwenden).
- Der Adobe Acrobat Reader DC kann kostenlos im Internet heruntergeladen werden.
- Informationen zur Verwendung eines PDF-Programms finden Sie im Hilfe-Abschnitt.

# <span id="page-4-0"></span>**Kompatible Karten**

Folgende Karten können unabhängig von ihrer Kapazität mit der Kamera verwendet werden: **Ist die Karte neu, oder wurde sie zuvor mit einer anderen Kamera oder einem Computer formatiert, empfehlen wir, die Karte mit dieser Kamera neu zu formatieren** (S. [52\)](#page-51-0)**.**

- SD-Speicherkarten
- SDHC-Speicherkarten
- SDXC-Speicherkarten
- Die Kamera kann UHS-I-Karten verwenden, doch da sie nicht mit dem UHS-I-Standard kompatibel ist, entspricht die Schreib-/Lesegeschwindigkeit maximal SD-Geschwindigkeitsklasse 10.

### **Karten zur Aufzeichnung von Movies**

### **Verwenden Sie beim Aufnehmen von Movies eine SD-Karte mit hoher Kapazität und der SD-Geschwindigkeitsklasse 6 "CLASS®" oder höher.**

- Wenn Sie eine Karte mit niedriger Schreibgeschwindigkeit verwenden, werden Movies u. U. nicht korrekt aufgezeichnet. Wenn Sie ein Movie auf einer Karte mit einer langsame Lesegeschwindigkeit wiedergeben, wird das Movie eventuell nicht korrekt wiedergegeben.
- Angaben zur Schreib-/Lesegeschwindigkeit Ihrer Karte finden Sie auf der Website des Kartenherstellers.

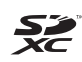

In der vorliegenden Bedienungsanleitung werden SD-Speicherkarten, SDHC-Speicherkarten und SDXC-Speicherkarten global als "Karte" bezeichnet.

\* **Im Lieferumfang der Kamera ist keine Karte zum Aufnehmen von Bildern/Movies enthalten.** Sie müssen diese separat erwerben.

# <span id="page-5-0"></span>**Kurzanleitung**

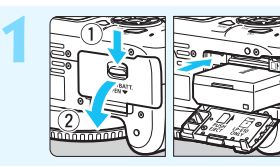

### **Legen Sie den Akku ein** (S. [36](#page-35-0))**.**

Informationen zum Aufladen des Akkus erhalten Sie auf Seite [34](#page-33-0).

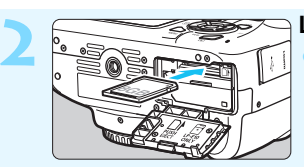

### **Legen Sie die Karte ein** (S. [36](#page-35-0))**.**

Legen Sie die Karte so in den Kartensteckplatz ein, dass das Etikett zur Rückseite der Kamera zeigt.

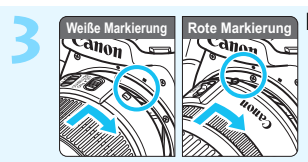

### **Bringen Sie das Objektiv an** (S. [44\)](#page-43-0)**.**

Richten Sie zum Anbringen des Objektivs die weiße bzw. rote Ansetz-Markierung des Objektivs an der entsprechenden Ansetz-Markierung der Kamera aus.

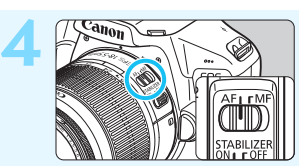

### **Stellen Sie den Fokussierschalter des Objektivs auf <AF>** (S. [44](#page-43-0))**.**

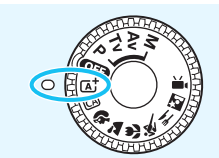

- **Stellen Sie das Modus-Wahlrad auf <**A**> (Autom. Motiverkennung)** (S. [58](#page-57-0))**.** Alle erforderlichen Kameraeinstellungen
	- werden automatisch vorgenommen.
- Wenn auf der LCD-Monitoranzeige der Bildschirm zur Einstellung von Datum/Zeit/Zeitzone angezeigt wird, lesen Sie auf Seite [41](#page-40-0) weiter.

**5**

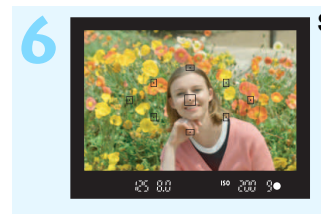

### **Stellen Sie das Motiv scharf** (S. [47](#page-46-0))**.**

- Sehen Sie durch den Sucher, und richten Sie die Mitte des Suchers auf das Motiv.
- Drücken Sie den Auslöser zur Fokussierung halb durch.
- Blinkt im Sucher das Symbol  $\leq 4$ , klappen Sie den internen Blitz mit Ihren Fingern auf.

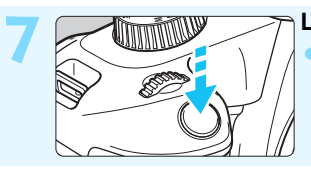

### **Lösen Sie aus** (S. [47](#page-46-0))**.** Drücken Sie den Auslöser zur Bildaufnahme ganz nach unten.

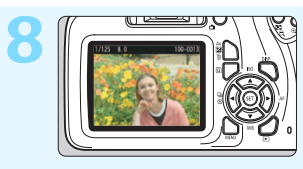

### **Überprüfen Sie das Bild.**

- Das aufgenommene Bild wird für ca. 2 Sekunden auf dem LCD-Monitor angezeigt. Drücken Sie die Taste < $\square$ > (S. [82\)](#page-81-0), um das Bild erneut anzuzeigen.
- Informationen zu Aufnahmen über den LCD-Monitor finden Sie unter "Livebild-Aufnahme" (S. [137\)](#page-136-0).
- **Informationen zum Anzeigen der bisher aufgenommenen Bilder** finden Sie im Abschnitt "Bildwiedergabe" (S. [82\)](#page-81-0).
- Informationen zum Löschen von Bildern erhalten Sie im Abschnitt "Löschen von Bildern" (S. [228\)](#page-227-0).

# <span id="page-7-0"></span>**In dieser Bedienungsanleitung verwendete Konventionen**

### **Symbole in dieser Bedienungsanleitung**

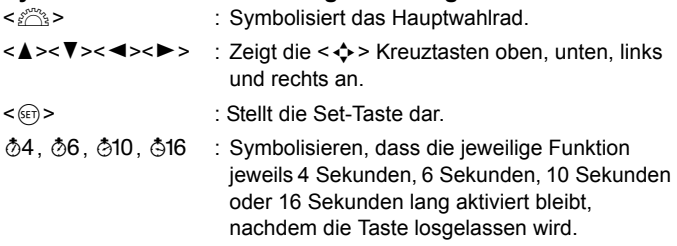

Zusätzlich zu den oben angeführten Symbolen werden in dieser Bedienungsanleitung auch die Symbole der Kameratasten und jene verwendet, die auf dem LCD-Monitor erscheinen, wenn entsprechende Vorgänge und Funktionen erläutert werden.

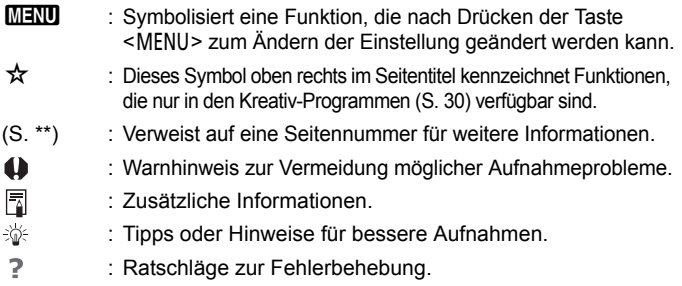

### **Grundsätzliches und Beispielfotos**

- Bei allen in dieser Bedienungsanleitung beschriebenen Vorgängen wird vorausgesetzt, dass das Modus-Wahlrad auf etwas anderes als < $\overline{CD}$  > (S. [39\)](#page-38-0) gestellt ist. Stellen Sie das Modus-Wahlrad.auf den entsprechenden Modus, bevor Sie einen Vorgang ausführen.
- Es wird vorausgesetzt, dass sich alle Menüeinstellungen und Individualfunktionen in der Grundeinstellung befinden.
- In den Beispielabbildungen wird die Kamera mit dem EF-S18-55mm f/3.5-5.6 IS II-Objektiv gezeigt.
- Die Beispielfotos in dieser Bedienungsanleitung dienen ausschließlich dazu, die Effekte deutlich darzustellen.

# <span id="page-8-0"></span>**Kapitel**

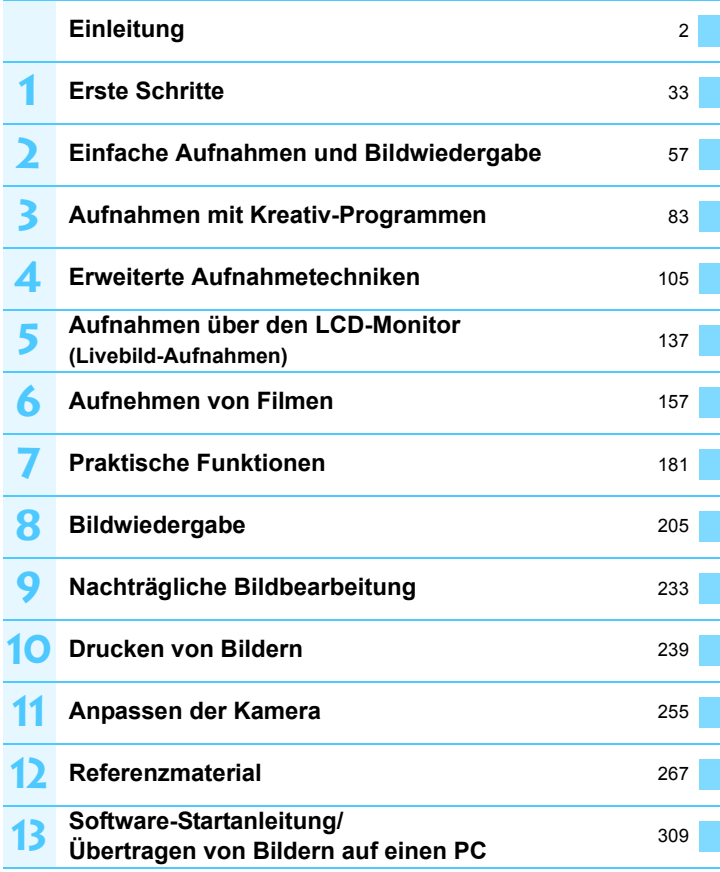

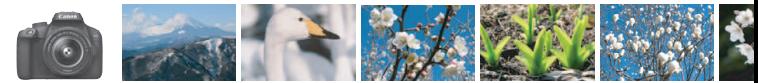

# <span id="page-9-0"></span>**Der Inhalt im Überblick**

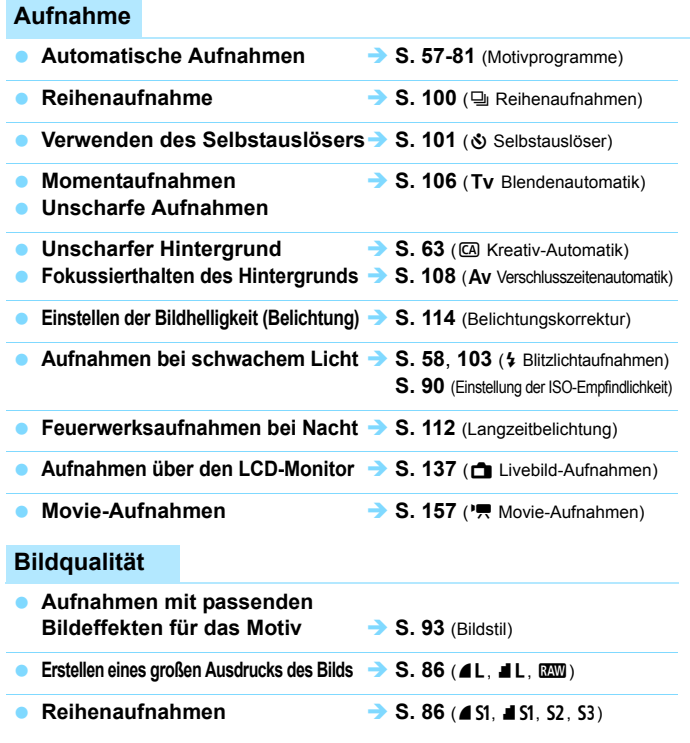

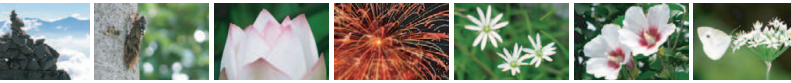

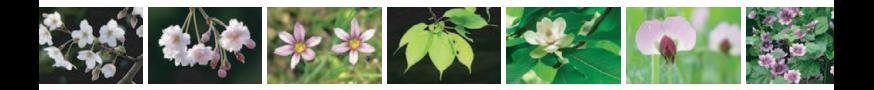

### **Fokussierung**

- **•** Ändern der Fokussierung  $\rightarrow$  S. [97](#page-96-0) (E AF-Messfeldwahl)
- **Aufnehmen eines beweglichen Motivs S. [69](#page-68-0)**, **[96](#page-95-0)** (AI Servo AF)

### **Wiedergabe**

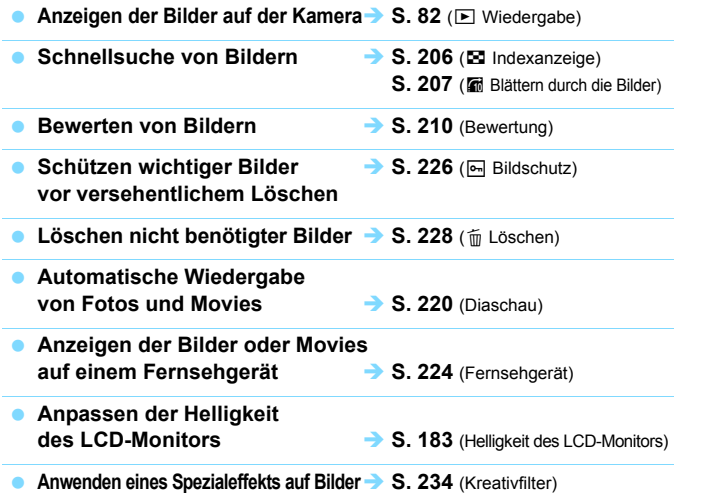

### **Drucken**

**Einfaches Drucken von Bildern S. [239](#page-238-0)** (Direktes Drucken)

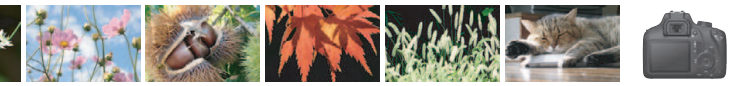

# <span id="page-11-0"></span>**Index für die Funktionen**

### **Stromversorgung**

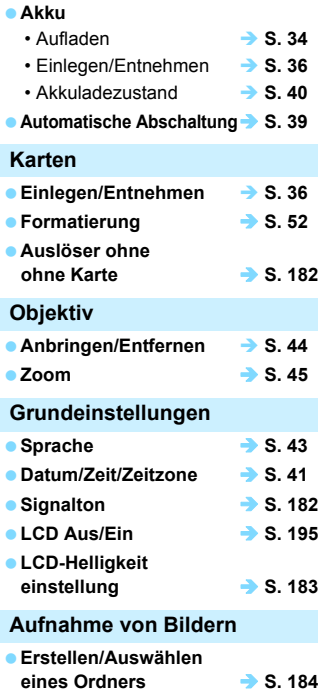

● Dateinummer **● S. [186](#page-185-0)** 

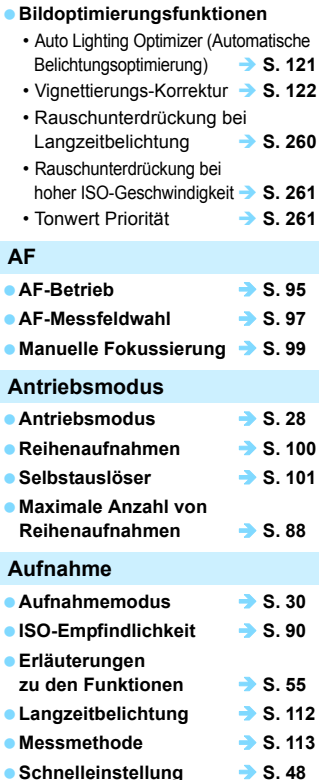

**Bildqualität**

**Bildaufnahmequalität S. [86](#page-85-0) Bildstil S. [93](#page-92-0) e** Weißabgleich **S.** [129](#page-128-0) **Farbraum S. [135](#page-134-0)**

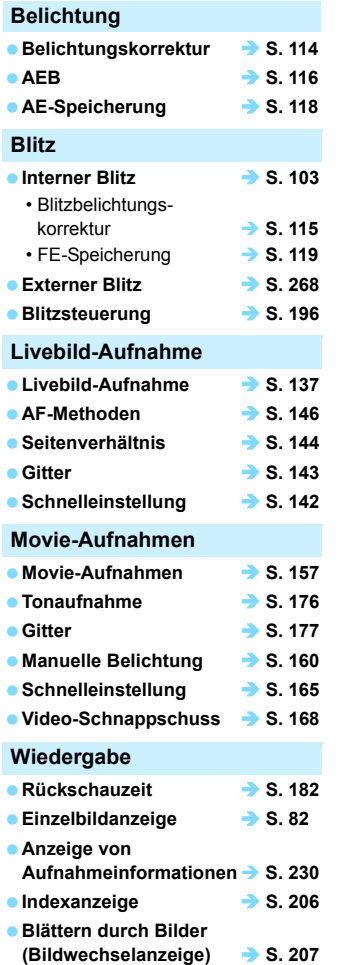

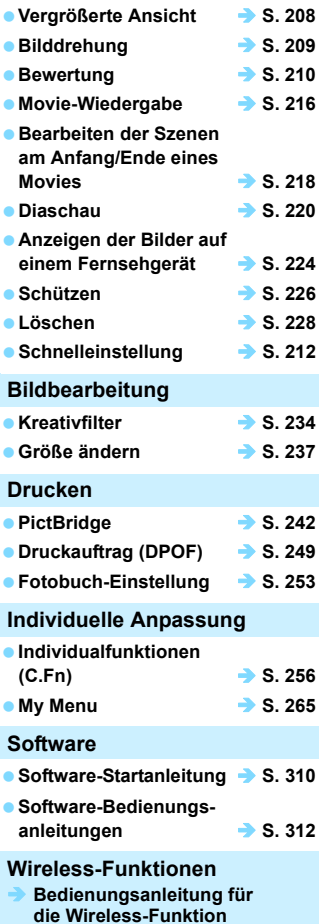

# **Inhalt**

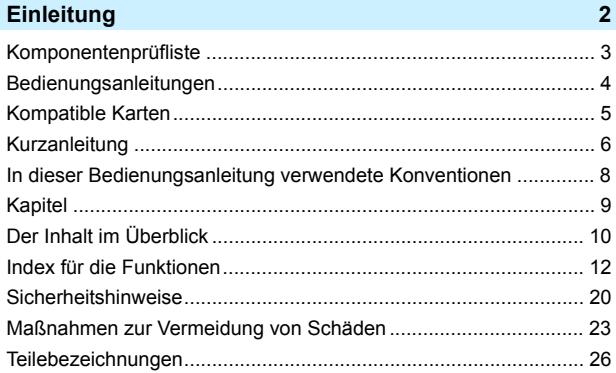

### **1 [Erste Schritte](#page-32-0) 33**

[Aufladen des Akkus........................................................................ 34](#page-33-0) [Einlegen und Entnehmen des Akkus und der Karte....................... 36](#page-35-0) [Einschalten der Kamera ................................................................. 39](#page-38-0) [Einstellen von Datum, Uhrzeit und Zeitzone .................................. 41](#page-40-0) [Auswählen der Sprache der Benutzeroberfläche ........................... 43](#page-42-0) [Anbringen und Entfernen eines Objektivs ...................................... 44](#page-43-0) [Grundlegende Bedienung .............................................................. 46](#page-45-0) Q [Schnelleinstellung für Aufnahmefunktionen.............................. 48](#page-47-0) 3 [Menüfunktionen.................................................................... 50](#page-49-0) [Formatieren der Karte .................................................................... 52](#page-51-0) [Umschalten der Anzeige des LCD-Monitors .................................. 54](#page-53-0) [Erläuterungen................................................................................. 55](#page-54-0)

15

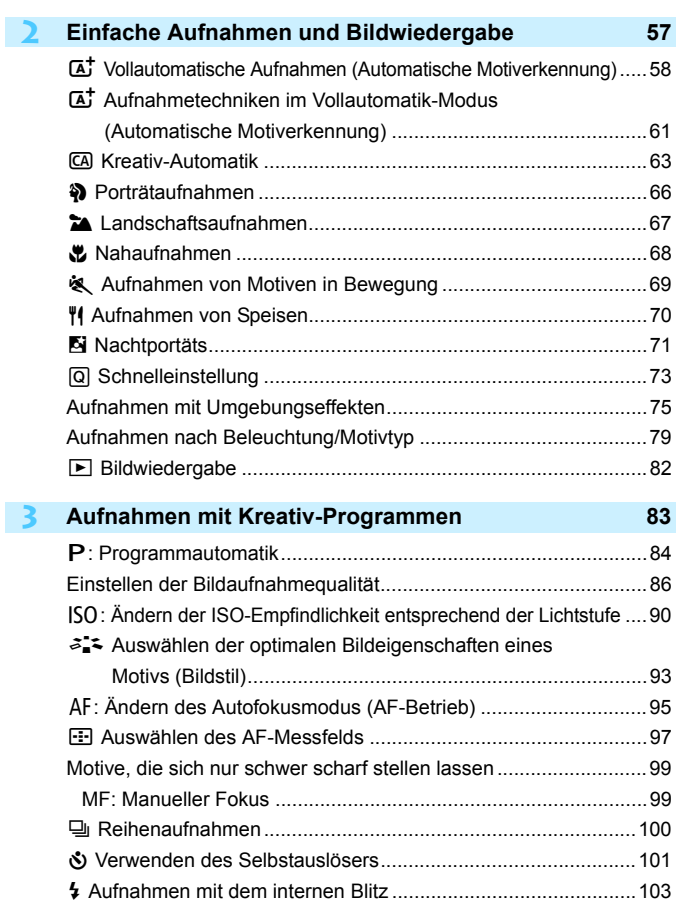

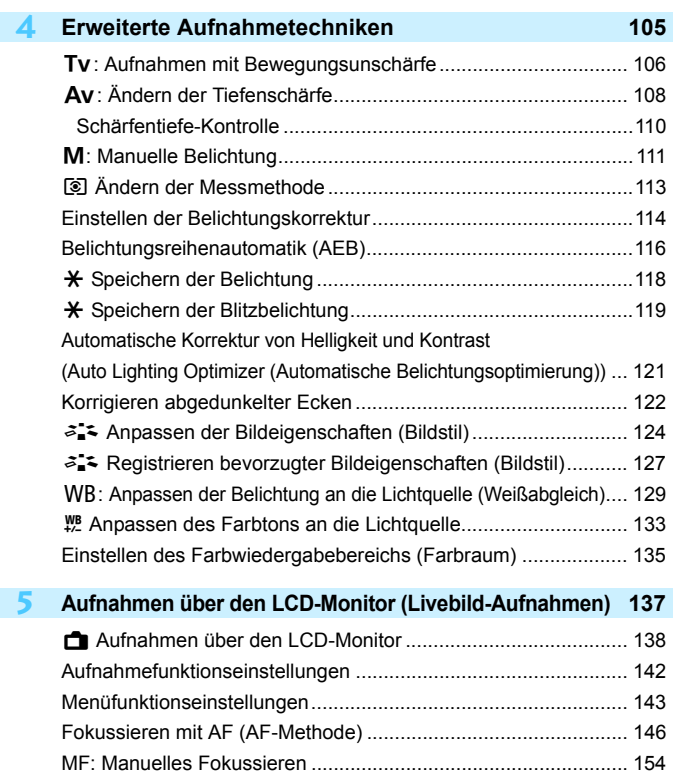

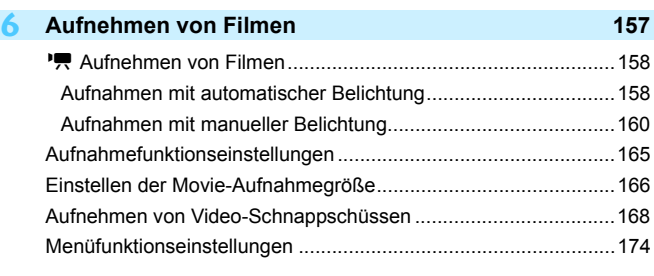

## **181 Praktische Funktionen** 181

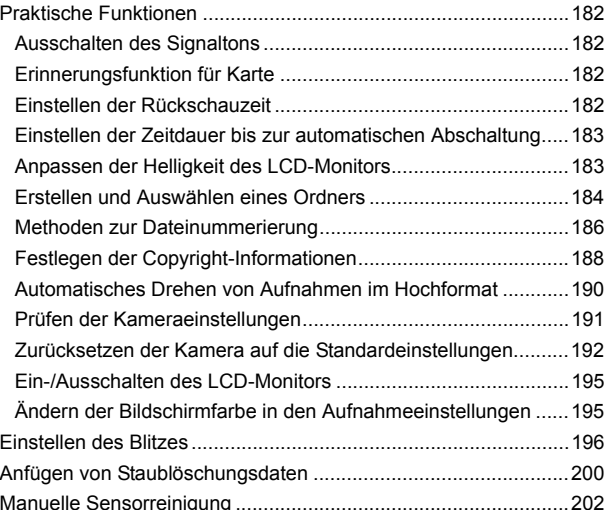

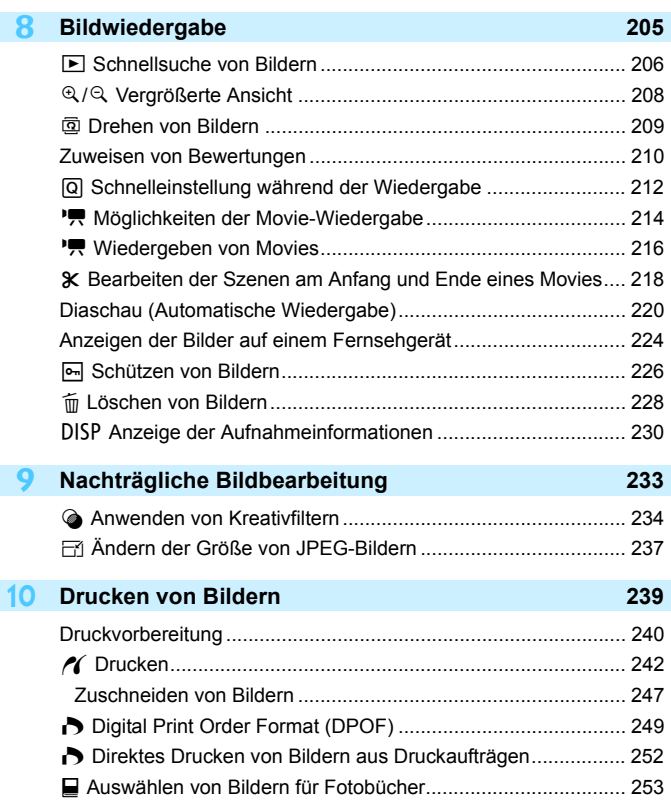

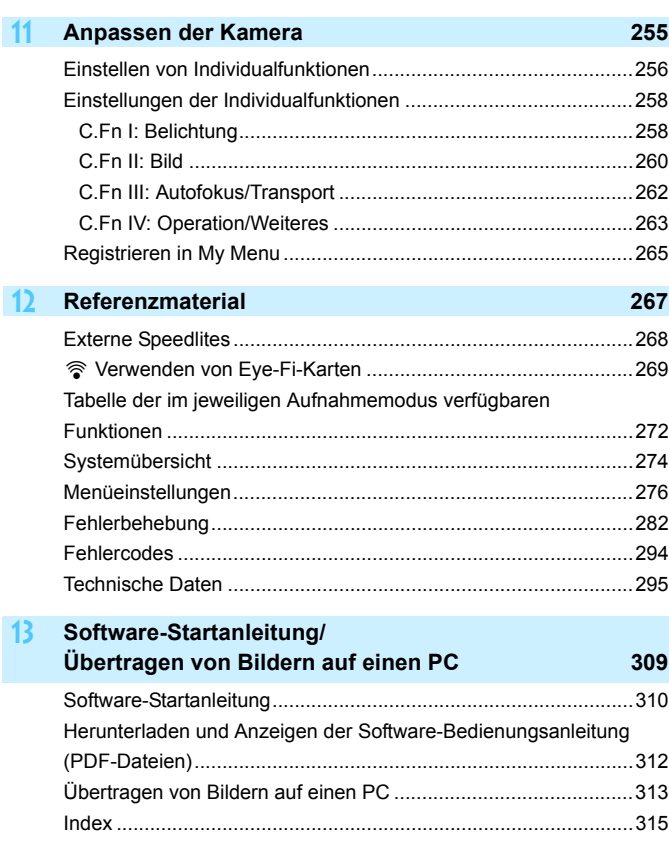

# <span id="page-19-0"></span>**Sicherheitshinweise**

Lesen Sie diese Hinweise zum sicheren Betrieb des Produkts. Befolgen Sie die Anweisungen, um Verletzungen und Schädigungen des Bedieners und Dritter zu vermeiden.

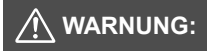

### **WARNUNG: Weist auf die Gefahr schwerer oder tödlicher Verletzungen hin.**

Bewahren Sie die Geräte für Kleinkinder unzugänglich auf.

Es besteht Erstickungsgefahr, wenn sich der Riemen um den Hals einer Person legt. Das Verschlucken von Teilen einer Kamera oder von Zubehör ist gefährlich. Bei Verschlucken sofort einen Arzt heranziehen.

Die Batterie/den Akku zu verschlucken, ist gefährlich. Bei Verschlucken sofort einen Arzt heranziehen.

- Nur die in dieser Anleitung für die Verwendung mit dem Produkt angegebenen Stromquellen verwenden.
- Das Produkt nicht zerlegen oder modifizieren.
- Das Produkt keinen starken Stößen oder Vibrationen aussetzen.
- **Freigelegte interne Komponenten nicht berühren.**
- Verwendung des Produkts bei ungewöhnlichen Umständen sofort einstellen, wenn also beispielsweise Rauch austritt oder ein seltsamer Geruch wahrzunehmen ist.
- **Zum Reinigen des Produkts keine organischen Lösungsmittel wie Alkohol, Benzin** oder Verdünner verwenden.
- Das Produkt nicht nass werden lassen. Keine Fremdkörper oder Flüssigkeiten in das Produkt gelangen lassen.
- Das Produkt keinem hohen Wasserdruck aussetzen und nicht mit großen Mengen Flüssigkeit benetzen. Keine Fremdkörper oder Flüssigkeiten in das Produkt gelangen lassen.
- Keine Fremdkörper oder Flüssigkeiten in das Produkt gelangen lassen.
- Das Produkt nicht in Umgebungen mit entzündlichen Gase verwenden.

Andernfalls kann es zu einem Stromschlag, einer Explosion oder einem Brand kommen.

**Ein Objektiv oder eine Kamera mit angebrachtem Objektiv nicht ohne aufgesetzten** Objektivdeckel liegen lassen.

Das Objektiv kann das Sonnenlicht bündeln und Brände verursachen.

 Nicht durch den Sucher in intensive Lichtquellen (z. B. die Sonne an einem klaren Tag oder Laser oder andere starke künstliche Lichtquellen) blicken.

Dies kann Ihr Augenlicht schädigen.

 Das Produkt während eines Gewitters nicht berühren, wenn es mit dem Stromnetz verbunden ist. Andernfalls kann es zu einem Stromschlag kommen.

- Die folgenden Anweisungen bei Verwendung im Handel erhältlicher Batterien oder mitgelieferter Akkus beachten.
	- Batterien/Akkus ausschließlich mit dem vorgesehenen Produkt verwenden.
	- Batterien/Akkus nicht erhitzen und keinen offenen Flammen aussetzen.
	- ï Akkus nicht mit Akku-Ladegeräten laden, die nicht zugelassen wurden.
	- Verunreinigungen der Kontakte sowie Berührungen mit Metallstiften oder anderen Gegenständen aus Metall vermeiden.
	- Keine undichten Batterien/Akkus verwenden.
	- ï Kontakte von Batterien/Akkus vor dem Entsorgen mit Klebeband oder anderen Mitteln isolieren.

Andernfalls kann es zu einem Stromschlag, einer Explosion oder einem Brand kommen. Wenn eine Batterie/ein Akku undicht ist und das austretende Material mit Ihrer Haut oder Kleidung in Berührung kommt, die betroffenen Bereiche gründlich mit fließendem Wasser abspülen. Bei Augenkontakt mit viel fließendem sauberem Wasser spülen und einen Arzt heranziehen.

- Bei Verwendung eines Akku-Ladegeräts oder Netzadapters die folgenden Anweisungen beachten.
	- Staub regelmäßig mit einem trockenen Tuch vom Netzstecker und von der Netzsteckdose entfernen.
	- ï Das Produkt nicht mit feuchten Händen ein- oder ausstecken.
	- ï Das Produkt nicht verwenden, wenn der Netzstecker nicht vollständig in die Steckdose eingesteckt ist.
	- Verunreinigungen des Netzsteckers und der Kontakte sowie Berührungen mit Metallstiften oder anderen Gegenständen aus Metall vermeiden.
- Das Akku-Ladegerät oder den Netzadapter während eines Gewitters nicht berühren, wenn das Gerät mit dem Stromnetz verbunden ist.
- Keine schweren Objekte auf dem Netzkabel ablegen. Das Netzkabel nicht beschädigen, knicken oder modifizieren.
- Das warme Produkt während der Nutzung oder kurz danach nicht in Tuch oder andere Materialien einwickeln.
- Das Produkt nicht durch Ziehen am Netzkabel ausstecken.
- Das Produkt nicht über lange Zeit an das Stromnetz angeschlossen lassen.
- Batterien/Akkus nicht bei Temperaturen außerhalb des Bereichs von 6 40 °C laden. Andernfalls kann es zu einem Stromschlag, einer Explosion oder einem Brand kommen.
- Das Produkt während der Nutzung nicht für längere Zeit mit einem bestimmten Bereich der Haut in Kontakt kommen lassen.

Dies kann zu Niedertemperaturverbrennungen (Hautrötungen und Blasenbildung) führen, auch wenn sich das Produkt nicht heiß anfühlt. An heißen Orten sowie Personen mit Kreislaufproblemen und empfindlicher Haut wird die Verwendung eines Stativs mit dem Produkt empfohlen.

 Anordnungen zum Ausschalten des Produkts an Orten befolgen, an denen dessen Verwendung untersagt ist.

Andernfalls kann es zu Fehlfunktionen anderer Geräte aufgrund der abgestrahlten elektromagnetischen Wellen und in der Folge zu Unfällen kommen.

- Beachten Sie die folgenden Sicherheitsvorkehrungen, um Brände, die Entwicklung starker Hitze, das Auslaufen von Chemikalien, Explosionen und Stromschläge zu verhindern: • Legen Sie den Akku nicht mit falsch ausgerichteten Plus- und Minuspolen ein.
- Bewahren Sie Kabel nicht in der Nähe von Wärmequellen auf.

Hierdurch können Kabel verformt und deren Isolierung kann verletzt werden, was zu einer Brand- oder Stromschlaggefahr führt.

 Richten Sie den Blitz nicht auf Personen, die ein Auto oder sonstiges Fahrzeug führen. Sie können dadurch einen Unfall verursachen.

**• Verwenden oder lagern Sie das Gerät nicht in feuchten oder staubigen Umgebungen.** Bewahren Sie den Akku außerdem stets außerhalb der Reichweite von metallischen Objekten und mit der zugehörigen Schutzabdeckung auf, um einem Kurzschluss vorzubeugen.

So lassen sich Brände, Stromschläge, Verbrennungen und eine übermäßige Wärmeentwicklung vermeiden.

- **Beachten Sie die folgenden Sicherheitsbestimmungen, um Brände und Stromschläge zu vermeiden:** 
	- Schließen Sie nicht zu viele Netzstecker an dieselbe Steckdose an.
	- Verwenden Sie kein Kabel, dessen Draht oder Isolierung beschädigt ist.

 Schließen Sie den Akku nicht direkt an eine Steckdose oder einen Zigarettenanzünder im Auto an. Es könnte Flüssigkeit austreten oder zu einer übermäßigen Wärmeentwicklung kommen, was wiederum eine Explosion, einen Brand sowie Verbrennungen und Verletzungen zur Folge haben könnte.

 Anordnungen zum Ausschalten des Produkts an Orten befolgen, an denen dessen Verwendung untersagt ist.

Andernfalls kann es zu Fehlfunktionen anderer Geräte aufgrund der abgestrahlten elektromagnetischen Wellen und in der Folge zu Unfällen kommen.

<span id="page-21-0"></span>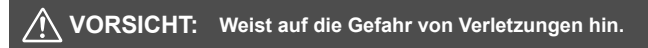

**Den Blitz nicht in Augennähe auslösen.** Dies kann zu Augenverletzungen führen.

- Der Riemen ist ausschließlich am Körper zu verwenden. Das Produkt kann beschädigt werden, wenn es mit dem Riemen an einem Haken oder einem anderen Objekt aufgehängt wird. Das Produkt außerdem nicht schütteln und keinen starken Erschütterungen aussetzen.
- Keinen starken Druck auf das Objektiv ausüben und keine Gegenstände gegen das Objektiv schlagen lassen.

Dies kann zu Verletzungen führen oder das Produkt beschädigen.

 Der Blitz erzeugt beim Auslösen hohe Temperaturen. Finger und andere Körperteile sowie Objekte beim Fotografieren vom Blitz fernhalten.

Dies kann zu Verbrennungen oder zu einer Fehlfunktion des Blitzes führen.

 Das Produkt keinen extrem hohen oder niedrigen Temperaturen aussetzen. Das Produkt kann sehr heiß/kalt werden und beim Berühren Verbrennungen oder andere Verletzungen verursachen.

Das Produkt ausschließlich auf einem ausreichend stabilen Stativ montieren.

 Das Produkt nicht transportieren, während es auf einem Stativ montiert ist. Dies kann zu Verletzungen führen oder einen Unfall verursachen.

 Nicht für längere Zeit auf den Bildschirm oder durch den Sucher blicken. Dies kann zu Symptomen führen, die der Reisekrankheit ähneln. In diesem Fall die Verwendung des Produkts sofort beenden und eine Weile ausruhen, bevor es wieder genutzt wird.

 Keine Komponenten im Produkt berühren. Dies kann zu Verletzungen führen.

# <span id="page-22-0"></span>**Maßnahmen zur Vermeidung von Schäden**

### **Kamerapflege**

- Diese Kamera ist ein Präzisionsinstrument. Lassen Sie sie nicht fallen, und setzen Sie sie keinen physischen Belastungen aus.
- Die Kamera ist nicht wasserdicht und darf deshalb nicht unter Wasser eingesetzt werden. Wenn die Kamera ins Wasser gefallen ist, bringen Sie sie umgehend zum Canon-Kundendienst in Ihrer Nähe. Wischen Sie Wassertropfen mit einem trockenen, sauberen Tuch ab. Wenn die Kamera salzhaltiger Meeresluft ausgesetzt war, wischen Sie sie mit einem feuchten, gut ausgewrungenen Tuch ab.
- Bewahren Sie die Kamera nicht in der Nähe von Geräten auf, die ein starkes Magnetfeld erzeugen, wie Magneten oder Elektromotoren. Bewahren Sie die Kamera auch nicht in der Nähe von Geräten auf, die starke Funkwellen ausstrahlen, wie einer großen Antenne. Starke Magnetfelder können zu Fehlfunktionen der Kamera führen oder Bilddaten zerstören.
- Lassen Sie die Kamera nicht an stark aufgeheizten Orten, wie in einem direkt in der Sonne geparkten Fahrzeug, liegen.
- Die Kamera enthält hochpräzise elektronische Schaltungen. Versuchen Sie auf keinen Fall, die Kamera selbst zu zerlegen.
- Behindern Sie den internen Blitz oder die Bewegung des Spiegels nicht mit Ihren Fingern oder Ähnlichem. Andernfalls kann es zu Fehlfunktionen kommen.
- Entfernen Sie etwaigen Staub auf den Glasflächen des Objektivs, dem Sucher, dem Schwingspiegel, der Mattscheibe usw. nur mit einem handelsüblichen Blasebalg. Wischen Sie das Kameragehäuse oder das Objektiv nicht mit Reinigungsmitteln ab, die organische Lösungsmittel enthalten. Bringen Sie die Kamera zur Entfernung hartnäckiger Verunreinigungen zu einem Canon Kundendienst in Ihrer Nähe.
- Berühren Sie die elektrischen Kontakte der Kamera nicht mit den Händen. Dadurch werden Korrosionserscheinungen der Kontakte vermieden. Korrodierte Kontakte können zu Fehlfunktionen der Kamera führen.
- Wenn die Kamera plötzlich von einer kalten Umgebung in einen warmen Raum gebracht wird, kann es auf und in der Kamera zur Kondensationsbildung kommen. Um eine Kondensationsbildung zu vermeiden, legen Sie die Kamera zunächst für einige Zeit in einen verschlossenen Plastikbeutel, um eine allmähliche Anpassung an die wärmere Temperatur zu ermöglichen.
- Wenn sich Kondensation auf der Kamera bildet, verwenden Sie die Kamera nicht. Dadurch wird Schäden an der Kamera vorgebeugt. Nehmen Sie bei Kondensationsbildung das Objektiv ab, entfernen Sie die Karte und den Akku aus der Kamera, und warten Sie, bis das Kondenswasser verdunstet ist.
- Wenn Sie die Kamera längere Zeit nicht verwenden, nehmen Sie den Akku heraus, und bewahren Sie die Kamera an einem kühlen, trockenen und gut belüfteten Ort auf. Drücken Sie auch während der Zeit, in der die Kamera nicht verwendet wird, in gewissen Abständen wiederholt auf den Auslöser, um die ordnungsgemäße Funktion der Kamera zu überprüfen.
- Bewahren Sie die Kamera nicht an Orten auf, an denen korrodierende Chemikalien verwendet werden, zum Beispiel in einem Chemielabor.
- Wenn Sie die Kamera längere Zeit nicht verwendet haben, prüfen Sie zuerst die einzelnen Funktionen, bevor Sie mit dem Fotografieren beginnen. Wenn Sie die Kamera längere Zeit nicht verwendet haben oder ein wichtiger Termin bevorsteht, bei dem Sie die Kamera verwenden möchten, beispielsweise eine Auslandsreise, lassen Sie die Kamera vom nächstgelegenen Canon Kundendienst überprüfen, oder überprüfen Sie sie selbst, um sicherzustellen, dass die Kamera ordnungsgemäß funktioniert.
- Wenn Sie über eine längere Zeit hinweg Reihen-, Livebild- oder Movie-Aufnahmen machen, kann es zu einem Aufheizen der Kamera kommen. Es handelt sich nicht um eine Fehlfunktion.
- Wenn sich innerhalb oder außerhalb des Bildbereichs eine helle Lichtquelle befindet, können Phantombilder auftreten.

### **LCD-Monitor**

- Obwohl der LCD-Monitor mit höchster Präzisionstechnologie gefertigt ist und mindestens 99,99 % effektive Pixel besitzt, können sich unter den verbleibenden 0,01 % Pixel (oder weniger) einige wenige inaktive Pixel befinden. Es handelt sich jedoch nicht um eine Fehlfunktion, wenn inaktive Pixel (schwarz, rot usw.) angezeigt werden. Sie beeinträchtigen auch nicht die Qualität der aufgenommenen Bilder.
- Wenn der LCD-Monitor über einen längeren Zeitraum eingeschaltet bleibt, kann es zu einem "Einbrennen" des Bilds kommen, d. h. es bleiben Schatten des zuletzt angezeigten Bilds sichtbar. Dieser Effekt ist jedoch nur vorübergehend, und die Schatten verschwinden wieder, wenn die Kamera einige Tage lang nicht verwendet wird.
- Bei niedrigen Temperaturen kann die Anzeige auf dem LCD-Monitor langsam und bei hohen Temperaturen schwarz erscheinen. Bei Zimmertemperatur ist die Anzeige wieder normal.
- Blicken Sie gerade in den LCD-Monitor. Abhängig vom Winkel ist der Bildschirminhalt ggf. nur schwer sichtbar.

### <span id="page-23-0"></span>**Kamerabajonettwartung**

Entfernen Sie Staub auf dem Kamerabajonett mit einem trockenen, sauberen Tuch. Verwenden Sie niemals Reiniger mit organischen Lösungsmitteln wie Alkoholtüchern. Bei Verwendung solcher Reiniger wird das Kamerabajonett möglicherweise verkratzt, und das Anbringen/Entfernen eines Objektivs kann schwierig werden.

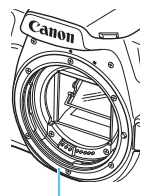

Kamerabajonett

### <span id="page-24-0"></span>**Karten**

Beachten Sie Folgendes, um die Karte und die darauf gespeicherten Daten zu schützen:

- Lassen Sie die Karte nicht fallen, verbiegen Sie sie nicht, und schützen Sie sie vor Feuchtigkeit. Setzen Sie die Karte keinen starken physischen Belastungen, Stößen oder Vibrationen aus.
- Berühren Sie die elektronischen Kontakte der Karte nicht mit den Fingern oder Metallgegenständen.
- **Bringen Sie keine Aufkleber oder Ähnliches auf der Karte an.**
- Lagern oder verwenden Sie Karten nicht in der Nähe von Geräten, die starke Magnetfelder erzeugen, z. B. Fernsehgeräte, Lautsprecher oder Magnete. Vermeiden Sie auch Orte, an denen hohe statische Elektrizität herrscht.
- Setzen Sie Karten keiner direkten Sonneneinstrahlung oder sonstigen Wärmequellen aus.
- Bewahren Sie die Karte stets in einer Hülle usw. auf.
- Bewahren Sie die Karte nicht in heißen, feuchten oder staubigen Umgebungen auf.

### **Objektiv**

Wenn Sie ein Objektiv von der Kamera entfernen, legen Sie das Objektiv mit der Rückseite nach oben ab und bringen Sie den hinteren Objektivdeckel an, um eine Beschädigung der Glasfläche oder der elektrischen Kontakte zu verhindern.

### **Flecken an der Vorderseite des Sensors**

Neben Staub, der von außen in die Kamera gelangt, können in seltenen Fällen vorne am Sensor Schmiermittel von Innenteilen der Kamera haften. Sollten Flecken auf den Bildern zu sehen sein, empfiehlt es sich, den Canon-Kundendienst mit einer Sensor-Reinigung zu beauftragen.

<span id="page-24-1"></span>Kontakte

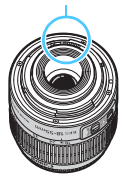

# <span id="page-25-0"></span>**Teilebezeichnungen**

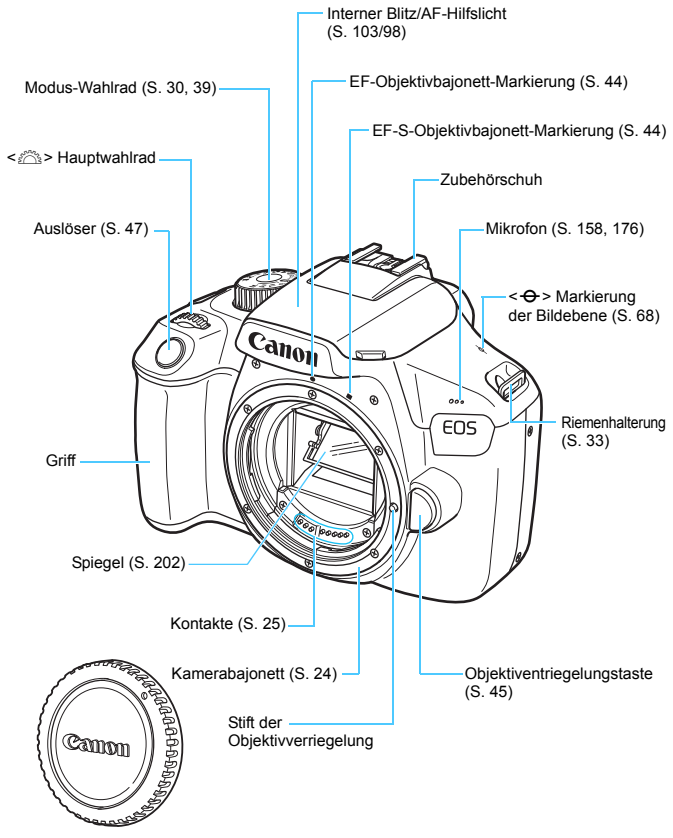

Gehäuseschutzkappe (S. [44\)](#page-43-0)

### Teilebezeichnungen

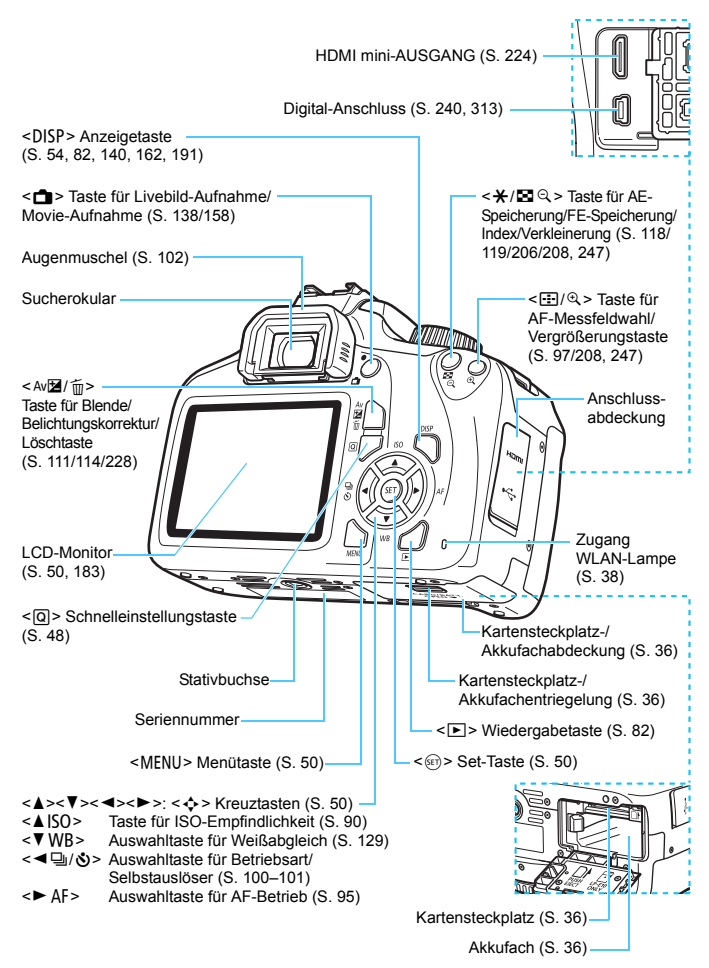

### <span id="page-27-0"></span>**Aufnahmefunktionseinstellungen** (in Kreativ-Programmen, S. [30\)](#page-29-0)

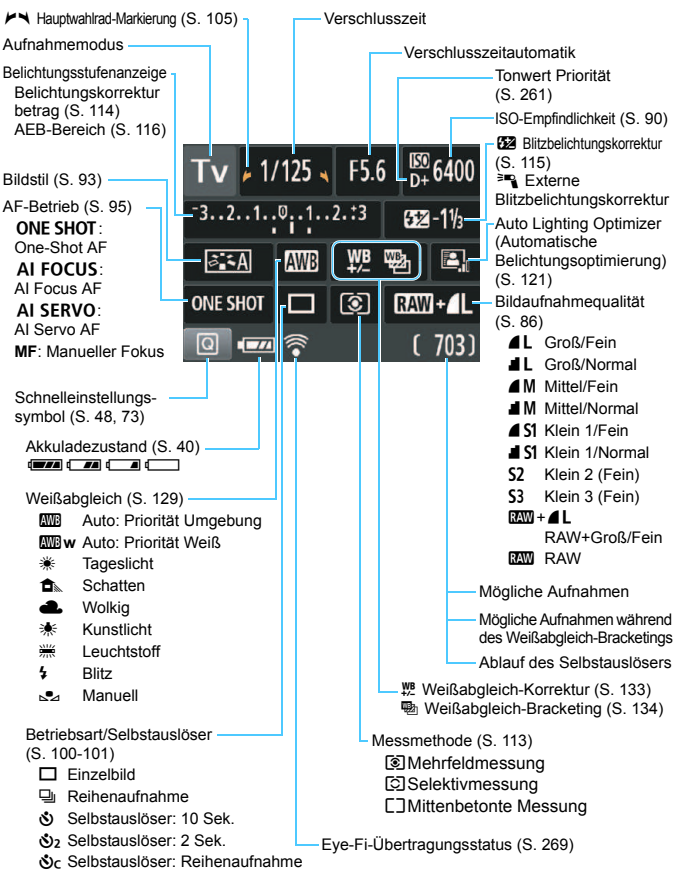

Angezeigt werden nur die jeweils relevanten Einstellungen.

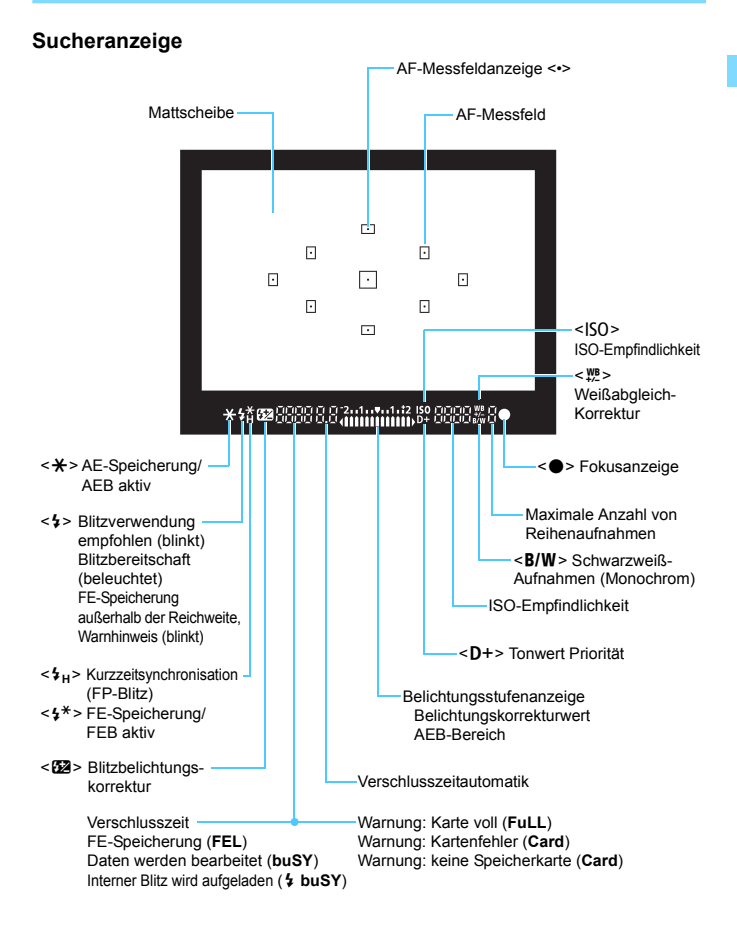

Angezeigt werden nur die jeweils relevanten Einstellungen.

### <span id="page-29-1"></span>**Modus-Wahlrad**

Mit dem Modus-Wahlrad können die Motivprogrammen, Kreativ-Programme und der Movie-Aufnahmemodus eingestellt werden.

### <span id="page-29-0"></span>**Kreativ-Programme**

In diesen Modi haben Sie mehr Kontrolle über die Aufnahme unterschiedlicher Motive.

- P : Programmautomatik (S. [84\)](#page-83-0)
- $Tv : B$ lendenautomatik  $(S. 106)$  $(S. 106)$  $(S. 106)$
- Av : Verschlusszeitautomatik (S. [108\)](#page-107-0)
- M : Manuelle Belichtung (S. [111](#page-110-0))
- $CD:$  Abschaltung  $(S. 39)$  $(S. 39)$

### **Motivbereich**

Sie müssen nur den Auslöser drücken. Die Kamera nimmt alle für das Motiv und die Aufnahmesituation passenden Aufnahmeeinstellungen automatisch vor.

- A: **Automatische Motiverkennung** (S. [58\)](#page-57-0)
- C : **Kreativ-Automatik** (S. [63\)](#page-62-0)

### **Normal-Programm**

- $\bullet$  : Porträt (S. [66\)](#page-65-0)
- $\blacktriangleright$  : Landschaft (S. [67\)](#page-66-0)
- $\cdot$  : Nahaufnahme (S. [68](#page-67-0))
- **8** : Sport (S. [69\)](#page-68-0)
- $\mathsf{M}$  : Speisen (S. [70](#page-69-0))
- **6** : Nachtporträt (S. [71\)](#page-70-0)

<sup>•</sup> **Movie-Aufnahmen** (S. [157\)](#page-156-0)

### **Akku-Ladegerät LC-E10E**

Ladegerät für Akku LP-E10 (S. [34\)](#page-33-0)

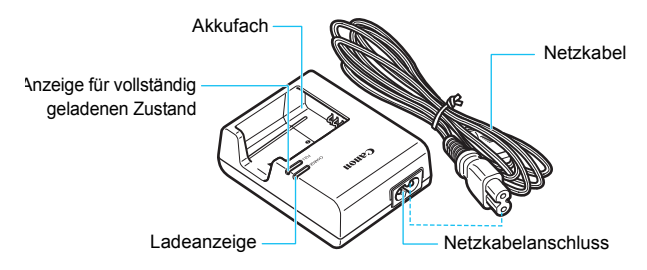

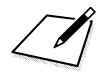

# **1 Erste Schritte**

In diesem Kapitel werden vorbereitende Schritte zu den Aufnahmen sowie die grundlegende Kamerabedienung beschrieben.

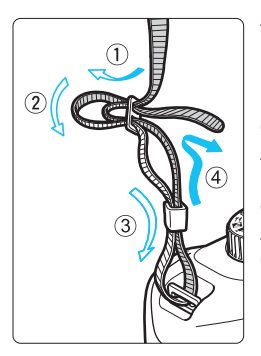

### <span id="page-32-1"></span><span id="page-32-0"></span>**Anbringen des Trageriemens**

Führen Sie das Riemenende von unten durch die Öse der Riemenhalterung hindurch und dann in die Riemenschnalle hinein. Anschließend ziehen Sie den Riemen, wie in der Abbildung gezeigt, durch die Riemenöse. Ziehen Sie den Riemen straff, damit er sich nicht aus der Öse löst. Die Okularabdeckung befindet

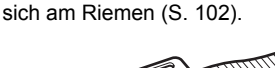

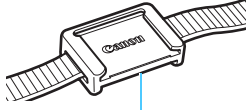

Okularabdeckung

# <span id="page-33-0"></span>**Aufladen des Akkus**

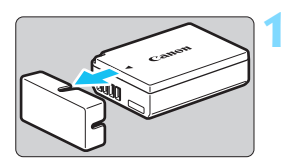

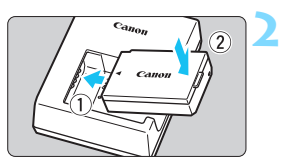

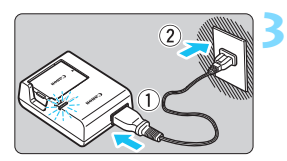

### **Nehmen Sie die Schutzabdeckung ab.**

 Nehmen Sie die am Akku angebrachte Schutzabdeckung ab.

### **Legen Sie den Akku ein.**

- Legen Sie den Akku wie in der Abbildung dargestellt in das Ladegerät ein.
- Zum Entnehmen des Akkus führen Sie diese Schritte in umgekehrter Reihenfolge aus.

### **Laden Sie den Akku auf.**

- Schließen Sie das Netzkabel an das Ladegerät an, und stecken Sie den Stecker in die Steckdose.
- Der Aufladevorgang beginnt, und die Ladeanzeige beginnt orange zu leuchten.
- Wenn der Akku vollständig geladen ist, leuchtet die Anzeige für den vollständig geladenen Zustand grün.
- **Das vollständige Laden eines komplett entladenen Akkus dauert bei Zimmertemperatur (23 °C) ca. 2 Stunden. Die tatsächliche Ladedauer des Akkus hängt stark von der Umgebungstemperatur und dem Ladezustand des Akkus ab.**
- Aus Sicherheitsgründen dauert das Laden bei niedrigen Temperaturen (d. h. zwischen 6 °C und 10 °C) länger (bis zu ca. 4 Stunden).

### **Tipps zur Verwendung von Akku und Ladegerät**

- **Beim Kauf ist der Akku nicht vollständig geladen.** Deshalb sollten Sie ihn vor der ersten Verwendung vollständig laden.
- **Laden Sie den Akku am Tag oder Vortag der Verwendung auf.** Geladene Akkus entladen sich auch während der Aufbewahrung im Lauf der Zeit.
- **Nehmen Sie den Akku nach dem Aufladen heraus und trennen Sie das Ladegerät von der Steckdose.**
- **Nehmen Sie den Akku heraus, wenn Sie die Kamera nicht verwenden.** Wenn der Akku über einen längeren Zeitraum hinweg in der Kamera eingelegt ist, wird ein schwacher elektrischer Strom abgegeben. Dadurch lässt die Akkuleistung nach und die Lebensdauer des Akkus wird beeinträchtigt. Bringen Sie vor der Aufbewahrung des Akkus die Schutzabdeckung (im Lieferumfang enthalten) an. Wenn Sie den Akku voll aufgeladen lagern, kann dies die Akkuleistung beeinträchtigen.

 **Das Akku-Ladegerät ist auch im Ausland verwendbar.** Das Akku-Ladegerät kann an Spannungsquellen mit 100 bis 240 V Wechselstrom und 50/60 Hz angeschlossen werden. Schließen Sie ggf. einen handelsüblichen Steckdosenadapter für das entsprechende Land bzw. die entsprechende Region an. Schließen Sie keine tragbaren Spannungswandler an das Akku-Ladegerät an. Dadurch könnte das Akku-Ladegerät beschädigt werden.

- **Wenn sich der Akku nach vollständigem Laden schnell entlädt, sollte er durch einen neuen Akku ausgewechselt werden.** Erwerben Sie einen neuen Akku.
- $\bigoplus$  a Nachdem Sie den Netzstecker des Akku-Ladegeräts aus der Steckdose gezogen haben, warten Sie mindestens 3 Sekunden, bevor Sie die Stifte berühren.
	- **Laden Sie nur Akkus vom Typ LP-E10.**
	- Der Akku LP-E10 wurde ausschließlich für Canon Produkte entwickelt. Die Verwendung mit einem inkompatiblen Akku-Ladegerät oder Produkt kann zu einer Fehlfunktion oder Unfällen führen. In solchen Fällen übernimmt Canon keinerlei Haftung.

# <span id="page-35-0"></span>**Einlegen und Entnehmen des Akkus und der Karte**

Legen Sie einen voll aufgeladenen Akku LP-E10 in die Kamera ein. Sie können für die Kamera eine SD-, SDHC- oder SDXC-Speicherkarte (separat erhältlich) verwenden. Die aufgenommenen Bilder werden auf der Karte gespeichert.

**Vergewissern Sie sich, dass sich der Schreibschutzschalter der Karte in der oberen Position befindet, um das Schreiben und Löschen von Daten zu ermöglichen.**

### **Einlegen des Akkus und der Karte**

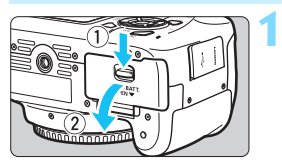

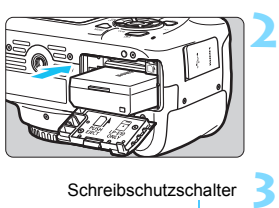

**Schreibschutzschalter** 

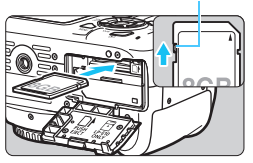

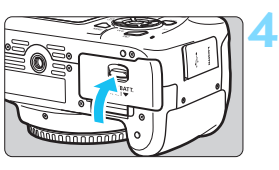

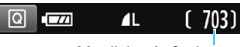

Mögliche Aufnahmen

### **Öffnen Sie die Abdeckung.**

 Schieben Sie den Hebel in die angegebene Pfeilrichtung und öffnen Sie die Abdeckung.

### **Legen Sie den Akku ein.**

- Legen Sie den Akku mit den elektrischen Kontakten voran ein.
- Schieben Sie den Akku hinein, bis er einrastet.

### **Legen Sie die Karte ein.**

 **Halten Sie die Karte wie auf der Abbildung dargestellt so, dass das Etikett zur Rückseite der Kamera zeigt, und schieben Sie sie bis zum Einrasten in den Steckplatz.**

### **Schließen Sie die Abdeckung.**

- Drücken Sie zum Schließen auf die Abdeckung, sodass sie einrastet.
- Wenn Sie einschalten, wird die Anzahl der möglichen Aufnahmen auf dem LCD-Monitor angezeigt.
Achten Sie beim Öffnen der Kartensteckplatz- und Akkufachabdeckungen darauf, sie nicht mit Gewalt zu weit zu öffnen. Andernfalls kann das Scharnier abbrechen.

- FI. Die Anzahl der möglichen Aufnahmen hängt von der Restkapazität der Karte, der Bildaufnahmequalität, der ISO-Empfindlichkeit usw. ab.
	- Indem Sie die Menüoption [z**1: Auslöser ohne Karte betätigen**] auf [**Deaktivieren**] stellen, wird verhindert, dass Sie die Kamera versehentlich ohne eingesetzte Karte verwenden (S. [182\)](#page-181-0).

#### **Entnehmen des Akkus und der Karte**

**1**

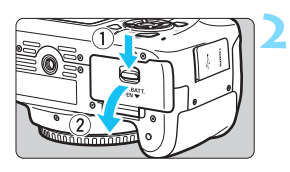

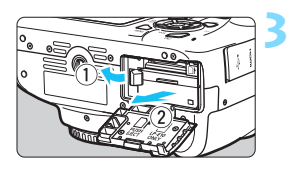

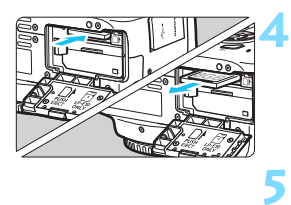

**Schalten Sie das Gerät aus** (S. [39](#page-38-0))**.**

#### **Öffnen Sie die Abdeckung.**

- **Stellen Sie sicher, dass die Zugriffsleuchte nicht leuchtet, und öffnen Sie die Abdeckung.**
- Wenn der Hinweis [**Aufzeichnung...**] angezeigt wird, schließen Sie die Abdeckung.

#### **Entnehmen Sie den Akku.**

- Drücken Sie die Akkufachverriegelung in Pfeilrichtung und entnehmen Sie den Akku.
- Bringen Sie die im Lieferumfang enthaltene Schutzabdeckung an (S. [34\)](#page-33-0), um einen Kurzschluss der elektrischen Kontakte zu vermeiden.

#### **Entnehmen Sie die Karte.**

- **Drücken Sie kurz leicht auf die Karte.**
- **EXA** Ziehen Sie die Karte gerade heraus.

#### **Schließen Sie die Abdeckung.**

 Drücken Sie zum Schließen auf die Abdeckung, sodass sie einrastet.

- **Wenn die Zugriffsleuchte leuchtet oder blinkt, werden Daten auf die Karte geschrieben oder von dieser gelesen bzw. gelöscht, oder es findet eine Datenübertragung statt. Die Kartensteckplatz-/ Akkufachabdeckung darf nicht geöffnet werden. Auch die folgenden Aktionen sollten Sie bei leuchtender oder blinkender Zugriffsleuchte unter allen Umständen vermeiden. Andernfalls können die Bilddaten, die Karte oder die Kamera beschädigt werden.**
	- **ï Entnehmen der Karte**
	- **ï Entnehmen des Akkus**
	- **ï Schütteln oder Stoßen der Kamera**
	- Wenn auf der Karte bereits Bilder gespeichert sind, beginnt die Bildnummerierung ggf. nicht bei 0001 (S. [186](#page-185-0)).
	- Wenn auf dem LCD-Monitor eine Fehlermeldung in Zusammenhang mit der Karte angezeigt wird, nehmen Sie die Karte aus der Kamera, und legen Sie sie wieder ein. Falls der Fehler weiterhin auftritt, verwenden Sie eine andere Karte.

Sofern möglich, können Sie auch alle auf der Karte gespeicherten Bilder auf einen Computer übertragen und die Karte anschließend mit der Kamera formatieren (S. [52](#page-51-0)). Möglicherweise ist die Karte dann wieder funktionsfähig.

- Berühren Sie die Kontakte der Karte nicht mit den Fingern oder Metallgegenständen. Die Kontakte dürfen nicht mit Staub oder Wasser in Berührung kommen. Verschmutzte Kontakte können zu Fehlfunktionen führen.
- Multimedia-Karten (MMC) können nicht verwendet werden (ein Kartenfehler wird angezeigt).

## <span id="page-38-0"></span>**Einschalten der Kamera**

**Wenn Sie die Kamera einschalten, können Sie auf dem daraufhin angezeigten Datum/Zeit/Zeitzone-Bildschirm anhand der Anleitung auf S. [41](#page-40-0) das Datum, die Zeit und die Zeitzone einstellen.**

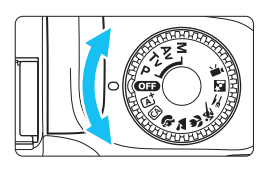

**Einschalten der Kamera** Stellen Sie das Modus-Wahlrad auf einen anderen Modus als  $\leq$   $\sim$   $\geq$ . **Ausschalten der Kamera** Stellen Sie das Modus-Wahlrad auf  $\leq$   $\overline{CD}$   $\geq$ .

#### **MENU** Automatische Abschaltung

- Um die Akkuleistung zu schonen, schaltet sich die Kamera automatisch aus, wenn sie ca. 30 Sekunden lang nicht bedient wurde. Tippen Sie einfach den Auslöser an, um die Kamera wieder einzuschalten (S. [47](#page-46-0)).
- Sie können die Zeitdauer bis zur automatischen Abschaltung mit der Menüoption [5**1: Autom. Absch.**] (S. [183](#page-182-0)) einstellen.

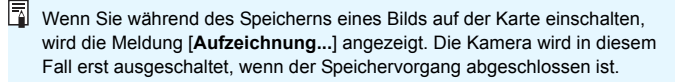

#### *<u><b></u>* Akkustandsanzeige

Wenn die Kamera eingeschaltet ist, wird der Akkuladezustand in vier Stufen angezeigt.

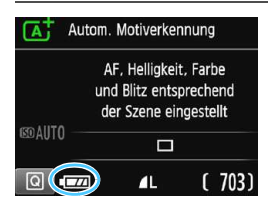

- **EZZA** · Der Akkuladezustand ist ausreichend.
- **I** : Der Akkuladezustand ist niedrig, doch die Kamera kann noch verwendet werden.
- **C d** · Der Akku ist bald leer. (Blinkt)
- **n** : Laden Sie den Akku auf.

#### **Anzahl möglicher Aufnahmen bei Aufnahmen über den Sucher**

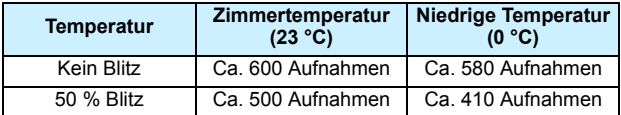

 Die oben aufgeführten Angaben basieren auf der Verwendung des vollständig aufgeladenen Akkus LP-E10 ohne Livebild-Aufnahmen bzw. auf den Teststandards der CIPA (Camera & Imaging Products Association).

Folgende Aktivitäten führen dazu, dass sich der Akku schneller erschöpft:

- Halbes Durchdrücken des Auslösers und in dieser Stellung halten
- ï Häufiges Aktivieren der AF, ohne Aufnahmen zu machen
- Verwenden des Image Stabilizer (Bildstabilisators)
- Häufiges Verwenden des LCD-Monitors
- Verwenden der WI AN-Funktion
- Die tatsächlichen Aufnahmebedingungen können dazu führen, dass die Anzahl der möglichen Aufnahmen geringer ist.
- Das Objektiv wird durch den Akku mit Strom versorgt. Manche Objektive ziehen mehr Strom und leeren den Akku schneller als andere.
- Die Anzahl möglicher Livebild-Aufnahmen finden Sie auf Seite [139.](#page-138-0)

同

## <span id="page-40-0"></span>**MENU Einstellen von Datum, Uhrzeit und Zeitzone**

Wenn Sie die Kamera zum ersten Mal einschalten oder Datum und Uhrzeit oder Zeitzone zurückgesetzt wurden, wird der Bildschirm für die Datum/Zeit/Zeitzone-Einstellung angezeigt. Führen Sie die folgenden Schritte aus, um als Erstes die Zeitzone einzustellen. Stellen Sie die Kamera auf Ihre aktuelle Zeitzone ein. Wenn Sie in andere Zeitzonen reisen, können Sie die Einstellung einfach zur Zeitzone des Ziels wechseln, damit die Kamera Datum und Uhrzeit automatisch anpasst.

**Die aufgenommenen Bildern zugewiesene Uhrzeit und das Datum basieren auf dieser Datums-/Uhrzeiteinstellung. Achten Sie auf die richtige Einstellung von Datum und Uhrzeit.**

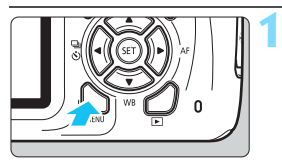

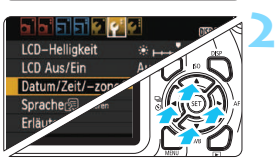

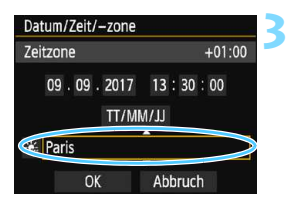

#### **Rufen Sie den Menübildschirm auf.**

 Drücken Sie zum Anzeigen des Menübildschirms die Taste <MENU>.

#### **Wählen Sie auf der Registerkarte [**5**2] die Option [Datum/Zeit/-zone] aus.**

- Drücken Sie die Tasten <</a> <<> um die Registerkarte [5**2**] zu wählen.
- Drücken Sie die Tasten < $\blacktriangle$ > < $\Psi$  >, um [**Datum/Zeit/-zone**] auszuwählen, und  $dr$ ücken Sie anschließend die Taste < $(F)$ >.

#### **Stellen Sie die Zeitzone ein.**

- **[London] ist standardmäßig eingestellt.**
- Drücken Sie die Tasten <<**A** > <**<del>▶</del>>, um** das Feld mit der Zeitzone zu wählen.
- **Drücken Sie <obc>**, sodass < $\bigcirc$ angezeigt wird.
- Drücken Sie die Tasten < $\blacktriangle$ > < $\blacktriangledown$  >. um die gewünschte Zeitzone auszuwählen, und drücken Sie anschließend auf die Taste  $\leq$   $\leq$   $\geq$ (Sie kehren zu <□> zurück.)
- ħ Die Vorgehensweise zum Wählen von Menüeinstellungen wird auf den Seiten [50–](#page-49-0)[51](#page-50-0) erläutert.
	- In Schritt 3 bedeutet die oben rechts im Bildschirm angezeigte Zeit den Zeitunterschied im Vergleich zur koordinierten Weltzeit (UTC). Wenn Ihre Zeitzone nicht angegeben ist, legen Sie die gewünschte Zeitzone anhand der Abweichung von der UTC fest.

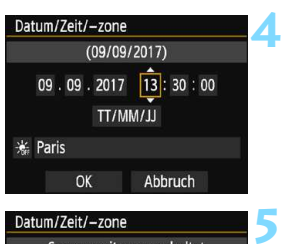

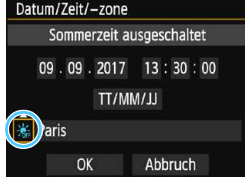

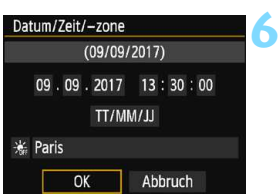

#### **Stellen Sie das Datum und die Uhrzeit ein.**

- Drücken Sie die Tasten <<**→ <** ><<<<< die gewünschte Zahl auszuwählen.
- $\bullet$  Drücken Sie < $(n)$ >, sodass < $\dot{\Box}$ > angezeigt wird.
- Drücken Sie die Tasten <▲> <▼>, um die Zahl festzulegen, und dann auf < (sET) >. (Sie kehren zu < □ > zurück.)

#### **Stellen Sie die Sommerzeit ein.**

- Stellen Sie diese bei Bedarf ein.
- Drücken Sie die Tasten << $\blacktriangleright$  < $\blacktriangleright$  > um [ $\frac{1}{2}$ ] zu wählen.
- Drücken Sie < $\varepsilon$ ( $\varepsilon$ ) >, sodass < $\dot{\Box}$  > angezeigt wird.
- Drücken Sie die Tasten < $\blacktriangle$ > < $\blacktriangledown$  < $\blacktriangledown$  > um [ $\div$ ] zu wählen, und drücken Sie anschließend auf die Taste  $\leq$   $\leq$   $\geq$ .
- Wenn Sie zum Aktivieren der Sommerzeit [ $\div$ ] einstellen, wird die in Schritt 4 eingestellte Uhrzeit um eine Stunde vorgestellt. Wenn Sie hingegen [ $\frac{1}{2}$ ] einstellen, wird die Sommerzeit deaktiviert und die Uhrzeit wird wieder um eine Stunde zurückgestellt.

#### **Verlassen Sie die Einstellung.**

- Drücken Sie die Tasten <<**→** um [**OK**] zu wählen, und drücken Sie dann auf  $\leq$   $\left( \sin \right)$  >.
- **Datum/Zeit/Zeitzone und Sommerzeit** sind nun festgelegt, und das Menü wird erneut angezeigt.
- Die Datums-/Zeit-/Zeitzoneneinstellungen können in den folgenden Fällen zurückgesetzt werden. Stellen Sie in diesem Fall Datum/Zeit/Zeitzone erneut ein.
	- Wenn die Kamera ohne Akku gelagert wird.
	- Wenn der Akku der Kamera leer ist.
	- Wenn die Kamera für längere Zeit Temperaturen unter dem Gefrierpunkt ausgesetzt ist.
- h Sobald Sie in Schritt 6 die Taste < **min/system**, tritt die Einstellung von Datum und Uhrzeit in Kraft.
	- Überprüfen Sie nach einer Änderung der Zeitzone, ob das richtige Datum und die korrekte Uhrzeit angezeigt werden.

## 3**Auswählen der Sprache der Benutzeroberfläche**

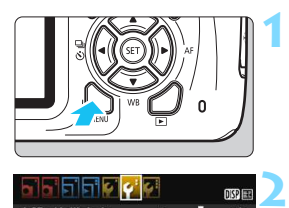

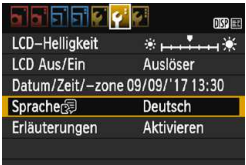

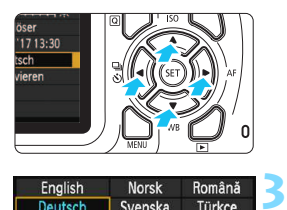

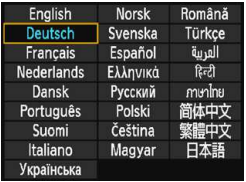

#### **Rufen Sie den Menübildschirm auf.**

 Drücken Sie zum Anzeigen des Menübildschirms die Taste <MENU>.

# Wählen Sie auf der Registerkarte<br>[**4**2] die Option [Sprache<sub>【</sub><sub>②</sub>] aus.

- $\bullet$  Drücken Sie die Tasten < $\blacktriangleleft$  > < $\blacktriangleright$  >. um die Registerkarte [ 5 **2**] zu wählen.
- Drücken Sie die Tasten < $\blacktriangle$  > < $\P$ >, um [**Sprache** K] zu wählen, und drücken Sie anschließend auf die Taste  $\leq$   $\left( \text{er} \right)$  >.

#### **Stellen Sie die gewünschte Sprache ein.**

- Drücken Sie die Tasten < $\blacktriangle$  > < $\blacktriangledown$  > oder <<>>> <<>>>>>, um die Sprache auszuwählen, und drücken Sie  $dann < (m)$
- Die Sprache der Benutzeroberfläche wird geändert.

## **Anbringen und Entfernen eines Objektivs**

**2**

Die Kamera ist mit allen EF und EF-S Objektiven von Canon kompatibel. **Die Kamera kann nicht mit EF-M-Objektiven verwendet werden.**

#### **Anbringen eines Objektivs**

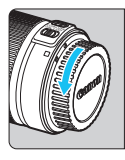

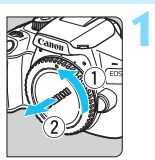

#### Weiße Markierung

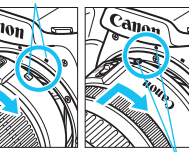

Rote Markierung

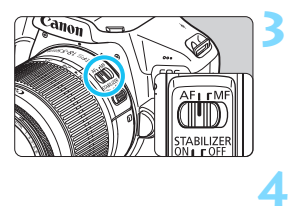

#### **Nehmen Sie die Objektiv- und die Gehäuseschutzkappe ab.**

 Nehmen Sie den hinteren Objektivdeckel und die Gehäuseschutzkappe der Kamera ab, indem Sie beide, wie in der Abbildung gezeigt, in Pfeilrichtung drehen.

#### **Bringen Sie das Objektiv an.**

 Richten Sie die rote bzw. weiße Markierung des Objektivs an der gleichfarbigen Markierung auf der Kamera aus. Drehen Sie das Objektiv in Pfeilrichtung, bis es einrastet.

#### **Stellen Sie den Fokussierschalter des Objektivs auf <AF>.**

- <**AF**> steht für Autofokus.
- **Wenn <MF>** (manueller Fokus) eingestellt ist, kein Autofokus möglich.

#### **Nehmen Sie den vorderen Objektivdeckel ab.**

#### **Tipps zum Vermeiden von Flecken und Staub**

- Wechseln Sie Objektive zügig in einer staubfreien Umgebung.
- Wenn Sie die Kamera ohne Objektiv aufbewahren, bringen Sie die Gehäuseschutzkappe an der Kamera an.
- Entfernen Sie Staub von der Gehäuseschutzkappe, bevor Sie sie anbringen.

#### **Zoomen**

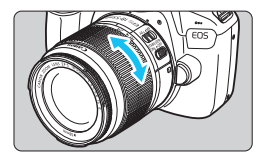

#### **Drehen Sie den Zoomring am Objektiv mit der Hand.**

 Nehmen Sie Zoom-Einstellungen vor, bevor Sie auf ein Motiv scharfstellen. Wenn Sie nach dem Scharfstellen den Zoom-Ring drehen, kann sich die Bildschärfe verringern.

#### **Entfernen eines Objektivs**

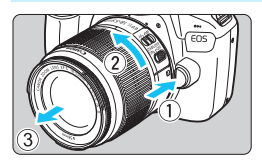

#### **Drücken Sie die Objektiventriegelungstaste, und drehen Sie gleichzeitig das Objektiv in die angegebene Pfeilrichtung.**

- Drehen Sie das Objektiv bis zum Anschlag, und entfernen Sie es.
- Befestigen Sie den hinteren Objektivdeckel am entfernten Objektiv.
- Sehen Sie durch ein Objektiv nicht direkt in die Sonne. Dies kann zu Schäden an den Augen führen.
	- **Schalten Sie die Kamera aus, wenn Sie ein Objektiv anbringen oder entfernen.**
	- Wenn sich der Entfernungsring (der vordere Teil) des Objektivs während des Autofokus dreht, berühren Sie ihn nicht.
	- Bei Verwendung eines TS-E-Objektivs sind einige Verschiebungs- und Drehfunktionen möglicherweise eingeschränkt. Auch kann das Anbringen und Abnehmen des Objektivs unter Umständen eingeschränkt sein.
	- Wenn Sie ein TS-E-Objektiv verschieben oder schwenken oder einen Zwischenring verwenden, kann eventuell keine Standardbelichtung, sondern nur eine ungleichmäßige Belichtung erreicht werden.

#### **Bildwinkel**

Da die Größe des Bildsensors kleiner als das 35-mm-Filmformat ist, entspricht der Bildwinkel eines angebrachten Objektivs dem eines Objektivs mit einer ca. 1,6-fach erhöhten Brennweite.

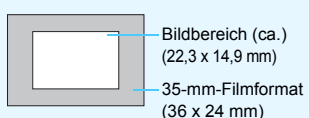

## **Grundlegende Bedienung**

#### **Kamerahaltung**

Scharfe Aufnahmen sind nur möglich, wenn die Kamera beim Auslösen ruhig gehalten wird.

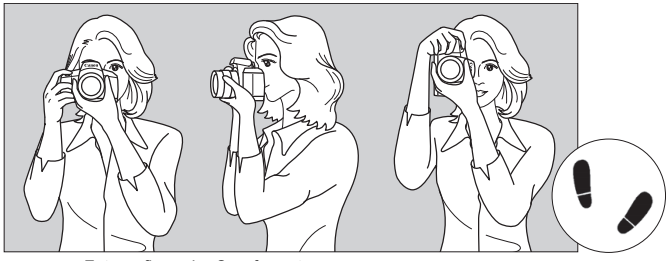

Fotografieren im Querformat Vertikale Aufnahme

- 1. Halten Sie die Kamera mit der rechten Hand am Handgriff fest.
- 2. Stützen Sie das Objektiv von unten mit der linken Hand.
- 3. Legen Sie den Zeigefinger der rechten Hand leicht auf den Auslöser.
- 4. Drücken Sie Ihre Arme und Ellenbogen leicht vorne gegen Ihren Oberkörper.
- 5. Setzen Sie einen Fuß ein wenig vor, um einen sicheren Stand zu haben.
- 6. Halten Sie die Kamera vor Ihr Gesicht, und sehen Sie durch den Sucher.

- 围 Ist das Bild im Sucher nicht scharf, wird die Verwendung von Augenkorrekturlinsen E empfohlen (diese sind separat erhältlich) (S. [274\)](#page-273-0).
	- Informationen zu Aufnahmen über den LCD-Monitor finden Sie auf Seite [137](#page-136-0).

#### **Auslöser**

Der Auslöser hat zwei Funktionsstufen: Sie können den Auslöser halb durchdrücken, und Sie können den Auslöser vollständig durchdrücken.

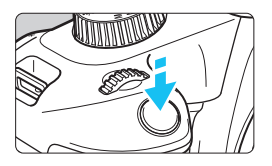

<span id="page-46-1"></span><span id="page-46-0"></span>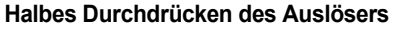

Dadurch werden die automatische Fokussierung und das automatische Belichtungssystem aktiviert, durch die die Verschlusszeit und der Blendenwert festgelegt werden.

Die Belichtungseinstellung (Verschlusszeit und Blendenwert) wird im Sucher angezeigt  $(⑦4)$ .

Wenn Sie den Auslöser halb durchdrücken, wird der LCD-Monitor ausgeschaltet (S. [195\)](#page-194-0).

#### **Vollständiges Durchdrücken des Auslösers**

Der Auslöser wird betätigt, und das Bild wird aufgenommen.

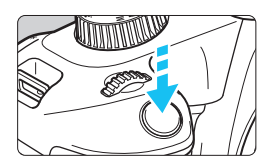

#### **Vermeiden von Verwacklung**

Bewegungen der Kamera in freier Handhaltung während des Belichtungsmoments werden als Verwacklung bezeichnet. Solche Verwacklungen können zu unscharfen Bildern führen. Beachten Sie Folgendes, um Verwacklungen zu vermeiden:

- Halten Sie die Kamera, wie auf der vorhergehenden Seite gezeigt, ruhig.
- ï Drücken Sie den Auslöser zunächst für die automatische Fokussierung halb und anschließend langsam ganz durch.
- 围 Wenn Sie den Auslöser ganz durchdrücken, ohne ihn zunächst halb durchzudrücken, oder wenn Sie den Auslöser zuerst halb und unmittelbar danach ganz durchdrücken, nimmt die Kamera das Bild erst nach einer kurzen Verzögerung auf.
	- Auch bei der Menüanzeige, der Bildwiedergabe oder der Bildaufnahme können Sie sofort zur Aufnahmebereitschaft zurückkehren, indem Sie den Auslöser halb durchdrücken.

## Q **Schnelleinstellung für Aufnahmefunktionen**

Sie können die Aufnahmefunktionen, die auf dem LCD-Monitor angezeigt werden, direkt wählen und festlegen. Dies ist die Schnelleinstellung.

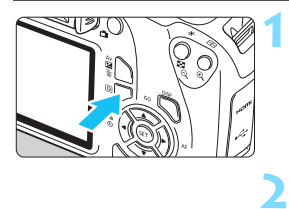

### **Drücken Sie die Taste <**Q**>.**

**Des Schnelleinstellungsbildschirm** wird angezeigt ( $$10$ ).

**Stellen Sie die gewünschte Funktion ein.**

- Drücken Sie die Kreuztasten < $\Leftrightarrow$  >, um eine Funktion zu wählen.
- Die Einstellungen für die ausgewählte Funktion werden zusammen mit der zugehörigen Erläuterung (S. [55](#page-54-0)) angezeigt.
- **Drehen Sie das Hauptwahlrad** <6>, um die Einstellung zu ändern.
- Sie können aus einer Liste auswählen, indem Sie eine Funktion auswählen und auf < $(n)$  > drücken.

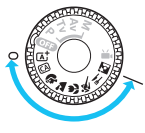

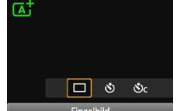

#### **Motivprogramme Kreativ-Programme**

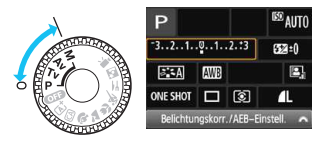

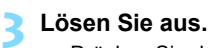

- **Drücken Sie den Auslöser zur** 
	- Bildaufnahme ganz nach unten.
- **Das aufgenommene Bild wird angezeigt.**

Eine Anleitung zum Festlegen der in den Motivprogrammen einstellbaren Funktionen und deren Beschreibung finden Sie auf Seite [73.](#page-72-0)

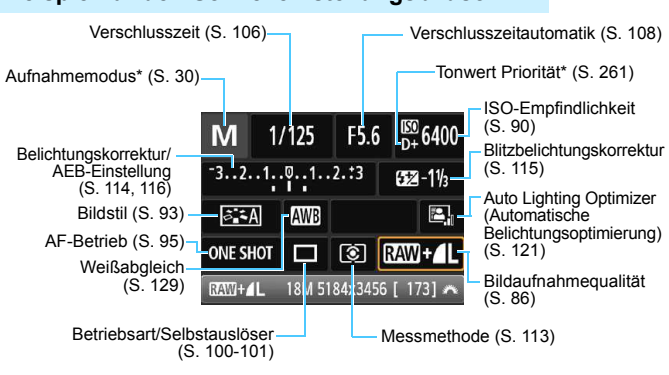

#### **Beispiel für den Schnelleinstellungsbildschirm**

**Fil** \* Diese Funktionen können nicht über die Schnelleinstellungen festgelegt werden.

#### **Bildschirm für Funktionseinstellungen**

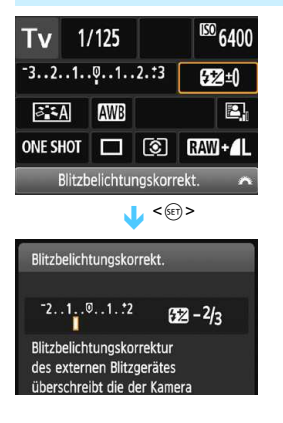

- Wählen Sie die gewünschte Funktion aus und drücken Sie < $(F)$  >. Der Bildschirm für die Funktionseinstellungen wird angezeigt.
- Drücken Sie die Tasten <<<>>  $\blacktriangleright$  > oder drehen Sie das Hauptwahlrad < $\frac{1}{2}$ >, um Änderungen an den Einstellungen vorzunehmen. Einige Funktionen können auch durch Drücken der Taste <DISP> eingestellt werden.
- Drücken Sie die Taste < (set) >, um die Einstellung zu speichern und zur Schnelleinstellung zurückzukehren.

## <span id="page-49-0"></span>3 **Menüfunktionen**

Sie können diverse Einstellungen über die Menüs vornehmen, darunter die Bildaufnahmequalität, das Datum und die Uhrzeit usw.

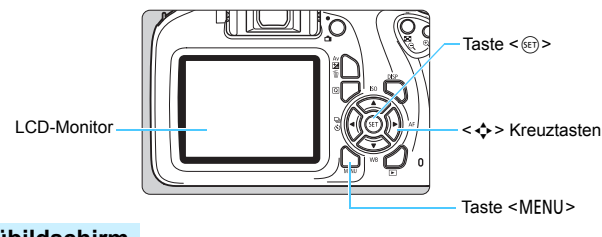

#### **Menübildschirm**

Die angezeigten Menüregisterkarten und -elemente hängen vom jeweiligen Aufnahmemodus ab.

#### बाबाबानम **Rildoualität** п Aktivieren Pieo-Ton Auslöser ohne Karte betätigen Rückschauzeit 2 Sek.

Vignettierungs-Korrektur

#### **Motivprogramme Movie-Aufnahmemodus**

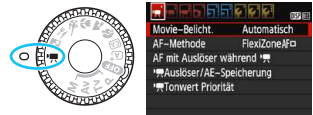

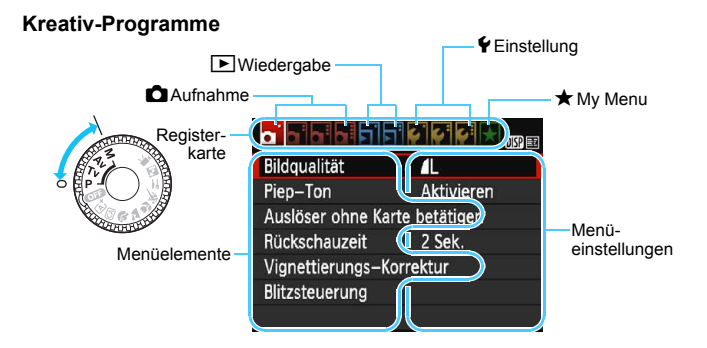

#### <span id="page-50-0"></span>**Wählen von Menüeinstellungen**

**1**

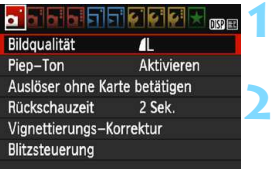

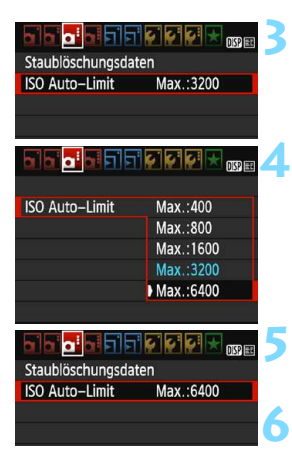

ħ

#### **Rufen Sie den Menübildschirm auf.**

 Drücken Sie zum Anzeigen des Menübildschirms die Taste <MENU>.

#### **Wählen Sie eine Registerkarte aus.**

- Drücken Sie die Kreuztasten <<>>>>>>>, um eine Registerkarte (eine Gruppe von Funktionen) zu wählen.
	- In diesem Handbuch bezieht sich die Registerkarte [z**3**] beispielsweise auf den Bildschirm, der angezeigt wird, wenn die dritte **O**-Registerkarte (Aufnahme) von links [c] ausgewählt wird.

#### **Wählen Sie das gewünschte Element.**

Drücken Sie die Kreuztasten <A> <V >, um die Option zu wählen, und drücken Sie dann auf  $\leq$ ( $\epsilon$ ) >.

#### **Wählen Sie die Einstellung.**

- Drücken Sie die Kreuztasten <▲> <▼> oder <<<>>>>>, um die gewünschte Einstellung zu wählen. (Einige Einstellungen werden über die Tasten <▲> und <▼> ausgewählt, andere mit den Tasten < $\blacktriangleleft$  > und  $\lt\blacktriangleright$  >.)
- Die aktuelle Einstellung ist blau gekennzeichnet.

#### **Legen Sie die gewünschte Einstellung fest.**

 Drücken Sie die Taste <0>, um die Einstellung festzulegen.

#### **Verlassen Sie die Einstellung.**

- Drücken Sie die Taste <MENU>, um zur Anzeige der Aufnahmefunktionseinstellungen zurückzukehren.
- In Schritt 2 können Sie auch das Hauptwahlrad < $\frac{1}{2}$ > drehen, um eine Menüregisterkarte auszuwählen.
- Bei den folgenden Erläuterungen zu den Menüfunktionen wird davon ausgegangen, dass Sie den Menübildschirm durch Drücken der Taste <MENU> anzeigen.
- Um diesen Vorgang abzubrechen, drücken Sie die Taste <MENU>.
- Informationen zu diesen Menüelementen finden Sie auf Seite [276.](#page-275-0)

## <span id="page-51-0"></span>**MENU** Formatieren der Karte

Wenn die Karte neu ist oder zuvor mit einer anderen Kamera oder einem Computer formatiert wurde, formatieren Sie die Karte mit dieser Kamera.

**Bei der Formatierung der Karte werden alle darauf enthaltenen Bilder und Daten gelöscht. Auch geschützte Bilder werden gelöscht. Vergewissern Sie sich deswegen vor dem Formatieren, dass sich keine Bilder auf der Karte befinden, die Sie noch benötigen. Übertragen Sie wichtige Daten auf einen Computer oder ein anderes Speichermedium, bevor Sie die Karte formatieren.**

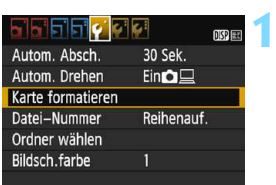

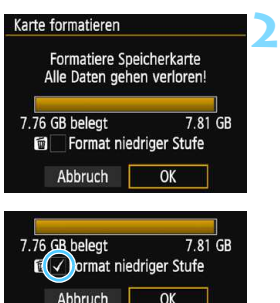

#### **Wählen Sie die Option [Karte formatieren].**

Wählen Sie auf der Registerkarte<br>[**41**] die Option [**Karte formatieren**] aus, und drücken Sie die Taste < (ET) >.

#### **Formatieren Sie die Karte.**

- Wählen Sie [**OK**] aus, und drücken Sie die Taste < (Er) >.
- Die Karte wird formatiert.
- Nach dem Formatierungsvorgang wird das Menü erneut angezeigt.
- **Für eine Formatierung auf niedriger** Stufe drücken Sie die Taste < $\overline{m}$ >, um das Kontrollkästchen [**Format niedriger Stufe**] mit [ X] zu aktivieren, und wählen Sie dann [**OK**].

#### **Formatieren Sie die Karte in den folgenden Fällen:**

- **Die Karte ist neu.**
- **Die Karte wurde von einer anderen Kamera oder einem Computer formatiert.**
- **Die Karte ist voll mit Bildern oder Daten.**
- **Ein kartenbezogener Fehler wird angezeigt** (S. [294](#page-293-0))**.**

#### **Formatierung auf niedriger Stufe**

- Die Formatierung auf niedriger Stufe wird empfohlen, wenn die Aufnahmeoder Lesegeschwindigkeit der Karte langsam erscheint oder die Daten auf der Karte vollständig gelöscht werden sollen.
- Da bei der Formatierung auf niedriger Stufe alle aufnahmefähigen Sektoren der Karte neu formatiert werden, dauert die Formatierung etwas länger als eine herkömmliche Formatierung.
- Sie können die Formatierung auf niedriger Stufe durch Auswahl von [**Abbruch**] stoppen. Die herkömmliche Formatierung wird dennoch abgeschlossen, und Sie können die Karte wie gewohnt verwenden.

Wenn die Karte formatiert oder gelöscht wird, werden nur die Daten zur Dateiverwaltung geändert. Die eigentlichen Daten werden nicht vollständig gelöscht. Vergessen Sie dies nicht, wenn Sie die Karte verkaufen oder entsorgen. Führen Sie vor dem Entsorgen der Karte eine Formatierung auf niedriger Stufe durch oder zerstören Sie die Karte physisch, um zu verhindern, dass persönliche Daten gelesen werden können.

- Die auf dem Formatierbildschirm angezeigte Kapazität der Karte kann geringer sein als auf der Karte angegeben.
	- Für dieses Gerät wird die von Microsoft lizenzierte exFAT-Technologie verwendet.

## **Umschalten der Anzeige des LCD-Monitors**

Sie können auf dem LCD-Monitor den Bildschirm für Aufnahmeeinstellungen, den Menübildschirm, aufgenommene Bilder usw. anzeigen.

#### **Aufnahmefunktionseinstellungen**

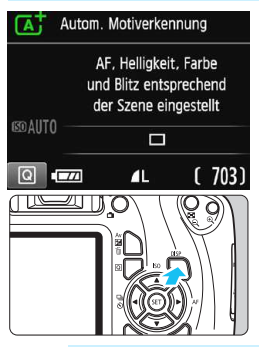

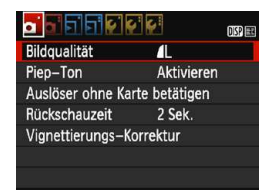

 Wird angezeigt, wenn Sie die Taste <MENU> drücken. Drücken Sie die Taste erneut, um zum Bildschirm mit den Aufnahmeeinstellungen zurückzukehren.

#### Wenn Sie die Kamera einschalten, werden die Aufnahmeeinstellungen angezeigt.

- **Wenn Sie den Auslöser halb durchdrücken, wird die Anzeige ausgeschaltet. Wenn Sie den Auslöser loslassen, wird die Anzeige wieder eingeschaltet.**
- **Sie können die Anzeige auch ausschalten, indem Sie die Taste <**B**> drücken.** Drücken Sie diese Taste erneut, um die Anzeige wieder einzuschalten.

#### **Menüfunktionen Aufgenommenes Bild**

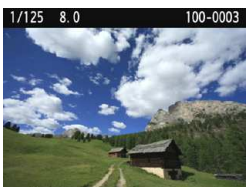

- Wird angezeigt, wenn Sie die Taste < $\overline{F}$  > drücken. Drücken Sie die Taste erneut, um zum Bildschirm mit den Aufnahmeeinstellungen zurückzukehren.
- Ħ Sie können die Funktion [5**2: LCD Aus/Ein**] so einstellen, dass die Anzeige der Aufnahmeeinstellungen nicht ständig ein- und ausgeschaltet wird (S. [195\)](#page-194-0). ● Auch wenn gerade der Menübildschirm oder ein aufgenommenes Bild angezeigt
	- wird, können Sie durch Drücken des Auslösers sofort eine Aufnahme machen. Blicken Sie gerade in den LCD-Monitor. Abhängig vom Winkel ist der
	- Bildschirminhalt ggf. nur schwer sichtbar, oder die Helligkeit wirkt anders.

## <span id="page-54-1"></span><span id="page-54-0"></span>**Erläuterungen**

Die Erläuterungen werden angezeigt, wenn Sie den Aufnahmemodus wechseln oder eine Aufnahmefunktion, Livebild-Aufnahmen, Movie-Aufnahmen oder Schnelleinstellung während der Wiedergabe einstellen. Sie zeigen eine kurze Beschreibung des jeweiligen Modus, der jeweiligen Funktion oder Option an. Bei Auswahl einer Funktion oder Option unter Schnelleinstellung wird eine

zugehörigeBeschreibung angezeigt. Wenn Sie den jeweiligen Vorgang fortsetzen, werden die Erläuterungen wieder ausgeblendet.

**Aufnahmemodus** (Beispiel)

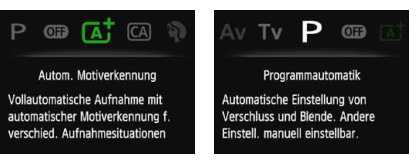

**Schnelleinstellung** (Beispiel)

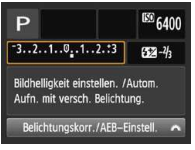

Aufnahmeeinstellungen Livebild-Aufnahme Wiedergabe

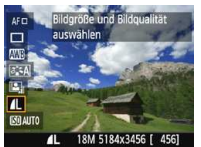

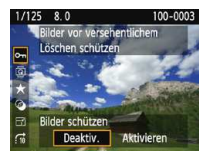

#### 3 **Deaktivieren der Erläuterungen**

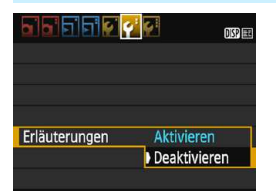

#### **Wählen Sie [Erläuterungen] aus.**

- Wählen Sie auf der Registerkarte [5**2**] die Option [**Erläuterungen**], und drücken Sie die Taste < $(n)$  >.
- Wählen Sie [**Deaktivieren**] und drücken Sie dann die Taste < $(F)$  >.

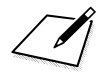

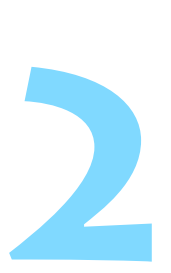

# **Einfache Aufnahmen und Bildwiedergabe**

In diesem Kapitel wird die Verwendung der Motivprogramme des Modus-Wahlrads für beste Ergebnisse sowie das Wiedergeben von Bildern erläutert.

In den Motivprogrammen müssen Sie lediglich das Motiv erfassen und den Auslöser drücken – alle Einstellungen nimmt die Kamera automatisch vor (S. [74,](#page-73-0) [272](#page-271-0)). Um zu vermeiden, dass es durch Bedienungsfehler zu misslungenen Aufnahmen kommt, können erweiterte Aufnahmefunktionseinstellungen nicht geändert werden.

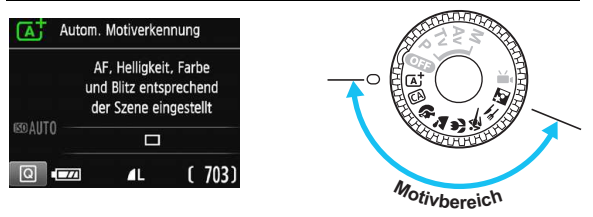

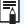

**Auto Lighting Optimizer (Automatische Belichtungsoptimierung)**

In den Motivprogrammen werden Helligkeit und Kontrast mithilfe des Auto Lighting Optimizer (Automatische Belichtungsoptimierung) (S. [121\)](#page-120-0) eingestellt. In den Kreativ-Programmen ist diese Funktion ebenfalls standardmäßig aktiviert.

## A **Vollautomatische Aufnahmen (Automatische Motiverkennung)**

**<**A**> ist ein Vollautomatikmodus. Die Kamera analysiert das Motiv und legt die optimalen Einstellungen dafür automatisch fest.**  Auch die Scharfeinstellung wird automatisch vorgenommen, indem die Kamera erkennt, ob das Motiv still steht oder sich bewegt (S. [61](#page-60-0)).

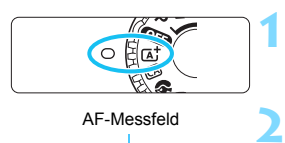

AF-Messfeld

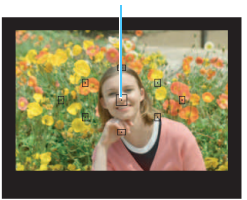

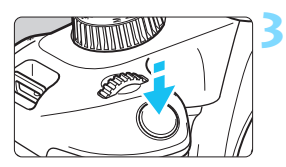

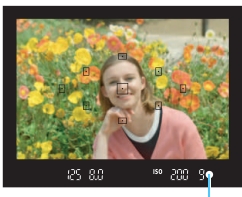

Fokusanzeige

**Stellen Sie das Modus-Wahlrad**  auf  $\leq$   $\overline{A}$ <sup>+</sup> $\geq$ .

#### **Richten Sie ein beliebiges AF-Messfeld auf das Motiv.**

- Alle AF-Messfelder werden zur Fokussierung verwendet. In der Regel wird das am nächsten gelegene Motiv fokussiert.
- Wenn Sie das mittlere AF-Messfeld auf den Aufnahmegegenstand richten, erleichtert das die Fokussierung.

### **Stellen Sie das Motiv scharf.**

- Drücken Sie den Auslöser halb durch. Der Entfernungsring des Objektivs dreht sich, um das Bild scharf zu stellen.
- Der Punkt im AF-Messfeld für die Fokussierung blinkt kurz rot. Gleichzeitig ertönt ein Signalton, und die Fokusanzeige <  $\bullet$  > leuchtet im Sucher auf.
- Blinkt im Sucher das Symbol  $\leq 1$ . klappen Sie den internen Blitz mit Ihren Fingern auf.

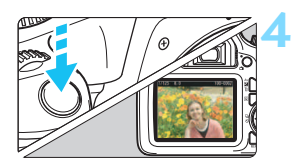

#### **Lösen Sie aus.**

- Drücken Sie den Auslöser zur Bildaufnahme ganz nach unten. **Das aufgenommene Bild wird für ca.**
- 2 Sekunden auf dem LCD-Monitor angezeigt.
- Um den internen Blitz wieder einzuklappen, drücken Sie ihn mit den Fingern nach unten.
- $|\overline{\mathbb{R}}|$  Im Modus < $\overline{\mathbb{A}}$  > haben die Farben bei Natur-, Außen- und Abendlichtaufnahmen eine intensivere Wirkung. Wenn Sie nicht die gewünschten Farbtöne erhalten, ändern Sie den Modus in ein Kreativ-Programm und stellen Sie einen anderen Bildstil als < $\sqrt{2.34}$ > ein, bevor Sie weitere Bilder aufnehmen (S. [93](#page-92-0)).

#### **Häufig gestellte Fragen**

#### **•** Die Fokusanzeige < $\bullet$  > blinkt und das Bild wird nicht **scharfgestellt (keine Fokussierung).**

Richten Sie das AF-Messfeld auf einen Bildbereich mit gutem Kontrast und drücken Sie den Auslöser halb durch (S. [47](#page-46-1)). Wenn Sie sich zu nahe am Objekt befinden, entfernen Sie sich etwas und versuchen Sie es erneut. Wird der interne Blitz bei schlechten Lichtverhältnissen ausgeklappt, leuchtet das AF-Hilfslicht (S. [98](#page-97-0)), um die Fokussierung zu erleichtern.

#### **Mehrere AF-Messfelder leuchten gleichzeitig auf.**

Hierdurch wird angezeigt, dass mit all diesen AF-Messfeldern eine Scharfeinstellung erreicht wurde. Wenn das AF-Messfeld, in dem sich das Motiv befindet, blinkt, nehmen Sie das Bild auf.

#### **Ein leiser Signalton ertönt fortlaufend. (Die Fokusanzeige <** $\bullet$ **> leuchtet nicht auf.)**

Dies zeigt an, dass die Kamera kontinuierlich ein sich bewegendes Motiv fokussiert. (Die Fokusanzeige <

i/>  $\bullet$  > leuchtet nicht auf.) Sie können von einem beweglichen Motiv scharfe Bilder aufnehmen. Beachten Sie, dass der "Schärfenspeicher" (S. [61\)](#page-60-0) in diesem Fall nicht funktioniert.

 **Wenn der Auslöser halb durchgedrückt wird, wird das Motiv nicht scharf gestellt.**

Falls der Fokussierschalter des Objektivs auf <**MF**> (manueller Fokus) festgelegt ist, stellen Sie ihn auf <**AF**> (Autofokus).

#### **Das Bild ist extrem dunkel.**

Wenn Sie den internen Blitz vorher ausklappen, wird er bei Gegenlicht, Tageslicht oder schwacher Beleuchtung automatisch ausgelöst.

#### **Bei Aufnahmen mit schwachem Licht hat der interne Blitz mehrmals hintereinander geblitzt.**

Wenn Sie den Auslöser halb durchdrücken, zündet der interne Blitz ggf. eine kurze Serie von Blitzen, um die automatische Scharfeinstellung zu erleichtern. Diese Funktion wird als AF-Hilfslicht bezeichnet. Die Reichweite (der effektive Bereich) des Blitzes beträgt ca. 4 Meter.

 **Der Blitz wurde ausgelöst, und das Bild kam zu hell heraus.** Bewegen Sie sich weiter vom Motiv weg, und machen Sie dann die Aufnahme. Beim Aufnehmen mit Blitz kann das Bild, wenn das Motiv zu nahe an der Kamera ist, zu hell herauskommen (Überbelichtung).

#### **Bei Verwendung des Blitzlichts war der untere Bildteil unnatürlich dunkel.**

Der Schatten des Objektivtubus wurde im Bild aufgenommen, da sich das Objekt zu nahe an der Kamera befand. Bewegen Sie sich weiter vom Motiv weg, und machen Sie dann die Aufnahme. Wenn eine Gegenlichtblende am Objektiv befestigt ist, entfernen Sie diese vor Blitzlichtaufnahmen.

<span id="page-59-0"></span>Beachten Sie bei Aufnahmen Folgendes, wenn Sie den internen Blitz nicht verwenden.

 Achten Sie darauf, eine Verwacklung zu vermeiden, wenn die Ziffernanzeige (Verschlusszeit) im Sucher blinkt. Bei schwachem Licht, wenn die Gefahr einer Verwacklungsunschärfe besonders hoch ist, blinkt die Verschlusszeitanzeige im Sucher. Halten Sie die Kamera äußerst ruhig, oder verwenden Sie ein Stativ. Wählen Sie bei Verwendung eines Zoomobjektivs eine Weitwinkeleinstellung, um eine Unschärfe durch Verwacklung zu vermeiden, auch wenn die Kamera in der Hand gehalten wird.

 Bei Porträtaufnahmen Bitten Sie die aufzunehmende Person bei schwacher Beleuchtung stillzuhalten, bis die Aufnahme des Bilds erfolgt ist. Bewegt sich das Motiv während der Aufnahme, kann es zu Verwacklungen im Bild kommen.

## <span id="page-60-0"></span>A **Aufnahmetechniken im Vollautomatik-Modus (Automatische Motiverkennung)**

#### **Verändern des Bildausschnitts**

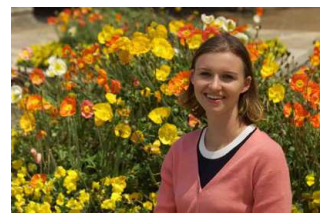

Je nach Situation können Sie das Motiv weiter rechts oder links im Bild positionieren, um eine schöne und ausgewogene Bildkomposition zu erreichen. Wenn Sie im Modus  $\leq$   $\sqrt{\Delta}$  > den Auslöser halb durchdrücken, um ein still stehendes Motiv scharf zu stellen, wird die eingestellte Bildschärfe gespeichert. Sie können den Bildausschnitt ändern, während Sie den Auslöser halb durchdrücken. Drücken Sie den Auslöser dann ganz durch, um das Foto aufzunehmen. Diese Funktion wird als "Schärfenspeicherung" bezeichnet. Der Schärfenspeicher ist auch bei Verwendung anderer Motivprogramme verfügbar (mit Ausnahme von < $\langle \rangle$  >).

#### **Aufnehmen eines beweglichen Motivs**

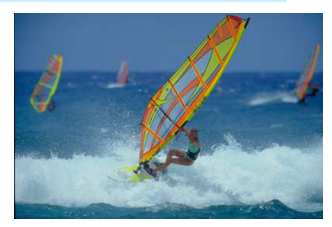

Wenn der Modus < $A^+$  > eingeschaltet ist und sich das Motiv bei oder nach dem Fokussieren bewegt (Entfernung zur Kamera ändert sich), wird die Funktion "AI Servo AF" aktiviert, sodass das Motiv kontinuierlich fokussiert wird. (Währenddessen ertönt ein leises Signal.) Die Fokussierung findet so lange statt, wie Sie das AF-Messfeld auf das Objekt gerichtet und den Auslöser halb durchgedrückt halten. Wenn Sie das Bild dann aufnehmen möchten, drücken Sie den Auslöser ganz durch.

#### A **Livebild-Aufnahme**

Aufnahmen sind möglich, während das Bild am LCD-Monitor der Kamera angezeigt wird. Dies wird als "Livebild-Aufnahme" bezeichnet. Ausführlichere Informationen finden Sie auf Seite [137.](#page-136-0)

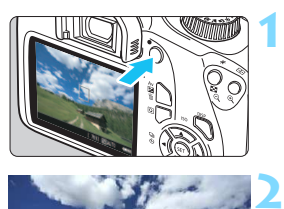

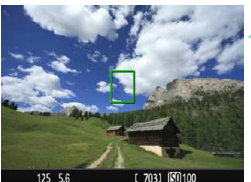

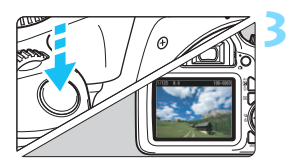

#### **Zeigen Sie das Livebild auf dem LCD-Monitor an.**

- Drücken Sie die Taste < $\blacksquare$ >.
- **Das Livebild wird auf dem** LCD-Monitor angezeigt.

#### **Stellen Sie das Motiv scharf.**

- Richten Sie das mittlere AF-Messfeld < T > auf das Motiv.
- Drücken Sie den Auslöser zur Fokussierung halb durch.
- Wenn die Fokussierung erreicht ist, wird das AF-Messfeld grün und es ist ein Signalton zu hören.
- Blinkt das Symbol <<sup>4</sup>>>, klappen Sie den internen Blitz mit Ihren Fingern auf.

#### **Lösen Sie aus.**

- **Drücken Sie den Auslöser ganz durch.**
- Die Aufnahme wird ausgeführt, und das erfasste Bild wird auf dem LCD-Monitor angezeigt.
- Nachdem die Wiedergabeanzeige beendet ist, kehrt die Kamera automatisch zur Livebild-Aufnahme zurück.
- Drücken Sie die Taste < $\Box$ >, um die Livebild-Aufnahme zu beenden.

#### 63

## C**Kreativ-Automatik**

Im Modus < CA > können Sie die Einstellungen für Tiefenschärfe, Betriebsart/Selbstauslöser und Blitzzündung ganz einfach ändern. Sie können für die Aufnahme den Umgebungseffekt auswählen, den Sie in dem Bild darstellen möchten. Die Standardeinstellungen sind die gleichen wie im Modus < A<sup>+</sup>>.

\* "CA" steht für "Creative Auto" (Kreativ-Automatik).

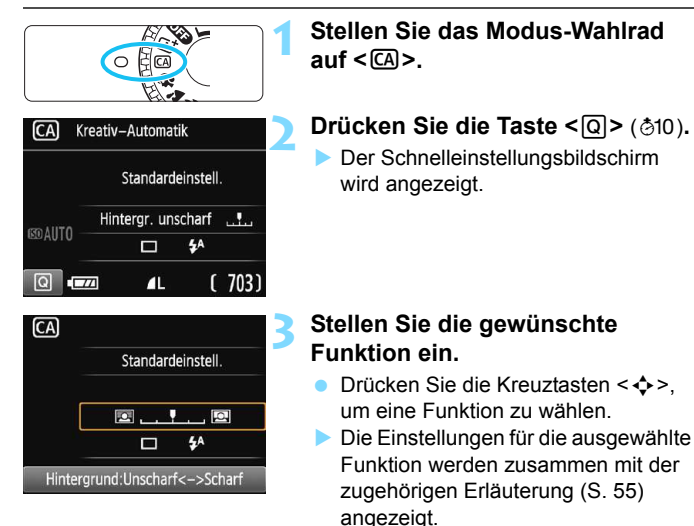

**Informationen zur Vorgehensweise** beim Auswählen der Einstellung und zur Funktion selbst finden Sie auf den Seiten [64](#page-63-0)–[65.](#page-64-0)

**4**

#### **Lösen Sie aus.**

 Drücken Sie den Auslöser zur Bildaufnahme ganz nach unten.

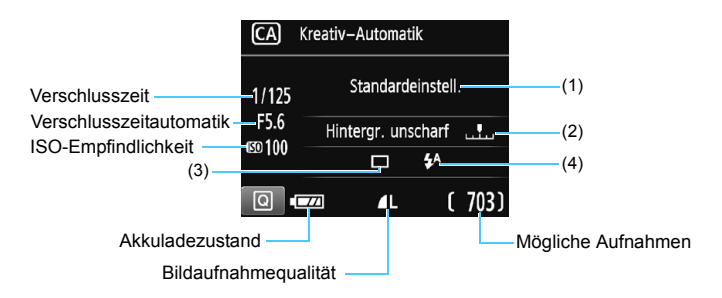

#### **Wenn Sie die Taste <**Q**> drücken, können Sie folgende Einstellungen vornehmen:**

#### <span id="page-63-0"></span>**(1) Aufnahmen nach Umgebung**

Sie können für die Aufnahme den Umgebungseffekt auswählen, den Sie in dem Bild darstellen möchten. Drücken Sie die Tasten << > > oder drehen Sie das Hauptwahlrad << im die Umgebung auszuwählen. Sie können den Effekt auch in einer Liste auswählen, die Sie durch Drücken der Taste <(er) > aufrufen. Ausführlichere Informationen finden Sie auf Seite [75](#page-74-0).

#### **(2) Verschwommener/Scharfer Hintergrund**

#### . !. 回  $\sim$

Wenn Sie die Markierung nach links verschieben, wirkt der Hintergrund verschwommener. Wenn Sie sie nach rechts verschieben, wirkt der Hintergrund schärfer. Weitere Informationen zum Erzielen eines verschwommenen Hintergrunds erhalten Sie unter "Porträtaufnahmen" auf Seite [66](#page-65-0). Drücken Sie die Tasten <Y> <Z> oder drehen Sie das Hauptwahlrad <6>, um den gewünschten Unschärfeeffekt auszuwählen.

Je nach Objektiv und Aufnahmebedingungen kann der Hintergrund weniger verschwommen wirken.

Diese Funktion kann bei Verwendung des Blitzes nicht eingestellt werden. Die Einstellung wird auch nicht wirksam, wenn < $\frac{1}{2}$ > eingestellt wurde und der Blitz ausgelöst wird.

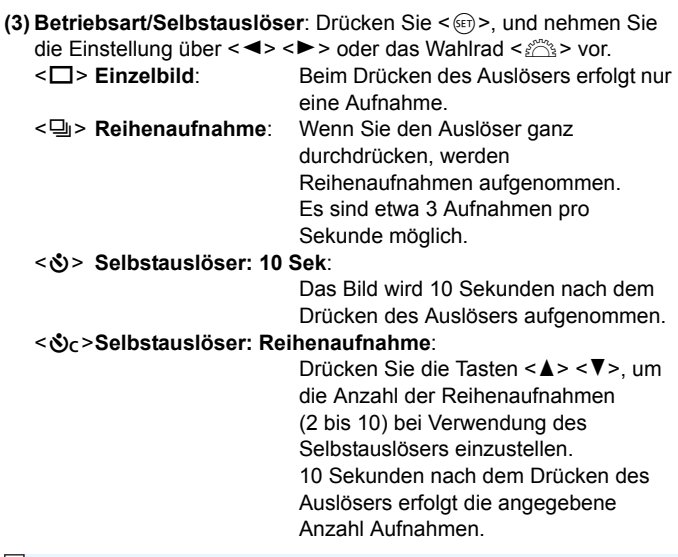

<span id="page-64-0"></span>Weitere Informationen zum Verwenden des Selbstauslösers finden Sie in den  $\boxed{5}$  Hinweisen zu Aufnahmen auf Seite [101](#page-100-0).

**(4) Auslösung interner Blitz**: Drücken Sie <(x)>, und nehmen Sie die Einstellung über die Tasten <<<>>  $\blacktriangleright$  >>>>> oder das Wahlrad < $\text{max}$  > vor. Blinkt im Sucher das Symbol < $\frac{1}{2}$  klappen Sie den internen Blitz mit Ihren Fingern auf.

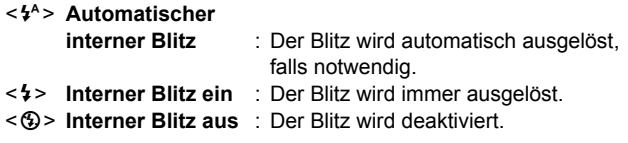

Weitere Informationen zur Nichtverwendung des internen Blitzes finden Sie in den  $\boxed{5}$  Hinweisen zu Aufnahmen auf Seite [60](#page-59-0).

# <span id="page-65-0"></span>2 **Porträtaufnahmen**

Im Modus <<a>> (Porträt) wird der Hintergrund unscharf abgebildet, damit sich Personen besser davor abheben. Außerdem erscheinen die Farben von Haaren und Haut weicher.

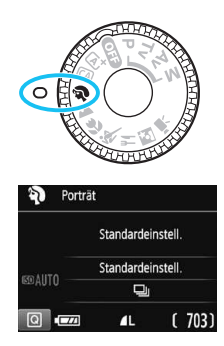

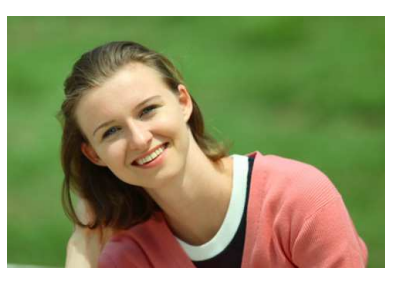

## **Aufnahmetipps**

 **Wählen Sie den Ort aus, an dem die Entfernung zwischen Motiv und Hintergrund am größten ist.**

Je weiter der Hintergrund vom Motiv entfernt ist, desto unschärfer wird er. Außerdem hebt sich das Motiv besser vor einem einfachen. dunklen Hintergrund ab.

#### **Verwenden Sie ein Teleobjektiv.**

Wenn Sie ein Zoomobjektiv verwenden, wählen Sie die Teleeinstellung, und nehmen Sie den Oberkörper Ihres Motivs formatfüllend auf. Gehen Sie dazu ggf. näher an die Person heran.

#### **Fokussieren Sie das Gesicht.**

Vergewissern Sie sich, dass das AF-Messfeld aufleuchtet, in dem sich das Gesicht befindet. Bei Nahaufnahmen des Gesichts fokussieren Sie auf die Augen.

F. Wenn Sie den Auslöser gedrückt halten, können Sie Reihenaufnahmen (max. ca. 3 Aufnahmen/Sek.) machen, um Änderungen der Posen und Gesichtsausdrücke des Motivs zu erfassen.

 Wenn Sie den internen Blitz vorher ausklappen, wird er bei Bedarf automatisch ausgelöst.

## 3**Landschaftsaufnahmen**

Verwenden Sie den Modus < $\sum$  (Landschaft) für Landschaften, oder wenn sowohl der Vorder- als auch der Hintergrund scharf sein sollen. Für kräftige Blau- und Grüntöne in sehr scharfen und frischen Bildern.

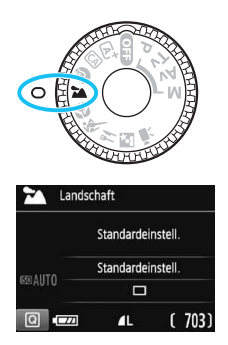

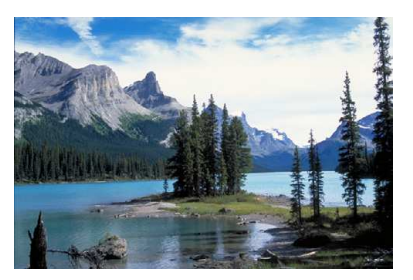

## **Aufnahmetipps**

 **Wenn Sie ein Zoomobjektiv verwenden, wählen Sie das Weitwinkel-Ende.** Wenn Sie die Weitwinkeleinstellung eines Zoomobjektivs verwenden, sind die Objekte im Vordergrund und Hintergrund schärfer als bei Verwendung der Teleeinstellung. Außerdem wirkt dadurch die Landschaft weitläufiger.

#### **Verwenden Sie diesen Modus für Nachtaufnahmen.**

Da in diesem Modus <24 > der interne Blitz deaktiviert ist, ist er auch gut für Nachtaufnahmen geeignet. Setzen Sie ein Stativ ein, um eine Verwacklung der Kamera zu verhindern. Wenn Sie eine Person in einer nächtlichen Szene aufnehmen möchten, stellen Sie das Modus-Wahlrad auf < $\overline{6}$  > (Nachtporträt) und verwenden Sie ein Stativ (S. [71\)](#page-70-0).

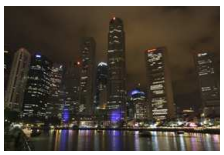

- **D** Der interne Blitz wird auch dann nicht ausgelöst, wenn er bei Bildaufnahmen ausgeklappt ist.
	- Wenn Sie ein externes Speedlite verwenden, wird das Speedlite gezündet.

## 4 **Nahaufnahmen**

Wenn Sie Blumen oder kleine Gegenstände aus der Nähe aufnehmen möchten, verwenden Sie den Modus < $\frac{1}{2}$  (Nahaufnahme). Verwenden Sie ggf. ein Makroobjektiv (separat erhältlich), um kleine Gegenstände größer erscheinen zu lassen.

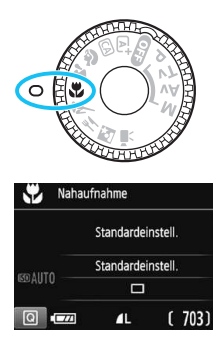

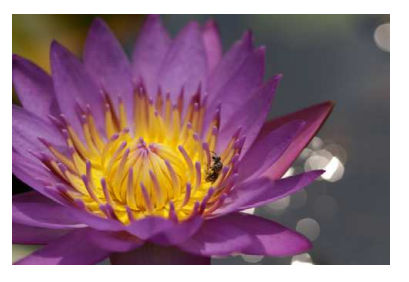

## **Aufnahmetipps**

#### **Wählen Sie einen einfachen Hintergrund.**

Vor einem einfachen Hintergrund heben sich kleine Motive wie z. B. Blumen besser ab.

#### **Gehen Sie so nah wie möglich an das Motiv heran.**

Überprüfen Sie, welcher minimale Abstand für Scharfeinstellung für das verwendete Objektiv gilt. Auf einigen Objektiven ist dies angegeben, beispielsweise <**MACRO 0.25m/0.8ft**>. Der minimale Abstand für Scharfeinstellung wird von der Markierung < $\Theta$  > (Brennebene) oben an der Kamera bis zum Objekt gemessen. Wenn Sie sich zu nahe am Motiv befinden, blinkt die Fokusanzeige  $\leq 2$ . Wenn Sie den Blitz verwenden und der untere Teil des Bilds unnatürlich dunkel ist, vergrößern Sie den Abstand zum Motiv und versuchen Sie es erneut.

#### **Nutzen Sie bei Verwendung eines Zoomobjektivs die Teleeinstellung.** Durch Verwenden der Teleeinstellung eines Zoomobjektivs erscheint das Motiv größer.

Wenn Sie den internen Blitz vorher ausklappen, wird er bei Bedarf automatisch ausgelöst.

## **冬 Aufnahmen von Motiven in Bewegung**

Verwenden Sie den Modus < < > (Sport) zum Aufnehmen von bewegten Motiven, beispielsweise einem Jogger oder einem fahrenden Auto.

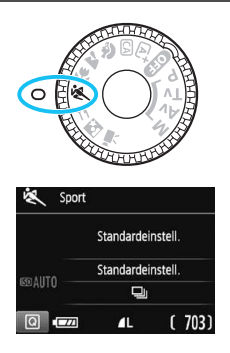

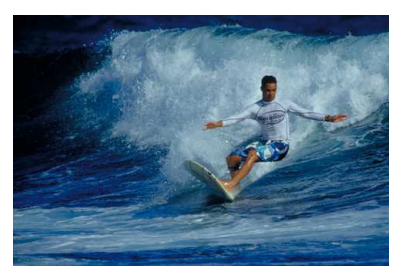

## **Aufnahmetipps**

#### **Verwenden Sie ein Teleobjektiv.**

Die Verwendung eines Teleobjektivs wird für Aufnahmen aus größerer Entfernung empfohlen.

#### **Verwenden Sie zum Scharfstellen das mittlere AF-Messfeld.**

Richten Sie das mittlere AF-Messfeld auf das Motiv und drücken Sie den Auslöser halb durch, um automatisch scharf zu stellen. Während der Fokussierung ertönt ein leises Signal. Wenn eine Scharfeinstellung nicht möglich ist, blinkt die Fokusanzeige  $\leq 2$ . Wenn Sie das Bild dann aufnehmen möchten, drücken Sie den Auslöser ganz durch. Wenn Sie den Auslöser gedrückt halten, können Sie Reihenaufnahmen machen, um mit automatischer Fokussierung Änderungen des Motivs zu erfassen (max. ca. 3 Aufnahmen/Sekunde).

#### Der interne Blitz wird auch dann nicht ausgelöst, wenn er bei Bildaufnahmen ausgeklappt ist.

- Bei schwachem Licht, wenn die Gefahr einer Verwacklungsunschärfe besonders hoch ist, blinkt die Verschlusszeitanzeige unten links im Sucher. Halten Sie die Kamera ruhig und drücken Sie den Auslöser.
- Wenn Sie ein externes Speedlite verwenden, wird das Speedlite gezündet.

# P **Aufnahmen von Speisen**

Verwenden Sie zur Aufnahme von Speisen die Einstellung <\/></>|\!</a>
19 </a>
(Speisen). Das Foto wirkt hell und kräftig. Je nach Lichtquelle wird zudem die rötliche Tönung von Bildern unterdrückt, die bei Kunstlicht usw. aufgenommen wurden.

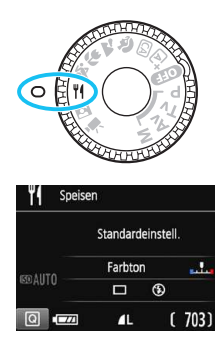

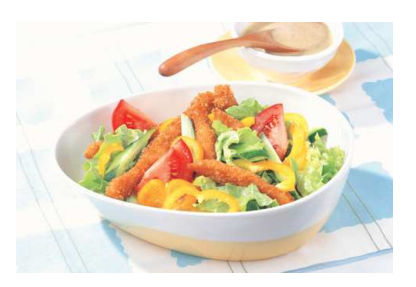

## **Aufnahmetipps**

## **Ändern Sie den Farbton.**

Sie können den [**Farbton**] ändern. Zur Erhöhung der rötlichen Tönung der Speisen stellen Sie diese Option in Richtung [**Warm**] ein. Wenn das Foto zu rot erscheint, stellen Sie die Option in Richtung [**Kalt**] ein.

#### **Vermeiden Sie es, den Blitz zu verwenden.**

Wenn Sie den Blitz verwenden, wird das Licht möglicherweise von dem Teller oder der Speise reflektiert und es kommt zu unnatürlichen Schatten. Standardmäßig ist diese Option auf < $\circ$ > (Interner Blitz aus) eingestellt. Versuchen Sie, bei schwacher Beleuchtung Verwacklungen zu vermeiden.

- Da in diesem Modus Speisen mit kräftigen Farbtönen aufgenommen werden, werden Personen möglicherweise mit einem unvorteilhaften Hautton aufgenommen.
- **Der warme Farbstich der Motive kann verblassen.**
- Wenn mehrere Lichtquellen auf dem Bildschirm enthalten sind, wird der warme Farbstich möglicherweise nicht reduziert.
- Wenn Sie den Blitz einsetzen, wird die Option [**Farbton**] auf ihre Standardeinstellung zurückgesetzt.

## <span id="page-70-0"></span>6 **Nachtportäts**

Um bei Nacht Porträtaufnahmen mit natürlich wirkender Hintergrundbelichtung zu machen, verwenden Sie den Modus < $\overline{N}$ > (Nachtporträt). Die Verwendung eines Stativs wird empfohlen.

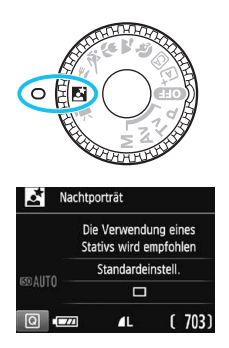

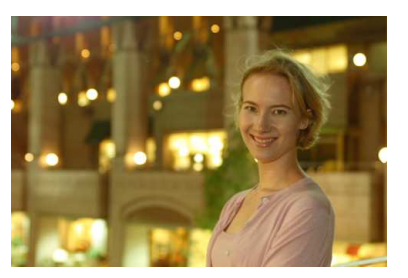

## **Aufnahmetipps**

 **Verwenden Sie ein Weitwinkelobjektiv und ein Stativ.** Wenn Sie ein Zoomobjektiv verwenden, wählen Sie das Weitwinkel-Ende, um szenische Nachtaufnahmen zu erreichen. Setzen Sie außerdem ein Stativ ein, um Verwacklung zu vermeiden.

#### **Prüfen Sie die Helligkeit des Motivs.**

Ist der interne Blitz bereits ausgeklappt, wird er bei schwachem Licht automatisch ausgelöst, um eine gute Belichtung des Motivs zu erreichen. Es wird empfohlen, nach der Aufnahme das Bild wiederzugeben, um die Bildhelligkeit zu überprüfen. Gehen Sie näher heran, wenn das Motiv dunkel wirkt, und nehmen Sie ein weiteres Bild auf.

 **Nehmen Sie zudem im Modus <**A**> (Automatische Motiverkennung) auf.** Da es bei Nachtaufnahmen leicht zu einer Verwacklungsunschärfe kommt, ist auch die Verwendung des Modus < $A^+$  > empfehlenswert.

Bei Livebild-Aufnahmen kann es schwierig sein, Lichtpunkte zu fokussieren, etwa bei einer Nachtaufnahme. In einem solchen Fall ist es empfehlenswert, die AF-Methode auf [**Quick-Modus**] zu stellen und die Aufnahme zu machen. Wenn eine Fokussierung weiterhin schwierig ist, stellen Sie den Fokussierschalter des Objektivs auf <**MF**> und stellen den Fokus manuell ein.

Bitten Sie die Person, die das Motiv ist, auch nach Auslösen des Blitzes stillzuhalten.
## Q **Schnelleinstellung**

Wenn die Aufnahmefunktionseinstellungen in den Motivprogrammen angezeigt werden, können Sie die Taste < Q> drücken, um den Schnelleinstellungsbildschirm anzuzeigen und die Funktionen in der Tabelle auf der nächsten Seiten auszuführen.

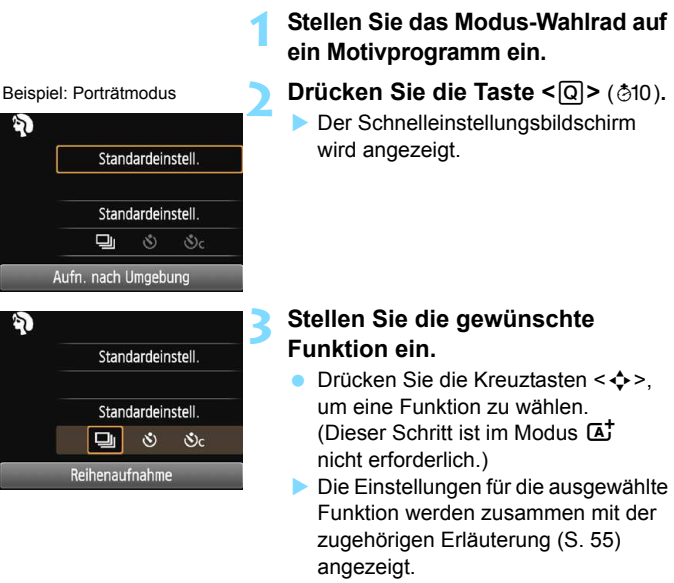

- Drücken Sie die Tasten <<> oder drehen Sie das Hauptwahlrad<br>< $\hat{\epsilon}$ %>, um Änderungen an den Einstellungen vorzunehmen.
- Sie können aus einer Liste auswählen, indem Sie eine Funktion auswählen und auf < ober drücken.

#### **In den Motivprogrammen einstellbare Funktionen**

**•**: Standardeinstellung O: Auswahl möglich **independent möglich** 

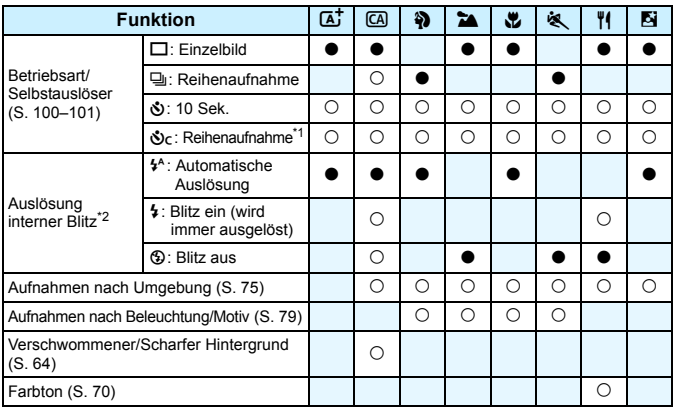

\*1: Verwenden Sie die Tasten <W> <X>, um die Anzahl der Reihenaufnahmen einzustellen.

\*2: Der interne Blitz wird nicht ausgelöst, wenn er eingeklappt ist.

Wenn Sie den Aufnahmemodus wechseln oder die Kamera ausschalten, werden alle Funktionen (mit Ausnahme des Selbstauslösers) auf die Standardeinstellungen zurückgesetzt.

## <span id="page-74-0"></span>**Aufnahmen mit Umgebungseffekten**

Sie können einen Umgebungseffekt wählen (ist im Motivprogramm < $\overline{\bf{A}}$ ) > nicht möglich).

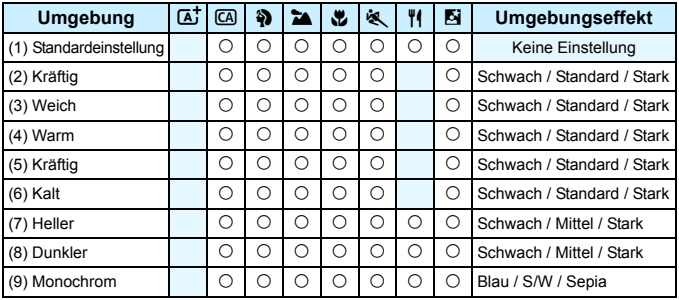

**1 Stellen Sie das Modus-Wahlrad auf einen der folgenden Modi ein:<br><<b>④>, <ֆ>, <24>, <党>, <冬>,**<br><判> oder <**Ei>**.

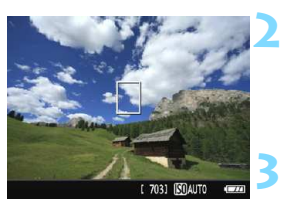

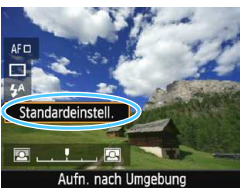

## **Zeigen Sie das Livebild an.**

Drücken Sie die Taste < $\Box$ >, um das Livebild anzuzeigen.

#### **Wählen Sie mithilfe der Schnelleinstellung die gewünschte Umgebung aus.**

- $\bullet$  Drücken Sie die Taste < $\overline{Q}$  > ( $\overline{Q}$ 10).
- Drücken Sie die Tasten < $\blacktriangle$  > < $\blacktriangledown$  >, um [**Standardeinstell.**] auszuwählen. Daraufhin wird [**Aufn. nach Umgebung**] auf dem Bildschirm angezeigt.
- Drücken Sie die Tasten <<> > << > > oder drehen Sie das Hauptwahlrad < $\mathbb{Z}_3^*$ >, um die Umgebung auszuwählen.
- Auf dem LCD-Monitor ist dargestellt. wie das Bild mit dem gewählten Umgebungseffekt aussehen wird.

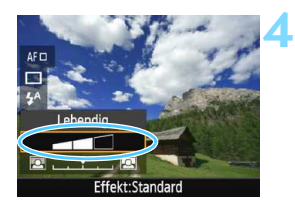

### **Legen Sie den Umgebungseffekt fest.**

- Drücken Sie die Tasten < $\blacktriangle$  > < $\P$  >. um den Effekt auszuwählen, sodass am unteren Bildschirmrand [**Effekt**] angezeigt wird.
- Drücken Sie die Tasten <<**►** <**►** oder drehen Sie das Hauptwahlrad <6>, um den gewünschten Effekt auszuwählen.

#### **5 Lösen Sie aus.**

- **Drücken Sie den Auslöser zur** Bildaufnahme ganz nach unten.
- Wenn Sie zu Aufnahmen über den Sucher zurückkehren möchten, drücken Sie die Taste < $\Box$ >, um den Livebild-Aufnahmemodus zu beenden. Drücken Sie den Auslöser zur Bildaufnahme ganz nach unten.
	- Wenn Sie den Aufnahmemodus ändern oder die Kamera ausschalten, wird die Einstellung wieder auf [**Standardeinstell.**] zurückgesetzt.
- **D Das bei eingestelltem Umgebungseffekt angezeigte Livebild entspricht** nicht exakt dem tatsächlichen Foto.
	- Bei Verwendung des Blitzes kann sich die Wirkung des Umgebungseffekts verringern.
	- Bei Außenaufnahmen mit hellem Licht gibt das auf dem LCD-Monitor angezeigte Livebild die Helligkeit oder das Umgebungslicht des tatsächlich aufgenommenen Bilds eventuell nicht getreu wieder. Stellen Sie [5**2: LCD-Helligkeit**] auf 4 ein, und sehen Sie sich das Livebild an. Damit wird verhindert, dass Streulicht die Bildansicht beeinträchtigt.

Wenn das Livebild nicht angezeigt werden soll, während Sie die Funktionen einstellen, drücken Sie nach Schritt 1 die Taste <
a>
und stellen Sie [**Aufn. nach Umgebung**] und [**Effekt**] ein.

#### **Umgebungseffekteinstellungen**

#### (1) **Standardeinstellung**

Standardbildeigenschaften für den jeweiligen Aufnahmemodus. Dem Modus <<>>
Sind für Porträts geeignete Bildeigenschaften zugeordnet, während sich die Bildeigenschaften des Modus <22>>> besonders für Landschaften eignen. Jeder Umgebungseffekt stellt eine Modifizierung der Bildeigenschaften des jeweiligen Aufnahmemodus dar.

#### (2) **Lebendig**

Das Motiv sieht gestochen scharf und lebendig aus. Dadurch wirkt das Foto eindrucksvoller als bei [**Standardeinstell.**].

#### (3) **Weich**

Das Motiv wirkt weicher und anmutiger. Geeignet für Porträts, Haustiere, Blumen usw.

#### (4) **Warm**

Das Motiv wirkt weicher und hat wärmere Farben. Geeignet für Porträts, Haustiere und andere Motive, denen Sie ein warmes Aussehen verleihen möchten.

#### (5) **Kräftig**

Während die Gesamthelligkeit leicht verringert ist, wird das Motiv selbst hervorgehoben, um einen kräftigen Eindruck zu hinterlassen. Lässt eine Person oder ein anderes Lebewesen stärker in den Vordergrund treten.

#### (6) **Kalt**

Die Gesamthelligkeit ist leicht verringert und der Farbstich etwas kühler. Ein Motiv im Schatten wirkt dadurch ruhiger und beeindruckender.

#### (7) **Heller**

Das Bild wirkt heller.

#### (8) **Dunkler**

Das Bild wirkt dunkler.

#### (9) **Monochrom**

Das Bild wird monochrom dargestellt. Als Monochrom-Farbe können Sie zwischen Blau, Schwarz-Weiß und Sepia wählen. Bei Auswahl von [Monochrom] wird im Sucher <B/W> angezeigt.

## <span id="page-78-0"></span>**Aufnahmen nach Beleuchtung/Motivtyp**

In den Motivprogrammen < $\mathbf{a}$ >, < $\mathbf{a}$ >, < $\mathbf{a}$ >, < $\mathbf{b}$ > und < $\mathbf{a}$  > können Sie Aufnahmen machen, deren Einstellungen bestimmten Beleuchtungsund Motivtypen entsprechen. Normalerweise ist [**Standardeinstell.**] für den jeweiligen Motivbereich-Modus gut geeignet, doch je genauer die Einstellungen auf die tatsächlichen Beleuchtungsbedingungen oder das Motiv abgestimmt sind, desto natürlicher wirkt die Aufnahme für den Betrachter.

Wenn Sie für Livebild-Aufnahmen sowohl [**Aufn. n. Beleucht./Mot.**] als auch [**Aufn. nach Umgebung**] (S. [75\)](#page-74-0) festlegen möchten, sollten Sie die Einstellung [**Aufn. n. Beleucht./Mot.**] zuerst vornehmen. Auf diese Weise ist der Effekt der jeweiligen Einstellung besser auf dem LCD-Monitor zu sehen.

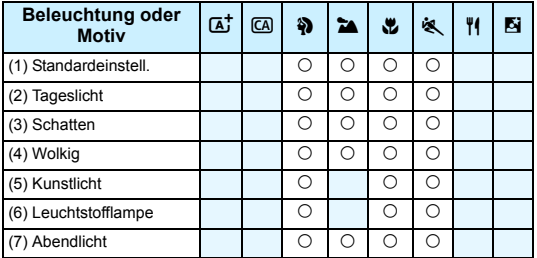

**1 Stellen Sie das Modus-Wahlrad auf einen der folgenden Modi ein:**  <**4>>, <24>, <<#>>>>>>> oder <<<<** 

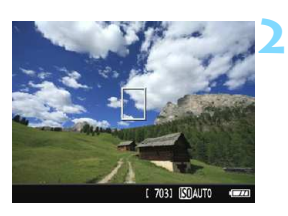

- **Zeigen Sie das Livebild an.**
	- Drücken Sie die Taste < $\Box$ >, um das Livebild anzuzeigen.

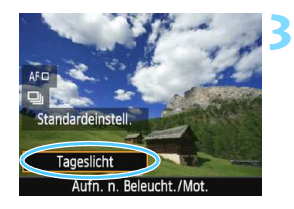

#### **Wählen Sie mithilfe der Schnelleinstellung den gewünschten Beleuchtungs- oder Motivtyp aus.**

- Drücken Sie die Taste <Q> (7).
- Drücken Sie die Tasten  $\overline{\leq\blacktriangle}$  >  $\leq$   $\blacktriangledown$  >. um [**Standardeinstell.**] auszuwählen. Daraufhin wird [**Aufn. n. Beleucht./ Mot.**] auf dem Bildschirm angezeigt.
- Drücken Sie die Tasten <</a> << oder drehen Sie das Hauptwahlrad < $\frac{1}{60}$ , um die Beleuchtungs- oder Motivtypeinstellung auszuwählen.
- **Das sich daraus ergebende Bild wird** mit dem gewählten Beleuchtungsoder Motivtyp dargestellt.

#### **4 Lösen Sie aus.**

- Drücken Sie den Auslöser zur Bildaufnahme ganz nach unten.
- Wenn Sie zu Aufnahmen über den Sucher zurückkehren möchten, drücken Sie die Taste  $\leq$   $\blacksquare$  >, um den Livebild-Aufnahmemodus zu beenden. Drücken Sie den Auslöser zur Bildaufnahme ganz nach unten.
- Wenn Sie den Aufnahmemodus ändern oder die Kamera ausschalten, wird die Einstellung wieder auf [**Standardeinstell.**] zurückgesetzt.

 $\mathbf u$  Wenn Sie das Blitzgerät verwenden, wird die Einstellung auf [**Standardeinstell.**] zurückgesetzt. (In den Aufnahmeinformationen wird jedoch der Beleuchtungs- oder Motivtyp angezeigt, der eingestellt war.)

 Wenn Sie diese Funktion mit [**Aufn. nach Umgebung**] kombinieren möchten, wählen Sie die Beleuchtungs- oder Motivtypeinstellung, die dem eingestellten Umgebungseffekt am besten entspricht. Insbesondere beim Beleuchtungstyp [**Abendlicht**] treten beispielsweise warme Farben in den Vordergrund, sodass der eingestellte Umgebungseffekt möglicherweise nicht gut dazu passt.

**同** Wenn das Livebild nicht angezeigt werden soll, während Sie die Funktionen einstellen, drücken Sie nach Schritt 1 die Taste <
a>
und stellen Sie [**Aufn. n. Beleucht./Mot.**] ein.

#### **Beleuchtungs- oder Motivtypeinstellungen**

#### (1) **Standardeinstellung**

Für die meisten Motive geeignet.

#### (2) **Tageslicht**

Für Motive im Sonnenlicht. Blauer Himmel, Grünpflanzen und Blumen mit hellen Farben wirken bei dieser Einstellung natürlicher.

#### (3) **Schatten**

Für Motive im Schatten. Geeignet für Blumen mit hellen Farben und Hauttöne, die sonst zu bläulich aussehen.

#### (4) **Wolkig**

Für Motive bei bedecktem Himmel. Lässt Hauttöne und Landschaften, die an einem wolkigen Tag sonst eher trüb und matt wirken, wärmer aussehen. Auch für Blumen mit hellen Farben geeignet.

#### (5) **Kunstlicht**

Für durch Kunstlicht beleuchtete Motive. Verringert den rötlichorangefarbenen Farbstich, der durch Kunstlicht hervorgerufen wird.

#### (6) **Leuchtstofflampe**

Für durch Leuchtstofflampen beleuchtete Motive. Geeignet für das Licht aller Arten von Leuchtstofflampen.

#### (7) **Abendlicht**

Für die Aufnahme der beeindruckenden Farben des Abendlichts geeignet.

## <span id="page-81-0"></span>**E** Bildwiedergabe

Nachfolgend wird in einfachen Schritten die Bildwiedergabe erläutert. Weitere Informationen zur Wiedergabe finden Sie auf S. [205.](#page-204-0)

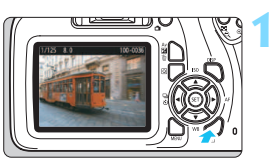

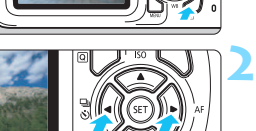

## **Zeigen Sie das Bild an.**

- Drücken Sie die Taste  $\leq$   $\blacktriangleright$   $\geq$ .
- Das zuletzt aufgenommene oder zuletzt wiedergegebene Bild wird angezeigt.

## **Wählen Sie ein Bild aus.**

 Um die Anzeige mit dem zuletzt aufgenommenen Bild zu beginnen, drücken Sie die Taste  $\leq$   $\blacktriangleleft$  >

Um die Anzeige mit dem ersten (ältesten) Bild zu beginnen, drücken Sie die Taste < $\blacktriangleright$ >.

Jedes Mal, wenn Sie die Taste <DISP> drücken, ändert sich die Informationsanzeige.

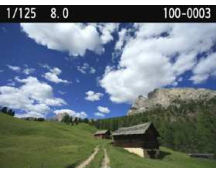

Anzeige grundlegender Informationen

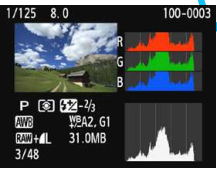

**Histogramm** 

**3**

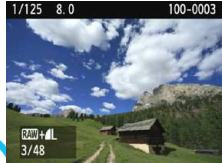

Grundlegende Informationen + Bildqualität/Wiedergabenummer

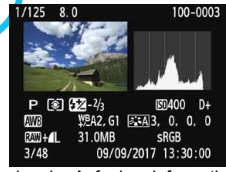

Anzeige der Aufnahmeinformationen

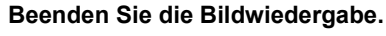

Drücken Sie die Taste <**E**>, um die Bildwiedergabe zu beenden und zur Anzeige der Aufnahmeeinstellungen zurückzukehren.

# **Aufnahmen mit Kreativ-Programmen**

**3**

In den Motivprogrammen werden die meisten erweiterten Funktionen zur Vermeidung misslungener Aufnahmen automatisch eingestellt und können nicht geändert werden. Im Programmautomatik-Modus  $\langle P \rangle$ können Sie verschiedene Funktionen einstellen und haben mehr kreativen Spielraum.

- Im Modus < $P$ > stellt die Kamera die Verschlusszeit und den Blendenwert automatisch ein, um eine Standardbelichtung zu erzielen.
- $\bullet$  Der Unterschied zwischen den Motivprogrammen und < $\mathsf{P}$ > wird auf den Seiten [272](#page-271-0)[-273](#page-272-0) erläutert.
- Die in diesem Kapitel beschriebenen Funktionen können auch in den Modi < $TV$  >, <  $AV$  > und < $M$  > verwendet werden, die in Kapitel 4 erläutert werden.
- Das Symbol  $\hat{\mathbf{\times}}$  oben rechts im Seitentitel kennzeichnet Funktionen, die nur in den Kreativ-Programmen (S. [30\)](#page-29-0) verfügbar sind.

## d**: Programmautomatik**

Die Kamera wählt die Verschlusszeit und den Blendenwert automatisch entsprechend der Helligkeit des Motivs. Dieser Modus wird als Programmautomatik bezeichnet.

- $*$  < $\mathsf{P}$ > steht für "Programm".
- \* **AE** steht für "Auto Exposure" (Belichtungsautomatik).

**1**

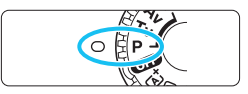

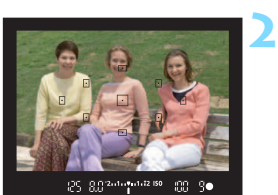

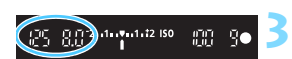

### **Stellen Sie das Modus-Wahlrad auf <** d**>.**

## **Stellen Sie das Motiv scharf.**

- Blicken Sie in den Sucher und richten Sie das gewählte AF-Messfeld auf das Motiv. Drücken Sie dann den Auslöser halb durch.
- Der Punkt im AF-Messfeld für die Fokussierung leuchtet kurz rot auf, und im Sucher leuchtet unten rechts die Fokusanzeige <●> (im One-Shot AF-Modus).
- Verschlusszeit und Blendenwert werden automatisch eingestellt und im Sucher angezeigt.

## **Überprüfen Sie die Anzeige.**

 Die Standardbelichtung ist garantiert, solange die Anzeige für die Verschlusszeit oder die Blendenwertanzeige nicht blinkt.

#### **4 Lösen Sie aus.**

 Wählen Sie den gewünschten Bildausschnitt und drücken Sie den Auslöser ganz durch.

## **Aufnahmetipps**

#### **Ändern Sie die ISO-Empfindlichkeit. Verwenden Sie den internen Blitz.**

Sie können die ISO-Empfindlichkeit (S. [90\)](#page-89-0) ändern oder das interne Blitz (S. [103\)](#page-102-0) verwenden, um das Objekt an das Umgebungslicht anzupassen. Klappen Sie bei Innenaufnahmen oder schlechten Lichtverhältnissen den internen Blitz aus.

 **Wechseln Sie das Programm mithilfe der Programmverschiebung.** Drücken Sie den Auslöser halb durch und ändern Sie mit dem Haupt-Wahlrad <<br/><<br/>ie Kombination aus Verschlusszeit und Blendenwert (Programm). Die Programmverschiebung wird automatisch abgebrochen, wenn der Messtimer (74) endet (Anzeige der Belichtungseinstellung wird ausgeschaltet). Bei Verwendung des Blitzes ist keine Programmverschiebung möglich.

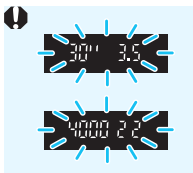

- Wenn die Verschlusszeit "30"" und der niedrigste Blendenwert blinken, ist die Aufnahme unterbelichtet. Erhöhen Sie die ISO-Empfindlichkeit oder verwenden Sie den Blitz.
- Wenn die Verschlusszeit "4000" und der höchste Blendenwert blinken, ist die Aufnahme überbelichtet. Verringern Sie die ISO-Empfindlichkeit.

## Unterschiede zwischen <P> und < $A^+$ >

Im Modus < $A^+$  > werden viele Funktionen wie der AF-Betrieb und der Messmethode automatisch eingestellt, um misslungene Aufnahmen zu vermeiden. Die Funktionen, die Sie selbst einstellen können, sind eingeschränkt. Im Modus < $P$ > werden nur die Verschlusszeit und der Blendenwert automatisch eingestellt. Den AF-Betrieb, die Messmethode und andere Funktionen können Sie frei wählen (S. [272](#page-271-0)).

## 3 **Einstellen der Bildaufnahmequalität**

Sie können die Pixelanzahl und die Bildaufnahmequalität festlegen. Es stehen zehn Einstellungen für die Bildaufnahmequalität zur Verfügung:  $4L$ ,  $H = 4M$ ,  $H = 51$ ,  $H = 51$ ,  $S = 53$ ,  $R = 4L$  und  $R = 4L$ 

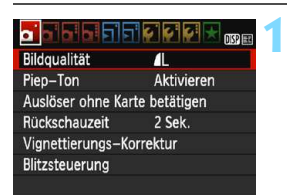

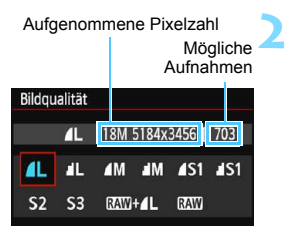

## **Wählen Sie die Bildaufnahmequalität aus.**

- Wählen Sie auf der Registerkarte<br>[**21**] die Option [**Bildqualität**] und drücken Sie die Taste < (a) >.
- Daraufhin wird die Option [**Bildqualität**] angezeigt.

## **Legen Sie die Bildaufnahmequalität fest.**

 Wählen Sie die Bildaufnahmequalität, die sich auf die Pixelanzahl und die Anzahl der Aufnahmen bezieht, die auf dem Bildschirm angezeigt werden können, und drücken Sie dann < (e) >.

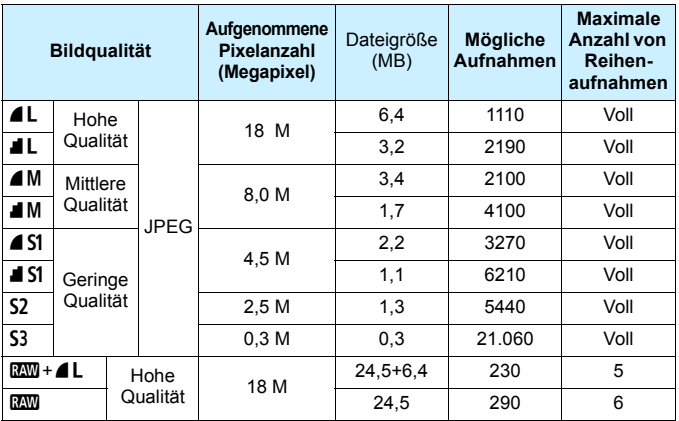

#### **Übersicht: Bildaufnahmequalitätseinstellungen (circa)**

 Die Dateigröße, die Anzahl der möglichen Aufnahmen und die maximale Anzahl von Reihenaufnahmen basieren auf den Canon-Teststandards (Seitenverhältnis 3:2, ISO 100 und Bildstil "Standard") bei Verwendung einer 8-GB-Speicherkarte. **Diese Angaben sind je nach Motiv, Kartentyp, Seitenverhältnis, ISO-Empfindlichkeit, Bildstil, Individualfunktionen usw. unterschiedlich.**

. "Voll" weist darauf hin, dass Aufnahmen möglich sind, bis die Speicherkarte unter den gegebenen Bedingungen voll ist.

### **Häufig gestellte Fragen**

#### **Ich möchte die Bildaufnahmequalität entsprechend der Druck-Papiergröße wählen.**

#### **Papiergröße**

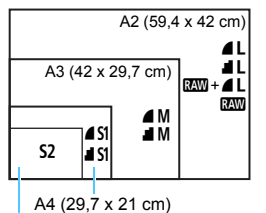

Entnehmen Sie die Bildaufnahmequalität dem links dargestellten Diagramm. Zum Zuschneiden des Bilds wird eine höhere Qualität (mehr Pixel) empfohlen, z. B.  $4L$ .  $1L$ .  $R$ W $+4L$  oder  $R$ W. S<sub>2</sub> ist für die Wiedergabe des Bilds mit einem digitalen Bilderrahmen geeignet. 53 ist für das Versenden von Bildern per E-Mail oder das Einbinden von Bildern in eine Website geeignet.

#### 12,7 x 8,9 cm

#### Was ist der Unterschied zwischen **4** und **3**?

Diese Einstellungen geben die durch verschiedene Komprimierungsraten hervorgerufenen Bildqualitätsstufen an. Mit der Einstellung 4 erhalten Sie bei gleicher Pixelanzahl eine höhere Bildqualität. Die Einstellung i führt zwar zu einer etwas geringeren Bildqualität, ermöglicht es jedoch, mehr Bilder auf der Speicherkarte zu speichern. Sowohl S<sub>2</sub> als auch S<sub>3</sub> stellen Bilder in der Bildqualität 4 (Fein) dar.

#### **Ich konnte mehr Aufnahmen machen, als laut Anzeige maximal möglich sind.**

Je nach Aufnahmebedingungen sind mehr Aufnahmen als angezeigt möglich. Es können jedoch auch weniger sein. Die angezeigte Anzahl der möglichen Aufnahmen ist ein Schätzwert.

#### **Zeigt die Kamera die maximale Anzahl von Reihenaufnahmen an?** Die maximale Anzahl von Reihenaufnahmen wird rechts im Sucher angezeigt. Da es sich um eine einstellige Anzeige von **0** - **9** handelt, wird bei einer höheren Anzahl als acht lediglich "**9**" angezeigt. Diese Zahl wird auch angezeigt, wenn keine Karte in die Kamera eingelegt ist. Achten Sie bei Aufnahmen darauf, dass sich eine Karte in der Kamera befindet.

#### **• Wann verwende ich den Modus <b>RW** ?

**RW-Bilder müssen auf einem Computer verarbeitet werden. Weitere** Informationen finden Sie in den Abschnitten  $\mathbb{R}^m$  und  $\mathbb{R}^m + 1$ " auf der folgenden Seite.

#### **RAW**

1. **1. bezeichnet die Bilddaten vor der Umwandlung in 4L oder andere Bilder.** Für das Anzeigen von **EXW-Bildern auf einem Computer wird eine spezielle** Software wie Digital Photo Professional (EOS-Software, S. [310\)](#page-309-0) benötigt. Sie können jedoch verschiedene Anpassungen an ihnen vornehmen, die für andere Bildtypen wie  $\triangle$  L nicht möglich sind.  $\overline{X}$  eignet sich speziell, wenn Sie das Bild selbst anpassen oder ein wichtiges Motiv aufnehmen möchten.

#### **RAW + 4L**

Mit **EEW**+4L werden in einer einzigen Aufnahme ein **EEW**-Bild und ein ▲L-Bild erstellt. Beide Bilder werden gleichzeitig auf der Karte gespeichert. Die beiden Bilder werden im gleichen Ordner und mit der gleichen Dateinummer gespeichert (Dateierweiterung .JPG für JPEG und .CR2 für RAW). ▲ L-Bilder können angezeigt oder gedruckt werden, auch wenn auf dem Computer keine EOS Software installiert ist.

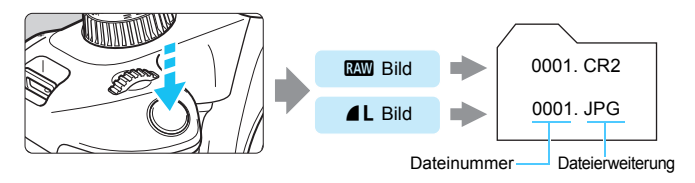

### **RAW-Bildbearbeitungssoftware**

- Um RAW-Bilder auf einem Computer anzuzeigen, sollten Sie Digital Photo Professional (DPP, EOS Software) verwenden (S. [310\)](#page-309-0).
- Ältere Versionen als DPP 4.x sind möglicherweise nicht in der Lage, RAW-Bilder zu verarbeiten, die mit dieser Kamera aufgenommen wurden. Wenn eine frühere Version als DPP Vers.4.x auf Ihrem Computer installiert ist, beschaffen Sie sich die neueste Version von DPP von der Canon-Website und installieren Sie sie, um die Software zu aktualisieren (S. [311](#page-310-0)). (Die ältere Version wird dabei überschrieben.) Beachten Sie, dass DPP Vers.3.x sowie ältere Versionen nicht in der Lage sind, RAW-Bilder anzuzeigen, die mit dieser Kamera aufgenommen wurden.
- Manche im Handel erhältliche Software kann möglicherweise mit dieser Kamera aufgenommene RAW-Bilder nicht korrekt anzeigen. Informationen zur Kompatibilität erhalten Sie beim Softwarehersteller.

## <span id="page-89-0"></span>**ISO: Ändern der ISO-Empfindlichkeit entsprechend der Lichtstufe**

Wählen Sie die ISO-Empfindlichkeit (Lichtempfindlichkeit des Bildsensors) entsprechend dem Umgebungslicht aus. In den Motivprogrammen wird die ISO-Empfindlichkeit automatisch eingestellt (S. [92](#page-91-0)).

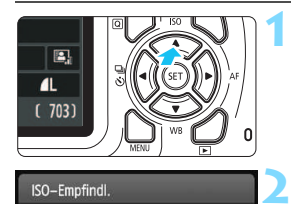

400 200 400 800

6400

ISO-Empfindl.

AIITO 100 1600 3200 **Drücken Sie die Taste <** $\triangle$  **ISO>. Der Bildschirm [ISO-Empfind].**] wird angezeigt.

## **Stellen Sie die ISO-Empfindlichkeit ein.**

- Drücken Sie die Tasten <<> oder drehen Sie das Hauptwahlrad < $\mathcal{E}$ %>, um die gewünschte ISO-Empfindlichkeit einzustellen, und drücken Sie dann auf  $\leq 0$   $\leq$
- Wenn die Funktion [**AUTO**] ausgewählt ist, wird die ISO-Empfindlichkeit automatisch eingestellt (S. [91\)](#page-90-0).

### **Leitfaden zur ISO-Empfindlichkeit**

 $ST^{\prime\prime}$  OK

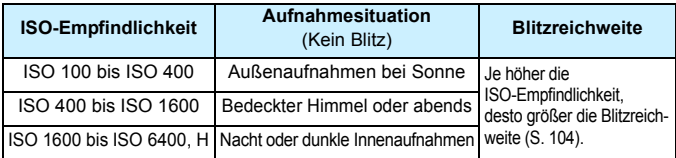

\* Eine hohe ISO-Empfindlichkeit verursacht eine stärkere Körnung der Bilder.

Unter [5**3: Individualfunktionen (C.Fn)**], wenn [**2: ISO-Erweiterung**] auf [**1: Ein**] eingestellt ist, kann auch "**H**" (entspricht ISO 12800) eingestellt werden (S. [258\)](#page-257-0).

- $\bullet$  Wenn unter [5**3: Individualfunktionen (C.Fn)**] die Option [**6: Tonwert Priorität**] auf [1: Aktivieren] eingestellt ist, können "ISO 100" und "H" (entspricht ISO 12800) nicht ausgewählt werden (S. [261](#page-260-0)).
	- Aufnahmen bei hohen Temperaturen können eine stärkere Körnung der Bilder verursachen. Langzeitbelichtungen können ebenfalls zu unregelmäßiger Farbverteilung führen.

 Bei Aufnahmen mit hoher ISO-Geschwindigkeit kann es zu sichtbarem Bildrauschen (Streifen, Lichtpunkten usw.) kommen.

- eines nahen Objekts verwenden, kann es zu Überbelichtung kommen.
- **ISO INCE ISO FERNAT THE EXECUTE ISO FERNAT CHE AUTHRET AND THE SIGN THEORY CHE ISO THE AUST CHE ISO FERNAT CHE ISO FERNAT CHE ISO FERNAT AUST CHE ISO THE PRESIDENT AUST CHE ISO THE AUTHOR CHE ISO THE AUTHOR CHE ISO THE PR Da** "H" (entspricht ISO 12800) eine erweiterte ISO-Empfindlichkeitseinstellung darstellt, ist die Auflösung geringer als normal. Außerdem können Bildrauschen (z. B. Lichtpunkte und Streifen) und eine unregelmäßige Farbverteilung deutlicher sichtbar sein.

<span id="page-90-0"></span>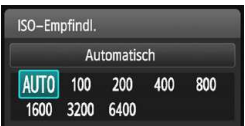

Ist die ISO-Empfindlichkeit auf [**AUTO**] eingestellt, wird die tatsächlich eingestellte ISO-Empfindlichkeit angezeigt, wenn Sie den Auslöser halb durchdrücken. Wie auf der nächsten Seite angegeben, wird die ISO-Empfindlichkeit zur Anpassung an den Aufnahmemodus automatisch eingestellt.

<span id="page-91-0"></span>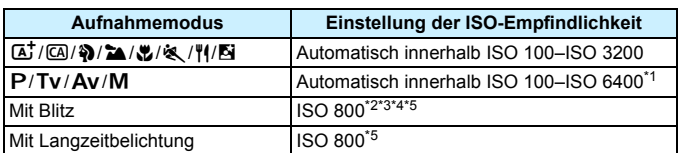

\*1: Abhängig von der eingestellten maximalen ISO-Empfindlichkeit.

\*2: Wenn es durch den unterstützenden Blitz zu einer Überbelichtung kommt, wird die ISO-Empfindlichkeit möglicherweise bis zur Untergrenze von ISO 100 herabgesetzt.

- \*3: Bei Verwendung eines externen Speedlites für indirektes Blitzen ("Bounce Flash") in den Motivprogrammen (außer < $\overline{N}$ >) oder im Modus < $\overline{P}$ > wird automatisch ISO 800–ISO 1600 (oder bis zum Maximalwert) eingestellt.
- \*4: Festeinstellung bei ISO 400 im Modus < $\P$ I>. Bei Verwendung eines externen Speedlites für indirektes Blitzen ("Bounce Flash") im Modus <\/></a>Vird automatisch ISO 400–ISO 1600 eingestellt.

\*5: Fest mit ISO 400, wenn der Maximalwert ISO 400 ist.

**Wenn [AUTO]** eingestellt ist, wird die ISO-Empfindlichkeit in ganzen Einstellstufen angezeigt. Tatsächlich wird die ISO-Empfindlichkeit jedoch in kleineren Schritten angepasst. Deshalb wird in den Aufnahmeinformationen für das Bild (S. [230](#page-229-0)) möglicherweise eine ISO-Empfindlichkeit von z. B. ISO 125 oder ISO 640 angezeigt.

### **MENU Festlegen der maximalen ISO-Empfindlichkeit für [AUTO]**

Für ISO Auto-Limit können Sie die maximale ISO-Empfindlichkeit im Bereich von ISO 400–ISO 6400 festlegen.

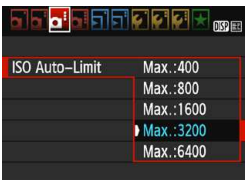

Wählen Sie auf der Registerkarte [ $\bigcirc$ 3] die Option [**ISO Auto-Limit**] und drücken Sie die Taste <(ci) >. Wählen Sie die gewünschte ISO-Empfindlichkeit und drücken Sie die Taste <(ET) >.

## A**Auswählen der optimalen Bildeigenschaften eines Motivs**  $\star$

Mithilfe eines Bildstils können Sie die Bildeigenschaften je nach Motiv und künstlerischen Vorstellungen festlegen.

In den Motivprogrammen können Sie den Bildstil nicht manuell auswählen.

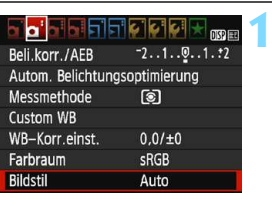

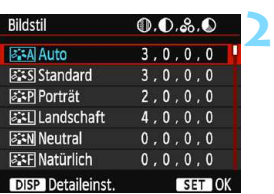

## **Bildstileigenschaften**

#### D**Auto**

### Der Farbton wird automatisch auf das Motiv abgestimmt. Bei Natur-, Außen- und Sonnenuntergangsaufnahmen sehen die Farben von blauem Himmel, Grünpflanzen und Sonnenuntergängen lebendiger aus.

Wenn der gewünschte Farbton mit der Einstellung [**Auto**] nicht erzielt werden kann, verwenden Sie einen anderen Bildstil.

#### P**Standard**

Das Bild wirkt kräftig, scharf und frisch. Dieser universelle Bildstil eignet sich für die meisten Aufnahmesituationen.

#### Q**Porträt**

Für schöne Hauttöne. Das Bild wirkt weicher. Geeignet für Nahaufnahmen Porträten.

Indem Sie den [**Farbton**] ändern (S. [125\)](#page-124-0), können Sie den Hautton anpassen.

## **Wählen Sie [Bildstil].** Wählen Sie auf der Registerkarte

- [z**2**] die Option [**Bildstil**] und  $dr$ ücken Sie dann < $\varepsilon$  $\rightarrow$ . Der Auswahlbildschirm für Bildstil
- wird angezeigt.

## **Wählen Sie einen Bildstil.**

- **Drücken Sie die Tasten <** $\blacktriangle$  **> <** $\blacktriangledown$  **>.** um einen Bildstil zu wählen und drücken Sie dann auf  $\leq 0$ .
- Der Bildstil wird eingestellt und das Menü wird wieder angezeigt.

#### R**Landschaft**

Für kräftige Blau- und Grüntöne in sehr scharfen und frischen Bildern. Geeignet für eindrucksvolle Landschaftsaufnahmen.

#### S**Neutral**

Dieser Bildstil ist für Benutzer geeignet, die Bilder auf dem Computer bearbeiten möchten. Für natürliche Farben und gedämpfte Bilder mit moderater Helligkeit und Farbsättigung.

#### U**Natürlich**

Dieser Bildstil ist für Benutzer geeignet, die Bilder auf dem Computer bearbeiten möchten. Die Farbe eines Motivs, das im Sonnenlicht bei einer Farbtemperatur von 5200 K fotografiert wird, wird farbmetrisch an die Farbe des Aufnahmegegenstandes angepasst. Für gedämpfte Bilder mit moderater Helligkeit und Farbsättigung.

#### *<u>EXM</u>* Monochrom

Für Schwarz-Weiß-Bilder.

 $\bigoplus$  Nur Schwarzweißbilder, die im Format **1700** aufgenommen wurden, können in Farbbilder konvertiert werden. Denken Sie daran, die Einstellung [**Monochrom**] zu deaktivieren, wenn Sie wieder Farbbilder aufnehmen wollen. Bei Auswahl von [**Monochrom**] wird im Sucher  $\leq$  B/W  $>$  angezeigt.

#### W**Anw. Def. 1-3**

Sie können einen grundlegenden Stil, z. B. [**Porträt**], [**Landschaft**], eine Bildstildatei usw. registrieren und wie gewünscht anpassen (S. [127\)](#page-126-0). Alle nicht speziell eingestellten benutzerdefinierten Bildstile haben dieselben Einstellungen wie der Bildstil [**Auto**].

## <span id="page-94-0"></span>f**: Ändern des Autofokusmodus**N

Sie können den AF-Betrieb (Autofokus) mit den Eigenschaften wählen, die sich am besten für die Aufnahmebedingungen und das Motiv eignen. In den Motivprogrammen wird der optimale AF-Betrieb für den jeweiligen Aufnahmemodus automatisch eingestellt.

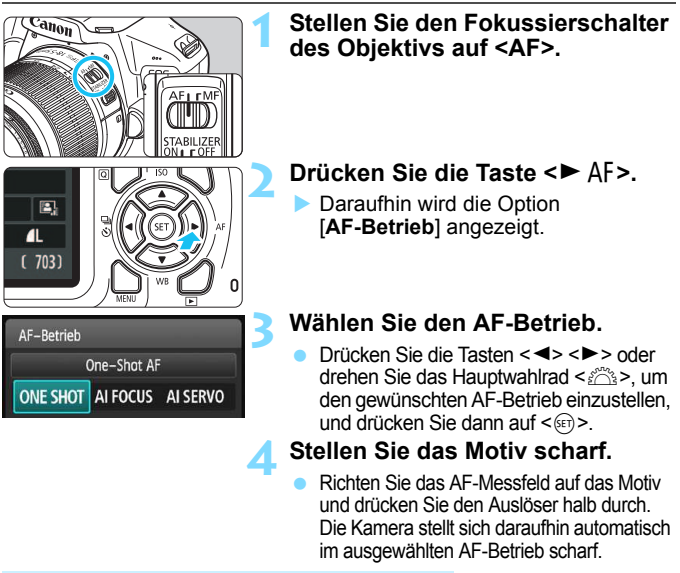

#### **One-Shot AF für unbewegliche Motive**

#### **Geeignet für alle unbeweglichen Motive. Wenn Sie den Auslöser halb durchdrücken, fokussiert die Kamera nur einmal.**

- Wenn eine Scharfeinstellung erreicht wurde, leuchtet im Fokus befindliche Punkt im AF-Messfeld kurz rot auf und im Sucher wird die Fokusanzeige <● > angezeigt.
- Bei der Mehrfeldmessung (S. [113\)](#page-112-0) wird die Belichtungseinstellung in dem Moment festgelegt, in dem eine Scharfeinstellung vorgenommen wurde.
- Diese Scharfeinstellung bleibt bestehen, solange Sie den Auslöser halb durchgedrückt halten. Sie können den Bildausschnitt dann bei Bedarf noch einmal ändern.

同 Ist eine Scharfeinstellung nicht möglich, blinkt die Fokusanzeige <  $\bullet$  > im Sucher. In diesem Fall ist keine Aufnahme möglich, selbst wenn der Auslöser vollständig durchgedrückt wird. Wählen Sie den Bildausschnitt neu aus und versuchen Sie erneut, scharf zu stellen, oder lesen Sie unter "Motive, die sich nur schwer scharf stellen lassen" (S. [99\)](#page-98-0) nach.

 Wenn [z**1: Piep-Ton**] auf [**Deaktivieren**] eingestellt ist, ertönt bei der Scharfeinstellung kein akustisches Signal.

### <span id="page-95-0"></span>**AI Servo AF für bewegliche Motive**

**Dieser AF-Betrieb eignet sich für bewegliche Motive bei sich ändernder Entfernung. Der Fokus bleibt kontinuierlich auf das Motiv gerichtet, solange Sie den Auslöser halb durchgedrückt halten.**

- Die Belichtung wird unmittelbar vor der Bildaufnahme eingestellt.
- Wenn die AF-Messfeldwahl (S. [97](#page-96-0)) automatisch erfolgt, verwendet die Kamera zunächst das mittlere AF-Messfeld zur Fokussierung. Wenn sich das Motiv während der automatischen Scharfeinstellung aus dem mittleren AF-Messfeld entfernt, wird es von den jeweils benachbarten Messfeldern "verfolgt", solange es von einem anderen AF-Messfeld abgedeckt ist.

 $\mathbb{F}_{\mathbb{R}}$  Bei der Verwendung von AI Servo AF ertönt kein Signalton, selbst wenn eine Scharfeinstellung erreicht ist. Außerdem leuchtet der Schärfenindikator <  $\bullet$  > im Sucher nicht auf

### **AI Focus AF für automatischen Wechsel des AF-Betriebs**

#### **Im AI Focus AF-Betrieb wechselt die Kamera automatisch vom One-Shot AF- in den AI Servo AF-Betrieb, wenn sich ein Motiv zu bewegen beginnt.**

- Wenn für das Motiv im One-Shot AF die Scharfeinstellung erreicht ist und sich das Motiv danach zu bewegen beginnt, erkennt die Kamera die Bewegung, wechselt automatisch in den AI Servo AF-Betrieb und verfolgt das sich bewegende Motiv.
- Wenn bei aktiviertem Servo-Modus die Scharfeinstellung im AI Focus AF-Betrieb erreicht ist, ertönt ein leiser Signalton. Der Schärfenindikator < · im Sucher leuchtet jedoch nicht auf. Die Scharfeinstellung wird in diesem Fall nicht gespeichert.

## <span id="page-96-0"></span>**E** Auswählen des AF-Messfelds<sup>\*</sup>

In den Motivprogrammen stellt die Kamera normalerweise automatisch auf das nächstgelegene Objekt scharf. Deshalb wird nicht immer auf das gewünschte Motiv scharf gestellt.

In den Modi < $P$ >, < $Tv$ >, < $Av$ > und < $M$ > können Sie ein AF-Messfeld auswählen und ausschließlich auf den Bereich fokussieren, der von diesem AF-Messfeld abgedeckt ist.

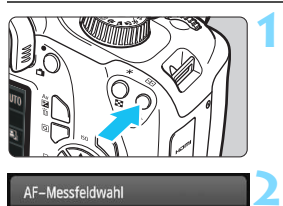

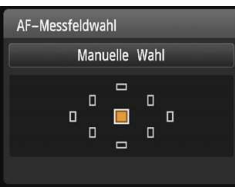

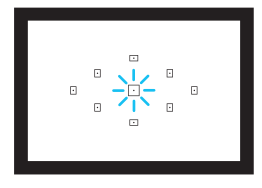

### **Drücken Sie die Taste <<b>B** $\cdot$ **B** $\cdot$  ( $\delta$ 6).

**Das ausgewählte AF-Messfeld wird** auf dem LCD-Monitor und im Sucher angezeigt.

## **Wählen Sie das AF-Messfeld aus.**

- Wählen Sie das AF-Messfeld mithilfe der Kreuztasten  $\langle \rightarrow \rangle$
- Während Sie durch den Sucher blicken, können Sie mit dem Hauptwahlrad < $\frac{1}{2}$ > das gewünschte AF-Messfeld wählen (das jeweils ausgewählte Feld leuchtet rot).
- **Wenn alle AF-Messfelder** aufleuchten, wird die AF-Messfeldwahl automatisch vorgenommen. Das AF-Messfeld zur Fokussierung des Motivs wird dann automatisch ausgewählt.
- Durch Drücken von  $\leq$   $($   $\epsilon$  $\leq$   $\cdot$   $\epsilon$  $\leq$   $\epsilon$   $\leq$   $\epsilon$   $\epsilon$ Auswahl des AF-Messfelds zwischen dem mittleren AF-Messfeld und der automatischen AF-Messfeldwahl umgeschaltet.

#### **3 Stellen Sie das Motiv scharf.**

 Richten Sie das ausgewählte AF-Messfeld auf das Motiv und drücken Sie den Auslöser halb durch, um die Fokussierung vorzunehmen.

### **Aufnahmetipps**

- **Verwenden Sie für die Nahaufnahme eines Porträts "One-Shot AF", und fokussieren Sie die Augen.** Wenn Sie die Komposition nach der Fokussierung auf die Augen der zu fotografierenden Person festlegen, kommt der lebendige Gesichtsausdruck im Bild besser zur Geltung.
- **Falls die Fokussierung schwierig ist, verwenden Sie das mittlere AF-Messfeld.**

Das mittlere AF-Messfeld ist das empfindlichste der neun AF-Messfelder.

 **Zur leichteren Fokussierung eines sich bewegenden Motivs stellen Sie die Kamera auf automatische AF-Messfeldwahl und "AI Servo AF" ein** (S. [96](#page-95-0))**.**

Zuerst erfolgt die Fokussierung mithilfe des mittleren AF-Messfelds. Wenn sich das Motiv während der automatischen Scharfeinstellung aus dem mittleren AF-Messfeld entfernt, wird es von den jeweils benachbarten Messfeldern "verfolgt", solange es von einem anderen AF-Messfeld abgedeckt ist.

### **AF-Hilfslicht mit dem internen Blitz**

Wenn Sie bei schwacher Beleuchtung den Auslöser halb durchdrücken, löst der interne Blitz möglicherweise eine kurze Serie von Blitzen aus. Dadurch wird das Motiv aufgehellt und die automatische Fokussierung erleichtert.

Ħ Bei eingeklapptem internen Blitz leuchtet das AF-Hilfslicht nicht.

- Das AF-Hilfslicht leuchtet nicht, wenn der AF-Betrieb im Modus <2▲> oder < < > auf "AI Servo AF" eingestellt ist, oder wenn im Modus < < < A > oder <**/></a>** [Auslösung intern. Blitz:  $\circledA$ ] eingestellt ist.
- Die Reichweite (der effektive Bereich) des AF-Hilfslichts, das vom internen Blitz ausgestrahlt wird, beträgt ca. 4 Meter.
- Wenn Sie den internen Blitz ausklappen (S. [103](#page-102-0)), leuchtet das AF-Hilfslicht bei Bedarf. In den Kreativ-Programmen leuchtet das AF-Hilfslicht je nach Einstellung von [**7: AF-Hilfslicht Aussendung**] unter [**43: Individualfunktionen(C.Fn)**] (S. [262](#page-261-0)) bei Bedarf.
- Wenn ein Extender (separat erhältlich) verwendet und der maximale Blendenwert größer als f/5.6 wird, sind keine AF-Aufnahmen möglich (außer im Modus [FlexiZone - Single] und [1] Live-Modus] während einer Livebild-Aufnahme). Weitere Informationen finden Sie in der Bedienungsanleitung zum Extender.

## <span id="page-98-0"></span>**Motive, die sich nur schwer scharf stellen lassen**

Bei folgenden Motiven kann der Autofokus fehlschlagen (die Fokusanzeige  $\leq$  > im Sucher blinkt):

- Sehr kontrastarme Motive (Beispiel: Blauer Himmel, einfarbige glatte Flächen usw.)
- **Motive bei sehr schwachem Licht**
- **Motive mit starkem Gegenlicht und starker Reflektierung** (Beispiel: Hochglanz-Autolack usw.)
- Nahe und weit entfernte Motive in der Nähe eines AF-Messfeldes (Beispiel: Tiere in einem Käfig usw.)
- Motive, wie z. B. Lichtpunkte in der Nähe eines AF-Messfeldes (Beispiel: Nachtaufnahmen usw.)
- Sich wiederholende Muster (Beispiel: Fenster von Wolkenkratzern, Computertastaturen usw.)

In solchen Fällen fokussieren Sie, indem Sie eine der folgenden Aktionen ausführen:

- (1) Fokussieren Sie mit "One-Shot AF" ein anderes Motiv in gleicher Entfernung und speichern Sie die Schärfe, bevor Sie auf den endgültigen Bildausschnitt schwenken (S. [61](#page-60-0)).
- (2) Stellen Sie den Fokussierschalter des Objektivs auf <**MF**> und stellen Sie manuell scharf.
- Je nach Motiv kann die Fokussierung erreicht werden, indem Sie den Bildausschnitt etwas verändern und den AF-Betrieb erneut durchführen.
	- Hinweise zu Motiven, die sich bei Livebild-Aufnahmen mit [**FlexiZone Single**] und [L**ive-Modus**] nur schwer scharf stellen lassen, finden Sie auf Seite [150.](#page-149-0)

### **MF: Manueller Fokus**

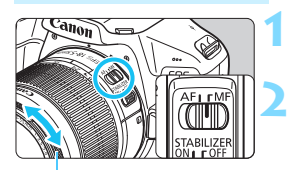

### **Stellen Sie den Fokussierschalter des Objektivs auf <MF>.**

### **Stellen Sie das Motiv scharf.**

 Fokussieren Sie durch Drehen des Entfernungsrings, bis das Motiv im Sucher scharf angezeigt wird.

**Entfernungsring** 

 $\boxed{5}$  Wenn Sie den Auslöser halb durchdrücken und manuell fokussieren, leuchtet das aktive AF-Messfeld kurz rot auf, der Signalton ertönt, und die Fokusanzeige <  $\bullet$  > leuchtet im Sucher auf.

## <span id="page-99-0"></span>**<del>□</del>i Reihenaufnahme**<sup>☆</sup>

Es sind etwa 3 Aufnahmen pro Sekunde möglich. Damit lassen sich z. B. ein auf Sie zu laufendes Kind oder verschiedene Gesichtsausdrücke wirkungsvoll aufnehmen.

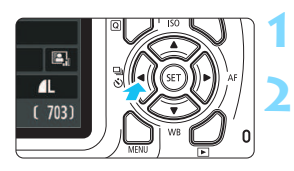

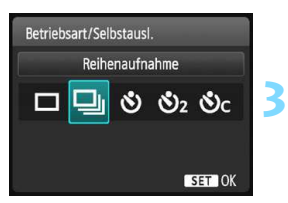

## **Aufnahmetipps**

## **Drücken Sie die Taste <◀** → Ô>.

## **Wählen Sie <**□> aus.

Drücken Sie die Tasten <<> oder drehen Sie das Hauptwahlrad < $\frac{2}{3}$ >, um die Reihenaufnahme < - binzustellen, und drücken Sie dann auf < $(F)$ >.

## **Lösen Sie aus.**

 Während Sie den Auslöser voll durchgedrückt halten, macht die Kamera kontinuierlich Aufnahmen.

**Achten Sie auf den passenden AF-Betrieb** (S. [95\)](#page-94-0) **für das Objekt.**

**ï Für sich bewegende Objekte**

Mit "AI Servo AF" bleibt der Fokus bei Reihenaufnahmen auf das Objekt gerichtet.

**ï Für still stehende Motive**

Mit "One-Shot AF" wird der Fokus der Kamera bei Reihenaufnahmen nur einmal eingestellt.

- Wenn unter [5**3: Individualfunktionen (C.Fn)**] [**5: High ISO-Rauschreduzierung**] auf [**2: Stark**] (S. [261](#page-260-1)) eingestellt ist, nimmt die maximale Anzahl der Reihenaufnahmen erheblich ab. Außerdem ist die Geschwindigkeit der Reihenaufnahmen geringer.
	- Die Geschwindigkeit für Reihenaufnahmen nimmt u. U. ab, wenn die verbleibende Akkuladung gering ist oder die Lichtverhältnisse beim Aufnehmen schwach sind.
	- Im AI Servo AF-Betrieb kann sich die Geschwindigkeit der Reihenaufnahme je nach Motiv und verwendetem Objektiv geringfügig verlangsamen.

## <span id="page-100-0"></span>j **Verwenden des Selbstauslösers**

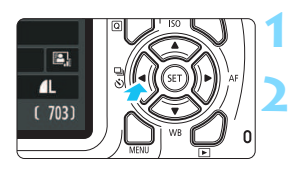

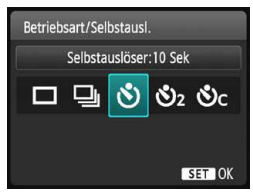

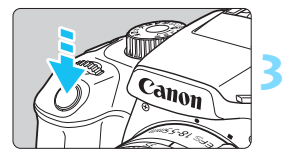

o

Ħ

## **Drücken Sie die Taste <<< Intervalsed**

## **Wählen Sie den Selbstauslöser.**

- Drücken Sie die Tasten <<>>>
<Wer drehen Sie das Hauptwahlrad < $\frac{6}{5}$ >. um den Selbstauslöser einzustellen, und drücken Sie dann auf  $\leq$   $\sqrt{\frac{1}{2}}$ .
	- j : **Aufnahme nach ca. 10 Sekunden**
	- l: **Auslösung in ca. 2 Sek.**N
	- q: **Nach ca. 10 Sekunden wird die eingestellte Anzahl der Reihenaufnahmen ausgelöst.**
		-
		- Drücken Sie die Tasten  $\bigotimes_{\mathsf{C}}$  <  $\blacktriangle$  > <  $\blacktriangledown$  > , um die Anzahl der
		- $\blacktriangleright$  Reihenaufnahmen (2 bis 10) bei Verwendung des Selbstauslösers einzustellen.

## **Lösen Sie aus.**

- Blicken Sie durch den Sucher, und stellen Sie scharf. Drücken Sie den Auslöser anschließend ganz durch.
- Der Signalton wird ausgelöst, und Sie können den Selbstauslöserbetrieb mit dem Timer (Anzeige in Sekunden) auf dem LCD-Monitor überwachen. Zwei Sekunden vor der Bildaufnahme ertönt das Signal schneller.
	- Mit < $\mathcal{S}_C$ > kann sich das Intervall zwischen Reihenaufnahmen je nach den Aufnahmefunktionseinstellungen wie Bildaufnahmequalität und Blitz verlängern.
	- Wenn Sie beim Drücken des Auslösers nicht durch den Sucher sehen, bringen Sie die Okularabdeckung an (S. [102](#page-101-0)). Wenn bei der Aufnahme des Bilds Streulicht in den Sucher einfällt, kann dies die Belichtung beeinflussen.
	- Wenn [ $\bigcirc$  1: Piep-Ton] auf [Deaktivieren] eingestellt ist, ertönt kein akustisches Signal.
	- Nach dem Aufnehmen von Bildern mit Selbstauslöser wird die Wiedergabe der Bilder (S. [82](#page-81-0)) empfohlen, um die Scharfeinstellung und die Belichtung zu überprüfen.
	- Wenn Sie mit dem Selbstauslöser sich selbst aufnehmen möchten. verwenden Sie für die Schärfenspeicherung (S. [61](#page-60-1)) ein Motiv, das sich etwa im selben Abstand zur Kamera befindet.
	- Drücken Sie zum Ausschalten des aktivierten Selbstauslösers die Taste << $\Box$ i $\Diamond$ >.

#### <span id="page-101-0"></span>**Verwenden der Okularabdeckung**

Wenn Sie "Selbstauslöser" oder "Langzeitbelichtung" verwenden und nicht durch den Sucher sehen, kann in den Sucher einfallendes Streulicht das Bild dunkel (unterbelichtet) erscheinen lassen. Setzen Sie daher vor der Aufnahme die am Schulterriemen angebrachte Okularabdeckung (S. [33](#page-32-0)) auf das Sucherokular. **Während Livebild- und Movie-Aufnahmen ist das Verwenden der Okularabdeckung nicht notwendig.**

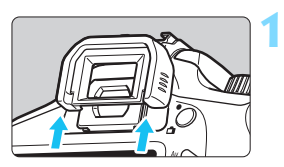

#### **Nehmen Sie die Augenmuschel ab.**

 Drücken Sie von unten gegen die Augenmuschel, um sie abzunehmen.

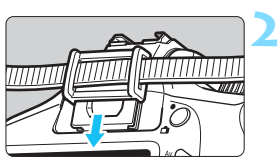

### **Bringen Sie die Okularabdeckung an.**

- Schieben Sie die Okularabdeckung nach unten, um sie zu befestigen.
- Entfernen Sie nach der Aufnahme die Okularabdeckung, und schieben Sie die Augenmuschel nach unten, um sie zu befestigen.

## <span id="page-102-0"></span>**4 Aufnahmen mit dem internen Blitz**

Klappen Sie bei Innenaufnahmen, schwachem Licht oder Gegenlicht bei Tageslicht einfach das interne Blitzgerät aus, und drücken Sie den Auslöser, um Blitzlichtaufnahmen zu machen. Im Modus  $\leq P$  wird die Verschlusszeit (1/60 - 1/200 Sek.) automatisch eingestellt, um Verwacklungen der Kamera zu vermeiden.

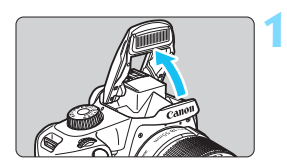

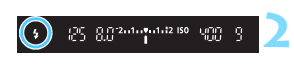

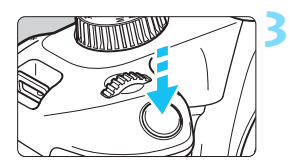

### **Klappen Sie den internen Blitz mit Ihren Fingern auf.**

- Wenn Sie den internen Blitz in den Kreativ-Programmen aufklappen, können Sie jederzeit Blitzaufnahmen durchführen.
- **Während sich das Blitzgerät erneut** auflädt, wird im Sucher "**\$buSY**" und auf dem LCD-Monitor [BUSY \$] angezeigt.

#### **Drücken Sie den Auslöser halb durch.**

 Prüfen Sie links unten im Sucher, ob das Symbol < $\frac{1}{2}$  > leuchtet.

#### **Lösen Sie aus.**

- Sobald die Fokussierung erfolgt ist. und Sie den Auslöser ganz durchdrücken, wird der Blitz bei allen Aufnahmen ausgelöst.
- Drücken Sie den internen Blitz nach der Aufnahme mit den Fingern nach unten.

## **Aufnahmetipps**

- **Verringern Sie die ISO-Empfindlichkeit bei hellem Licht.** Wenn die Belichtungseinstellung im Sucher blinkt, reduzieren Sie die ISO-Empfindlichkeit.
- **Nehmen Sie die Streulichtblende ab. Gehen Sie nicht zu nahe an das Motiv heran.**

Wenn die Gegenlichtblende angebracht ist oder Sie sich zu nah am Objekt befinden, kann der untere Teil der Aufnahme aufgrund des abgeschatteten Blitzes dunkel sein. Sehen Sie dich bei wichtigen Fotos das Bild direkt nach der Aufnahme an, um sicherzustellen, dass es im unteren Bereich nicht unnatürlich dunkel aussieht.

#### <span id="page-103-0"></span>**Effektiver Bereich des internen Blitzes** (ca. in Metern)

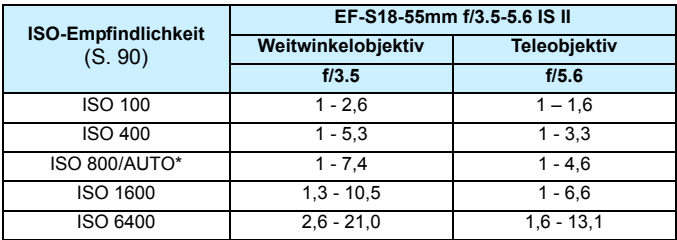

Bei unterstützendem Blitz wird die ISO-Empfindlichkeit möglicherweise niedriger als ISO 800 eingestellt.

**D** Bei einer hohen ISO-Empfindlichkeit und einem langen Fokussierabstand wird je nach Motiv usw. möglicherweise keine korrekte Belichtung erreicht.

 Führen Sie keine Aufnahmen mit Blitz durch, wenn Sie den internen Blitz mit Ihrem Finger nach unten drücken oder er aus anderen Gründen nicht vollständig ausgeklappt ist.

 Klappen Sie den internen Blitz nicht beim Aufnehmen (während der Belichtung) aus.

## **Erweiterte Aufnahmetechniken**

**4**

Dieses Kapitel baut auf Kapitel 3 auf. Es werden darin weitere Möglichkeiten für kreative Aufnahmen vorgestellt.

- In der ersten Hälfte dieses Kapitels wird die Verwendung der Modi < $TV$  > < $AV$  > und < $M$  > auf dem Modus-Wahlrad erläutert.
- Alle in Kapitel 3 beschriebenen Funktionen können auch in den Modi < $Tv$  < $Av$  > und < $M$  > verwendet werden.
- Eine Übersicht über die Funktionen, die im jeweiligen Aufnahmemodus verwendet werden können, finden Sie auf Seite [272](#page-271-0).
- Das Symbol  $\hat{\mathbf{\times}}$  oben rechts im Seitentitel kennzeichnet Funktionen, die nur in den Kreativ-Programmen (S. [30\)](#page-29-0) verfügbar sind.

## **FN Hauptwahlrad-Markierung**

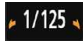

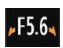

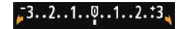

Das zusammen mit der Verschlusszeiteinstellung, dem Blendenwert oder dem Belichtungskorrekturwert angezeigte Zeigersymbol < $\blacktriangleright \blacktriangleleft$  > gibt an, dass die jeweilige Einstellung mit dem Hauptwahlrad <<br />angepasst werden kann.

## s**: Aufnahmen mit Bewegungsunschärfe**

Im Modus < Tv > (Blendenautomatik) des Modus-Wahlrads können Sie scharfe Momentaufnahmen oder unscharfe Aufnahmen von Bewegungen erzeugen.

\* <Tv> steht für "Time Value" (Zeitwert).

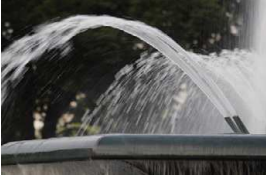

Bewegung unscharf (Lange Verschlusszeit: 1/30 Sek.)

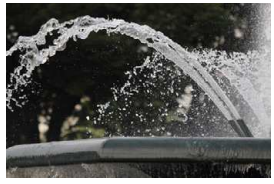

Eingefrorene Bewegung (Frozen Motion) (Kurze Verschlusszeit: 1/2000 Sek.)

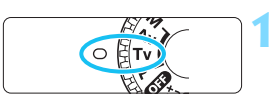

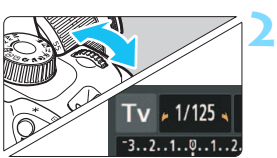

### **Stellen Sie das Modus-Wahlrad auf <Tv>.**

## **Legen Sie die gewünschte Verschlusszeit fest.**

- Informationen zum Einstellen der Verschlusszeit finden Sie unter "Aufnahmetipps".
- Durch Drehen des Wahlrads < $\frac{2}{3}$ > nach rechts wird die Verschlusszeit verkürzt, durch Drehen nach links verlängert.

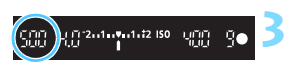

### **Lösen Sie aus.**

 Wenn Sie die Schärfe eingestellt haben und den Auslöser ganz durchdrücken, wird das Bild mit der gewählten Verschlusszeit aufgenommen.

## **Verschlusszeitanzeige**

Auf dem LCD-Monitor wird die Verschlusszeit als Bruchzahl angezeigt. Im Sucher ist jedoch nur der Nenner angezeigt. "0"5" steht für 0.5 Sek. und "15"" für 15 Sek.

## **Aufnahmetipps**

#### **Erstellen von Momentaufnahmen von schnellen Bewegungsabläufen** Verwenden Sie eine kurze Verschlusszeit zwischen 1/4000 und 1/500 Sek., je nachdem, wie schnell sich das Motiv bewegt.

#### **Erzeugen des Eindrucks schneller Bewegungen durch unscharfe Aufnahmen laufender Kinder oder Tiere** Verwenden Sie eine mittlere Verschlusszeit zwischen 1/250 und 1/30 Sek. Folgen Sie dem sich bewegenden Motiv durch den Sucher und drücken Sie den Auslöser, um das Bild aufzunehmen. Bei Verwendung eines Teleobjektivs halten Sie dieses ruhig, um eine Verwacklung der Kamera zu verhindern.

#### **Erstellen unscharfer Aufnahmen von fließenden Gewässern oder Springbrunnen**

Verwenden Sie eine langsame Verschlusszeit von 1/30 Sek oder langsamer. Setzen Sie ein Stativ ein, um eine Verwacklung der Kamera in freier Handhaltung zu verhindern.

#### **Stellen Sie die Verschlusszeit so ein, dass der Blendenwertanzeige nicht blinkt.**

Wenn Sie den Auslöser halb durchdrücken und die Verschlusszeit bei angezeigtem Blendenwert ändern, ändert sich auch der angezeigte Blendenwert, um den Belichtungswert (die auf den Bildsensor fallende Lichtmenge) beizubehalten. Bei Überschreitung des einstellbaren Blendenwertbereichs blinkt die Blendenwertanzeige, um anzuzeigen, dass keine Standardbelichtung möglich ist.

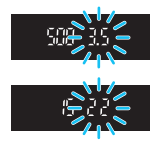

Falls die Belichtung zu gering ist, blinkt die größte Blende (niedrigster Blendenwert). Drehen Sie in diesem Fall das Hauptwahlrad < 8 > nach links, um eine längere Verschlusszeit einzustellen, oder erhöhen Sie die ISO-Empfindlichkeit.

Falls die Belichtung zu hell ist, blinkt die kleinste Blende (höchster **Blendenwert). Drehen Sie in diesem Fall das Hauptwahlrad <** $\frac{1}{2}$ **>** nach rechts, um eine kürzere Verschlusszeit einzustellen, oder verringern Sie die ISO-Empfindlichkeit.

### D **Aufnahmen mit dem internen Blitz**

Für eine optimale Blitzbelichtung des Hauptmotivs wird die Blitzleistung automatisch an den automatisch eingestellten Blendenwert angepasst (Blitzautomatik). Beachten Sie, dass die einstellbaren Verschlusszeiten auf einen Bereich zwischen 1/200 und 30 Sekunden beschränkt sind.

## 108

## f**: Ändern der Tiefenschärfe**

Soll der Hintergrund unscharf oder sollen sowohl nahe als auch ferne Objekte scharf sein, stellen Sie das Modus-Wahlrad auf  $\leq$  Av > (Verschlusszeitautomatik), um die Tiefenschärfe (den annehmbaren Fokusbereich) anzupassen.

\* < Av > steht für "Aperture value" (Blendenwert), d. h. die Größe der Blendenöffnung im Objektiv.

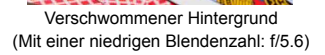

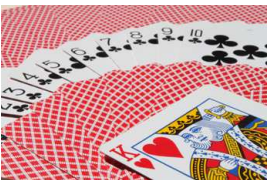

Scharfer Vorder- und Hintergrund (Mit einer hohen Blendenzahl: f/32)

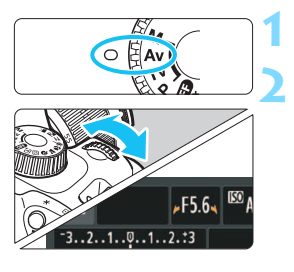

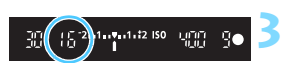

#### **Stellen Sie das Modus-Wahlrad**  auf < $A$ v>.

#### **Legen Sie den gewünschten Blendenwert fest.**

- Je höher die Blendenzahl, desto größer die Tiefenschärfe, d. h. desto größer der sowohl im Vordergrund als auch im Hintergrund scharf eingestellte Bereich.
- Durch Drehen des Haupt-Wahlrads nach rechts erhöht sich der Blendenwert (kleinere Blendenöffnung), durch Drehen nach links verringert er sich (größere Blendenöffnung).

### **Lösen Sie aus.**

 Stellen Sie scharf, und drücken Sie den Auslöser ganz durch. Das Bild wird mit dem gewählten Blendenwert aufgenommen.

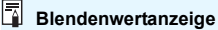

Je höher der Blendenwert, desto kleiner die Blendenöffnung. Die angezeigten Blendenwerte variieren je nach verwendetem Objektiv. Wenn kein Objektiv an der Kamera angebracht ist, wird für den Blendenwert "**00**" angezeigt.
## **Aufnahmetipps**

 **Bei Verwendung eines hohen Blendenwerts oder Aufnahmen bei schwachem Licht können Verwacklungen auftreten.** Je höher der Blendenwert, desto länger die Verschlusszeit. Bei schwachem Licht kann die Verschlusszeit bis zu 30 Sekunden betragen. Erhöhen Sie in diesem Fall die ISO-Empfindlichkeit und halten Sie die Kamera ruhig oder verwenden Sie ein Stativ.

 **Die Tiefenschärfe hängt nicht nur vom Blendenwert, sondern auch vom Objektiv und der Entfernung zum Objekt ab.** Da Weitwinkelobjektive eine hohe Tiefenschärfe (annehmbarer Fokusbereich vor und hinter dem Fokuspunkt) haben, reicht für einen scharfen Vorder- und Hintergrund eine niedrige Blendenzahl aus. Teleobjektive besitzen im Gegensatz dazu eine geringe Tiefenschärfe. Je näher das Objekt, desto geringer die Tiefenschärfe. Bei einem weiter entfernten Objekt erhöht sich die Tiefenschärfe.

#### **Stellen Sie den Blendenwert so ein, dass die Verschlusszeitanzeige nicht blinkt.**

Wenn Sie den Auslöser halb durchdrücken und den Blendenwert bei angezeigter Verschlusszeit ändern, ändert sich auch die angezeigte Verschlusszeit, um den Belichtungswert (die auf den Bildsensor fallende Lichtmenge) beizubehalten. Bei Überschreitung des einstellbaren

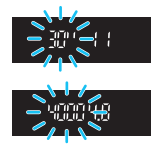

Verschlusszeitbereichs blinkt die Verschlusszeit, um anzuzeigen, dass keine Standardbelichtung möglich ist.

Wenn das Bild zu dunkel ist, blinkt die Verschlusszeitanzeige "30"" (30 Sek.). Drehen Sie in diesem Fall das Hauptwahlrad < $\leq$  > nach links, um einen niedrigeren Blendenwert einzustellen, oder erhöhen Sie die ISO-Empfindlichkeit.

Wenn das Bild zu hell ist, blinkt die Verschlusszeitanzeige "4000" (1/4000 Sek). Drehen Sie in diesem Fall das Hauptwahlrad < $\frac{2}{3}$ > nach rechts, um einen höheren Blendenwert einzustellen, oder verringern Sie die ISO-Empfindlichkeit.

### D **Aufnahmen mit dem internen Blitz**

Für eine optimale Blitzbelichtung wird die Blitzleistung automatisch an den eingestellten Blendenwert angepasst (Blitzautomatik). Die Verschlusszeit wird je nach Umgebungshelligkeit automatisch auf einen Wert zwischen 1/200 und 30 Sek. eingestellt. Dies hängt von der Helligkeit des Motivs ab. Bei wenig Licht wird das Hauptmotiv dank der Blitzautomatik beleuchtet, während der Hintergrund durch eine automatisch eingestellte lange Verschlusszeit belichtet wird. Sowohl das Motiv als auch der Hintergrund werden so belichtet, dass die richtige Atmosphäre entsteht (automatische Langzeitsynchronisation). Wenn Sie die Kamera in der Hand halten, halten Sie sie ruhig, um eine Verwacklung zu verhindern. Die Verwendung eines Stativs wird empfohlen. Stellen Sie zur Vermeidung einer langsamen Verschlusszeit unter [5**3: Individualfunktionen (C.Fn)**] [**3: Blitzsynchronzeit bei Av**] auf [**1: 1/200-1/60Sek. automatisch**] oder [**2: 1/200Sek. (fest)**] (S. [259\)](#page-258-0) ein.

## **MENU** Schärfentiefe-Kontrolle<sup>\*</sup>

Die Blendenöffnung ändert sich nur in dem Moment, in dem die Aufnahme gemacht wird. Ansonsten bleibt die Blende vollständig geöffnet. Deshalb ist der bei der Aufnahme tatsächlich erreichte Schärfentiefebereich bei der Vorabbetrachtung des Motivs durch den Sucher oder auf dem LCD-Monitor nicht zu erkennen. Anhand der folgenden Vorgehensweise können Sie die Tiefenschärfe bereits vor dem Aufnehmen des Bildes prüfen.

## **1 Aktivieren Sie die Schärfentiefe-Kontrolle.**

- Stellen Sie unter [5**3: Individualfunktionen (C.Fn)**] [**9: SET-Taste zuordnen**] auf [**4: Schärfentiefe-Kontrolle**] (S. [264](#page-263-0)) ein.
- Informationen zu den Einstellungen der Individualfunktionen finden Sie auf Seite [256.](#page-255-0)

## **2 Beenden Sie das Menü.**

● Drücken Sie die Taste <MENU> zweimal, um das Menü zu verlassen.

## **3 Drücken Sie die Taste <**0**>.**

- Die Blende wird abgeblendet, damit Sie die Tiefenschärfe erkennen können.
- Wenn Sie bei einer Livebild-Aufnahme (S. [138](#page-137-0)) die Taste <op> gedrückt halten, können Sie den Blendenwert ändern und dabei die Änderung des Schärfentiefeneffekts beobachten.

## a**: Manuelle Belichtung**

Sie können die gewünschte Verschlusszeit und den gewünschten Blendenwert manuell einstellen. Mithilfe der Belichtungsstufenanzeige im Sucher stellen Sie die gewünschte Belichtung ein. Dieses Verfahren wird als manuelle Belichtung bezeichnet.

 $*$  < $M$ > steht für "Manuell".

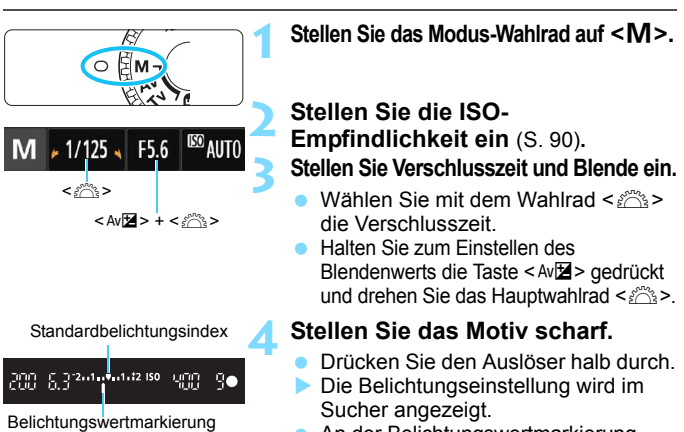

**An der Belichtungswertmarkierung** < $\blacktriangle$  können Sie die Abweichung vom<br>Standardbelichtungswert erkennen.

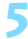

Stellen Sie die Belichtung ein, und machen Sie die Aufnahme.

**• Stellen Sie die gewünschte Verschlusszeit und Blende ein.** 

 Wenn die Belichtungsstufe mehr als ±2 Stufen von der Standardbelichtung abweicht, wird am Ende der Belichtungsstufenanzeige im Sucher < $\left\{\rightarrow\right\}$  oder < $\left\}\right>$  angezeigt. (Auf dem LCD-Monitor wird eine Abweichng des Belichtungswerts von mehr als ±3 Stufen durch das Symbol <**I**> angezeigt, das an der Stelle blinkt, an der <**–3**> oder <**+3**> angezeigt wird.)

 Wenn für [z**2: Auto Lighting Optimizer/**z**2: Autom. Belichtungsoptimierung**] (S. [121\)](#page-120-0) eine andere Option als [**Deaktivieren**] gewählt wurde, kann das Bild u. U. hell aussehen, obwohl eine dunklere Belichtung gewählt wurde.

 Wenn ISO Auto eingestellt ist, wird die ISO-Empfindlichkeit an die Verschlusszeit und den Blendenwert angepasst, um die Standardbelichtung zu erzielen. Es kann daher vorkommen, dass Sie nicht den gewünschten Belichtungseffekt erzielen.

#### I **Aufnahmen mit dem internen Blitzgerät**

Für eine optimale Blitzbelichtung des Hauptmotivs wird die Blitzleistung automatisch an den manuell eingestellten Blendenwert angepasst (Blitzautomatik). Die Verschlusszeit kann zwischen 1/200 und 30 Sek. oder auf Langzeitbelichtung eingestellt werden.

### **BULB: Aufnahmen mit Langzeitbelichtung**

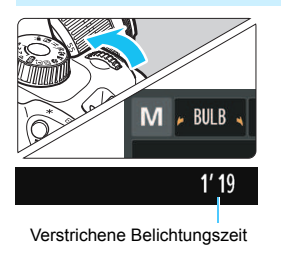

Bei einer Langzeitbelichtung bleibt der Verschluss so lange geöffnet, wie Sie den Auslöser gedrückt halten. Sie kann zur Aufnahme von Feuerwerken und anderen Motiven verwendet werden, die eine Langzeitbelichtung erfordern. Drehen Sie in Schritt 3 auf der vorigen Seite das Wahlrad <6> nach links, um die Option <**BULB**> einzustellen. Die verstrichene Belichtungszeit wird auf dem LCD-Monitor angezeigt.

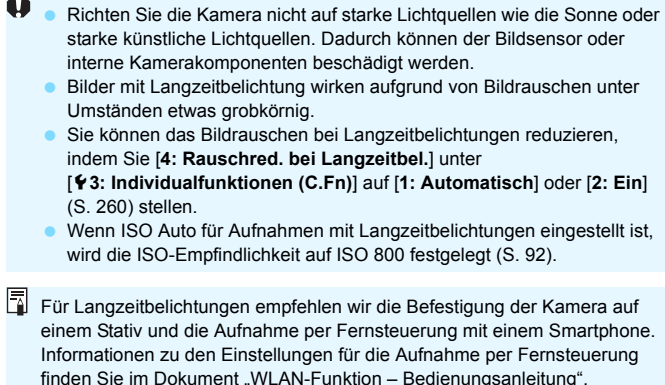

## <span id="page-112-0"></span>**<b>** $\Omega$  Ändern der Messmethode<sup>\*</sup>

**C C C R** 

E.

**1**

**2**

Es gibt drei Messmethoden zur Ermittlung der Motivhelligkeit. In der Regel wird eine Mehrfeldmessung empfohlen.

In den Motivprogrammen wird die Messmethode automatisch eingestellt.

#### Beli.korr./AEB  $-2.1.0.1.1.2$ Autom. Belichtungsoptimierung Messmethode 3 **Custom WB** Messmethode Mehrfeldmessung

ा

bil akibibi

## **Wählen Sie die Option [Messmethode].**

 Wählen Sie auf der Registerkarte [z**2**] die Option [**Messmethode**] und drücken Sie die Taste <(cr)>.

**Legen Sie die Messmethode fest. Wählen Sie die gewünschte** Messmethode aus und drücken

তি।

### q **Mehrfeldmessung**

 $Sie < (SET) >$ .

Diese universelle Messmethode ist sogar für Aufnahmen bei Gegenlicht geeignet. Die Kamera wählt die Belichtung automatisch entsprechend der Aufnahmesituation.

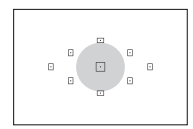

### w **Selektivmessung**

Diese Methode ist hilfreich, wenn der Hintergrund z. B. aufgrund von Gegenlicht sehr viel heller ist als das Motiv. Im grauen Bereich der Abbildung links wird etwa die Helligkeit gemessen, mit der die Standardbelichtung ermittelt wird.

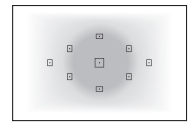

#### e **Mittenbetonte Messung**

Hier wird die Helligkeit in einem größeren, zentralen Bildbereich gemessen, während der Rest des Bildfelds integral gemessen wird. Diese Messmethode eignet sich für fortgeschrittene Benutzer.

Bei der Einstellung 3 (Mehrfeldmessung) wird die Belichtungseinstellung gespeichert, wenn Sie den Auslöser halb durchdrücken und die Fokussierung erreicht wird. Bei <a>[C2]</a> (Selektivmessung) und <a>[C2]</a> (Mittenbetonte Messung) wird die Belichtungseinstellung im Moment der Aufnahme festgelegt. (Wenn der Auslöser halb durchgedrückt wird, wird die Belichtung nicht gespeichert.)

## **Einstellen der Belichtungskorrektur**<sup>\*</sup>

## O **Einstellen der Belichtungskorrektur**

Stellen Sie die Belichtungskorrektur ein, wenn die Belichtung (ohne Blitz) nicht das gewünschte Ergebnis liefert. Diese Funktion eignet sich für Kreativ-Programme (außer < $M$ >). Sie können die Belichtungskorrektur in Drittelstufen um bis zu ±5 Stufen einstellen.

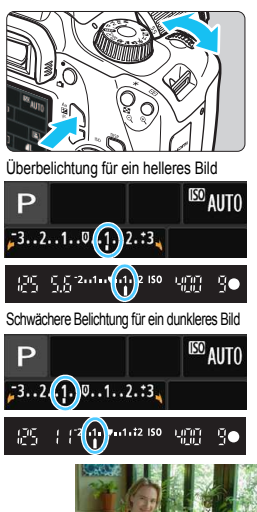

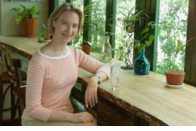

## **Aufhellen**

Halten Sie die Taste < Av<sup>12</sup> > gedrückt und drehen Sie das Hauptwahlrad < $\mathcal{E}$  > nach rechts (Überbelichtung).

## **Abdunkeln**

Halten Sie die Taste < Av<sup>12</sup> > gedrückt und drehen Sie das Hauptwahlrad <<br />
nach links (Unterbelichtung).

- Wie in der Abbildung dargestellt wird die Belichtungsstufe auf dem LCD-Monitor und im Sucher angezeigt.
- **Setzen Sie die Belichtungskorrektur nach der Aufnahme des Bildes wieder zurück auf 0.**

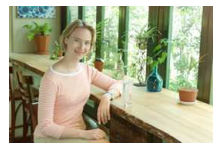

Dunkle Belichtung Überbelichtung für ein helleres Bild

 Im Sucher wird nur ein Belichtungskorrekturwert von bis zu ±2 Stufen angezeigt. Wenn der Belichtungskorrekturwert mehr als ±2 Stufen beträgt, wird am Ende der Belichtungsstufenanzeige < $\blacklozenge$  > oder < $\blacktriangleright$  > angezeigt.

 Wenn Sie eine Belichtungskorrektur um mehr als ±2 Stufen ausführen möchten, sollten Sie dies über [z**2: Beli.korr./AEB**] (S. [116\)](#page-115-0) oder die Schnelleinstellung (S. [48\)](#page-47-0) einstellen.

同

### y **Einstellung Blitzbelichtungskorrektur**

Stellen Sie die Blitzbelichtungskorrektur ein, wenn die Blitzbelichtung des Objekts nicht das gewünschte Ergebnis liefert. Sie können die Blitzbelichtungskorrektur in Drittelstufen auf bis zu ±2 Stufen einstellen.

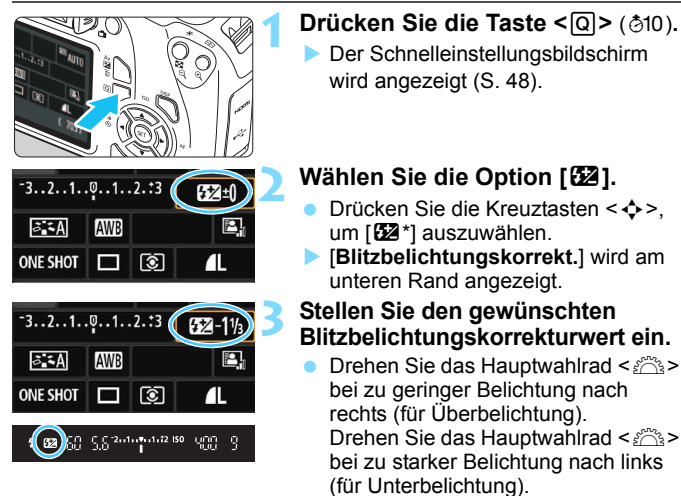

- Wenn Sie den Auslöser halb durchdrücken, wird das Symbol < $\mathbb{Z}$ > im Sucher angezeigt.
- **Setzen Sie die Blitzbelichtungskorrektur nach der Aufnahme des Bildes wieder zurück auf 0.**

 $\bigoplus$  lst [ $\bigoplus$  2: Auto Lighting Optimizer/ $\bigoplus$  2: Autom. **Belichtungsoptimierung**] (S. [121](#page-120-0)) auf eine andere Option als [**Deaktivieren**] eingestellt, kann das Bild hell aussehen, auch wenn eine verminderte Belichtungskorrektur bzw. eine verminderte Blitzbelichtungskorrektur eingestellt wurde.

Sie können die Blitzbelichtungskorrektur auch mit [**Funktionseinst. int. Blitz**] in [ $\bigcirc$ 1: Blitzsteuerung] (S. [197\)](#page-196-0) einstellen.

## <span id="page-115-0"></span>**MENU Belichtungsreihenautomatik**\*

Mit dieser erweiterten Funktion zur Belichtungskorrektur werden wie unten dargestellt automatisch drei Aufnahmen mit unterschiedlicher Belichtung (bis zu ±2 Stufen in Drittelstufen) gemacht. Sie können anschließend die beste Belichtung wählen. Diese Funktion wird als AEB (Auto Exposure BracketingBelichtungsreihenautomatik) bezeichnet.

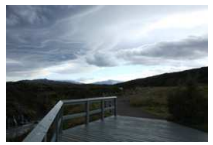

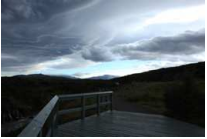

Standardbelichtung Dunklere Belichtung (Unterbelichtung)

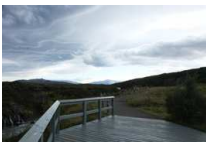

Hellere Belichtung (Überbelichtung)

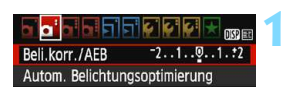

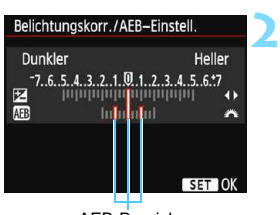

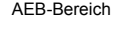

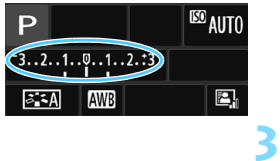

## **Wählen Sie die Option [Beli.korr./AEB].**

Wählen Sie auf der Registerkarte [ $\bigcirc$ 2] die Option [Beli.korr./AEB], und drücken Sie auf < or)>.

## **Stellen Sie den AEB-Bereich ein.**

- Drehen Sie das Wahlrad < $\frac{28}{100}$ >, um den AEB-Bereich einzustellen.
- Drücken Sie die Tasten <<<> > << > > >>, um den Belichtungskorrekturwert einzustellen. Wenn Sie die AEB mit der Belichtungskorrektur kombinieren, erfolgt die Belichtungsreihe mit dem Belichtungskorrekturwert als zentralem **Wert**
- **Drücken Sie die Taste <** (EF) >, um die Einstellung festzulegen.
- Wenn Sie die Taste <MENU> drücken, um das Menü zu beenden, wird der AEB-Bereich auf dem LCD-Monitor angezeigt.

## **Lösen Sie aus.**

 Stellen Sie scharf, und drücken Sie den Auslöser ganz durch. Die drei Reihenaufnahmen werden in folgender Reihenfolge ausgeführt: Standardbelichtung, Unterbelichtung und Überbelichtung.

#### **Deaktivieren der AEB**

- Führen Sie die Schritte 1 und 2 aus, um die Anzeige des AEB-Bereichs auszuschalten.
- Die AEB-Einstellung wird automatisch deaktiviert, wenn die Kamer ausgeschaltet wird, das Blitzgerät vollständig aufgeladen ist usw.

### **Aufnahmetipps**

#### **Verwenden von AEB für Reihenaufnahmen**

Wenn <  $\Box$  > Reihenaufnahme (S. [100](#page-99-0)) eingestellt ist und Sie den Auslöser ganz durchdrücken, werden die drei Aufnahmen in der folgenden Reihenfolge aufgenommen: Standardbelichtung, Unterbelichtung und Überbelichtung.

#### **• Verwenden von AEB mit Einzelbildern**  $(\Box)$

Drücken Sie den Auslöser für die drei Serienaufnahmen dreimal. Die drei Reihenaufnahmen werden in folgender Reihenfolge aufgenommen: Standardbelichtung, Unterbelichtung und Überbelichtung.

#### **Verwenden von AEB mit Selbstauslöser**

Mit dem Selbstauslöser < $y$ > < $y$ > < $y$ > (S[.101\)](#page-100-0) werden drei Reihenaufnahmen in Folge nach einer Verzögerung von ca. 10 Sek. oder ca. 2 Sek. gemacht. Wenn < $\&c$  > (S. [101](#page-100-0)) eingestellt ist, beträgt die Anzahl der Reihenaufnahmen das Dreifache der eingestellten Anzahl.

AEB ist bei Blitz-/Langzeitaufnahmen nicht verfügbar.

**• Wenn für [** $\Omega$ **2: Auto Lighting Optimizer/** $\Omega$ **2: Autom. Belichtungsoptimierung**] (S. [121](#page-120-0)) eine andere Option als [**Deaktivieren**] eingestellt wird, ist der AEB-Effekt möglicherweise reduziert.

## $\star$  **Speichern der Belichtung**<sup>★</sup>

**1**

Die Speicherung der Belichtung ist sinnvoll für Aufnahmen, bei denen der Fokussierbereich nicht mit dem Belichtungsmessbereich identisch ist, oder zum Aufnehmen mehrerer Bilder mit derselben Belichtungseinstellung. Drücken Sie zum Speichern der Belichtung die Taste < $\bigstar$ >, verändern Sie dann den Bildausschnitt, und erstellen Sie die Aufnahme. Dieser Modus wird als AE-Speicherung bezeichnet. Dieser Modus eignet sich am besten für die Aufnahme von Motiven im Gegenlicht usw. Diese Funktion eignet sich für Kreativ-Programme außer  $\leq$ M $>$ .

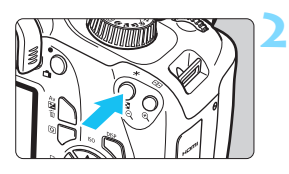

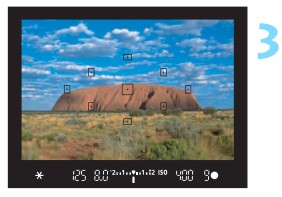

## **Stellen Sie das Motiv scharf.**

- Drücken Sie den Auslöser halb durch.
- Die Belichtungseinstellung wird angezeigt.

## **Drücken Sie die Taste <** $\angle$  $\angle$  **>** ( $\&$ ).

- Das Symbol < $\div$  > leuchtet im Sucher, um anzuzeigen, dass die Belichtungseinstellung (AE-Speicherung) gespeichert wurde.
- Jedes Mal, wenn Sie die Taste < $\bigstar$  > drücken, wird die aktuelle Belichtungseinstellung gespeichert.

### **Wählen Sie den Bildausschnitt neu aus, und lösen Sie aus.**

 Wenn Sie weitere Aufnahmen machen, dabei aber die AE-Speicherung beibehalten möchten, halten Sie die Taste < $\bigstar$  > gedrückt und drücken Sie den Auslöser, um eine weitere Aufnahme zu machen.

## **Verwendung der AE-Speicherung**

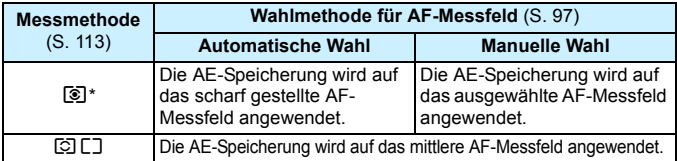

\* Wenn der Fokussierschalter des Objektivs auf <**MF**> gestellt ist, wird die AE-Speicherung mit der Belichtungsgewichtung mittenbetont auf dem mittleren AF-Messfeld angewendet.

## A **Speichern der Blitzbelichtung (FE-Speicherung)** N

Wenn sich das Motiv auf einer Seite des Bildausschnitts befindet und Sie den Blitz verwenden, wirkt das Motiv je nach Hintergrund usw. möglicherweise zu hell oder dunkel. Verwenden Sie in diesem Fall die FE-Speicherung. Nachdem Sie die Blitzleistung für die Motiv-Helligkeit eingestellt haben, können Sie den Bildausschnitt ändern (z. B. das Motiv seitlicher aufnehmen) und das Foto aufnehmen. Diese Funktion kann auch mit einem Speedlite der Canon EX-Serie verwendet werden. \* FE steht für "Flash Exposure" (Blitzbelichtung).

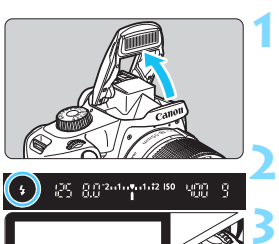

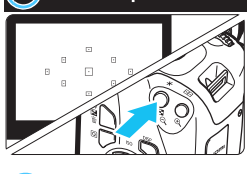

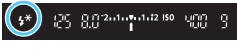

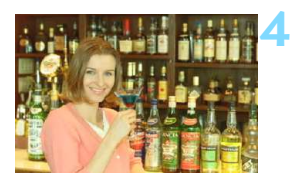

### **Klappen Sie den internen Blitz mit Ihren Fingern auf.**

 Drücken Sie den Auslöser halb durch und vergewissern Sie sich, dass das Symbol < $\frac{1}{2}$  im Sucher leuchtet.

## **Stellen Sie das Motiv scharf.**

## Drücken Sie die Taste < $\angle$  > ( $\triangle$ 16).

- Richten Sie die Mitte des Suchers auf den Bereich des Motivs, für den die Blitzbelichtung gespeichert werden soll und drücken Sie dann die Taste <\*>
- **Das Blitzgerät ermittelt mit einem** Messblitz die erforderliche Blitzleistung.
- **Im Sucher wird einen Moment lang "FEL"** angezeigt und  $\lt\frac{4}{3}$  leuchtet auf.
- Bei jedem Druck auf die Taste < $\bigstar$  > wird ein Messblitz gezündet sowie die erforderliche Blitzleistung ermittelt und gespeichert.

### **Lösen Sie aus.**

- Wählen Sie den gewünschten Bildausschnitt und drücken Sie den Auslöser ganz durch.
- Der Blitz wird ausgelöst und das Bild aufgenommen.
- $\bullet$  Wenn das Motiv zu weit entfernt ist und das aufgenommene Bild sehr dunkel ist, blinkt das Symbol < $\frac{1}{2}$ >. Treten Sie näher an das Motiv heran und wiederholen Sie die Schritte 2 bis 4.
	- Die FE-Speicherung kann bei Livebild-Aufnahmen nicht verwendet werden.

## <span id="page-120-0"></span>**MENU Automatische Korrektur von Helligkeit und Kontrast**<sup>★</sup>

Wenn das Bild zu dunkel oder der Kontrast zu gering ist, werden Bildhelligkeit und Kontrast automatisch korrigiert. Diese Funktion wird als Auto Lighting Optimizer (Automatische Belichtungsoptimierung) bezeichnet. Die Standardeinstellung ist [**Standard**]. Bei JPEG-Bildern wird die Korrektur bei der Aufnahme des Bilds angewandt. In den Motivprogrammen wird [**Standard**] automatisch eingestellt.

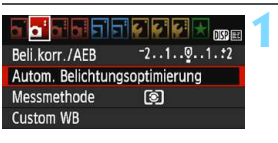

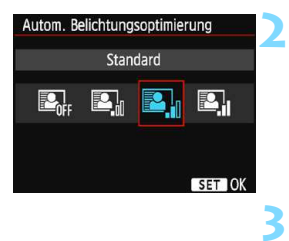

#### **Wählen Sie [Auto Lighting Optimizer/ Autom. Belichtungsoptimierung].**

- Wählen Sie auf der Registerkarte [**nd** 2] die Option [**Auto Lighting Optimizer/ Autom. Belichtungsoptimierung**] und drücken Sie die Taste < $\varepsilon$ .
- **Wählen Sie die Einstellung.**
	- Wählen Sie die gewünschte Einstellung aus, und drücken Sie dann die Taste  $\leq$   $\leq$   $\geq$ .

#### **Lösen Sie aus.**

- **Das Bild wird mit korrigierter Helligkeit** und korrigiertem Kontrast aufgenommen.
- 0 Wenn unter [5**3: Individualfunktionen (C.Fn)**] die Option [**6: Tonwert Priorität**] auf [**1: Aktivieren**] eingestellt ist, wird Auto Lighting Optimizer (Automatische Belichtungsoptimierung) automatisch auf [**Deaktivieren**] gestellt, und Sie können diese Einstellung dann nicht ändern.
	- Wenn die Auto Lighting Optimizer (Automatische Belichtungsoptimierung) zu stark ist und das Bild zu hell wird, wählen Sie [**Gering**] oder [**Deaktivieren**].
	- Wenn eine andere Option als [**Deaktivieren**] eingestellt ist und Sie die Belichtungskompensation oder Blitzbelichtungskorrektur zum Abdunkeln der Belichtung verwenden, wird das Bild eventuell trotzdem hell. Wenn Sie eine dunklere Belichtung erzielen möchten, stellen Sie die Option auf [**Deaktivieren**] ein.
	- Je nach Aufnahmebedingungen kann sich das Bildrauschen verstärken.

## **MENU Korrigieren abgedunkelter Ecken**

**1**

**2**

Aufgrund der Objektiveigenschaften können die vier Ecken des Bilds dunkler wirken. Dieses Phänomen wird als Vignettierung bezeichnet und kann behoben werden. Die Standardeinstellung ist [**Aktivieren**]. Bei JPEG-Bildern wird die Korrektur bei der Aufnahme des Bilds angewandt. Bei RAW-Bildern kann dies mit Digital Photo Professional (EOS-Software, S. [310](#page-309-0)) korrigiert werden.

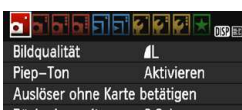

#### lückschauzeit Vignettierungs-Korrektur

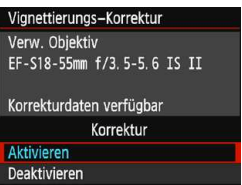

### **Wählen Sie [Vignettierungs-Korrektur].**

Wählen Sie auf der Registerkarte [ $\bigcirc$ 11] die Option [**Vignettierungs-Korrektur**] und drücken Sie die Taste <(ci) >.

## **Wählen Sie die Einstellung.**

- Überprüfen Sie, ob für das verwendete Objektiv [**Korrekturdaten verfügbar**] angezeigt wird.
- Wenn [**Korrekturdaten nicht verfügbar**] angezeigt wird, sehen Sie im Abschnitt "Objektivkorrekturdaten" auf der folgenden Seite nach.
- Wählen Sie [**Aktivieren**] aus, und drücken Sie anschließend die Taste <(er) >.

#### **3 Lösen Sie aus.**

 Das Bild wird mit korrigierter Peripheriebeleuchtung aufgenommen.

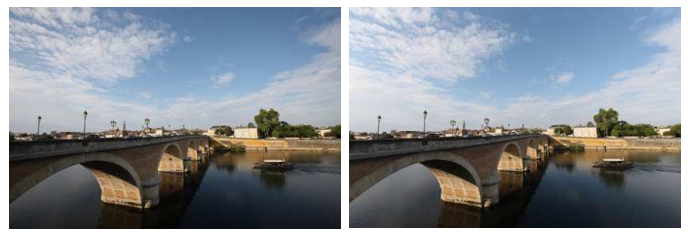

Korrektur deaktiviert van de Korrektur aktiviert

#### **Objektivkorrekturdaten**

Die Kamera verfügt bereits über Vignettierungs-Korrekturdaten für etwa 20 Objektive. Wenn Sie in Schritt 2 [**Aktivieren**] wählen, wird die Vignettierungs-Korrektur für alle Objektive, deren Korrekturdaten bereits auf der Kamera gespeichert wurden, automatisch angewendet. Mit EOS Utility (EOS Software, S. [310](#page-309-1)) können Sie überprüfen, für welche Objektive bereits Korrekturdaten in der Kamera registriert sind. Sie können mit der Software auch Korrekturdaten für neue Objektive registrieren. Einzelheiten dazu finden Sie in der EOS Utility Bedienungsanleitung.

- Die Vignettierungs-Korrektur kann nicht auf bereits gemachte JPEG-Bilder angewandt werden.
	- Je nach Aufnahmebedingungen kann Bildrauschen am Bildrand auftreten.
	- Bei Verwendung eines Objektivs eines anderen Herstellers als Canon wird für die Korrektur die Einstellung [**Deaktivieren**] empfohlen, auch wenn [**Korrekturdaten verfügbar**] angezeigt wird.
	- Wenn Sie bei Livebild-Aufnahmen die vergrößerte Ansicht verwenden, wird die Wirkung der Vignettierungs-Korrektur nicht vom Bild auf dem Bildschirm wiedergegeben.
- R. Wenn die Wirkung der Korrektur zunächst nicht sichtbar ist, vergrößern Sie das Bild nach der Aufnahme, und überprüfen Sie es dann erneut.
	- Korrekturen können selbst dann angewandt werden, wenn ein Extender oder ein Life-Size-Converter angebracht wird.
	- Sind für das verwendete Objektiv noch keine Korrekturdaten registriert, wird das gleiche Ergebnis erzielt wie mit der Einstellung [**Deaktivieren**].
	- Der Korrekturwert ist etwas geringer als der maximale Korrekturwert, den Sie mit Digital Photo Professional (EOS-Software) festlegen können.
	- Der Korrekturwert ist geringer, wenn das verwendete Objektiv nicht über Abstandsdaten verfügt.
	- Je höher die ISO-Empfindlichkeit, desto geringer ist der Korrekturwert.

## <span id="page-123-0"></span>**a<sub>n</sub>**≒ Anpassen der Bildeigenschaften (Bildstil)<sup>★</sup>

Sie können den Bildstil anpassen, indem Sie einzelne Parameter der Grundeinstellung wie [**Schärfe**] und [**Kontrast**] ändern. Machen Sie Testaufnahmen, um die Ergebnisse zu überprüfen. Informationen zum Anpassen von [**Monochrom**] finden Sie auf Seite [126](#page-125-0).

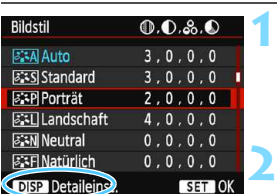

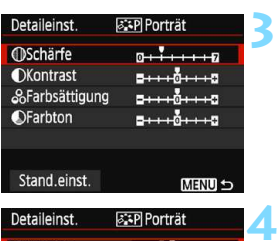

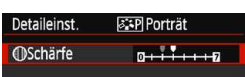

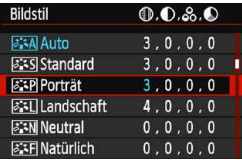

## **Wählen Sie [Bildstil].**

- Wählen Sie auf der Registerkarte [z**2**] die Option [**Bildstil**] und drücken Sie dann < $\varepsilon$ **Fi)>.**
- Der Auswahlbildschirm für Bildstil wird angezeigt.

## **Wählen Sie einen Bildstil.**

 Wählen Sie einen Bildstil und drücken Sie dann die Taste <DISP>.

## **Wählen Sie einen Parameter.**

 Wählen Sie einen Parameter wie **[Schärfe]** und drücken Sie dann <  $(n)$  >.

## **Stellen Sie den Parameter ein.**

- Drücken Sie die Tasten <<**→** um den Parameter nach Wunsch anzupassen, und anschließend  $\arctan 2$ .
- Drücken Sie die Taste <MENU>, um die angepassten Parameter zu speichern. Der Auswahlbildschirm für Bildstil wird erneut angezeigt.
- Von der Standardeinstellung abweichende Parametereinstellungen werden in Blau angezeigt.
- Wählen Sie in Schritt 3 [**Stand.einst.**], um die Parametereinstellungen für den betreffenden Bildstil wieder auf die Standardeinstellungen zurückzusetzen.
- Wenn Sie eine Aufnahme mit dem von Ihnen angepassten Bildstil vornehmen möchten, wählen Sie zunächst den angepassten Bildstil aus, wie in Schritt 2 auf Seite [93](#page-92-0) beschrieben, und lösen Sie dann aus.

Ħ

#### **Parametereinstellungen und Effekte**

#### **Schärfe**

#### **Passt die Bildschärfe des Motivs an.**

Zur Verringerung der Bildschärfe stellen Sie diese in Richtung  $\blacksquare$ ein. Je näher die Einstellung bei **D** liegt, desto weicher wird das Bild dargestellt.

Zur Erhöhung der Bildschärfe stellen Sie diese in Richtung **Z** ein. Je näher die Einstellung bei **Z** liegt, desto schärfer wird das Bild dargestellt.

#### **Kontrast**

#### **Passt den Bildkontrast und das Leuchten der Farben an.**

Zur Verringerung des Kontrasts stellen Sie diesen in Richtung des Minusbereichs ein. Je näher die Einstellung bei **E** liegt, desto gedeckter wirkt das Bild.

Zur Verstärkung des Kontrasts stellen Sie diesen in Richtung des Plusbereichs ein. Je näher die Einstellung bei **H** liegt, desto frischer wird das Bild dargestellt.

#### **Farbsättigung**

#### **Passt die Farbsättigung im Bild an.**

Zur Verringerung der Farbsättigung stellen Sie diese in Richtung des Minusbereichs ein.

Je näher die Einstellung bei **E** liegt, desto verdünnter werden die Farben dargestellt.

Zur Erhöhung der Farbsättigung stellen Sie diesen in Richtung des Plusbereichs ein. Je näher die Einstellung bei **E** liegt, desto gesättigter werden die Farben dargestellt.

## **Farbton**

#### **Passt den Hautton an.**

Stellen Sie den Farbton in Richtung des Minusbereichs ein, wenn der Hautton rötlicher wirken soll. Je näher die Einstellung bei G liegt, desto rötlicher wirkt der Hautton.

Stellen Sie den Hautton in Richtung des Plusbereichs ein, wenn er weniger rötlich wirken soll. Je näher die Einstellung bei **H** liegt. desto gelblicher wirkt der Hautton.

#### <span id="page-125-0"></span>*<b>SIM* Schwarzweißeinstellung

Für Monochromaufnahmen können Sie zusätzlich zu [**Schärfe**] und [**Kontrast**] (siehe vorherige Seite) auch einen [**Filtereffekt**] und einen [**Tonungseffekt**] einstellen.

## **h**Filtereffekt

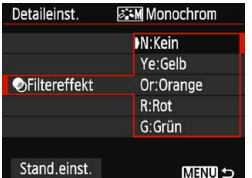

Durch die Anwendung eines Filtereffekts auf ein Monochrom-Bild können Sie beispielsweise weiße Wolken oder grüne Bäume klarer hervortreten lassen.

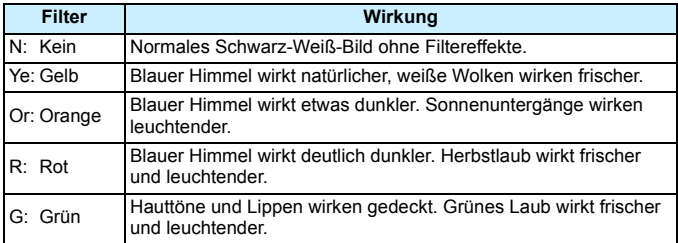

Durch eine Erhöhung der Option [**Kontrast**] werden Filtereffekte deutlicher hervorgehoben.

#### l**Tonungseffekt**

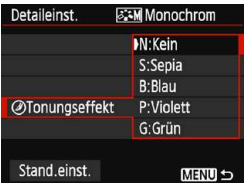

Durch die Anwendung eines Tonungseffekts können Sie ein Monochrom-Bild in der entsprechenden Farbe schaffen. Dadurch können Bilder eindrucksvoller gestaltet werden. Folgende Optionen können ausgewählt werden: [**N:Kein**], [**S:Sepia**], [**B:Blau**], [**P:Violett**] oder [**G:Grün**].

## **a<sub>n</sub>**≠ Registrieren bevorzugter Bildeigenschaften<sup>×</sup>

Sie können einen Standard-Bildstil wählen, beispielsweise [**Porträt**] oder [**Landschaft**], dessen Parameter nach Wunsch anpassen und als benutzerdefinierten Bildstil unter [**Anw. Def. 1**], [**Anw. Def. 2**] oder [Anw. Def. 3] registrieren.

Sie können mehrere Bildstile mit unterschiedlichen Parametereinstellungen für Schärfe und Kontrast erstellen. Sie können auch die Parameter eines Bildstils anpassen, der mit EOS Utility (EOS-Software, S. [310\)](#page-309-1) auf der Kamera registriert wurde.

**1**

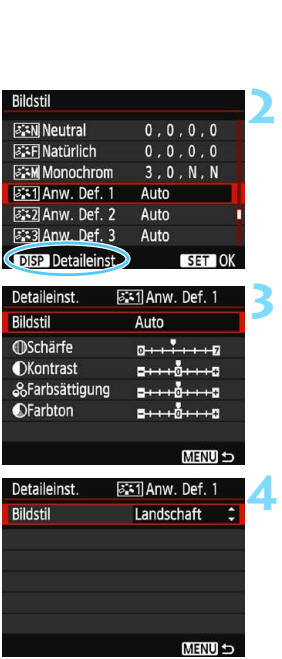

## **Wählen Sie [Bildstil].**

- Wählen Sie auf der Registerkarte [z**2**] die Option [**Bildstil**] und  $dr$ ücken Sie dann < $\varepsilon$ ) >.
- Der Auswahlbildschirm für Bildstil wird angezeigt.

## **Wählen Sie [Anw. Def. \*].**

- Wählen Sie [**Anw. Def. \***], und drücken Sie dann die Taste <DISP>.
- Der Bildschirm für Detaileinstellungen wird angezeigt.

## **Drücken Sie <**0**>.**

 Wählen Sie [**Bildstil**] und drücken Sie die Taste  $\leq$   $\frac{1}{(55)}$  >.

### **Wählen Sie den gewünschten Standard-Bildstil.**

- Drücken Sie die Tasten < $\blacktriangle$  > < $\P$  >, um den Standard-Bildstil zu wählen, und drücken Sie dann die Taste < $(F)$ >.
- **Um die Parameter eines Bildstils** anzupassen, der mit EOS Utility (EOS-Software) auf der Kamera registriert wurde, wählen Sie hier den Bildstil aus.

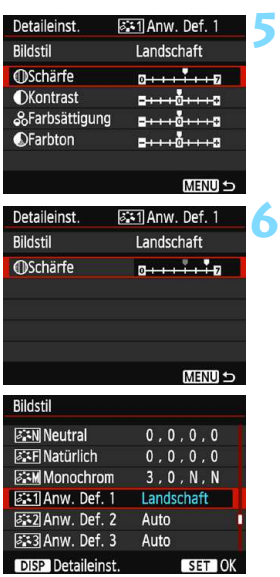

### **Wählen Sie einen Parameter.**

 Wählen Sie einen Parameter wie [**Schärfe**] und drücken Sie dann  $<$  (set)  $>$ .

### **Stellen Sie den Parameter ein.**

- Drücken Sie die Tasten <<**→ <** >>, um den Parameter nach Wunsch anzupassen, und anschließend auf  $\leq$   $\leq$   $\geq$ . Weitere Informationen finden Sie unter "Anpassen der Bildeigenschaften" auf den Seiten [124](#page-123-0) bis [126.](#page-125-0)
- Drücken Sie die Taste <MENU>, um den geänderten Bildstil zu registrieren. Der Bildschirm für die Bildstilauswahl wird dann erneut angezeigt.
- Der Standard-Bildstil wird rechts neben [**Anw. Def. \***] angezeigt.
- Wenn die Einstellungen eines unter [**Anw. Def. \***] registrierten Bildstils von den Standardeinstellungen für Bildstile abweichen, wird der Name des Bildstils blau angezeigt.

Wenn unter [Anw. Def. \*] bereits ein Bildstil gespeichert wurde und Sie den dafür verwendeten Standard-Bildstil wie in Schritt 4 beschrieben ändern, werden die Parametereinstellungen des gespeicherten Bildstils zurückgesetzt.

- Wenn Sie die Option [**Alle Kameraeinst. löschen**] auswählen (S. [192](#page-191-0)), werden alle Einstellungen unter [**Anw. Def. \***] auf die Standardeinstellungen zurückgesetzt. Bei Bildstilen, die über EOS Utility (EOS-Software) registriert wurden, werden nur die geänderten Parameter auf die Standardeinstellungen zurückgesetzt.
- 同 Wenn Sie eine Aufnahme mit einem registrierten Bildstil vornehmen möchten, wählen Sie [**Anw. Def. \***], wie in Schritt 2 auf Seite [93](#page-92-0) beschrieben, und lösen Sie dann aus.
	- Die Vorgehensweise zum Registrieren einer Bildstildatei in der Kamera finden Sie in der EOS Utility Bedienungsanleitung.

## B**: Anpassen der Belichtung an die**  Lichtquelle (Weißabgleich)<sup>\*</sup>

Die Funktion zum Anpassen des Farbtons, die dafür sorgt, dass weiße Objekte im Bild auch wirklich weiß aussehen, wird als Weißabgleich bezeichnet. Normalerweise wird mit der automatischen Einstellung<br>[**QW**] (Priorität Umgebung) oder [**QW**] (Priorität Weiß) der korrekte Weißabgleich erzielt. Wenn mit "Automatisch" keine natürlich wirkenden Farben erzielt werden können, können Sie den passenden Weißabgleich für die Lichtquelle auswählen oder ihn manuell einstellen, indem Sie ein weißes Objekt aufnehmen.

In den Motivprogrammen wird [MMB] (Priorität Umgebung) automatisch eingestellt. (Im Modus < P> wird [ Q **w**] (Priorität Weiß) ausgewählt.)

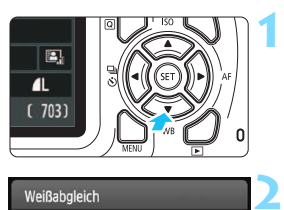

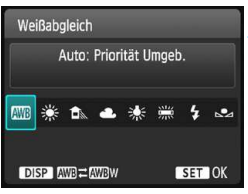

**Drücken Sie die Taste <V WB>.**  Der Bildschirm [**Weißabgleich**] wird angezeigt.

## **Wählen Sie eine Einstellung für den Weißabgleich.**

- Drücken Sie die Tasten <<> oder drehen Sie das Hauptwahlrad < $\mathbb{Z}^n$ >, um die gewünschte Einstellung auszuwählen, und drücken Sie dann  $aut < (m) > 0$
- $\bullet$  Die Angabe ...ca. \*\*\*\*K" (K = Kelvin). die für die Weißabgleicheinstellung <<sup>W</sup>>, <E>, <R>, <<sup>Y</sup>> oder <<sup>U</sup>> angezeigt wird, entspricht der jeweiligen Farbtemperatur.

**1**

#### Q **Einstellen des automatischen Weißabgleichs**

Mit der Option [**WE**] (Priorität Umgebung) können Sie die Intensität des warmen Farbstichs des Bilds erhöhen, wenn Sie Aufnahmen bei Kunstlicht machen. Wenn Sie [Q**w**] (Priorität Weiß) auswählen, können Sie die Intensität des warmen Farbstichs des Bilds verringern. Falls die Intensität dem automatischen Weißabgleich vorheriger EOS-Kameramodelle entsprechen soll, wählen Sie [ (Priorität Umgebung) aus.

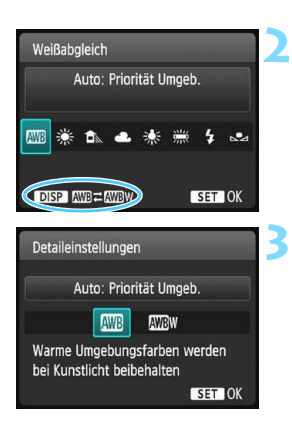

## **Drücken Sie die Taste <₹ WB>.**

- Der Bildschirm [**Weißabgleich**] wird angezeigt.
- **Wählen Sie [**Q**].**
	- Wählen Sie [**WB**] und drücken Sie dann die Taste <DISP>

## **Wählen Sie das gewünschte Element.**

- Wählen Sie [**Auto: Priorität Umgeb.**] oder [**Auto: Priorität Weiß**], und drücken Sie dann < $(n)$  >.
	- **WB** : Auto: Priorität Umgebung **MRw** · Auto: Priorität Weiß

#### **Hinweise zur Einstellung [**Q**w] (Weißpriorität)**

- Der warme Farbstich der Motive kann verblassen.
- Wenn mehrere Lichtquellen auf dem Bildschirm enthalten sind, wird der warme Farbstich möglicherweise nicht reduziert.
- Bei Verwendung des Blitzes wird derselbe Farbton wie mit der Option [**QUE**] (Priorität Umgebung) erzielt.

### O **Custom WB**

Mithilfe des manuellen Weißabgleichs (Custom WB) können Sie den Weißabgleich an bestimmte Lichtquellen anpassen. Nehmen Sie die Anpassung unbedingt unter der Lichtquelle am tatsächlichen Aufnahmeort vor.

**2**

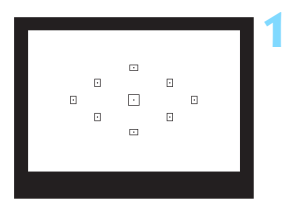

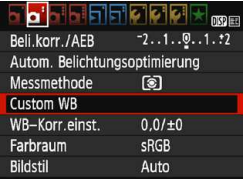

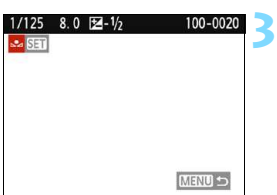

## **Nehmen Sie ein weißes Objekt auf.**

- Ein weißes Objekt sollte die Mitte des Suchers ausfüllen.
- Stellen Sie manuell scharf und machen Sie die Aufnahme mit der ausgewählten Standardbelichtung für das weiße Objekt.
- Sie können eine beliebige Einstellung für den Weißabgleich festlegen.

## **Wählen Sie die Option [Custom WB].**

- Wählen Sie auf der Registerkarte [z**2**] die Option [**Custom WB**] und drücken Sie die Taste < (er) >.
- Der Bildschirm für die Auswahl des manuellen Weißabgleichs wird angezeigt.

#### **Importieren Sie die Weißabgleichdaten.**

- Wählen Sie das in Schritt 1 aufgenommene Bild und drücken Sie  $dann < (m)$
- Wählen Sie im angezeigten Dialogfeld [**OK**] aus. Die Daten werden importiert.
- Wenn das Menü erneut angezeigt wird, drücken Sie die Taste <MENU>, um das Menü zu schließen.

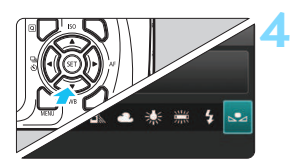

## **Wählen Sie [**<sub>△</sub> (Manuell)].

- Drücken Sie die Taste <V WB >.
- Wählen Sie [S2 (Manuell)] und drücken Sie dann auf < $\varepsilon$ ( $\varepsilon$ ) >.

 Falls die Belichtung des in Schritt 1 aufgenommenen Bilds stark von der Standardbelichtung abweicht, ist eventuell kein korrekter Weißabgleich möglich.

 In Schritt 3 können die folgenden Bilder nicht ausgewählt werden: Bilder, die mit dem Bildstil [**Monochrom**] (S. [94\)](#page-93-0) aufgenommen wurden, Bilder, auf die ein Kreativfilter angewendet wurde, und Bilder, die mit einer anderen Kamera aufgenommen wurden.

## **WE Anpassen des Farbtons an die Lichtquelle**

Sie können den eingestellten Weißabgleich korrigieren. Durch diese Korrektur wird derselbe Effekt erzielt wie mit einem handelsüblichen Farbtemperaturkonversions- bzw. Farbkorrekturfilter. Jede Farbe kann auf neun unterschiedliche Stufen eingestellt werden. Diese Funktion ist für fortgeschrittene Benutzer gedacht, insbesondere für die Benutzer, die mit der Verwendung von

Farbtemperaturkonversions- bzw. Farbkorrekturfiltern vertraut sind.

#### **Weißabgleich-Korrektur**

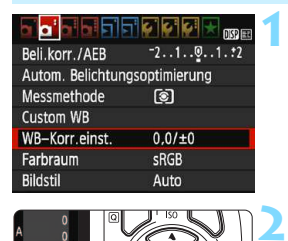

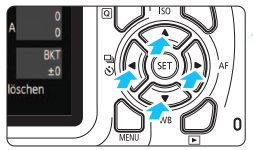

Beispieleinstellung: A2, G1

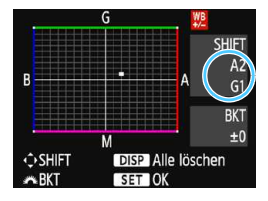

同

## **Wählen Sie [WB-Korr.einst.].**

- Wählen Sie auf der Registerkarte [z**2**] die Option [**WB-Korr.einst.**] und drücken Sie die Taste < $\varepsilon$ .
- Der Bildschirm für die Weißabgleichkorrektur/Weißabgleich-Bracketing wird angezeigt.

#### **Stellen Sie die Weißabgleich-Korrektur ein.**

- Drücken Sie die Kreuztasten < $\Leftrightarrow$  >, um die Markierung "" wie gewünscht zu positionieren.
- B steht für Blau, A für Gelb, M für Magentarot und G für Grün. Die Farbbalance des Bilds wird zu der Farbe hin korrigiert, in die die Markierung verschoben wird.
- Auf der rechten Seite des Bildschirms werden unter "SHIFT" die Richtung und der Korrekturwert angezeigt.
- $\bullet$  Wenn Sie die Taste <DISP> drücken. werden alle Einstellungen unter [**WB-Korr.einst.**] aufgehoben.
- Drücken Sie die Taste < $\varepsilon$ ( $\varepsilon$ ) >, um die Einstellung zu beenden und zum Menü zurückzukehren.
- Bei einer Korrektur des Weißabgleichs wird < pm Sucher und auf dem LCD-Monitor angezeigt.
	- Eine Stufe der Blau/Gelb-Korrektur entspricht ca. 5 Mired eines Farbtemperaturkonversionsfilters. (Mired: Eine Maßeinheit, mit der die Dichte eines Farbtemperaturkonvertierungsfilters angegeben wird.)

#### **Automatisches Weißabgleich-Bracketing**

Sie können mit nur einer Aufnahme gleichzeitig drei Bilder mit unterschiedlichen Farbtönen aufnehmen. Das Bild wird auf Grundlage der Farbtemperatur des aktuellen Weißabgleichs mit einer blau/gelben bzw. magentarot/grünen Verfärbung gestreut. Dies wird als Weißabgleich-Bracketing (WB-BKT) bezeichnet. Ein Weißabgleich-Bracketing kann in einzelnen Schritten im Bereich von ±3 Stufen festgelegt werden.

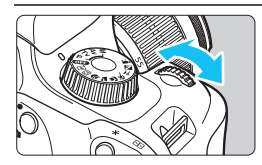

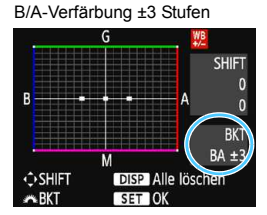

#### **Legen Sie den Wert für das Weißabgleich-Bracketing fest.**

 Wenn Sie in Schritt 2 zur Weißabgleich-Korrektur das Wahlrad < $\frac{1}{2}$ > drehen. wird anstelle der Markierung ... auf dem Bildschirm die Markierung ... = " (3 Punkte) angezeigt.

Durch Drehen des Wahlrads können Sie nach rechts Blau/Gelb-Bracketing bzw. nach links Magentarot/Grün-Bracketing festlegen.

- **Am rechten Rand werden unter "BKT" die** Richtung und der Korrekturwert angezeigt.
- Wenn Sie die Taste <DISP> drücken. werden alle Einstellungen unter [**WB-Korr.einst.**] aufgehoben.
- Drücken Sie die Taste <(Er) >, um die Einstellung zu beenden und zum Menü zurückzukehren.

### **Bracketing-Sequenz**

Die Aufnahmen werden in folgender Reihenfolge belichtet: 1. Standardweißabgleich, 2. blaue Verfärbung (B) und 3. gelbe Verfärbung (A) oder 1. Standardweißabgleich, 2. magentarote Verfärbung (M) und 3. grüne Verfärbung (G).

Bei der Verwendung eines Weißabgleich-Bracketings ist die maximale Anzahl von Reihenaufnahmen geringer, und die Anzahl möglicher Aufnahmen nimmt ebenfalls um etwa ein Drittel im Vergleich zur normalen Anzahl ab.

- 同 Sie können Weißabgleich-Korrektur und AEB zusammen mit dem Weißabgleich-Bracketing verwenden. Wenn Sie die AEB-Aufnahme in Kombination mit dem Weißabgleich-Bracketing einstellen, werden insgesamt neun Bilder pro Aufnahme gespeichert.
	- Da für eine Aufnahme drei Bilder gespeichert werden, dauert das Speichern des Bilds auf der Karte länger als sonst.
	- Bei Livebild-Aufnahmen blinkt das Symbol für den Weißabgleich.
	- "**BKT**" steht für Bracketing.

## **MENU** Einstellen des Farbwiedergabebereichs<sup>\*</sup>

Die Palette der reproduzierbaren Farben wird als "Farbraum" bezeichnet. Sie können mit dieser Kamera den Farbraum für aufgenommene Bilder auf "sRGB" oder "Adobe RGB" einstellen. Für normale Aufnahmen wird die Einstellung "sRGB" empfohlen. In den Motivprogrammen wird automatisch "sRGB" eingestellt.

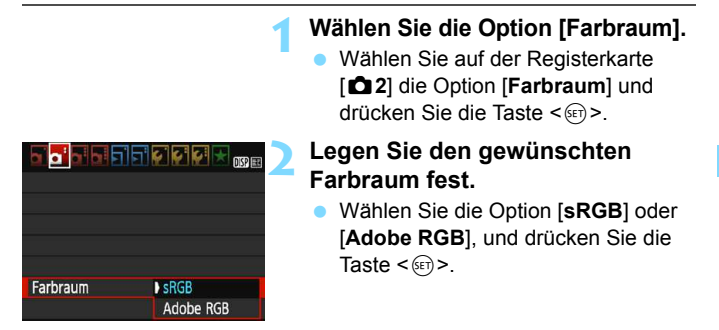

## **Adobe RGB**

Dieser Farbraum wird hauptsächlich für den kommerziellen Druck und andere industrielle Anwendungsbereiche verwendet. Sie wird nur Benutzern empfohlen, die mit Bildbearbeitung, Adobe RGB und Design rule for Camera File System 2.0 (Exif 2.21 oder höher) vertraut sind. Das Bild sieht bei sRGB-PCs und Druckern, die nicht mit Design Rule for Camera File System 2.0 (Exif 2.21 oder höher) kompatibel sind, sehr gedämpft aus. ist eine nachträgliche Bildbearbeitung mit einer geeigneten Computersoftware erforderlich.

- 同 Wenn das erfasste Einzelbild im Farbraum Adobe RGB aufgenommen wurde, ist das erste Zeichen im Dateinamen ein Unterstrich "".
	- Das ICC-Profil wird nicht angehängt. Erläuterungen zum ICC-Profil finden Sie in der Digital Photo Professional-Bedienungsanleitung.

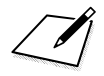

# **Aufnahmen über den LCD-Monitor (Livebild-Aufnahmen)**

**5**

Es ist möglich, Aufnahmen zu machen, während ein Bild am LCD-Monitor der Kamera angezeigt wird. Dies wird als "Livebild-Aufnahme" bezeichnet.

**Livebild-Aufnahmen eignen sich für stationäre Objekte. Wenn Sie die Kamera in der Hand halten und Aufnahmen machen, während Sie den LCD-Monitor anschauen, kann es zu Verwacklungen kommen. Die Verwendung eines Stativs wird empfohlen.**

## **Remote Livebild-Aufnahmen**

Wenn Sie EOS Utility (EOS-Software, S. [310\)](#page-309-1) auf Ihrem Computer installieren, können Sie die Kamera an Ihren Computer anschließen und Aufnahmen per Fernsteuerung auslösen, während Sie auf den Computerbildschirm schauen. Einzelheiten dazu finden Sie in der EOS Utility Bedienungsanleitung.

## <span id="page-137-0"></span>A **Aufnahmen über den LCD-Monitor**

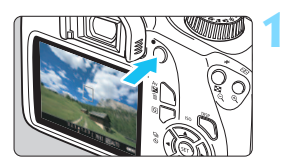

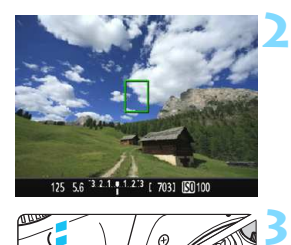

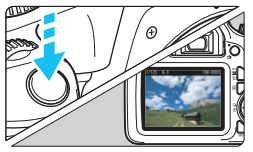

## **Zeigen Sie das Livebild an.**

- Drücken Sie die Taste < $\blacksquare$ >.
- Das Livebild wird auf dem LCD-Monitor angezeigt.
- **Das Livebild spiegelt den** Helligkeitswert des tatsächlich aufgenommenen Bilds wider.

## **Stellen Sie das Motiv scharf.**

- Wenn Sie den Auslöser halb durchdrücken, erfolgt die Scharfeinstellung mit der eingestellten AF-Methode (S. [146\)](#page-145-0).
- Blinkt in den Motivprogrammen das Symbol < $\frac{1}{2}$ >, klappen Sie mit Ihren Fingern den internen Blitz auf.

## **Lösen Sie aus.**

- Drücken Sie den Auslöser ganz durch.
- Die Aufnahme wird ausgeführt. und das erfasste Bild wird auf dem LCD-Monitor angezeigt.
- Nachdem die Wiedergabeanzeige beendet ist, kehrt die Kamera automatisch zur Livebild-Aufnahme zurück.
- Drücken Sie die Taste < $\blacksquare$ >, um die Livebild-Aufnahme zu beenden.
- 围 Das Gesichtsfeld des Bilds beträgt etwa 100 % (wenn die Bildaufnahmequalität auf JPEG  $\blacktriangle$  L und das Seitenverhältnis auf 3:2 eingestellt ist).
	- Bei Livebild-Aufnahmen arbeitet die Kamera in allen Aufnahmemodi mit One-Shot AF (S. [95](#page-94-0)).
	- Die Messmethode wird für die Livebild-Aufnahme fest auf Mehrfeldmessung eingestellt.
	- Überprüfen Sie die Belichtung mit dem Histogramm, bevor Sie auslösen (S. [140](#page-139-0)).
	- In den Kreativ-Programmen können Sie die Tiefenschärfe prüfen, indem Sie [**9: SET-Taste zuordnen**] unter [5**3: Individualfunktionen (C.Fn)**] auf [4: Schärfentiefe-Kontrolle] einstellen und die Taste < $\epsilon$ n) > drücken.
	- Bei Reihenaufnahmen wird die Belichtungseinstellung der ersten Aufnahme für alle weiteren Aufnahmen verwendet.

#### **Aktivieren von Livebild-Aufnahmen**

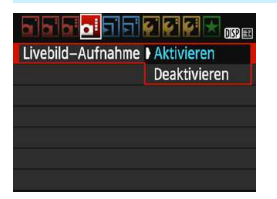

U

Ħ

Stellen Sie [**Livebild-Aufnahme**] auf [**Aktivieren**] ein. In den Motivprogrammen werden die Menüoptionen für Livebild-Aufnahmen unter [ $\overline{2}$ ] angezeigt, während sie in den Kreativ-Programmen unter [z**4**] angezeigt werden.

#### **Anzahl möglicher Livebild-Aufnahmen**

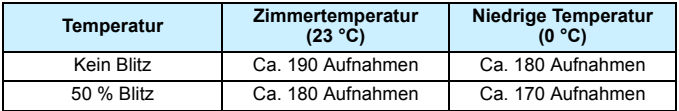

 Die oben aufgeführten Angaben basieren auf der Verwendung des vollständig aufgeladenen Akkus LP-E10 bzw. den Teststandards der CIPA (Camera & Imaging Products Association).

 Mit voll aufgeladenem Akku LP-E10 beträgt die gesamte Dauer für Livebild-Aufnahmen ca. 1 Stunde. und 25 Min. bei Zimmertemperatur (23 °C).

- Richten Sie die Kamera nicht auf starke Lichtquellen wie die Sonne oder starke künstliche Lichtquellen. Dadurch können der Bildsensor oder interne Kamerakomponenten beschädigt werden.
- **Allgemeine Warnhinweise zu Livebild-Aufnahmen finden Sie auf den Seiten [155](#page-154-0) bis [156.](#page-155-0)**
- Bei Verwendung des Blitzes sind zwei Auslösegeräusche zu hören, obwohl nur eine Aufnahme gemacht wird. Auch die Verzögerung zwischen vollständigem Durchdrücken des Auslösers und dem tatsächlichen Aufnehmen des Bilds ist etwas länger als bei Aufnahmen über den Sucher.
	- Wenn die Kamera über einen längeren Zeitraum nicht verwendet wird, wird sie nach der in [5**1: Autom. Absch.**] (S. [183\)](#page-182-0) festgelegten Zeit automatisch ausgeschaltet. Wenn [5**1: Autom. Absch.**] auf [**Deaktivieren**] eingestellt ist, wird die Livebild-Aufnahmefunktion automatisch nach ca. 30 Minuten beendet. (Die Kamera bleibt eingeschaltet.) Mit einem HDMI-Kabel (separat erhältlich) können Sie das Livebild auf einem
	- Fernsehgerät anzeigen (S. [224\)](#page-223-0). Beachten Sie, dass kein Ton ausgegeben wird.

**Achten Sie darauf, dass das Produkt während der Verwendung nicht über längere Zeit hinweg mit demselben Hautbereich in Berührung bleibt.** Selbst wenn sich die Kamera nicht heiß anfühlt, kann dies zu Hautrötungen oder Blasenbildung durch Verbrennungen bei Kontakt mit niedrigen Temperaturen führen. Bei Nutzung der Kamera an sehr warmen Orten oder durch Personen mit Kreislaufproblemen oder empfindlicher Haut wird die Verwendung eines Stativs oder eines ähnlichen Geräts empfohlen.

#### **Informationsanzeige**

Jedes Mal, wenn Sie die Taste <DISP > drücken, ändert sich die Informationsanzeige.

<span id="page-139-0"></span>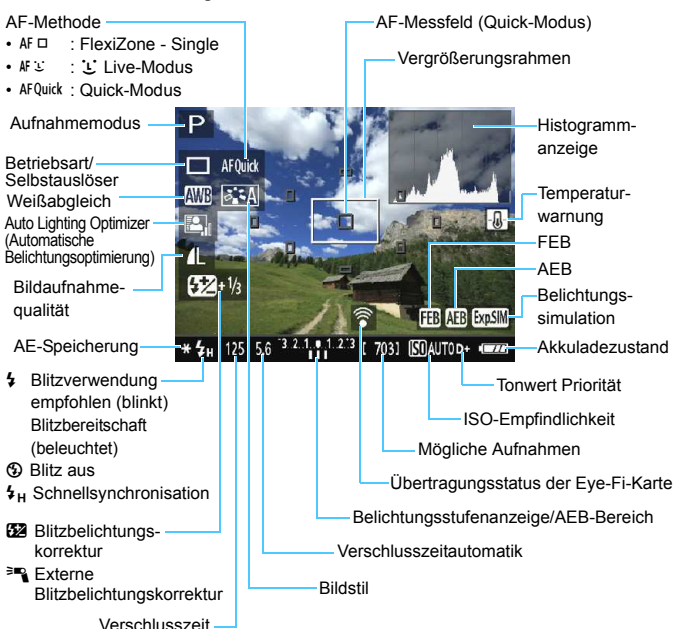

140

- R. Wenn < $\sqrt{2}$  = in Weiß angezeigt wird, entspricht die Livebild-Helligkeit in etwa der Helligkeit der späteren Aufnahme.
	- $\bullet$  Wenn < $\frac{1}{200}$  blinkt, zeigt dies an, dass das Livebild aufgrund von schwachem oder hellem Licht mit einer Helligkeit angezeigt wird, die sich vom tatsächlichen Aufnahmeergebnis unterscheidet. Das tatsächlich aufgenommene Bild stellt jedoch die Belichtungseinstellungen dar. Beachten Sie bitte, dass das Rauschen stärker auffallen kann als im tatsächlich aufgenommenen Bild.
	- Das Symbol < > und das Histogramm werden bei der Verwendung des Blitzes oder bei Langzeitbelichtungen abgeblendet (zu Ihrer Information). Das Bild auf dem LCD-Monitor wird mit Standardhelligkeit angezeigt. Bei schwachem oder sehr hellem Licht wird das Histogramm möglicherweise nicht richtig angezeigt.

#### **Simulation des endgültigen Bilds**

Die Simulation des endgültigen Bilds ist eine Funktion, bei der das Livebild so angezeigt wird, wie das aufgenommene Bild aussehen wird, d. h. es werden die aktuellen Einstellungen für Bildstil, Weißabgleich und weitere Aufnahmefunktionen berücksichtigt.

Bei Aufnahmen gibt das Livebild automatisch die folgenden Funktionseinstellungen wieder. Es kann jedoch sein, dass es sich etwas vom endgültigen Bild unterscheidet.

#### **Simulation des endgültigen Bilds bei Livebild-Aufnahmen**

- Bildstil
	- \* Es werden alle Einstellungen wie Schärfe, Kontrast, Farbsättigung und Farbton wiedergegeben.
- **•** Weißabgleich
- **Weißabgleich-Korrektur**
- **Aufnahmen nach Umgebung**
- **Licht-/motivbezogene Aufnahmen**
- Farbton (im Modus  $\langle \mathbf{H} \rangle$ )
- Belichtung
- Tiefenschärfe (bei Einstellung der Individualfunktion C.Fn-9-4 und  $\langle \text{SE} \rangle$   $>$  EIN)
- Auto Lighting Optimizer (Automatische Belichtungsoptimierung)
- **•** Vignettierungs-Korrektur
- **Tonwert Priorität**
- **Seitenverhältnis (Aufnahmebereichsindikator)**

## **Aufnahmefunktionseinstellungen**

Im Folgenden werden die für Livebild-Aufnahmen relevanten Funktionseinstellungen erläutert.

## Q **Schnelleinstellung**

Wenn Sie in den Kreativ-Programmen während der Anzeige des Bilds auf dem LCD-Monitor die Taste < Q > drücken, können Sie Folgendes einstellen: **AF-Methode, Betriebsart/Selbstauslöser**, Weißabgleich, Bildstil, Auto Lighting Optimizer (Automatische Belichtungsoptimierung),

Bildaufnahmequalität und die ISO-Empfindlichkeit. In den Motivprogrammen können Sie die in der Tabelle auf Seite [74](#page-73-0) aufgeführten Funktionen sowie die in obiger Aufzählung fett gedruckten Funktionen einstellen.

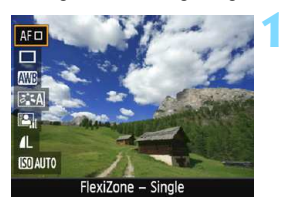

## Drücken Sie die Taste < Q > (610).

- Die auf dem Schnelleinstellungsbildschirm einstellbaren Funktionen werden auf der linken Seite des Bildschirms angezeigt.
- $\bullet$  Wenn die AF-Methode < AFQuick > eingestellt ist, wird das AF-Messfeld angezeigt. Sie können das AF-Messfeld auch auswählen (S. [152](#page-151-0)).

#### **2 Wählen Sie eine Funktion, und stellen Sie sie ein.**

- Drücken Sie die Tasten < $\blacktriangle$  > < $\P$  >, um eine Funktion auszuwählen.
- Die Einstellungen für die ausgewählte Funktion werden zusammen mit der zugehörigen Erläuterung (S. [55](#page-54-0)) angezeigt.
- Drücken Sie die Tasten <<> > <<>>>>>> oder drehen Sie das Hauptwahlrad < 6>, um die Funktion einzustellen. Drücken Sie <(E)>, um den Bildschirm mit den Einstellungen für die jeweilige Funktion anzuzeigen.
- **Cam Einstellen des automatischen** Weißabgleichs wählen Sie [**WB**]. drücken Sie die Taste < 0> und anschließend <DISP>.

#### **3 Verlassen Sie die Einstellung.**

● Drücken Sie die Taste <
<br>
<sub>●</sub> Drücken Sie die Taste <

<sub>
sie</sub> and zur Livebild-Aufnahme zurückzukehren.

## **Menüfunktionseinstellungen**

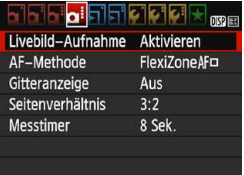

Darin sind die nachfolgenden Menüoptionen enthalten. **Die in diesem Menübildschirm einstellbaren Funktionen gelten nur für Livebild-Aufnahmen. Bei Aufnahmen über den Sucher sind sie deaktiviert (die Einstellungen werden deaktiviert).** In den Motivprogrammen werden die Menüoptionen für Livebild-Aufnahmen unter [ $\bigcirc$ 2] angezeigt, während sie in den Kreativ-Programmen unter [114] angezeigt werden.

#### **Livebild-Aufnahme**

Stellen Sie die Livebild-Aufnahme auf [**Aktivieren**] oder [**Deaktivieren**].

#### **AF-Methode**

**Sie können die Optionen [FlexiZone - Single], [它 Live-Modus]** oder [**Quick-Modus**] auswählen. Weitere Informationen zur AF-Methode finden Sie auf den Seiten [146](#page-145-1)–[153.](#page-152-0)

#### **Gitteranzeige**

Die Optionen [Gitter 1 \timediated Tell und [Gitter 2 \timediated zeigen Gitterlinien an. Sie können die horizontale oder vertikale Neigung während der Aufnahme prüfen.

#### ■ Seitenverhältnis<sup>★</sup>

Das Seitenverhältnis des Bilds kann eingestellt werden auf [**3:2**], [**4:3**], [**16:9**] oder [**1:1**]. Bei Auswahl folgender Seitenverhältnisse wird der Bereich um das Bild schwarz maskiert: [**4:3**] [**16:9**] [**1:1**]. JPEG-Bilder werden mit dem eingestellten Seitenverhältnis gespeichert. RAW-Bilder werden immer mit dem Seitenverhältnis [**3:2**] gespeichert. Die Informationen zum gewählten Seitenverhältnis werden zur RAW-Bilddatei hinzugefügt. Bei der Bearbeitung des RAW-Bilds mithilfe der EOS-Software können Sie anhand dieser Informationen ein Bild mit demselben Seitenverhältnis wie bei der Aufnahme erzeugen. Bei den Seitenverhältnissen [**4:3**], [**16:9**] und [**1:1**] werden die Linien zur Darstellung des Seitenverhältnisses bei der Bildwiedergabe angezeigt, nicht jedoch tatsächlich zum Bild hinzugefügt.

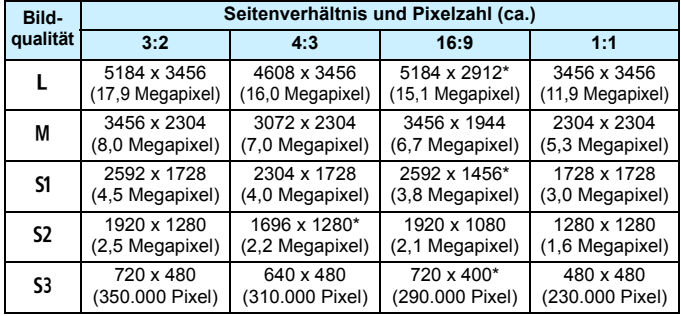

- Die mit einem Stern gekennzeichneten Einstellungen der Bildaufnahmequalität entsprechen nicht exakt dem jeweiligen Seitenverhältnis.
	- Der Bildbereich, der für das mit einem Stern gekennzeichnete Seitenverhältnis angezeigt wird, unterscheidet sich möglicherweise vom tatsächlichen Bildbereich. Überprüfen Sie die aufgenommenen Bilder auf dem LCD-Monitor, während Sie auslösen.
	- Wenn Sie eine andere Kamera zum direkten Drucken der mit dieser Kamera aufgenommenen Bilder mit einem Seitenverhältnis von 1:1 verwenden, werden die Bilder möglicherweise nicht richtig gedruckt.
### **Messtimer**<sup>\*</sup>

Sie können die Dauer der Anzeige der Belichtungseinstellungen ändern (AE-Speicherung). In den Motivprogrammen ist der Messtimer fest auf 8 Sek. eingestellt.

Folgende Vorgänge beenden die Livebild-Aufnahme. Drücken Sie die Taste < $\blacksquare$ >, um die Livebild-Aufnahme erneut zu starten.

- ï Bei Auswahl von [z**3: Staublöschungsdaten**], [5**2: Manuelle Reinigung**], [5**3: Einstellungen löschen**] oder [5**3: Firmware-Vers.**]
- $\cdot$  Stellen des Modus-Wahlrad über < $\overline{q}$  > hinaus

### <span id="page-145-1"></span>**Fokussieren mit AF (AF-Methode)**

### **Auswählen der AF-Methode**

Sie können die AF-Methode wählen, die sich am besten für die Aufnahmebedingungen und das Motiv eignet. Folgende AF-Methoden stehen zur Auswahl: [**FlexiZone - Single**], [u **Live-Modus**] (Gesichtserkennung, S. [147](#page-146-0)) und [**Quick-Modus**] (S. [152\)](#page-151-0). Stellen Sie den Fokussierschalter des Objektivs für eine präzise Fokussierung auf <**MF**> ein, vergrößern Sie das Bild, und stellen Sie den Fokus manuell ein (S. [154](#page-153-0)).

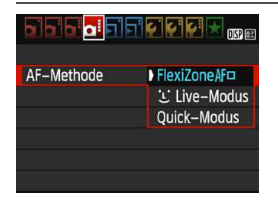

### **Wählen Sie die AF-Methode aus.**

- Wählen Sie auf der Registerkarte [z**4**] die Option [**AF-Methode**]. (In den Motivprogrammen befindet sie sich auf der Registerkarte [ $\bigcirc$ **2**].)
- Wählen Sie die gewünschte AF-Methode aus, und drücken Sie  $\leq$   $(n)$ .
	- Wenn Sie während der Anzeige des Livebilds die Taste < Q > drücken, können Sie die AF-Methode auch mit der Schnelleinstellung (S. [142](#page-141-0)) auswählen.

### <span id="page-145-0"></span>**FlexiZone - Single:** d

Die Fokussierung erfolgt mithilfe des Bildsensors. AF ist bei angezeigtem Livebild zwar möglich, **der AF-Betrieb dauert jedoch länger als im Quick-Modus.** Die präzise Fokussierung kann zudem schwieriger als im Quick-Modus sein.

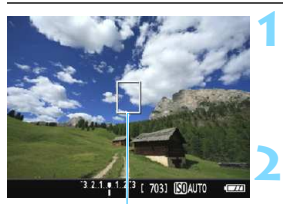

AF-Messfeld

### **Zeigen Sie das Livebild an.**

- Drücken Sie die Taste < $\blacksquare$
- **Das Livebild wird auf dem** LCD-Monitor angezeigt.
- $\triangleright$  Das AF-Messfeld <  $\triangleright$  wird angezeigt.

### **Verschieben Sie das AF-Messfeld.**

- Verschieben Sie das AF-Messfeld mit den Kreuztasten < ←> zu dem zu fokussierenden Bereich. (Es kann nicht an den Rand des Bildschirms verschoben werden.)
- Um zum mittleren AF-Messfeld zurückzukehren, drücken Sie die Taste <(ei) >. (Wenn C.Fn-9 eingestellt ist, halten Sie die Taste  $\langle A \times B \rangle$  m> gedrückt und drücken Sie auf  $\langle A \times B \rangle$ .)

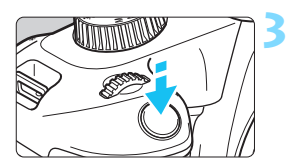

### **Stellen Sie das Motiv scharf.**

- Richten Sie das AF-Messfeld auf das Motiv und drücken Sie den Auslöser halb durch.
- Wenn die Fokussierung erreicht ist, wird das AF-Messfeld grün und es ist ein Signalton zu hören.
- **Falls die Fokussierung nicht möglich ist,** wird das AF-Messfeld orangefarben.

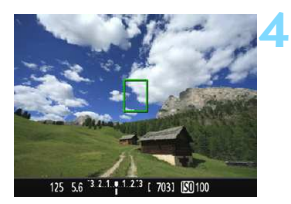

### **Lösen Sie aus.**

 Prüfen Sie die Fokussierung und die Belichtung, und drücken Sie zum Fotografieren den Auslöser ganz durch (S. [138\)](#page-137-0).

### <span id="page-146-0"></span>**U** (Gesichtserkennung) Live-Modus: AFU

Menschliche Gesichter werden mit derselben AF-Methode erkannt und fokussiert wie FlexiZone - Single. Die Person, die Sie aufnehmen möchten, sollte sich mit dem Gesicht zur Kamera wenden.

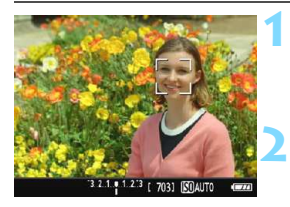

### **Zeigen Sie das Livebild an.**

- **Drücken Sie die Taste <** $\bigcap$
- Das Livebild wird auf dem LCD-Monitor angezeigt.

### **Überprüfen Sie das AF-Messfeld.**

- Wenn ein Gesicht erkannt wird, wird der Rahmen <<a>
zur Fokussierung auf dem Gesicht angezeigt.
- **Bei der Erkennung mehrerer** Gesichter wird  $\leq$  > angezeigt. Mithilfe der Tasten < $\blacktriangleleft$  > < $\blacktriangleright$  > können Sie den Rahmen < $\leftrightarrow$  > auf dem gewünschten Gesicht platzieren.

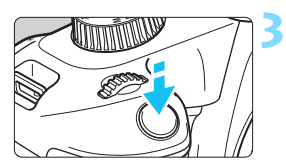

### **Stellen Sie das Motiv scharf.**

- Drücken Sie den Auslöser halb durch, um das Gesicht im Rahmen  $\leq$   $\geq$  zu fokussieren.
- Wenn die Fokussierung erreicht ist, wird das AF-Messfeld grün und es ist ein Signalton zu hören.
- **Falls die Fokussierung nicht möglich ist,** wird das AF-Messfeld orangefarben.
- **Erkennt die Kamera kein Gesicht,** wird das AF-Messfeld  $\leq$  > angezeigt und automatisch die Mitte fokussiert.

### **Lösen Sie aus.**

 Prüfen Sie die Fokussierung und die Belichtung, und drücken Sie zum Fotografieren den Auslöser ganz durch (S. [138](#page-137-0)).

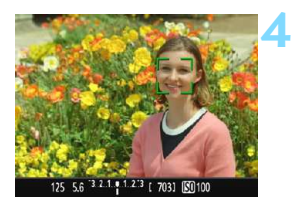

- Bei einer sehr ungenauen Scharfeinstellung des Gesichts ist eine Gesichtserkennung nicht möglich. Falls die manuelle Fokussierung durch das Objektiv aktiviert wird, obwohl der Modus-Schalter des Objektivs auf <AF> eingestellt ist, drehen Sie den Entfernungsring des Objektivs, um den Fokus grob einzustellen. Das Gesicht wird dann  $erkannt$ , und  $\lt$ .  $\gt$  wird angezeigt.
	- Ein anderes Motiv könnte fälschlicherweise als Gesicht erkannt werden.
	- Die Gesichtserkennung funktioniert nicht, wenn das Gesicht im Bild sehr klein oder sehr groß, zu hell oder zu dunkel, horizontal oder diagonal geneigt ist oder teilweise verdeckt wird.
	- Das Symbol < : > bedeckt das Gesicht möglicherweise nur zum Teil.
- 围 Wenn Sie <<sup> $\varepsilon$ n> drücken, wechselt der AF-Modus in [**FlexiZone -**</sup> **Single**] (S. [146](#page-145-0)). Drücken Sie zum Verschieben des AF-Messfelds die Kreuztasten < $\diamondsuit$  >. Drücken Sie erneut <**ometal assets**) >, um zum [**ividive-Modus für Gesichtserkennung**] zurückzukehren. (Wenn C.Fn-9 eingestellt ist, halten Sie die Taste < Av $\mathbb{Z}/\tilde{m}$ > gedrückt und drücken Sie auf <  $\epsilon$ er)>.)
	- Da AF nicht möglich ist, wenn sich das erkannte Gesicht nah am Bildrand befindet, ist < sextile ausgegraut. Wenn Sie dann den Auslöser halb durchdrücken, erfolgt die Fokussierung mithilfe des mittleren AF-Messfelds < \[->

### **Hinweise für [FlexiZone - Single] und [じ Live-Modus]**

### **AF-Betrieb**

- Die Fokussierung dauert länger als im [**Quick-Modus**].
- Selbst wenn die Fokussierung bereits erreicht wurde, wird erneut fokussiert, wenn Sie den Auslöser halb durchdrücken.
- Sie können ein bewegtes Objekt nicht kontinuierlich fokussieren.
- **.** Die Bildhelligkeit kann sich während des AF-Betriebs und danach ändern.
- Wenn sich die Lichtquelle ändert, während das Livebild angezeigt wird, kann der Bildschirm flackern und die Fokussierung schwierig sein. Beenden Sie in diesem Fall die Livebild-Aufnahme, und verwenden Sie den Autofokus unter der tatsächlichen Lichtquelle.

### **Vergrößerte Ansicht**

- Wenn [**FlexiZone Single**] eingestellt ist und Sie die Taste <u> drücken, wird der vom AF-Messfeld bedeckte Bereich vergrößert. Drücken Sie den Auslöser in der vergrößerten Ansicht halb durch, um zu fokussieren. Dies ist nützlich, wenn die Kamera auf einem Stativ montiert ist und die Fokussierung äußerst präzise ausgeführt werden soll. Falls eine Fokussierung in der vergrößerten Ansicht schwierig ist, kehren Sie zur Standardanzeige zurück, und verwenden Sie den Autofokus. Die AF-Geschwindigkeit kann in der Normale Anzeige und der vergrößerten Ansicht unterschiedlich sein.
- Wenn Sie die Ansicht nach der Fokussierung mit [**FlexiZone Single**] in der Vollbildanzeige vergrößern, kann möglicherweise kein präziser Fokus erreicht werden.
- **Bei der Einstellung [U Live-Modus] ist keine vergrößerte Ansicht** möglich.

### **Die Fokussierung erschwerende Aufnahmebedingungen**

- Motive mit geringem Kontrast, wie blauer Himmel und einfarbige flache Oberflächen oder bei Detailverlust durch Licht und Schatten
- **Motive bei schwachem Licht.**
- **Streifen und andere Muster, die nur in horizontaler Richtung** Kontrast aufweisen
- Motive mit sich wiederholenden Mustern (z. B. Fenster von Wolkenkratzern, Computertastaturen usw.)
- **Feine Linien und Objektkonturen**
- Lichtquelle mit schwankender Helligkeit, Farbe oder Mustern
- Nachtaufnahmen oder Lichtpunkte
- Bei Leuchtstoffröhren oder LED-Lampen flackert das Bild.
- **Extrem kleine Motive**
- **Motive am Bildrand**
- **Motive mit extremem Gegenlicht oder starker Reflektierung** (Beispiel: Autolack usw.)
- Abdeckung von nahen und weit entfernten Motiven durch das AF-Messfeld (Beispiel: ein Tier in einem Käfig usw.)
- Sich innerhalb des AF-Messfelds bewegende Motive, bei denen ein Stillhalten aufgrund von Verwacklung der Kamera oder Unschärfe des Motivs nicht möglich ist
- Ein Motiv, das sich auf die Kamera zu bewegt oder sich von ihr entfernt
- Bei automatischer Fokussierung, wenn sich das Motiv weit außerhalb des Fokussierungsbereichs befindet
- Bei einem weichen Fokuseffekt durch Anwendung einer weichen Fokuslinse
- Bei Verwendung eines Spezialeffektfilters
- Bei der Anzeige von Rauschen (Lichtpunkte, Streifen usw.) auf dem Bildschirm während der AF-Fokussierung

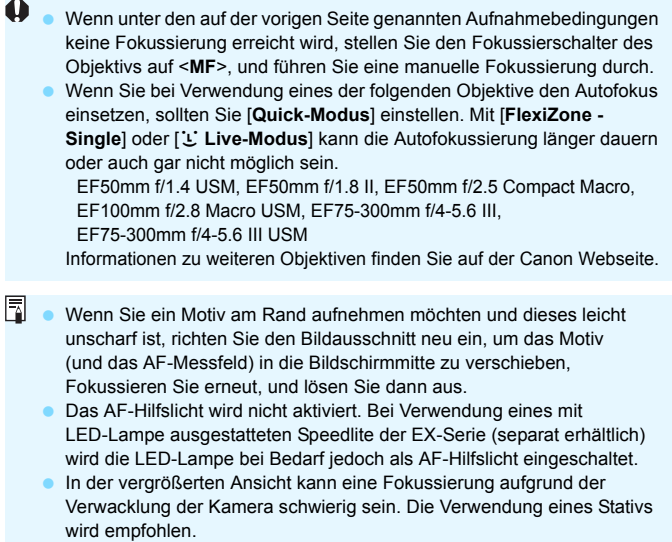

### <span id="page-151-1"></span><span id="page-151-0"></span>**Quick-Modus: AFQuick**

Der speziell dafür entwickelte AF-Sensor fokussiert im One-Shot AF-Modus (S. [95\)](#page-94-0) mit der gleichen AF-Methode wie bei Aufnahmen über den Sucher.

Dabei wird das Zielmotiv zwar schnell fokussiert, **das Livebild wird während des AF-Betriebs jedoch kurzzeitig unterbrochen.**

Zum Fokussieren werden neun AF-Messfelder (automatische Wahl) verwendet. Sie können auch ein AF-Messfeld auswählen (manuelle Auswahl), damit nur der von diesem AF-Messfeld abgedeckte Bereich scharf gestellt wird.

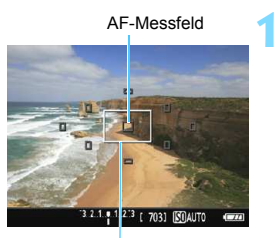

Vergrößerungsrahmen

### **Zeigen Sie das Livebild an.**

- $\bullet$  Drücken Sie die Taste < $\bullet$  >.
- Das Livebild wird auf dem LCD-Monitor angezeigt.
- Die kleinen Felder am Bildschirm sind die AF-Messfelder, das größere Feld ist der Vergrößerungsrahmen.

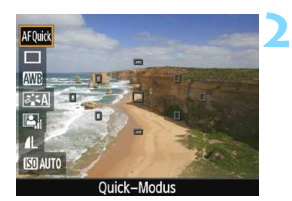

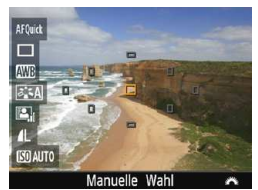

### Wählen Sie das AF-Messfeld aus. \*

- Drücken Sie die Taste <Q> (7), um den Schnelleinstellungsbildschirm zu schließen.
- Die einstellbaren Funktionen werden auf der linken Seite des Bildschirms angezeigt.
- Drücken Sie auf die Tasten  $\leq$  A $>$  $\langle \nabla \rangle$  um das AF-Messfeld auswählbar zu machen.
- Drehen Sie das Hauptwahlrad < $\mathcal{E}^{\text{max}}$ >. um das AF-Messfeld auszuwählen.

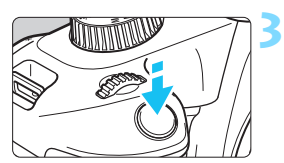

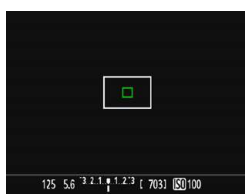

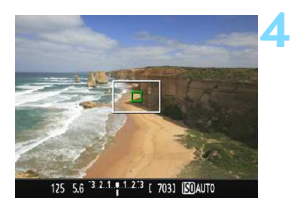

### **Stellen Sie das Motiv scharf.**

- Richten Sie das AF-Messfeld auf das Motiv und drücken Sie den Auslöser halb durch.
- **Das Livebild wird ausgeschaltet,** der Schwingspiegel klappt wieder herunter, und AF wird ausgeführt. (Es wird kein Bild aufgenommen.)
- Wenn die Fokussierung erreicht wurde, wird das aktive AF-Messfeld grün, und das Livebild wird erneut angezeigt.
- **Falls die Fokussierung nicht möglich** ist, wird das AF-Messfeld orange und blinkt.

### <span id="page-152-0"></span>**Lösen Sie aus.**

 Prüfen Sie die Fokussierung und die Belichtung, und drücken Sie zum Fotografieren den Auslöser ganz durch (S. [138\)](#page-137-0).

 $\left| \overline{\phantom{a}} \right|$  Während der automatischen Fokussierung sind keine Aufnahmen möglich. Machen Sie die Aufnahme, wenn das Livebild angezeigt wird.

## <span id="page-153-1"></span><span id="page-153-0"></span>**MF: Manuelles Fokussieren**

**1**

Sie können das Bild vergrößern und mit dem manuellen Fokus präzise scharf stellen.

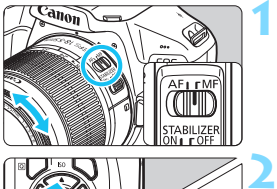

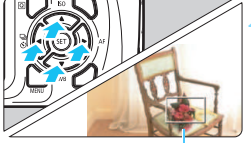

Vergrößerungsrahmen

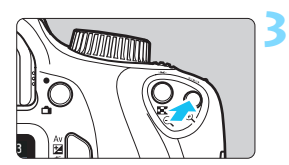

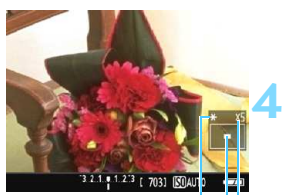

AE-Speicherung Position des Vergrößerungsbereichs

Vergrößerung

**5**

### **Stellen Sie den Fokussierschalter des Objektivs auf <MF>.**

 Drehen Sie den Entfernungsring des Objektivs, um den Fokus grob einzustellen.

### **Verschieben Sie den Vergrößerungsrahmen.**

- Bringen Sie den Vergrößerungsrahmen mit den Kreuztasten < $\Leftrightarrow$  > in die Position, die Sie scharfstellen möchten.
- Um den Vergrößerungsrahmen zurück in die Mitte zu setzen, drücken Sie die Taste  $\leq$   $(n)$  > (Wenn C. Fn-9 eingestellt ist, halten Sie die Taste < Av图/m> gedrückt und drücken Sie auf  $\leq$   $\left(\frac{1}{2}$  >.)
- **Vergrößern Sie das Bild.**
- Drücken Sie die Taste < ® > Der Bildausschnitt innerhalb des Vergrößerungsrahmens wird vergrößert.
- Jedes Mal, wenn Sie die Taste <u> drücken, ändert sich die Vergrößerung des Bilds wie folgt:

 $\rightarrow$  5x  $\rightarrow$  10x  $\rightarrow$  Vollbild –

### **Fokussieren Sie manuell.**

- Betrachten Sie das vergrößerte Bild, und drehen Sie zum Fokussieren den Entfernungsring des Objektivs.
- Wenn Sie den gewünschten Bereich scharf gestellt haben, drücken Sie die Taste < @ >, um zur Standardansicht zurückzukehren.

### **Lösen Sie aus.**

 Prüfen Sie die Fokussierung, und drücken Sie zum Aufnehmen den Auslöser ganz durch (S. [138](#page-137-0)).

### <span id="page-154-0"></span>**Allgemeine Warnhinweise zu Livebild-Aufnahmen**

#### **Bildqualität**

- Bei Aufnahmen mit hoher ISO-Geschwindigkeit kann es zu sichtbarem Bildrauschen (Streifen, Lichtpunkten usw.) kommen.
- Aufnahmen bei hohen Temperaturen können zu Bildrauschen und unregelmäßiger Farbverteilung im Bild führen.
- Wenn über einen längeren Zeitraum Livebild-Aufnahmen gemacht werden, kann sich die Temperatur im Inneren der Kamera erhöhen und damit die Bildqualität verschlechtern. Beenden Sie die Livebild-Aufnahmefunktion immer, wenn Sie keine Bilder aufnehmen.
- Wenn Sie bei hoher Temperatur im Innern der Kamera Langzeitbelichtungen vornehmen, kann sich die Bildqualität verschlechtern. Beenden Sie die Livebild-Aufnahmefunktion und warten Sie vor der nächsten Aufnahme mehrere Minuten.

#### Weißes <B>und rotes <B><<br/>
Warnsymbol für die interne Temperatur

- Wenn die Temperatur im Inneren der Kamera ansteigt, nachdem Sie über eine längere Zeit hinweg Livebild-Aufnahmen gemacht haben oder hohe Umgebungstemperaturen herrschen, wird ein weißes <Max oder  $rotes$  Symbol  $\leq 2$  angezeigt.
- Das weiße Symbol < $\blacksquare$  > weist darauf hin, dass sich die Bildqualität bei Einzelbildern verschlechtert. In diesem Fall sollten Sie die Livebild-Aufnahme unterbrechen und die Kamera abkühlen lassen, bevor Sie weitere Aufnahmen machen.
- Das rote Symbol <E> weist darauf hin, dass die Livebild-Aufnahme in Kürze automatisch beendet wird. In diesem Fall können Sie keine weiteren Aufnahmen durchführen, bis die interne Temperatur der Kamera wieder sinkt. Beenden Sie die Livebild-Aufnahme oder schalten Sie die Kamera aus und lassen Sie sie einige Zeit abkühlen.
- Wenn Sie über eine längere Zeit hinweg Livebild-Aufnahmen bei hohen Umgebungstemperaturen erstellen, wird das Symbol <s> oder <E> noch früher angezeigt. Schalten Sie die Kamera stets aus, wenn Sie keine Aufnahmen machen.
- Bei hohen Temperaturen im Innern der Kamera kann sich die Bildqualität von Aufnahmen mit hoher ISO-Empfindlichkeit und Langzeitbelichtungen bereits verschlechtern, bevor das weiße Symbol < sagezeigt wird.

#### **Aufnahmeergebnis**

- Wenn Sie das Bild in vergrößerter Ansicht aufnehmen, liefert die Belichtung möglicherweise nicht das gewünschte Ergebnis. Kehren Sie vor der Aufnahme zur Standardansicht zurück. In der vergrößerten Ansicht werden die Verschlusszeit und der Blendenwert orange angezeigt. Die Aufnahme erfasst auch dann den gesamten Vollbildbereich, wenn sie in vergrößerter Ansicht aufnehmen.
- Wenn Sie ein TS-E-Objektiv verschieben oder schwenken oder einen Zwischenring verwenden, kann eventuell keine Standardbelichtung, sondern nur eine ungleichmäßige Belichtung erreicht werden.

### <span id="page-155-0"></span>**Allgemeine Warnhinweise zu Livebild-Aufnahmen**

#### **Livebild**

- Bei schwachem oder sehr hellem Licht kann es vorkommen, dass das Livebild nicht die Helligkeit des aufgenommenen Bilds widerspiegelt.
- Selbst wenn eine niedrige ISO-Empfindlichkeit eingestellt ist, kann es bei schwachem Licht zu sichtbarem Bildrauschen im Livebild kommen. Im tatsächlich aufgenommenen Bild wird jedoch weniger Bildrauschen zu sehen sein. (Das Livebild hat eine niedrigere Bildqualität als das aufgenommene Bild.)
- Wenn sich die Lichtquelle (Beleuchtung) innerhalb des Bilds ändert, kann es am Bildschirm zu Flackern kommen. Beenden Sie in diesem Fall die Livebild-Aufnahme und beginnen Sie erneut mit der Aufnahme unter der tatsächlichen Lichtquelle.
- Wenn Sie während einer Livebild-Aufnahme die Kamera in eine andere Richtung schwenken, kann dadurch die Helligkeit verfälscht werden. Warten Sie mit weiteren Aufnahmen, bis sich die Bildhelligkeit stabilisiert hat.
- Wenn sich eine sehr helle Lichtquelle im Bild befindet, kann der helle Bereich auf dem LCD-Monitor schwarz erscheinen. Das tatsächlich erfasste Bild zeigt jedoch den hellen Bereich korrekt an.
- Wenn Sie die Einstellung [5**2: LCD-Helligkeit**] bei schwachem Licht auf hell einstellen, kann es im Livebild zu Farbrauschen oder unregelmäßiger Farbverteilung kommen. Das Bildrauschen bzw. die unregelmäßige Farbverteilung wird jedoch nicht in das aufgenommene Bild übernommen.
- Bei Vergrößerung des Bilds ist dessen Ansicht möglicherweise schärfer als das tatsächliche Bild.

#### **Individualfunktionen**

 Bei Livebild-Aufnahmen sind die Einstellungen einiger Individualfunktionen deaktiviert (S. [257\)](#page-256-0).

#### **Objektiv und Blitz**

- Es ist bei der Livebild-Aufnahme nicht möglich, die Funktion zur Fokusvoreinstellung bei Superteleobjektiven zu verwenden.
- Die FE-Speicherung funktioniert nicht, wenn der interne Blitz oder ein externes Speedlite verwendet wird. Einstellblitze funktionieren bei Verwendung eines externen Speedlite nicht.

# **Aufnehmen von Filmen**

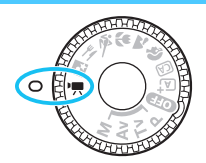

Stellen Sie zum Aktivieren der Movie-Aufnahme das Modus-Wahlrad auf  $\leq m$ Movie-Aufnahmen werden im Format MOV gespeichert.

**6**

**• Informationen zu Karten zur Aufzeichnung von Movies** finden Sie auf Seite [5.](#page-4-0)

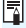

**Full HD 1080**

Full HD 1080 steht für die Kompatibilität mit High-Definition mit 1080 vertikalen Pixeln (Zeilenabtastung).

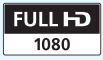

## <span id="page-157-2"></span>**Kaufnehmen von Filmen**

Für die Movie-Wiedergabe wird das Anschließen der Kamera an ein Fernsehgerät empfohlen (S. [224](#page-223-0)).

### <span id="page-157-0"></span>**Aufnahmen mit automatischer Belichtung**

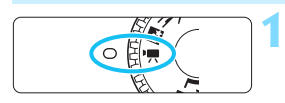

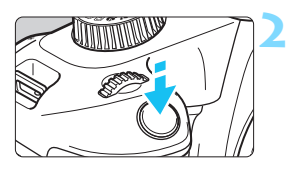

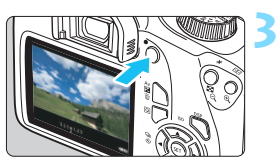

#### Movie-Aufnahme

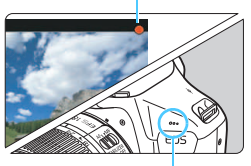

Internes Mikrofon

### **Stellen Sie das Modus-Wahlrad**  auf <**'**原>.

 Der Schwingspiegel gibt einen Ton aus, dann wird das Bild auf dem LCD-Monitor angezeigt.

### **Stellen Sie das Motiv scharf.**

- Fokussieren Sie vor der Aufnahme eines Movies mit AF oder manuell (S. [146-](#page-145-1)[154\)](#page-153-1).
- Wenn Sie den Auslöser halb durchdrücken, erfolgt die Scharfeinstellung mit der eingestellten AF-Methode.

### **Nehmen Sie ein Movie auf.**

- Drücken Sie die Taste < $\blacksquare$ >. um eine Movie-Aufnahme zu starten. Drücken Sie erneut die Taste < $\blacksquare$ >. um die Movie-Aufnahme zu beenden.
- Während der Movie-Aufnahme wird oben rechts am Bildschirm das Symbol [<sup>o</sup>] angezeigt.
- Der Ton wird über das interne Mikrofon aufgezeichnet.

<span id="page-157-1"></span>Überprüfen Sie den aufgenommenen Ton auf einem Fernsehgerät oder Computer. Die Kamera ist nicht mit einem Lautsprecher ausgestattet.

- **Allgemeine Warnhinweise zu Movie-Aufnahmen finden Sie auf den Seiten [179](#page-178-0) bis [180.](#page-179-0)**
	- **Lesen Sie ggf. auch die allgemeinen Warnhinweise zu Livebild-Aufnahmen auf den Seiten [155–](#page-154-0)[156](#page-155-0).**
- 同 Die ISO-Empfindlichkeit (ISO 100–6400), die Verschlusszeit und der Blendenwert werden automatisch eingestellt.
	- Sie können die Taste < $\frac{4}{5}$  drücken (S. [118](#page-117-0)), um die Belichtung zu speichern (AE-Speicherung). Die Belichtungseinstellung wird während der Zeitdauer (in Sekunden) angezeigt, die unter [<sup>*•*</sup>] 2: Messtimer] festgelegt wurde. Sie können die AE-Speicherung während der Movie-Aufnahme deaktivieren, indem Sie die Taste <F-D>drücken. (Die Einstellungen für die AE-Speicherung werden beibehalten, bis Sie die Taste <F-D> drücken.)
	- Wenn Sie die Taste <  $Av \mathbf{Z}$  > gedrückt halten und das Hauptwahlrad < $\mathcal{E}^{\text{max}}$ > drehen, können Sie die Belichtungskorrektur festlegen. Aufgrund der Eigenschaften des LCD-Monitor variiert sich die Helligkeit möglicherweise abhängig vom Winkel, in dem Sie auf den LCD-Monitor blicken. Daher wird beim Einstellen der Belichtungskorrektur empfohlen, die Belichtung anhand von Testaufnahmen mit dem Histogramm zu überprüfen (S. [232](#page-231-0)).
	- Falls Sie ein Movie mit automatischer Belichtung aufnehmen, werden die ISO-Empfindlichkeit, die Verschlusszeit und der Blendenwert nicht in den Exif-Informationen des Movies gespeichert.
	- Bei Movie-Aufnahmen mit automatischer Belichtung wird von der Kamera bei schwacher Beleuchtung automatisch die LED-Lampe des Speedlite eingeschaltet. Weitere Informationen hierzu finden Sie in der Bedienungsanleitung des mit LED-Licht ausgestatteten Speedlites der EX-Serie.

### <span id="page-159-0"></span>**Aufnahmen mit manueller Belichtung**

Sie können die Verschlusszeit, die Blende und die ISO-Empfindlichkeit für Movie-Aufnahmen manuell auswählen. Die Aufnahme von Movies mit manueller Belichtung wird nur fortgeschrittenen Benutzern empfohlen.<br>
1**1 Stellen Sie das Modus-Wahlrad auf <''** 

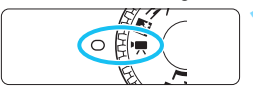

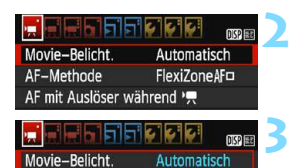

Manuell

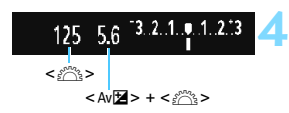

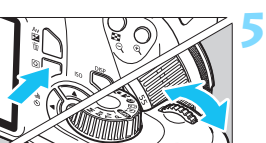

### Stellen Sie das Modus-Wahlrad auf < $\leq$ ,

 Der Schwingspiegel gibt einen Ton aus, dann wird das Bild auf dem LCD-Monitor angezeigt.

### **Wählen Sie [Movie-Belicht.].**

Drücken Sie die Taste <MENU> unter der Registerkarte [<sup> $\bullet$ </sup>, 1] wählen Sie [Movie-**Belicht.**], und drücken Sie dann < $(F)$ >.

### **Wählen Sie [Manuell].**

- Wählen Sie [**Manuell**] und drücken Sie anschließend die Taste  $\leq$   $\left( \sin \right)$ .
- Drücken Sie die Taste <MFNU> um das Menü zu verlassen und zum Bildschirm für Movie-Aufnahmen zurückzukehren.

### **Stellen Sie Verschlusszeit und Blende ein.**

- Wählen Sie mit dem Wahlrad < $\mathcal{E}^{\text{max}}$ > die Verschlusszeit. Die einstellbaren Verschlusszeiten hängen von der Bildrate  $\leq \mathbb{R}$  > ab.
	- 扇/扇/扇 : 1/4000 bis 1/30 Sek.
	- 扇/扇: 1/4000 bis 1/60 Sek.
- Halten Sie zum Einstellen des Blendenwerts die Taste < Av<sup>12</sup> > gedrückt und drehen Sie das Hauptwahlrad < $\leq$

### **Stellen Sie die ISO-Empfindlichkeit ein.**

- Drücken Sie die Taste < Q >, wählen Sie die [**ISO-Empfindl.**] mit den Tasten <<  $\langle \nabla \rangle$ , und drücken Sie dann  $\langle \sin \rangle$ .
- Drücken Sie die Tasten <<**→** <**→** oder drehen Sie das Hauptwahlrad < $\langle\hat{\mathbb{S}}\rangle$ >. um die Funktion einzustellen.
- Ausführliche Informationen zur ISO-Empfindlichkeit finden Sie auf der nächsten Seite.

### **6 Fokussieren Sie, und nehmen Sie ein Movie auf.**

 Das Verfahren ist mit den Schritten 2 und 3 unter "Aufnahmen mit automatischer Belichtung" (S. [158\)](#page-157-0) identisch.

### **ISO-Empfindlichkeit bei Aufnahmen mit manueller Belichtung**

- Wenn die Option [**Automatisch**] ausgewählt ist, wird die ISO-Empfindlichkeit automatisch innerhalb von ISO 100–6400 eingestellt.
- Sie können die maximale ISO-Empfindlichkeit im Bereich von ISO 100-ISO 6400 in ganzen Einstellstufen festlegen.
- Ist [<sup>\*</sup>只1: <sup>\*</sup>只 Tonwert Priorität] auf [Aktivieren] eingestellt, liegt die ISO-Empfindlichkeit im ISO-Bereich 200–6400.

- AE-Speicherung und Belichtungskorrektur können nicht eingestellt werden. Eine Änderung der Verschlusszeit oder des Blendenwerts während einer
	- Movie-Aufnahme ist nicht zu empfehlen, da die Veränderung der Belichtung im Movie aufgezeichnet wird.
	- Wenn Sie die Verschlusszeit bei Movie-Aufnahmen unter Leuchtstofflampenoder LED-Licht ändern, kann es zu Bildflackern kommen.
- R. Mit ISO Auto-Limit kann die Movie-Aufnahme auch bei wechselndem Umgebungslicht mit einer geeigneten Helligkeit erfolgen.
	- **Durch Drücken der Taste <DISP> können Sie das Histogramm anzeigen.**
	- **Für die Aufnahme von Movies von Motiven in Bewegung wird eine** Verschlusszeit von 1/30 Sek. bis 1/125 Sek. empfohlen. Je kürzer die Verschlusszeit, desto weniger flüssig wirken die Bewegungen des Objekts.

### **Informationsanzeige**

Jedes Mal, wenn Sie die Taste <DISP > drücken, ändert sich die Informationsanzeige.

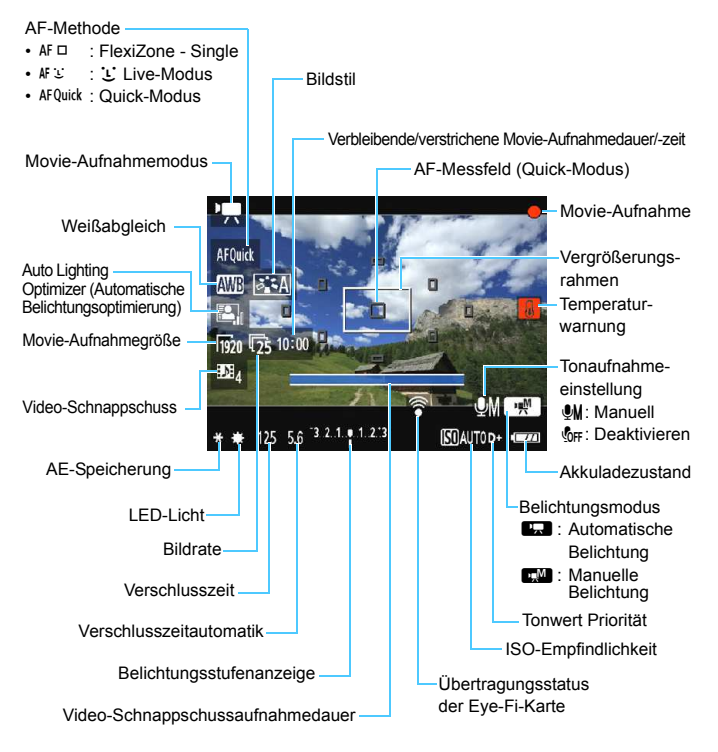

- 围 Befindet sich keine Karte in der Kamera, wird die verbleibende Movie-Aufnahmedauer rot angezeigt.
	- Beim Start der Movie-Aufnahme wird statt der verbleibenden Aufnahmedauer die verstrichene Zeit angezeigt.

### **Hinweise für Movie-Aufnahmen**

**Achten Sie darauf, dass das Produkt während der Verwendung nicht über längere Zeit hinweg mit demselben Hautbereich in Berührung bleibt.** Selbst wenn sich die Kamera nicht heiß anfühlt, kann dies zu Hautrötungen oder Blasenbildung durch Verbrennungen bei Kontakt mit niedrigen Temperaturen führen. Bei Nutzung der Kamera an sehr warmen Orten oder durch Personen mit Kreislaufproblemen oder empfindlicher Haut wird die Verwendung eines Stativs oder eines ähnlichen Geräts empfohlen.

- Richten Sie die Kamera nicht auf starke Lichtquellen wie die Sonne oder starke künstliche Lichtquellen. Dadurch können der Bildsensor oder interne Kamerakomponenten beschädigt werden.
	- **Ist ['\, 1: AF mit Auslöser während '\, 1** auf [Aktivieren] (S. [174](#page-173-0)) gestellt, und drücken Sie den Auslöser während der Movie-Aufnahme halb durch, wird automatisch fokussiert. Dabei kann jedoch Folgendes passieren.
		- Der Fokus kann kurzzeitig in weite Ferne rücken.
		- Die Helligkeit des aufgenommenen Movies kann variieren.
		- Das aufgenommene Movie kann vorübergehend still stehen.
		- Eventuell wird das Bediengeräusch der Objektivbedienung im Movie aufgezeichnet.
	- **Wenn < WED > oder < WED w> eingestellt ist und sich die ISO-**Empfindlichkeit oder Blende während der Movie-Aufnahme ändert, ändert sich ggf. auch der Weißabgleich.
	- Wenn Sie ein Movie bei einer Beleuchtung mit Leuchtstofflampen oder LED-Beleuchtung aufnehmen, kann das Movie u. U. flackern.
	- Es wird empfohlen, einige Testmovies aufzunehmen, wobei Sie während der Movie-Aufnahme heran- oder herauszoomen. Zoomvorgänge während der Movie-Aufnahme könnten zur Aufzeichnung von Belichtungsänderungen, mechanischen Geräuschen des Objektivs oder unscharfen Bildern führen.
	- Während Movie-Aufnahmen können Sie das Bild nicht vergrößern, selbst wenn Sie die Taste < ® > drücken.
	- Wenn Sie während Movie-Aufnahmen das HDMI-Kabel verbinden oder trennen, wird die Movie-Aufnahme beendet.
	- Achten Sie darauf, das interne Mikrofon (S. [158](#page-157-1)) nicht mit Ihrem Finger abzudecken.
	- **Allgemeine Warnhinweise zu Movie-Aufnahmen finden Sie auf den Seiten [179](#page-178-0) bis [180](#page-179-0).**
	- **Lesen Sie ggf. auch die allgemeinen Warnhinweise zu Livebild-Aufnahmen auf den Seiten [155–](#page-154-0)[156](#page-155-0).**
- 围 Einstellungen, die speziell für Movie-Aufnahmen gelten, befinden sich auf den Registerkarten [<sup>k</sup>], [k] [k] und [k] [s] (S. [174\)](#page-173-0).
	- Bei jeder Movie-Aufnahme wird eine eigene Movie-Datei aufgezeichnet (S. [167\)](#page-166-0).
	- Das Gesichtsfeld des Movie beträgt etwa 100 % (wenn die Movie-Aufnahmegröße auf [mot] eingestellt ist).
	- Das in die Kamera interne Mikrofon nimmt den Ton als Monoklang auf (S. [158](#page-157-2)).
	- Mit voll aufgeladenem Akku LP-E10 beträgt die gesamte Dauer für Movie-Aufnahmen ca. 1 Stunde. 15 Min. bei Raumtemperatur (23 °C) und ca. 1 Stunde 10 Min. bei niedrigen Temperaturen (0 °C).
	- Bei der Movie-Aufnahme ist es nicht möglich, die Funktion zur Fokusvoreinstellung bei Superteleobjektiven zu verwenden.

### **Simulation des endgültigen Bilds**

Die Simulation des endgültigen Bilds ist eine Funktion, bei der das Movie so angezeigt wird, wie das aufgenommene Movie aussehen wird, d. h. es werden die aktuellen Einstellungen für Bildstil, Weißabgleich und weitere Aufnahmefunktionen berücksichtigt. Bei Movie-Aufnahmen gibt das Movie-Bild automatisch die Auswirkungen der unten angeführten Einstellungen wieder.

### **Simulation des endgültigen Bilds bei Movie-Aufnahmen**

- **Bildstil** 
	- \* Es werden alle Einstellungen wie Schärfe, Kontrast, Farbsättigung und Farbton wiedergegeben.
- **•** Weißabgleich
- Belichtung
- **Tiefenschärfe**
- Auto Lighting Optimizer (Automatische Belichtungsoptimierung)
- **•** Vignettierungs-Korrektur
- Tonwert Priorität

### **Einzelbildaufnahme**

### **Standbildaufnahmen sind während der Movie-Aufnahme nicht**

**möglich.** Um Einzelbilder aufzunehmen, ändern Sie mit dem Modus-Wahlrad den Aufnahmemodus entsprechend.

### **Aufnahmefunktionseinstellungen**

Im Folgenden werden die für Movie-Aufnahmen relevanten Funktionseinstellungen erläutert.

### Q **Schnelleinstellung**

Wenn Sie in den Kreativ-Programmen während der Anzeige des Bilds auf dem LCD-Monitor die Taste < $\overline{Q}$  > drücken, können Sie Folgendes einstellen: AF-Methode, Weißabgleich, Bildstil, Auto Lighting Optimizer (Automatische Belichtungsoptimierung), Movie-Aufnahmegröße und Video-Schnappschuss.<br> **11 Drücken Sie die Taste < Q > (**\$10).

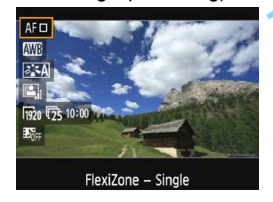

### **Drücken Sie die Taste <**  $\overline{Q}$  **> (** $\overset{\wedge}{\phi}$ **10).**

- Die einstellbaren Funktionen werden angezeigt.
- $\bullet$  Wenn die AF-Methode  $\lt$  AF Quick  $\gt$ eingestellt ist, wird das AF-Messfeld angezeigt. Sie können das AF-Messfeld auch auswählen (S. [152\)](#page-151-1).

#### **2 Wählen Sie eine Funktion, und stellen Sie sie ein.**

- **Drücken Sie die Tasten <** $\blacktriangle$  **> <** $\blacktriangledown$  **>.** um eine Funktion auszuwählen.
- Die Einstellungen für die ausgewählte Funktion werden zusammen mit der zugehörigen Erläuterung (S. [55\)](#page-54-0) angezeigt.
- $\bullet$  Drücken Sie die Tasten < $\blacktriangleleft$  >  $\lt \blacktriangleright$  > oder drehen Sie das Hauptwahlrad <6>, um die Funktion einzustellen. Drücken Sie <(sET) >. um den Bildschirm mit den Einstellungen für die jeweilige Funktion anzuzeigen.
- Zum Einstellen des automatischen Weißabgleichs wählen Sie [**WB**], drücken Sie die Taste < $(n)$  und anschließend <DISP>

#### **3 Verlassen Sie die Einstellung.**

Drücken Sie die Taste <
a>
ol>, um zur Movie-Aufnahme zurückzukehren.

### <span id="page-165-0"></span>**MENU Einstellen der Movie-Aufnahmegröße**

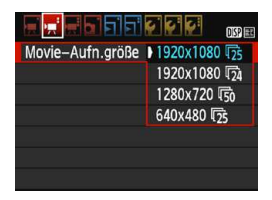

Über die Menüoption [<sup>'</sup>只2: Movie-**Aufn.größe**] können Sie Aufnahmegröße [**\*\*\*\*x\*\*\*\***] und Bildrate [ $\sqrt{|\mathbb{R}|}$ ] (pro Sekunde aufgenommene Bilder) für das Movie auswählen. Die Einstellung  $\overline{\mathbb{R}}$  (Bildrate) wird automatisch an die Einstellung [' $\blacktriangleright$  2: Videosystem] angepasst.

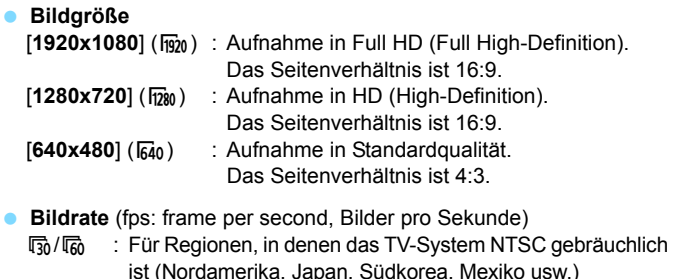

- 疗/病 : Für Regionen, in denen das TV-Format PAL gebräuchlich ist (Europa, Russland, China, Australien, Indien usw.).
- $\overline{b}_4$  : Hauptsächlich für Filme.

<span id="page-166-0"></span>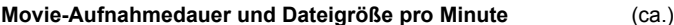

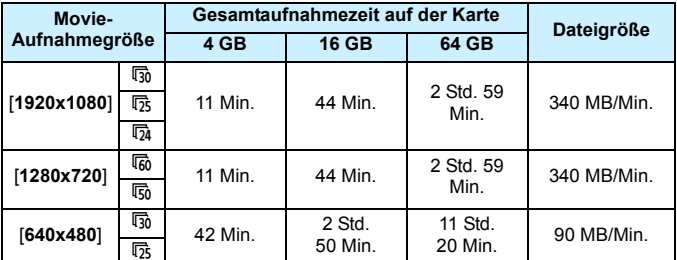

### **Movie-Dateien, die größer sind als 4 GB**

Aufgrund von Einschränkungen des Dateisystems wird eine Movie-Aufnahme automatisch beendet, sobald ein einzelnes Movie eine Dateigröße von 4 GB erreicht. Sie können eine neue Movie-Aufnahme starten, indem Sie erneut die Taste < $\blacktriangle$ > drücken. (Das Movie wird als neue Videodatei aufgenommen.)

### **Begrenzung der Movie-Aufnahmedauer**

Die maximale Aufnahmezeit für ein Movie beträgt 29 Min. 59 Sek. Wenn die Aufnahmedauer 29 Min. 59 Sek. erreicht hat, wird die Movie-Aufnahme automatisch beendet. Sie können eine neue Movie-Aufnahme starten, indem Sie erneut die Taste < $\blacksquare$ > drücken. (Das Movie wird als neue Videodatei aufgenommen.)

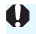

Ein Anstieg der Temperatur im Inneren der Kamera kann dazu führen, dass die Movie-Aufnahme vor Ablauf der in der Tabelle angegebenen maximalen Aufnahmezeit beendet wird (S. [179](#page-178-0)).

### <span id="page-167-0"></span>3 **Aufnehmen von Video-Schnappschüssen**

Sie können eine Reihe kurzer Movies mit einer Dauer von ca. 2 Sek., 4 Sek. oder 8 Sek. aufnehmen, die als Video-Schnappschüsse bezeichnet werden. Die Video-Schnappschüsse können in einem Video-Schnappschussalbum zu einem einzigen Movie zusammengefügt werden. So können Sie ganz schnell die Höhepunkte einer Reise oder einer Veranstaltung vorführen.

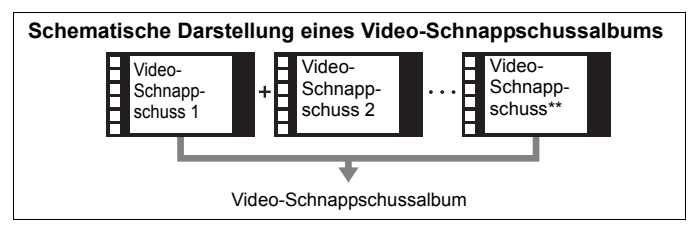

### **Einstellen der Aufnahmedauer für Video-Schnappschüsse**

**1**

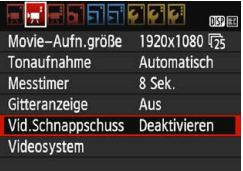

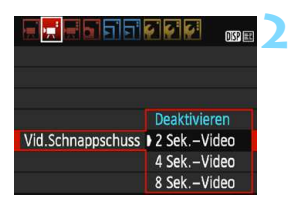

### **Wählen Sie [Vid.Schnappschuss].**

 Wählen Sie auf der Registerkarte [k**2**] [**Vid.Schnappschuss**] und drücken Sie anschließend < $(F)$  >.

### **Wählen Sie die Aufnahmedauer für [Vid.Schnappschuss] aus.**

- Wählen Sie die Aufnahmedauer für einen Video-Schnappschuss und drücken Sie dann < $\varepsilon$ m >.
- Drücken Sie die Taste <MENU>. um das Menü zu verlassen und zum Bildschirm für Movie-Aufnahmen zurückzukehren.

## **3 Erstellen eines Video-Schnappschussalbums**

**5**

**6**

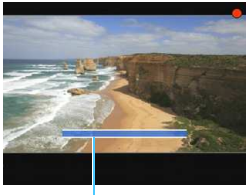

#### Aufnahmedauer

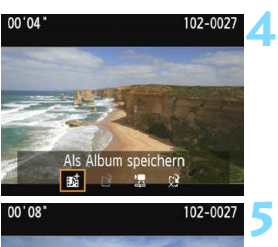

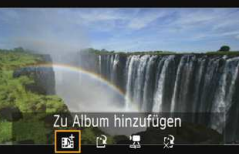

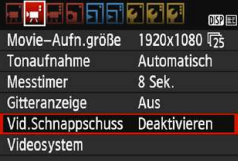

### **Nehmen Sie den ersten Video-Schnappschuss auf.**

- Drücken Sie die Taste < $\blacksquare$ > und machen Sie die Aufnahme.
- Der blaue Balken, der die Aufnahmedauer darstellt, verkürzt sich zunehmend. Wenn die eingestellte Aufnahmedauer abgelaufen ist, wird die Aufnahme automatisch gestoppt.
- Der Bestätigungsbildschirm wird angezeigt (S. [170](#page-169-0)).

### **Speichern Sie die Aufnahmen als Video-Schnappschussalbum.**

- Wählen Sie [J **Als Album speichern**] und drücken  $\overline{\text{Sie}}$  dann  $\leq$   $\leq$   $\geq$ .
- Dieses Movie wird als erster Video-Schnappschuss im Album gespeichert.

### **Nehmen Sie weitere Video-Schnappschüsse auf.**

- Wiederholen Sie Schritt 3, um den nächsten Video-Schnappschuss aufzunehmen.
- **Wählen Sie [jint] Zu Album hinzufügen**] und drücken Sie dann auf  $\leq$   $(n)$  >.
- **Wenn Sie ein weiteres Video-Schnapp**schussalbum erstellen möchten, wählen Sie [N] Als neues Album speichern]. Wiederholen Sie ggf. Schritt 5.

### **Beenden Sie die Aufnahme von Video-Schnappschüssen.**

- Stellen Sie [**Vid.Schnappschuss**] auf [**Deaktivieren**] ein. **Wenn Sie zur Aufnahme normaler Movies zurückkehren möchten, müssen Sie die Einstellung für Video-Schnappschüsse auf [Deaktivieren] einstellen.**
- Drücken Sie die Taste <MENU>, um das Menü zu verlassen und zur normalen Movie-Aufnahme zurückzukehren.

### **Optionen für die Schritte 4 und 5**

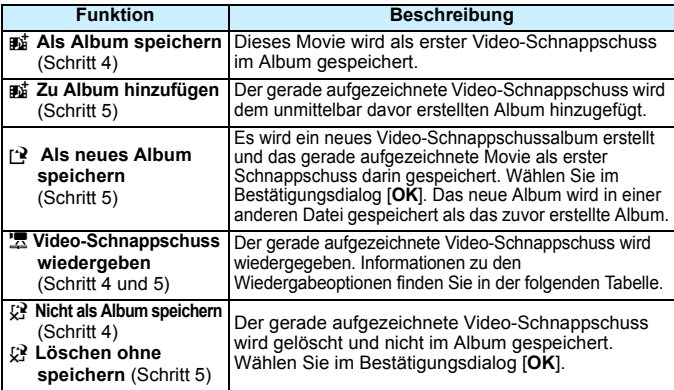

### <span id="page-169-0"></span>**Funktionen für [Video-Schnappschuss wiedergeben]**

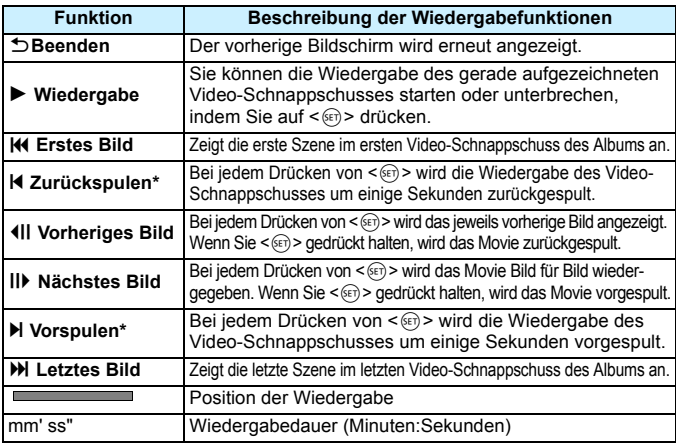

\* Bei [**Zurückspulen**] und [**Vorspulen**] wird die Wiedergabe jeweils um dieselbe Anzahl von Sekunden zurück- bzw. vorgespult, die im Menü [**Vid.Schnappschuss**] eingestellt ist (ca. 2, 4 oder 8 Sekunden).

### **Hinweise zur Aufnahme von Video-Schnappschüssen**

- Sie können einem Album nur Video-Schnappschüsse mit derselben Dauer (jeweils ca. 2, 4 oder 8 Sekunden) hinzufügen.
- **Beachten Sie Folgendes: Wenn Sie während der Aufnahme eines Video-**Schnappschusses eine der folgenden Aktionen ausführen, wird für die nachfolgenden Video-Schnappschüsse ein neues Album erstellt.
	- ï Ändern der Einstellung [**Movie-Aufn.größe**] (S. [166](#page-165-0))
	- ï Ändern der Aufnahmedauer unter [**Vid.Schnappschuss**] (S. [168](#page-167-0))
	- ï Ändern der Einstellung [**Tonaufnahme**] von [**Automatisch**] oder [**Manuell**] auf [**Deaktivieren**] oder umgekehrt von [**Deaktivieren**] auf [**Automatisch**] oder [**Manuell**] (S. [176\)](#page-175-0)
	- Öffnen der Kartensteckplatz-/Akkufachabdeckung
	- Aktualisieren der Firmware
- Die Reihenfolge der Schnappschüsse in einem Album kann nicht geändert werden.
- Nachträglich erstellte Video-Schnappschüsse können nicht zu einem bestehenden Album hinzugefügt werden.
- Die tatsächliche Aufnahmedauer von Video-Schnappschüssen entspricht nur ungefähr den Angaben der Einstellungen. Je nach Bildrate ist es möglich, dass die während der Wiedergabe angezeigte Aufnahmedauer nicht ganz exakt ist.

### <span id="page-171-0"></span>**Wiedergeben eines Albums**

Sie können ein Video-Schnappschussalbum genauso wiedergeben wie ein normales Movie (S. [216](#page-215-0)).

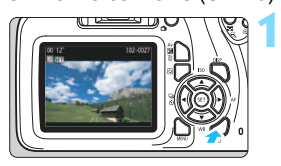

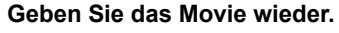

Drücken Sie die Taste < $\blacksquare$ >, um ein Bild anzuzeigen.

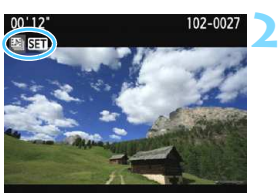

### **Wählen Sie das Album.**

- In der Einzelbildanzeige weist das Symbol [四 511] oben links auf dem Bildschirm auf ein Video-Schnappschussalbum hin.
- Drücken Sie die Tasten <<>
<del>▼</del>>, um ein Video-Schnappschussalbum auszuwählen, Drücken Sie  $dann < (m)$

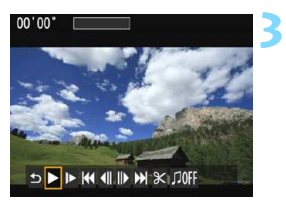

### **Geben Sie das Album wieder.**

 Wählen Sie auf der angezeigten Wiedergabeleiste für Movies [▶] (Wiedergabe) und drücken Sie anschließend auf < or >.

### **Hintergrundmusik**

- Sie können Hintergrundmusik abspielen, wenn Sie Alben, normale Movies und Diaschauen auf einem Fernsehgerät oder anderen Gerät wiedergeben (S. [172,](#page-171-0) [217](#page-216-0)). Zur Wiedergabe von Hintergrundmusik müssen Sie zuerst die Hintergrundmusik mit der EOS Utility auf die Karte kopieren (EOS-Software). Informationen über das Kopieren von Hintergrundmusik finden Sie in der EOS Utility-Bedienungsanleitung.
- Die auf der Speicherkarte aufgezeichnete Musik darf nur zu privaten Zwecken verwendet werden. Die Rechte des Copyright-Inhabers dürfen nicht verletzt werden.

### <span id="page-173-0"></span>**MENU Menüfunktionseinstellungen**

Die Menüoptionen der Registerkarten [<sup>\*</sup>只1], [<sup>\*</sup>只2] und [<sup>\*</sup>只3] werden im Folgenden erläutert.

### **[**k**1]**

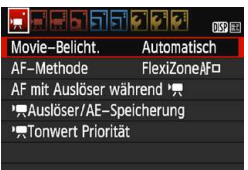

### **Movie-Belichtung**

Normalerweise stellen Sie diese Funktion auf [**Automatisch**] ein. Wenn Sie diese Funktion auf [**Manuell**] einstellen, können Sie die ISO-Empfindlichkeit, die Verschlusszeit und die Blende für Movie-Aufnahmen manuell einstellen (S. [160\)](#page-159-0).

### **AF-Methode**

Die AF-Methoden entsprechen den auf den Seiten [146](#page-145-1)–[153](#page-152-0)  beschriebenen. Sie können die Optionen [**FlexiZone - Single**], [u **Live-Modus**] oder [**Quick-Modus**] auswählen. Die ständige Fokussierung eines Objekts in Bewegung ist nicht möglich.

### **AF mit Auslöser während <sup>1</sup>票**

Wenn [**Aktivieren**] eingestellt ist, kann der Autofokus während der Aufnahme von Movies eingesetzt werden. Die vollständige automatische Fokussierung ist jedoch nicht möglich. Wenn Sie während der Movie-Aufnahme den Autofokus verwenden, kann der Fokus vorübergehend verloren gehen oder die Belichtung kann sich ändern. Außerdem wird auch das Bediengeräusch der Objektivbedienung im Movie aufgezeichnet. Wenn die AF-Methode während der Movie-Aufnahme auf [**Quick-Modus**] gestellt wird, wird die Autofokussierung im Modus [**FlexiZone - Single**] ausgeführt.

### Die auf den Registerkarten [<sup>k</sup>], [k] und [k] eingestellten Menüfelder gelten nur im Aufnahmemodus <',>

Die Einstellung der [**AF-Methode**] gilt auch für Livebild-Aufnahmen.

围

### k**Auslöser/AE-Speicherung**

Sie können die Funktionen, die der halb durchgedrückten Position des Auslösers und der AE Lock-Taste zugewiesen sind, ändern.

### **ï AF/AE-Speicherung:**

Normale Funktion. Drücken Sie den Auslöser halb durch, um AF auszuführen. Drücken Sie die Taste < $\bigstar$ >, um die AE-Speicherung auszuführen.

### **ï AE-Speicherung/AF:**

Drücken Sie den Auslöser halb durch, um die AE-Speicherung auszuführen. Drücken Sie die Taste < $\frac{4}{5}$  um AF auszuführen. Dies ist für ein separates Fokussieren und Messen der Belichtung nützlich.

### **ï AF/AF-Speicherung, keine AE-Speicherung:**

Drücken Sie den Auslöser halb durch, um AF auszuführen. Während der Autofokussierung bei halb durchgedrücktem Auslöser können Sie den Autofokusvorgang unterbrechen, indem Sie die Taste < $\bigstar$ > gedrückt halten. Sie können den Autofokusvorgang fortsetzen, indem Sie die Taste < $\bigstar$  > wieder los lassen. Die AE-Speicherung ist nicht möglich.

### **ï AE/AF, keine AE-Speicherung:**

Drücken Sie den Auslöser halb durch, um die Messung vorzunehmen. Drücken Sie die Taste < $\bigstar$ >, um AF auszuführen. Die AE-Speicherung ist nicht möglich.

### **/興Tonwert Priorität**

Wenn [**Aktivieren**] eingestellt ist, gewinnen die hellen Bereiche an Detailschärfe. Der Dynamikumfang wird vom Standardwert von 18 % Grau auf helle Tonwerte erweitert. Die Gradation zwischen den Grautönen und den Lichtern wird weicher. Der einstellbare ISO-Empfindlichkeitsbereich liegt zwischen ISO 200 und 6400. Auto Lighting Optimizer (Automatische Belichtungsoptimierung) ist ebenfalls automatisch auf [**Deaktivieren**] eingestellt und kann nicht geändert werden.

### **[**k**2]**

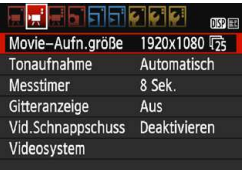

### **Movie-Aufnahmegröße**

Sie können die Movie-Aufnahmegröße (Bildgröße und Bildrate) einstellen. Ausführlichere Informationen finden Sie auf Seite [166](#page-165-0).

### <span id="page-175-0"></span>**Tonaufnahme**

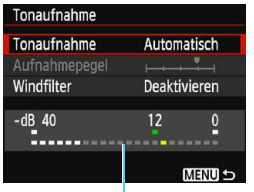

Der Ton wird über das integrierte Mono-Mikrofon aufgezeichnet. Ein externes Mikrofon kann nicht verwendet werden.

Lautstärkemesser

### Optionen für [**Tonaufnahme**] und [**Aufnahmepegel**]

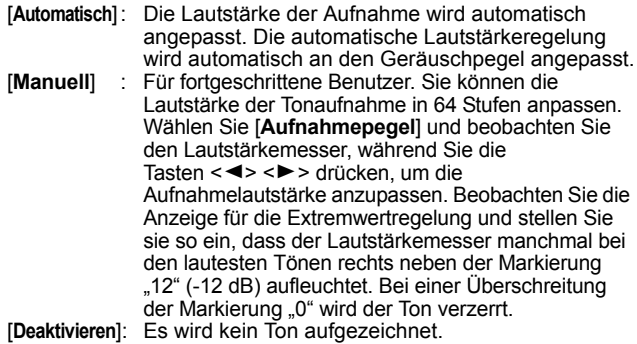

### [**Windfilter**]

Wenn [**Aktivieren**] eingestellt ist, wird bei Außenaufnahmen das Geräusch des Winds, der in das Mikrofon eintritt, reduziert. Beachten Sie, dass [**Aktivieren**] auch tiefe Basstöne reduzieren wird. Setzen Sie diese Funktion daher auf [**Deaktivieren**], wenn es keinen Wind gibt. Es wird ein wesentlich natürlicherer Ton aufgenommen als mit [**Aktivieren**].

 $\boxed{5}$  Ton wird mit einer Abtastfrequenz von 48 kHz/16 Bit aufgenommen.

### **Messtimer**

Sie können die Dauer der Anzeige der Belichtungseinstellungen ändern (AE-Speicherung).

#### **Gitteranzeige**

Die Optionen [Gitter 1  $\pm$ ] und [Gitter 2  $\pm$ ] zeigen Gitterlinien an. Sie können die horizontale oder vertikale Neigung während der Aufnahme prüfen.

### **Video-Schnappschuss**

Sie können Video-Schnappschüsse aufnehmen. Ausführlichere Informationen finden Sie auf Seite [168.](#page-167-0)

#### **Videosystem**

Wählen Sie je nach Videosystem des Fernsehgeräts [**NTSC**] oder [**PAL**] (S. [166\)](#page-165-0).

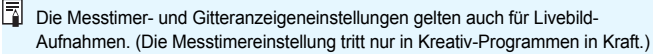

### **[**k**3]**

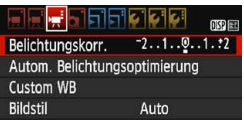

### **Belichtungskorrektur**

Der Belichtungskorrekturwert kann bis zu ±3 Stufen eingestellt werden.

### **Auto Lighting Optimizer (Automatische Belichtungsoptimierung)**

Informationen zum Einstellen der Funktion "Auto Lighting Optimizer (Automatische Belichtungsoptimierung)" finden Sie auf Seite [121](#page-120-0). Wenn im Menü auf der Registerkarte [<sup>\*</sup>,1] für

[k**Tonwert Priorität**] die Einstellung [**Aktivieren**] gewählt ist, wird die Einstellung für den Auto Lighting Optimizer (Automatische Belichtungsoptimierung) automatisch auf [**Deaktivieren**] festgelegt und kann nicht geändert werden.

### **Custom WB**

Wie auf Seite [131](#page-130-0) beschrieben, kann ein manueller Weißabgleich (Custom WB) ausgeführt werden.

### **Bildstil**

Informationen zum Einstellen des Bildstils finden Sie auf Seite [93.](#page-92-0)

### <span id="page-178-0"></span>**Allgemeine Warnhinweise zu Movie-Aufnahmen**

#### **Rotes <**E**> Warnsymbol für interne Temperatur**

- Wenn die Temperatur im Inneren der Kamera ansteigt, weil Sie über eine längere Zeit hinweg Movie-Aufnahmen erstellt haben oder hohe Umgebungstemperaturen herrschen, wird das rote Symbol <BD/>
<BD/>
mgebungstemperaturen herrschen, wird das rote Symbol <<br/>
mgebungstemperaturen herrschen, wird das rote Symbol <<br/>
mgebungstemperaturen herrschen, wir angezeigt.
- Das rote Symbol < ■> weist darauf hin, dass die Movie-Aufnahme bald automatisch beendet wird. In diesem Fall können Sie keine weiteren Aufnahmen durchführen, bis die interne Temperatur der Kamera wieder sinkt. Schalten Sie die Kamera aus, und lassen Sie sie einige Zeit abkühlen.
- Wenn Sie über eine längere Zeit hinweg Movie-Aufnahmen bei hohen Umgebungstemperaturen erstellen, wird das Symbol < . proch früher angezeigt. Schalten Sie die Kamera stets aus, wenn Sie keine Aufnahmen machen.

#### **Aufnahme- und Bildqualität**

- Wenn das verwendete Objektiv über einen Image Stabilizer (Bildstabilisator) verfügt und Sie den entsprechenden Schalter auf <0N> einstellen, ist der Image Stabilizer (Bildstabilisator) immer aktiv, auch wenn Sie den Auslöser nicht halb durchdrücken. Wegen des erhöhten Stromverbrauchs durch den Bildstabilisator kann sich die Gesamtaufnahmedauer für Movies verkürzen. Bei Verwendung eines Stativs oder wenn der Bildstabilisator nicht nötig ist, empfiehlt es sich, den IS-Schalter auf <0FF> zu stellen.
- Das interne Mikrofon der Kamera zeichnet auch das Bediengeräusch während der Aufnahme und mechanische Geräusche von der Kamera auf.
- Wenn sich bei Movie-Aufnahmen mit automatischer Belichtung die Helligkeit ändert, stoppt das Movie möglicherweise kurzfristig. In solchen Fällen sollten Sie Movie-Aufnahmen mit manueller Belichtung ausführen.
- Wenn sich eine sehr helle Lichtquelle im Bild befindet, kann der helle Bereich auf dem LCD-Monitor schwarz erscheinen. Das Movie wird fast genau so aufgenommen, wie es auf dem LCD-Monitor angezeigt wird.
- Bei Aufnahmen bei schwachem Licht können Rauschen oder unregelmäßige Farbverteilung auf dem Bild auftreten. Das Movie wird fast genau so aufgenommen, wie es auf dem LCD-Monitor angezeigt wird.

### <span id="page-179-0"></span>**Allgemeine Warnhinweise zu Movie-Aufnahmen**

#### **Aufnahme- und Bildqualität**

 Wenn Sie eine Karte mit einer niedrigen Schreibgeschwindigkeit verwenden, wird während der Movie-Aufnahme eventuell eine fünfstufige Anzeige auf der rechten Seite des Bildschirms angezeigt. Dadurch wird angezeigt, wie viele Daten noch nicht auf die Karte geschrieben wurden (Restkapazität des internen Pufferspeichers). Je langsamer die Karte ist, desto schneller füllt sich die Anzeige des Indikators. Die Movie-Aufnahme wird automatisch angehalten, wenn der Indikator voll ist. Verfügt die Karte über eine schnelle Schreibgeschwindigkeit, wird dieser

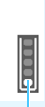

Indikator

Indikator entweder gar nicht angezeigt, oder er füllt sich nur sehr langsam. Machen Sie zuerst einige Movie-Aufnahmen zu Testzwecken, um zu prüfen, ob die Schreibgeschwindigkeit der Karte ausreichend ist.

#### **Wiedergabe und Verbindung mit einem Fernsehgerät**

- Wenn die Kamera während einer Movie-Aufnahme über ein HDMI-Kabel an ein Fernsehgerät angeschlossen ist (S. [224](#page-223-0)) und die Movie-Aufnahme in der Einstellung [**1920x1080**] oder [**1280x720**] durchgeführt wird, wird das Movie während der Aufnahme auf dem Fernsehgerät klein angezeigt. Das Movie wird jedoch weiterhin in der eingestellten Movie-Aufnahmegröße aufgezeichnet.
- Wenn die Kamera während einer Movie-Aufnahme an ein Fernsehgerät angeschlossen ist (S. [224\)](#page-223-0), gibt das Fernsehgerät während der Aufnahme keinen Ton aus. Der Ton wird jedoch korrekt aufgezeichnet.
# **Praktische Funktionen**

**7**

- **Ausschalten des Signaltons (S. [182](#page-181-0))**
- **Erinnerungsfunktion für Karte (S. [182\)](#page-181-1)**
- **Einstellen der Rückschauzeit (S. [182\)](#page-181-2)**
- Einstellen der Zeitdauer bis zur automatischen Abschaltung (S. [183\)](#page-182-0)
- **Anpassen der Helligkeit des LCD-Monitors (S. [183](#page-182-1))**
- **Erstellen und Auswählen eines Ordners (S. [184](#page-183-0))**
- **Methoden zur Dateinummerierung (S. [186](#page-185-0))**
- **Festlegen der Copyright-Informationen (S. [188\)](#page-187-0)**
- Automatisches Drehen von Aufnahmen im Hochformat (S. [190](#page-189-0))
- **Prüfen der Kameraeinstellungen (S. [191\)](#page-190-0)**
- Zurücksetzen der Kamera auf die Standardeinstellungen (S. [192\)](#page-191-0)
- **Ein-/Ausschalten des LCD-Monitors (S. [195](#page-194-0))**
- Ändern der Bildschirmfarbe in den Aufnahmeeinstellungen (S. [195\)](#page-194-1)
- **Einstellen des Blitzes (S. [196](#page-195-0))**
- **Anfügen von Staublöschungsdaten (S. [200](#page-199-0))**
- **Manuelle Sensorreinigung (S. [202\)](#page-201-0)**

### **Praktische Funktionen**

### <span id="page-181-0"></span>**MENU** Ausschalten des Signaltons

Sie können die Kamera auch so einstellen, dass bei Erreichen der Fokussierung oder im Selbstauslöserbetrieb kein Signalton ausgegeben wird.

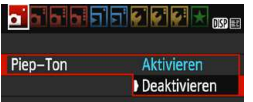

Wählen Sie auf der Registerkarte [ $\bigcirc$ 1] die Option [**Piep-Ton**] und drücken Sie die Taste <<sup>(sET</sup>) >. Wählen Sie [Deaktivieren] und drücken Sie dann die Taste < $(n)$ >.

### <span id="page-181-1"></span>**MENU Erinnerungsfunktion für Karte**

Diese Einstellung verhindert die Aufnahme, wenn keine Speicherkarte in der Kamera ist.

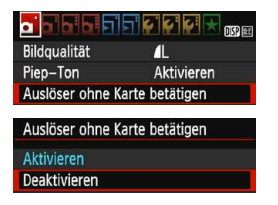

Wählen Sie auf der Registerkarte [ $\bigcirc$ 1] die Option [**Auslöser ohne Karte betätigen**] aus, und drücken Sie dann die Taste <0>. Wählen Sie [**Deaktivieren**] und drücken Sie dann die Taste < $(F)$ >. Wenn sich keine Karte in der Kamera befindet und Sie den Auslöser drücken, wird im Sucher "Card" angezeigt und Sie können den Verschluss nicht betätigen.

### <span id="page-181-2"></span>3 **Einstellen der Rückschauzeit**

Sie können einstellen, wie lange das aufgenommene Bild direkt nach der Aufnahme auf dem LCD-Monitor angezeigt wird. Wenn die Einstellung [**Aus**] gewählt ist, wird das Bild nicht unmittelbar nach der Aufnahme angezeigt. Wenn die Einstellung [**Halten**] gewählt ist, wird das Bild so lange angezeigt, bis die für [5**1: Automatische Abschaltung**] eingestellte Zeit abgelaufen ist. Wenn Sie während der Bildrückschau die Kameratasten bedienen, z. B. den Auslöser halb durchdrücken, wird die Bildrückschau beendet.

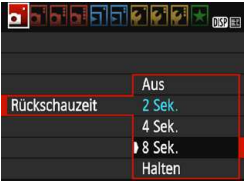

Wählen Sie auf der Registerkarte [ $\bigcirc$ 1] die Option [**Rückschauzeit**], und drücken Sie die Taste <<br/>
<a>. Wählen Sie die gewünschte Einstellung aus, und drücken  $\text{Sie}$  dann die Taste < $\text{Ser} > 0$ .

### <span id="page-182-0"></span>3**Einstellen der Zeitdauer bis zur automatischen Abschaltung**

Um den Akku zu schonen, schaltet sich die Kamera automatisch aus, wenn sie eine bestimmte Zeit lang nicht bedient wurde. Sie können diese automatische Abschaltzeit einstellen. Wenn die Kamera aufgrund der automatischen Abschaltung ausgeschaltet wurde, können Sie sie erneut einschalten, indem Sie den Auslöser halb durchdrücken usw. **Wenn [Deaktivieren] eingestellt ist, schalten Sie die Kamera entweder aus, oder drücken Sie die Taste <**B**>, um zur Schonung der Akkuleistung den LCD-Monitor auszuschalten.**

**Selbst wenn [Deaktivieren] eingestellt wurde und die Kamera 30 Minuten lang nicht bedient wird, schaltet der LCD-Monitor automatisch ab. Um den LCD-Monitor wieder einzuschalten, drücken Sie die Taste <DISP>.** 

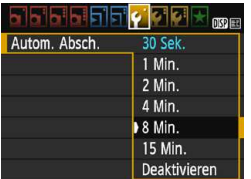

Wählen Sie auf der Registerkarte [5**1**] die Option [**Autom. Absch.**], und drücken Sie auf <<Fr>
<a>. Wählen Sie die gewünschte Einstellung aus, und  $dr$ ücken Sie dann die Taste < $\sin$ >.

### <span id="page-182-1"></span>**MENU Anpassen der Helligkeit des LCD-Monitors**

Sie können die Helligkeit des LCD-Monitors anpassen, um die Lesbarkeit zu verbessern.

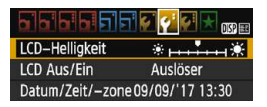

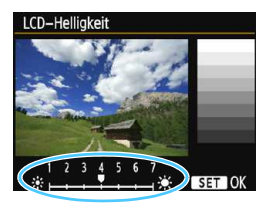

Wählen Sie auf der Registerkarte [5**2**] die Option [**LCD-Helligkeit**] aus und drücken Sie die Taste < om>. Drücken Sie die Tasten < $\blacktriangleleft$  > < $\blacktriangleright$  and die Helligkeit auf dem Einstellungsbildschirm anzupassen, und drücken Sie dann auf  $\leq$   $\sqrt{5}$ . Wenn Sie die Belichtung eines Bilds überprüfen, stellen Sie die Helligkeit des LCD-Monitors auf 4 und achten Sie darauf, dass die Bildanzeige nicht durch das Umgebungslicht beeinflusst wird.

Um die Belichtung aufgenommener Bilder zu prüfen, eignet sich die Betrachtung des Histogramms (S. [232\)](#page-231-0).

### <span id="page-183-0"></span>3 **Erstellen und Auswählen eines Ordners**

Sie können nach Bedarf Ordner erstellen und wählen,

**2**

um die aufgenommenen Bilder dort zu speichern.

Dieser Vorgang ist nicht zwingend erforderlich, da zum Speichern der aufgenommenen Bilder automatisch ein Ordner erstellt wird.

### **Erstellen eines Ordners**

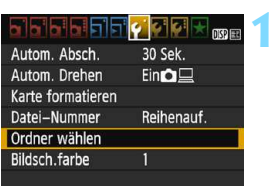

48

Ordner wählen 100CANQN

Ordner erstellen

### **Wählen Sie [Ordner wählen].**

 Wählen Sie auf der Registerkarte [5**1**] die Option [**Ordner wählen**] und drücken Sie die Taste < (e) >.

### **Wählen Sie [Ordner erstellen].**

 Wählen Sie [**Ordner erstellen**] und drücken Sie dann < or >.

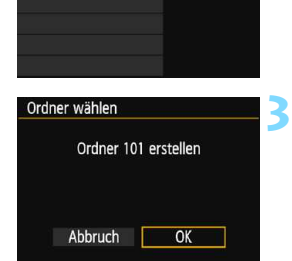

### **Erstellen Sie einen neuen Ordner.**

- Wählen Sie [**OK**] aus, und drücken Sie die Taste < < OFT >.
- Ein neuer Ordner mit einer um eins erhöhten Ordnernummer wird erstellt.

### **Auswählen eines Ordners**

Niedrigste Dateinummer

Anzahl der Bilder im Ordner

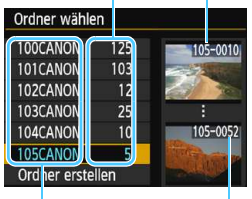

Ordnername

Höchste Dateinummer

- Wählen Sie im angezeigten Bildschirm zur Auswahl eines Ordners den gewünschten Ordner aus und drücken Sie < $(n)$  >.
- Der Ordner wird als Speicherort für aufgenommene Bilder festgelegt.
- Alle weiteren aufgenommenen Bilder werden in diesem Ordner gespeichert.

### **Ordnern**

Jeder Ordnername beginnt mit drei Ziffern (der Ordnernummer), gefolgt von fünf alphanumerischen Zeichen, z. B. "**100CANON**". Ein Ordner kann bis zu 9999 Bilder enthalten (Dateinummer 0001-9999). Ist der Ordner voll, wird automatisch ein neuer Ordner mit einer um eins höheren Ordnernummer erstellt. Bei einer manuellen Rückstellung (S. [187\)](#page-186-0) wird ebenfalls automatisch ein neuer Ordner erstellt. Die Ordnernamen können von 100 bis 999 nummeriert werden.

### **Erstellen von Ordnern mit einem PC**

Öffnen Sie die Karte am Bildschirm, und erstellen Sie einen neuen Ordner mit dem Namen "**DCIM**". Öffnen Sie diesen Ordner, und erstellen Sie so viele Unterordner wie nötig, um Ihre Bilder entsprechend zu sortieren und zu speichern. Der Ordnername muss dem Format .**100ABC\_D**" entsprechen. Die ersten drei Zeichen sind die Ordnernummer (von 100 bis 999). Die fünf alphanumerischen Zeichen am Ende können eine beliebige Kombination aus groß- und kleingeschriebenen Buchstaben von A bis Z, Ziffern und dem Unterstrich " " sein. Das Leerzeichen kann nicht verwendet werden. Es kann außerdem keine zwei Ordner mit derselben dreistelligen Ordnernummer geben (Beispiel: "100ABC\_D" und "100W\_XYZ"), auch dann nicht, wenn die letzten fünf Zeichen in den jeweiligen Namen anders lauten.

### <span id="page-185-0"></span>**MENU** Methoden zur Dateinummerierung

Die Bilder werden in der Aufnahmereihenfolge von 0001 bis 9999 nummeriert und dann in einem Ordner gespeichert. Sie können die Methode zum Nummerieren der Dateien ändern.

Auf einem Computer wird die Dateinummer in folgendem Format angezeigt: **IMG\_0001.JPG.**

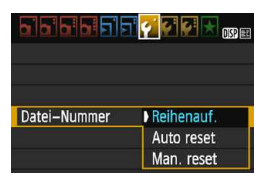

Wählen Sie auf der Registerkarte [5**1**] die Option [**Datei-Nummer**] und drücken Sie die Taste <(ei) >. Im Folgenden werden die verfügbaren Einstellungen beschrieben. Wählen Sie diese Option, und drücken Sie < $(F)$ >.

 **[Reihenauf.]: Die Dateinummerierung wird fortlaufend weitergeführt, selbst wenn die Karte ausgewechselt oder ein neuer Ordner erstellt wird.** Auch nach dem Auswechseln der Karte oder dem Erstellen eines neuen Ordners erfolgt die Dateinummerierung fortlaufend bis 9999. Diese Art der Nummerierung ist hilfreich, wenn Sie mit beliebigen Nummern zwischen 0001 und 9999 versehene Bilder von verschiedenen Karten oder verschiedenen Ordnern in einem Ordner auf einem PC speichern möchten.

Wenn jedoch die als Ersatz verwendete Karte oder der bereits bestehende Ordner früher aufgenommene Bilder enthält, richtet sich die Dateinummerierung für die neuen Bilder möglicherweise nach der Nummerierung der bereits auf der Karte oder im Ordner vorhandenen Bilder. Wenn Sie Ihre Dateien fortlaufend nummerieren möchten, empfiehlt es sich, jeweils eine neu formatierte Karte zu verwenden.

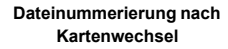

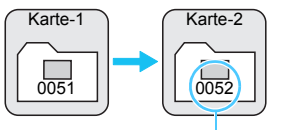

**Dateinummerierung nach Erstellen eines neuen Ordners**

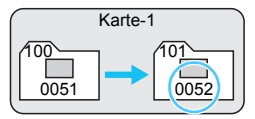

Nächste fortlaufende Dateinummer

#### **[Auto reset]: Jedes Mal, wenn Sie die Karte austauschen oder einen neuen Ordner erstellen, beginnt die Dateinummerierung erneut bei 0001.**

Beim Auswechseln der Karte oder dem Erstellen eines neuen Ordners beginnt die Dateinummerierung wieder ab 0001 für die neu gespeicherten Bilder. Dies ist praktisch, wenn Sie Bilder nach Karten oder Ordnern verwalten möchten. Wenn jedoch die als Ersatz verwendete Karte oder der bereits bestehende Ordner früher aufgenommene Bilder enthält, richtet sich die Dateinummerierung für die neuen Bilder möglicherweise nach der Nummerierung der bereits auf der Karte oder im Ordner vorhandenen Bilder. Wenn Sie Ihre Aufnahmen jeweils bei 0001 beginnend nummerieren möchten, verwenden Sie jeweils eine neu formatierte Karte.

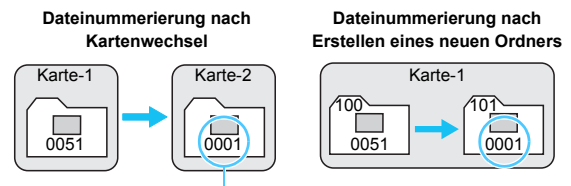

Die Dateinummerierung wird zurückgesetzt

<span id="page-186-0"></span> **[Man. reset]: Zum manuellen Zurücksetzen der Dateinummerierung auf 0001 bzw. Starten der Dateinummerierung in einem neuen Ordner bei 0001.** Wenn Sie die Dateinummerierung manuell zurücksetzen, wird automatisch ein neuer Ordner erstellt, und die Nummerierung der darin enthaltenen Dateien beginnt mit 0001.

Diese Einstellung ist hilfreich, wenn Sie beispielsweise verschiedene Ordner für die Aufnahmen von verschiedenen Tagen verwenden möchten. Nachdem Sie die Dateinummerierung manuell zurückgesetzt haben, wird wieder die fortlaufende Methode oder die automatische Zurücksetzung zur Nummerierung von Dateien verwendet. (Es wird kein Bestätigungsdialog für das manuelle Zurücksetzen angezeigt.)

Wenn die Dateinummer im Ordner 999 die Zahl 9999 erreicht, können keine Aufnahmen mehr gemacht werden, selbst wenn auf der Karte noch Speicherplatz vorhanden ist. Durch eine auf dem LCD-Monitor angezeigte Meldung werden Sie aufgefordert, die Karte zu wechseln. Tauschen Sie sie gegen eine neue Karte aus.

Die Dateinamen für JPEG- und RAW-Bilder beginnen mit "IMG\_". Die Dateinamen für Videodateien beginnen mit "MVI". Die Dateinamenerweiterung von JPEG-Bildern ist "JPG", von RAW-Bildern "CR2" und von Movies "MOV".

### <span id="page-187-0"></span>**MENU Festlegen der Copyright-Informationen**\*

**1**

**2**

Wenn Sie Copyright-Informationen festlegen, werden diese zu den Exif-Daten des Bildes hinzugefügt.

#### **FIFIC WLAN** Deaktivieren WI AN-Funktion Anzeige Zertifizierungs-Logo

- Individualfunktionen(C.Fn)
- Copyright-Informationen
- Einstellungen löschen
- Firmware-Vers. 1.0.0

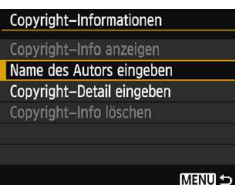

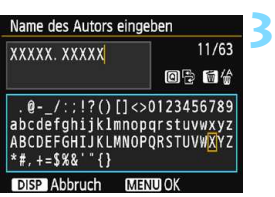

### **Wählen Sie [Copyright-Informationen].**

Wählen Sie auf der Registerkarte [ $\blacklozenge$ 3] die Option [**Copyright-Informationen**] und drücken Sie dann auf  $\leq$   $(n)$  >.

### **Wählen Sie die einzustellende Option aus.**

- Wählen Sie [**Name des Autors eingeben**] oder [**Copyright-Detail eingeben**] und drücken Sie < 0>.
- **Der Bildschirm für die Texteingabe** wird angezeigt.
- Wählen Sie [**Copyright-Info anzeigen**], um die aktuell eingestellten Copyright-Informationen zu überprüfen.
- Wählen Sie [**Copyright-Info löschen**], um die aktuell eingestellten Copyright-Informationen zu löschen.

### **Geben Sie den Text ein.**

- Geben Sie die Copyright-Informationen ein, und berücksichtigen Sie dabei die Hinweise im Abschnitt "Vorgehensweise bei der Texteingabe" auf der nächsten Seite.
- Sie können bis zu 63 alphanumerische Zeichen und Symbole eingeben.

## **4 Verlassen Sie die Einstellung.**

**Drücken Sie nach der Texteingabe die Taste <MENU>, um den Bildschirm zu verlassen.** 

### **Vorgehensweise bei der Texteingabe**

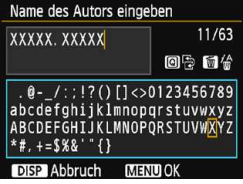

- **Eingabebereich wechseln** Drücken Sie die Taste < Q >. um zwischen dem oberen und dem unteren Eingabebereich zu wechseln.
- **Cursor bewegen** Drücken Sie die Tasten <<>>>> um den Cursor zu bewegen.

### **Eingeben von Text**

Drücken Sie im unteren Bereich die Kreuztasten < $\diamond$  > oder drehen Sie das Hauptwahlrad < $65$ , um ein Zeichen auszuwählen, und drücken Sie anschließend < $(F)$ >, um das Zeichen einzugeben.

### **Ein Zeichen löschen**

Drücken Sie die Taste <lm>, um ein Zeichen zu löschen.

### **Beenden der Texteingabe**

Wenn der Text vollständig ist, drücken Sie die Taste <MENU>, um die Texteingabe zu beenden und zum Bildschirm in Schritt 2 zurückzukehren.

### **Texteingabe abbrechen**

Drücken Sie die Taste <DISP>, um die Texteingabe abzubrechen und zum Bildschirm in Schritt 2 zurückzukehren.

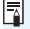

 $\vert \overline{\overline{\mathbb{S}}} \vert$  Sie können auch die Copyright-Informationen mit EOS Utility (EOS Software, S. [310](#page-309-0)) festlegen oder überprüfen.

### <span id="page-189-1"></span><span id="page-189-0"></span>3**Automatisches Drehen von Aufnahmen im Hochformat**

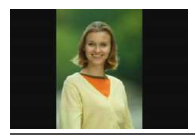

Aufnahmen im Hochformat werden automatisch gedreht, damit sie auf dem LCD-Monitor der Kamera und auf dem Computerbildschirm im Hoch- und nicht im Querformat angezeigt werden. Sie können die Einstellung für diese Funktion ändern.

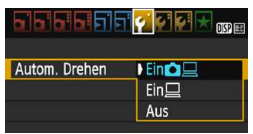

Wählen Sie auf der Registerkarte [5**1**] die Option [**Autom. Drehen**] und drücken Sie die Taste << m>>. Im Folgenden werden die verfügbaren Einstellungen beschrieben. Wählen Sie die gewünschte Einstellung aus, und drücken Sie dann die Taste  $\leq$   $\sqrt{\epsilon}$ r) >.

- **[Ein <b>□ □**]: Aufnahmen im Hochformat werden bei der Wiedergabe auf dem LCD-Monitor der Kamera und dem Computer automatisch gedreht.
- **[Ein** □ 1 : Aufnahmen im Hochformat werden nur auf dem Computer automatisch gedreht.
- **[Aus] :** Aufnahmen im Hochformat werden nicht automatisch gedreht.

### **Häufig gestellte Fragen**

 **Das Bild im Hochformat wird nach der Aufnahme nicht unmittelbar in der Bildanzeige gedreht.**

Wenn Sie die Taste < $\blacktriangleright$  drücken, zeigt die Bildwiedergabe das gedrehte Bild an.

**■** [Ein $\textbf{a} \sqsubseteq$ ] ist eingestellt, aber das Bild wird während **der Wiedergabe nicht gedreht**.

Die Funktion [**Autom. Drehen**] kann bei Bildern im Hochformat, die mit der Einstellung [**Aus**] für das automatische Drehen aufgenommen wurden, nicht angewendet werden. Wenn Sie die Kamera während der Aufnahme im Hochformat nach oben oder unten richten, wird das Bild bei der Wiedergabe u. U. ebenfalls nicht automatisch gedreht. Lesen Sie in diesem Fall unter "Drehen von Bildern" auf Seite [209](#page-208-0) nach.

- **Ich möchte auf dem LCD-Monitor der Kamera ein Bild drehen, das mit der Einstellung [Ein**D**] aufgenommen wurde.** Stellen Sie **[Ein** $\Omega$   $\Box$ ] ein, und geben Sie das Bild dann wieder. Die Drehung erfolgt.
- **Bilder im Hochformat werden auf dem Computerbildschirm nicht gedreht.** Die verwendete Software ist mit der Bilddrehung nicht kompatibel. Verwenden Sie stattdessen die EOS-Software.

### <span id="page-190-0"></span>B **Prüfen der Kameraeinstellungen**

Drücken Sie bei angezeigtem Menü die Taste <DISP>, um die aktuellen Einstellungen der Kamera anzuzeigen.

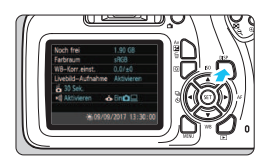

- Drücken Sie bei angezeigtem Menü die Taste <DISP>, um die Einstellungen anzuzeigen.
- Drücken Sie die Taste <DISP>, um wieder zum Menü zurückzukehren.

### **Anzeige der Einstellungen**

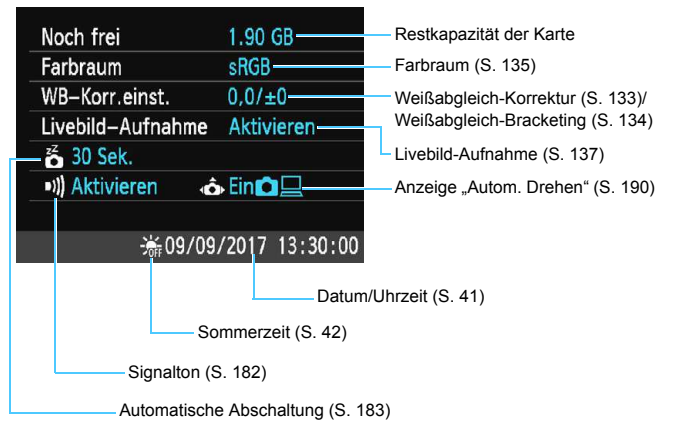

### <span id="page-191-0"></span>**MENU Zurücksetzen der Kamera auf die Standardeinstellungen** \*

Es ist möglich, die Aufnahmefunktions- und Menüeinstellungen der Kamera auf die Standardeinstellungen zurückzusetzen. Diese Option ist in den Kreativ-Programmen verfügbar. **1**

**2**

**3**

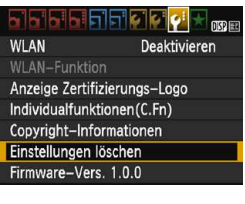

Einstellungen löschen Alle Kameraeinst. löschen Alle C.Fn löschen Abbruch

Alle Kameraeinst. löschen

Abbruch

Alle Kameraeinst, löschen

### **Wählen Sie [Einstellungen löschen].**

 Wählen Sie auf der Registerkarte [5**3**] die Option [**Einstellungen löschen**] und drücken Sie <  $(F)$  >.

### **Wählen Sie [Alle Kameraeinst. löschen].**

 Wählen Sie die Option [**Alle Kameraeinst. löschen**] und drücken Sie dann auf  $\leq$   $(n)$  >.

### **Wählen Sie [OK].**

- Wählen Sie [**OK**] aus, und drücken Sie die Taste  $\leq$   $\sqrt{(857)}$
- Bei Auswahl der Option [**Alle Kameraeinst. löschen**] wird die Kamera auf die Einstellungen zurückgesetzt, wie auf den nächsten Seiten beschrieben.

### **Häufig gestellte Fragen**

OK

### **Löschen aller Kameraeinstellungen** Wählen Sie nach dem zuvor beschriebenen Vorgang unter [5**3: Einstellungen löschen**] die Option [**Alle C.Fn löschen**], um alle eingestellten Individualfunktionen zu löschen (S. [256\)](#page-255-0).

#### **Aufnahmefunktionseinstellungen Einstellungen für Bildaufnahme**

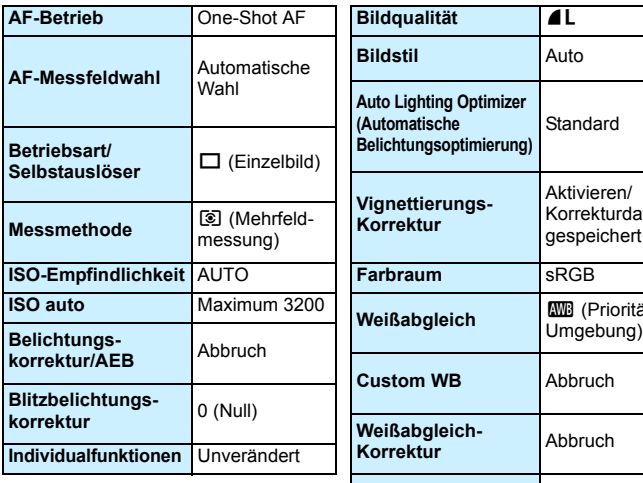

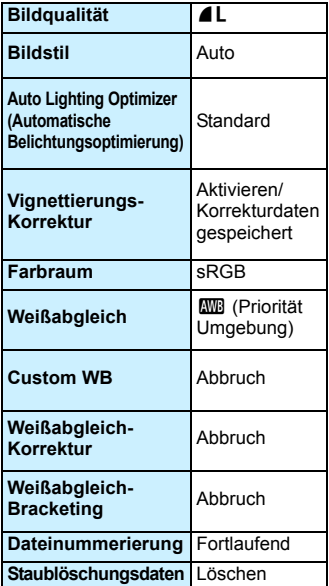

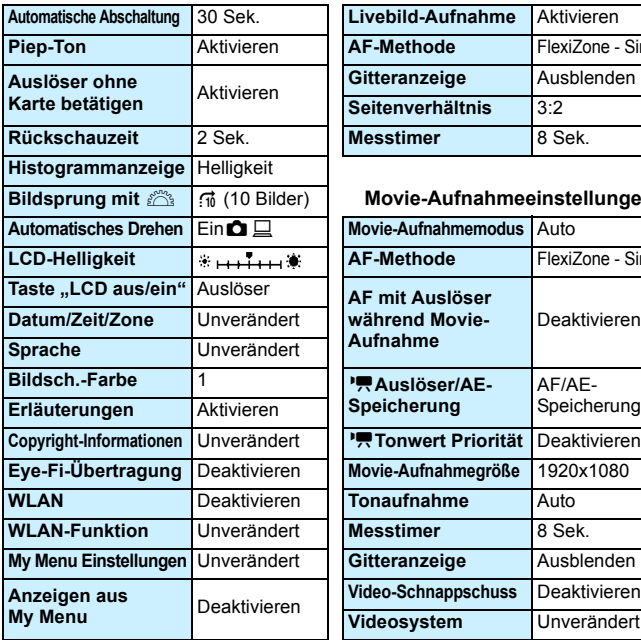

### **Kameraeinstellungen Livebild-Aufnahmeeinstellungen**

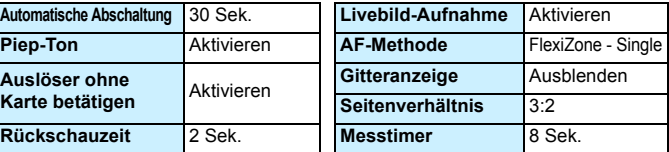

#### **Bildsprung mit**6 e (10 Bilder) **Movie-Aufnahmeeinstellungen**

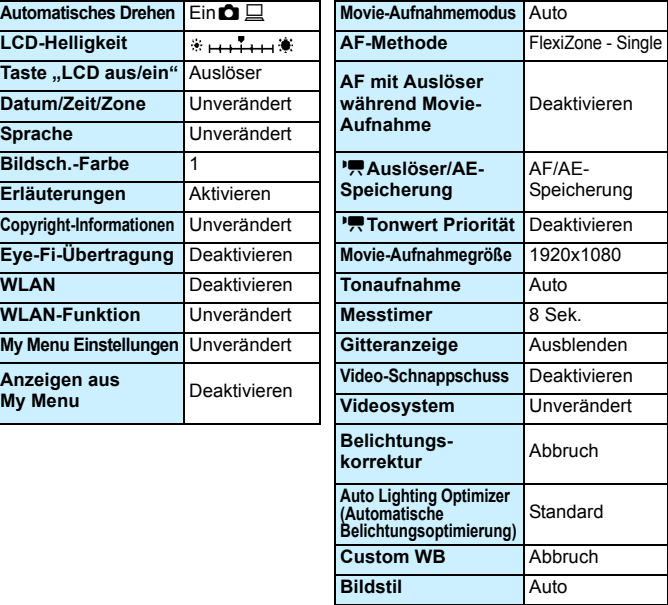

Informationen zu den WLAN-Einstellungen finden Sie im Dokument "WLAN-Funktion – Bedienungsanleitung".

### <span id="page-194-0"></span>**MENU Ein-/Ausschalten des LCD-Monitors**

Sie können die Kamera so einstellen, dass die Anzeige der Aufnahmefunktionseinstellungen (S. [54](#page-53-0)) nicht aus- oder eingeschaltet wird, wenn Sie den Auslöser halb durchdrücken (oder die Taste < $\bigstar$  > drücken).

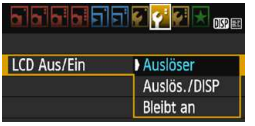

Wählen Sie auf der Registerkarte [5**2**] die Option [**LCD Aus/Ein**], und drücken Sie dann auf < (ET) >. Im Folgenden werden die verfügbaren Einstellungen beschrieben. Wählen Sie diese Option, und drücken Sie < $\varepsilon$ er)>.

- **[Auslöser]:** Wenn Sie den Auslöser halb durchdrücken, wird die Anzeige ausgeschaltet. Wenn Sie den Auslöser loslassen, wird die Anzeige wieder eingeschaltet.
- **[Auslös./DISP]:** Wenn Sie den Auslöser halb durchdrücken, wird die Anzeige ausgeschaltet. Die Anzeige bleibt auch nach Loslassen des Auslösers ausgeschaltet. Um die Anzeige einzuschalten, drücken Sie die Taste <DISP>.
- **[Bleibt an]:** Anzeige bleibt eingeschaltet, selbst wenn Sie den Auslöser halb durchdrücken. Um die Anzeige abzuschalten, drücken Sie die Taste <DISP>.

### <span id="page-194-1"></span>3**Ändern der Bildschirmfarbe in den Aufnahmeeinstellungen**

Sie können die Hintergrundfarbe des Bildschirms für Aufnahmeeinstellungen anzeigen.

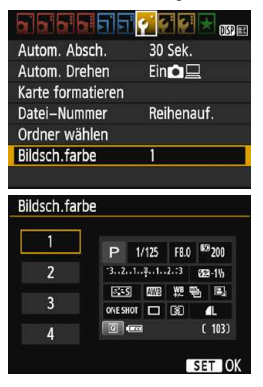

Wählen Sie auf der Registerkarte [5**1**] die Option [**Bildsch.farbe**] und drücken Sie die Taste <(ET) >. Wählen Sie die gewünschte Farbe, und drücken Sie < $6\overline{1}$ 

Wenn Sie das Menü schließen, wird der Bildschirm für Aufnahmeeinstellungen basierend auf der ausgewählten Farbe angezeigt.

### 196

<span id="page-195-0"></span>**MENU Einstellen des Blitzes**<sup>☆</sup>

Sie können den internen Blitz und das externe Speedlite über das Kameramenü einstellen. Die Funktionseinstellungen für das externe Speedlite ist über das Menü der Kamera nur möglich, wenn **ein mit dieser Funktion kompatibles Speedlite der EX-Serie angeschlossen ist.**

Das Verfahren zur Einstellung entspricht dem bei der Einstellung von Kameramenüfunktionen.

### **Wählen Sie [Blitzsteuerung].**

- Wählen Sie auf der Registerkarte [z**1**] die Option [**Blitzsteuerung**] und drücken Sie dann die Taste < $\varepsilon$ ( $\varepsilon$ ) >.
- Der Bildschirm für die Blitzsteuerung wird angezeigt.

**[Blitzzündung]**

Auslöser ohne Karte betätigen

Vignettierungs-Korrektur Blitzsteuerung

Bildqualität Pien-Ton

Rückschauzeit

- Diese Funktion sollten Sie normalerweise auf [**Aktivieren**] stellen.
- **Wenn Sie [Deaktivieren] wählen, wird weder das interne Blitzgerät noch das externe Speedlite gezündet.** Dies ist sinnvoll, wenn Sie nur das AF-Hilfslicht des Blitzes verwenden möchten.

Wenn die Fokussierung bei schwachem Licht schwierig ist, kann es trotz der Einstellung von [**Blitzzündung**] auf [**Deaktivieren**] vorkommen, dass der interne Blitz eine Reihe von Blitzen als AF-Hilfslicht (S. [98\)](#page-97-0) abgibt.

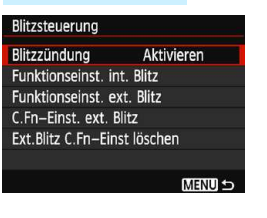

66666666

Aktivieren

2 Sek.

### **[Funktionseinst. int. Blitz] und [Funktionseinst. ext. Blitz]**

Über [**Funktionseinst. int. Blitz**] und [**Funktionseinst. ext. Blitz**] können die in der folgenden Tabelle aufgeführten Funktionen eingestellt werden. Die Funktionen unter [**Funktionseinst. ext. Blitz**] können je nach Speedlite-Modell variieren.

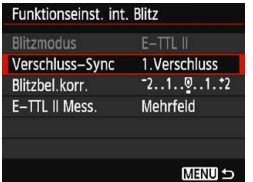

- Wählen Sie [**Funktionseinst. int. Blitz**] oder [**Funktionseinst. ext. Blitz**].
- Die Blitzfunktionen werden angezeigt. Die hervorgehobenen Funktionen können eingestellt und ausgewählt werden.

#### **Funktionen [Funktionseinst. int. Blitz] und [Funktionseinst. ext. Blitz]**

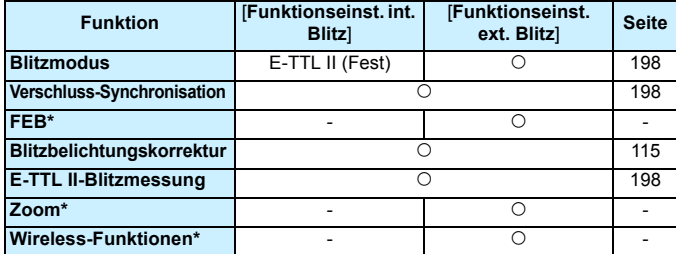

\* Weitere Informationen zu [**FEB**] (Blitzbelichtungs-Bracketing), [**Zoom**] und [**Drahtlos Funkt.**] finden Sie in der entsprechenden Bedienungsanleitung des Speedlite.

**Hinweise zum Verwenden des Drahtlosblitzes per Funkauslöser** 

- ï Aufnahmen mit Drahtlosblitz per Funkübertragung sind mit dieser Kamera nicht möglich. Verwenden Sie das Speedlite, um die Funktion einzustellen.
- Stellen Sie die Blitzsynchronzeit auf 1/100 oder weniger.
- Schnellsynchronisation ist nicht möglich.
- ï Gruppenblitz ist nicht möglich.

 $\mathbf{v}$ 

- Die Verwendung des Fernauslösers mit einer Empfängereinheit ist nicht möglich.
- Linked Shooting ist nicht möglich.
- Je nach verwendetem Speedlite-Modell können mit der Kamera möglicherweise einige Funktionen von [**Blitzmodus**] und [**Zoom**] nicht eingestellt werden. Verwenden Sie in diesem Fall das Speedlite.

### **Blitzmodus**

Mit einem externen Speedlite können Sie den Blitzmodus entsprechend Ihrer Blitzlichtaufnahme auswählen.

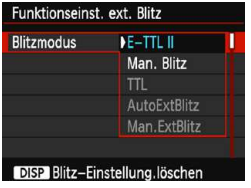

- [**E-TTL II**] ist der Standardmodus für Aufnahmen mit automatischem Blitz bei Verwendung von Speedlite-Blitzgeräten der EX-Serie.
- [**Man. Blitz**] ermöglicht die individuelle Einstellung der Blitzleistung. Diese Funktion eignet sich für fortgeschrittene Benutzer.
- **Informationen zu weiteren Blitzmodi** finden Sie in der Bedienungsanleitung des mit den Funktionen kompatiblen Speedlite.

### **Verschluss-Synchronisation**

Im Normalfall sollten Sie hier [**1.Verschluss**] einstellen, damit der Blitz gleichzeitig mit Belichtungsbeginn ausgelöst wird.

Wenn Sie [**2.Verschluss**] einstellen, wird der Blitz unmittelbar vor dem Ende der Verschlusszeit ausgelöst. Wenn Sie diese Einstellung mit einer langen Verschlusszeit kombinieren, können Sie Lichtspuren erzeugen, wie z. B. bei Autoscheinwerfern bei Nacht, die für mehr Natürlichkeit sorgen. Mit E-TTL II (automatischer Blitz) wird eine Folge von zwei Blitzen ausgelöst. Der erste Blitz wird beim Durchdrücken des Auslösers gezündet und der zweite unmittelbar vor dem Ende der Belichtung. Wenn die Verschlusszeit 1/30 Sek. oder höher ist, wird automatisch Synchronisation 1. Verschluss angewandt.

Bei Verwendung eines externen Speedlite kann auch die Einstellung [Hi-Speed] ( $\mathbf{t}_{\mathrm{H}}$ ) gewählt werden. Einzelheiten hierzu finden Sie in der Bedienungsanleitung des Speedlite.

### **Blitzbelichtungskorrektur**

Siehe "Einstellung Blitzbelichtungskorrektur" auf Seite [115.](#page-114-0)

### **E-TTL II-Blitzmessung**

Bei normalen Blitzlichtaufnahmen wird hier [**Mehrfeld**] eingestellt. Die Einstellung [**Integral**] eignet sich für fortgeschrittene Benutzer. Ebenso wie bei einem externen Speedlite wird die durchschnittliche Belichtung des gesamten Messbereichs erfasst. Je nach Situation kann eine Blitzbelichtungskorrektur erforderlich sein.

### **Blitz-Einstellung löschen**

Drücken Sie bei Anzeige des Bildschirms [**Funktionseinst. ext. Blitz**] die Taste <DISP>, um den Bildschirm zum Löschen der Blitzeinstellungen anzuzeigen. **Wenn Sie [OK] auswählen, werden die Einstellungen für den internen Blitz und das externe Speedlite gelöscht.**

### **Einstellen der Individualfunktionen des externen Speedlite**

Die unter [**C.Fn-Einst. ext. Blitz**] angezeigten Individualfunktionen können je nach Speedlite-Modell variieren.

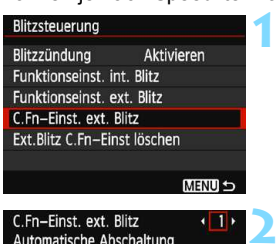

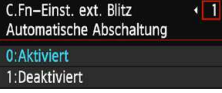

### **Sehen Sie sich die Individualfunktionen an.**

 Wählen Sie [**C.Fn-Einst. ext. Blitz**], und drücken Sie dann die Taste < om>.

### **Stellen Sie die Individualfunktion ein.**

- Drücken Sie zur Auswahl der Funktionsnummer die Tasten < $\blacktriangleleft$  > < $\blacktriangleright$  > und stellen Sie dann die Funktion ein. Das Verfahren ist das gleiche wie bei der Einstellung der Individualfunktionen (S. [256\)](#page-255-0).
- **Um alle Einstellungen der** Individualfunktionen zu löschen, wählen Sie in Schritt 1 [**Ext.Blitz C.Fn-Einst löschen**].

### <span id="page-199-0"></span>**MENU** Anfügen von Staublöschungsdaten<sup>\*</sup>

In die Kamera eingedrungener Staub kann am Bildsensor anhaften und auf den aufgenommenen Bildern als Staubflecken zu sehen sein. Um solche Staubflecken zu entfernen, können Sie den Bildern Staublöschungsdaten anfügen. Mit Digital Photo Professional (EOS Software, S. [310\)](#page-309-1) werden die Staubflecken unter Verwendung der Staublöschungsdaten automatisch gelöscht.

### **Vorbereitung**

- Verwenden Sie ein rein weißes Motiv, z. B. ein weißes Blatt Papier.
- Stellen Sie die Brennweite des Objektivs auf 50 mm oder länger ein.
- Stellen Sie den Fokussierschalter des Objektivs auf <**MF**> ein und den Fokussierbereich auf unendlich  $(\infty)$ . Wenn das Objektiv nicht über eine Entfernungsskala verfügt, drehen Sie die Vorderseite der Kamera in Ihre Richtung und drehen Sie den Entfernungsring ganz im Uhrzeigersinn.

### **Ermitteln der Staublöschungsdaten**

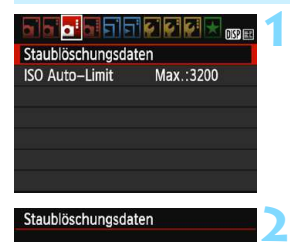

Abrufen der Daten für die mit der Software ausgeführte Staubentfernung. Siehe Handbuch.

00/00/'00 00:00

### **Wählen Sie [Staublöschungsdaten].**

Wählen Sie auf der Registerkarte [z**3**] die Option [**Staublöschungsdaten**] und drücken Sie die Taste <( $\epsilon$ F) >.

### **Wählen Sie [OK].**

 Wählen Sie [**OK**] aus, und drücken Sie die Taste <<sup>(er)</sup> >. Anweisungen werden angezeigt.

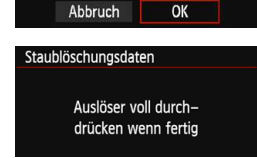

Letzt.Update:

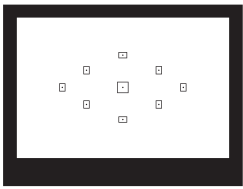

**3**

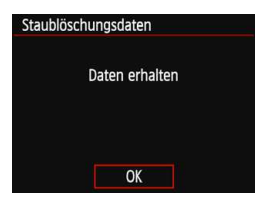

### **Fotografieren Sie ein rein weißes Motiv.**

- Füllen Sie den Sucher bei einem Abstand von 20 bis 30 cm mit einem rein weißen Motiv ohne Muster. Drücken Sie dann auf den Auslöser.
- Die Aufnahme wird mit Verschlusszeitautomatik bei einem Blendenwert von f/22 aufgenommen.
- Die Aufnahme wird nicht gespeichert. Die Daten können jedoch trotzdem abgerufen werden, selbst wenn sich in der Kamera keine Karte befindet.
- Nach der Aufnahme ruft die Kamera die Staublöschungsdaten ab. Nach Ermittlung der Staublöschungsdaten wird eine Meldung angezeigt. Wenn Sie [**OK**] wählen, wird wieder das Menü angezeigt.
- **Treten beim Abrufen der Daten Fehler auf,** wird eine entsprechende Fehlermeldung angezeigt. Gehen Sie entsprechend den Anweisungen unter "Vorbereitungen" auf der vorangegangenen Seite vor und wählen Sie dann [**OK**]. Nehmen Sie das Bild erneut auf.

### **Staublöschungsdaten**

Nachdem die Staublöschungsdaten ermittelt wurden, werden sie an alle in der Folge aufgenommenen JPEG- und RAW-Bilder angehängt. Vor einer wichtigen Aufnahme sollten Sie die Staublöschungsdaten aktualisieren, indem Sie sie erneut ermitteln.

Weitere Informationen zur Verwendung von Digital Photo Professional (EOS-Software, S. [310\)](#page-309-1) zum Entfernen von Staubflecken finden Sie in der Digital Photo Professional-Bedienungsanleitung.

Die an ein Bild angehängten Staublöschungsdaten sind so klein, dass die Dateigröße des Bilds davon kaum beeinträchtigt wird.

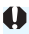

Verwenden Sie unbedingt ein rein weißes Motiv, z. B. ein neues, weißes Blatt Papier. Ist das Motiv in irgendeiner Weise gemustert, können diese Muster als Staubdaten erkannt werden. Dies kann die Genauigkeit der Staubentfernung mithilfe der EOS-Software beeinträchtigen.

## <span id="page-201-0"></span>**MENU Manuelle Sensorreinigung**<sup>\*</sup>

Wenn der am Bildsensor haftende Staub auf den Bildern Staubflecken verursacht, können Sie den Bildsensor selbst mit einem Blasebalg für Kameras reinigen. Nehmen Sie vor der Reinigung des Sensors das Objektiv von der Kamera ab.

**Der Bildsensor ist sehr empfindlich. Wenn die direkte Reinigung des Sensors notwendig ist, empfiehlt es sich, diese Aufgabe dem Canon Kundendienst zu übertragen.**

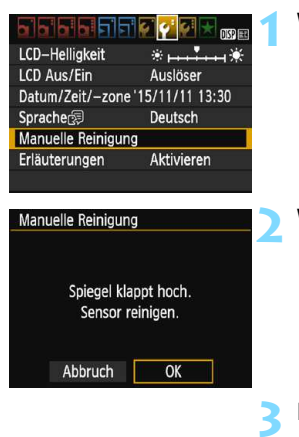

### **Wählen Sie [Manuelle Reinigung].**

 Wählen Sie auf der Registerkarte [5**2**] die Option [**Manuelle Reinigung**] und drücken Sie die Taste  $\leq$   $(n)$  >.

### **Wählen Sie [OK].**

- Wählen Sie [**OK**] aus, und drücken Sie die Taste  $\leq$   $\sqrt{(857)}$
- Der Schwingspiegel wird verriegelt, und der Verschluss wird geöffnet.
- **Reinigen Sie den Bildsensor.**

### **Beenden Sie den Reinigungsvorgang.**

Schalten Sie die Kamera aus.

**4**

- **Führen Sie während der Sensorreinigung nicht die folgenden Aktionen aus. Wenn die Stromversorgung getrennt wird, schließt sich der Verschluss, wobei die Verschlusslamellen oder der Bildsensor unter Umständen beschädigt werden können.**
	- **ï Kamera ausschalten**
	- **ï Kartensteckplatz-/Akkufachabdeckung öffnen**
	- Die Oberfläche des Bildsensors ist sehr empfindlich. Gehen Sie bei der Reinigung des Sensors vorsichtig vor.
	- Verwenden Sie einen einfachen Blasebalg ohne Pinsel. Der Pinsel kann den Bildsensor verkratzen.
	- Führen Sie die Blasespitze nicht weiter als bis zum Kamerabajonett in die Kamera ein. Wenn die Stromversorgung getrennt wird, schließt sich der Verschluss, wobei die Verschlusslamellen oder der Schwingspiegel unter Umständen beschädigt werden können.
	- Reinigen Sie den Bildsensor nie mit Druckluft oder Gas. Die Druckluft kann den Sensor beschädigen und das Sprühgas kann sich permanent auf dem Sensor ablegen und diesen verkratzen.
	- Wenn der Akkuladezustand während der Sensorreinigung zu niedrig wird, ertönt ein Signalton. Beenden Sie die Sensorreinigung.
	- Sollte ein Fleck nicht mit einem Blasebalg entfernt werden können, empfiehlt es sich, diese Aufgabe einem Canon Kundendienst zu übertragen.

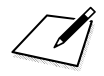

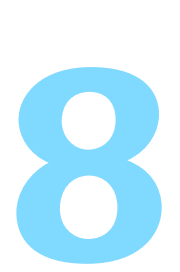

# **Bildwiedergabe**

In diesem Kapitel werden Funktionen zum Anzeigen von Fotos und Movies detaillierter beschrieben als in Kapitel 2 ("Einfache Aufnahmen und Bildwiedergabe"). Hier wird erläutert, wie Sie Fotos und Movies mit der Kamera wiedergeben, löschen und auf dem Fernsehgerät anzeigen können.

### **Für Bilder, die mit einer anderen Kamera aufgenommen und gespeichert wurden, gilt Folgendes**

Die Kamera kann möglicherweise Bilder nicht korrekt anzeigen, die mit einer anderen Kamera aufgenommen, mit einem Computer bearbeitet oder deren Dateinamen geändert wurden.

### x **Schnellsuche von Bildern**

### <span id="page-205-0"></span>**H** Anzeigen mehrerer Bilder auf einem Bildschirm (Indexanzeige)

Mithilfe der Indexanzeige können Sie schnell nach Bildern suchen, indem Sie vier oder neun Bilder gleichzeitig auf dem Bildschirm anzeigen.

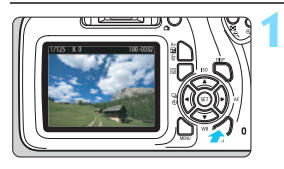

### **Zeigen Sie das Bild an.**

Wenn Sie die Taste <**E** > drücken, wird das zuletzt aufgenommene Bild angezeigt.

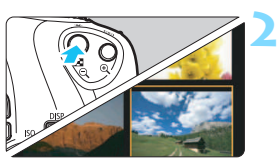

### **Wechseln Sie zur Indexanzeige.**

- Drücken Sie die Taste < $\blacksquare$  $@>$
- Die 4-Bild-Indexanzeige wird angezeigt. Das aktuell gewählte Bild ist durch einen orangefarbenen Rahmen gekennzeichnet.
- Drücken Sie die Taste < $\blacksquare$ erneut, um zum Bildschirm mit 9 Bildern zu wechseln.
- Durch Drücken der Taste < $\mathcal{R}$  > wechselt die Anzeige zwischen neun Bildern, vier Bildern oder einem Bild.

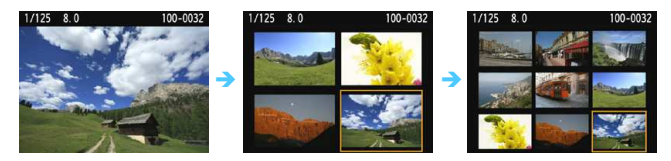

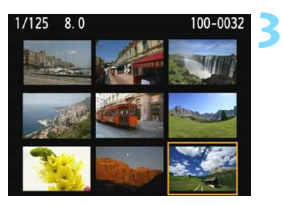

### **Wählen Sie ein Bild aus.**

- Drücken Sie die Kreuztasten < $\diamondsuit$ >, um den orangefarbenen Rahmen zu verschieben und das Bild zu wählen.
- Drehen Sie das Hauptwahlrad < 6>, um Bilder auf dem nächsten oder vorhergehenden Bildschirm anzuzeigen.
- Drücken Sie in der Indexanzeige die Taste < or>, um das ausgewählte Bild in der Einzelbildanzeige zu sehen.

### I **Wechseln zwischen Bildern (Bildwechselanzeige)**

In der Einzelbildanzeige können Sie durch Drehen des Hauptwahlrads ightare indestellter Bildwechselmethode schnell zum nächsten oder vorherigen Bild wechseln.

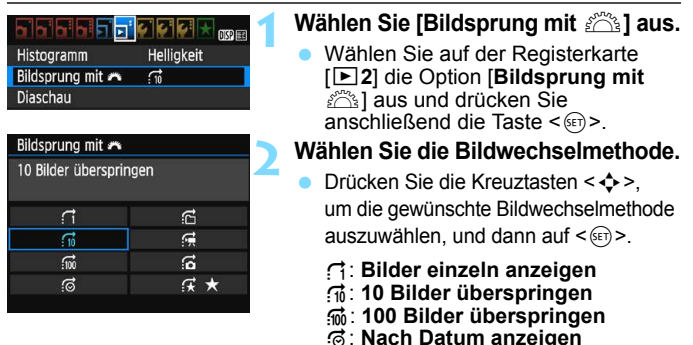

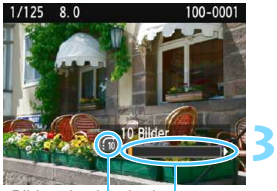

Position der Wiedergabe Bildwechselmethode

### h: **Nach Ordner anzeigen**

- i: **Nur Movies anzeigen**
- j: **Nur Fotos anzeigen**
- k: **Bilder nach Bewertung anzeigen** (S. [210](#page-209-0)) Drehen Sie das Wahlrad < $\frac{6}{5}$ > für die Auswahl.

### **Suchen Sie mit der Bildwechselfunktion.**

- Drücken Sie die Taste <**E**>, um die Bilder wiederzugeben.
- **Drehen Sie in der Einzelbildanzeige** das Hauptwahlrad < $\frac{1}{2}$ >.
- Sie können mit der festgelegten Methode Bilder durchblättern.
- 凮 Wählen Sie [**Datum**], um Bilder anhand des Aufnahmedatums zu suchen.
	- Um Bilder anhand eines Ordners zu suchen, wählen Sie [**Ordner**].
	- Verfügt die Karte sowohl über Movies als auch über Einzelbilder, wählen Sie [**Movies**] oder [**Fotos**], um nur Movies oder nur Standbilder anzuzeigen.
	- Wenn keine Bilder der ausgewählten [**Bewertung**] entsprechen, ist das Durchblättern der Bilder mit < $\ell \gg 1$  nicht möglich.

## u**/**y **Vergrößerte Ansicht**

Sie können ein aufgenommenes Bild auf dem LCD-Monitor um ca. 1,5x-10x vergrößern.

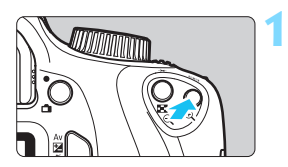

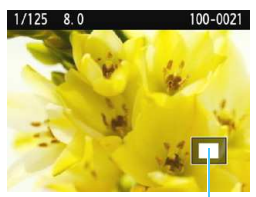

Position des Vergrößerungsbereichs

### **Vergrößern Sie das Bild.**

- Drücken Sie während der Bildwiedergabe auf die Taste < Q >.</u> **Das Bild wird vergrößert.**
- Wenn Sie die Taste < ® > gedrückt halten, wird das Bild weiter bis zum Maximum vergrößert.
- Drücken Sie die Taste < $\blacksquare \, \lhd \, \lhd$ , um den Vergrößerungsfaktor zu verringern. Wenn Sie die Taste gedrückt halten, wird der Vergrößerungsfaktor verringert, bis die Einzelbildanzeige erreicht ist.

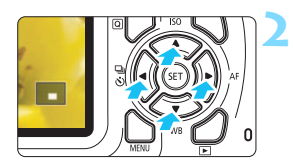

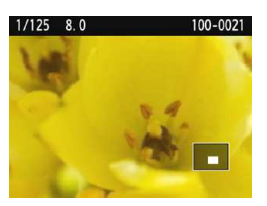

### **Verschieben Sie den Bildbereich.**

- Der vergrößerte Bildbereich wird in die Richtung der < $\Leftrightarrow$  > gedrückten Kreuztasten verschoben.
- **Zum Schließen der vergrößerten** Ansicht drücken Sie die Taste < $\square$ >, dann wird wieder die Einzelbildansicht angezeigt.

- 同 In der vergrößerten Ansicht können Sie das Hauptwahlrad < $\mathcal{E}$ drehen, um ein weiteres Bild mit derselben Vergrößerung anzuzeigen.
	- Ein Bild kann während der Betrachtungszeit nach der Aufnahme nicht vergrößert werden.
	- Movies können nicht vergrößert werden.

### <span id="page-208-0"></span>b **Drehen von Bildern**

Sie können das angezeigte Bild in die gewünschte Ausrichtung drehen.

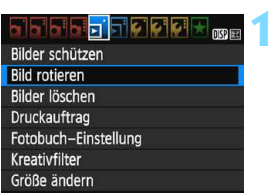

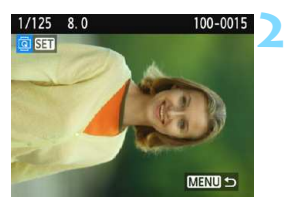

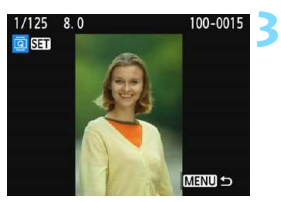

### **Wählen Sie [Bild rotieren].**

Wählen Sie auf der Registerkarte [x**1**] die Option [**Bild rotieren**] und drücken Sie dann die Taste < $(m)$ >.

### **Wählen Sie ein Bild aus.**

- $\bullet$  Drücken Sie die Tasten < $\blacktriangleleft$  > < $\blacktriangleright$  >. um das zu drehende Bild zu wählen.
- Sie können auch ein Bild aus der Indexanzeige (S. [206](#page-205-0)) auswählen.

### **Drehen Sie das Bild.**

- Jedes Mal, wenn Sie die Taste <(sr) > drücken, wird das Bild im Uhrzeigersinn wie folgt gedreht:  $90^\circ \rightarrow 270^\circ \rightarrow 0^\circ$
- **C** Zum Drehen eines weiteren Bilds wiederholen Sie die Schritte 2 und 3.
- **Drücken Sie die Taste <MENU>, um** die Bilddrehung zu beenden und zur Menüanzeige zurückzukehren.

R

- Wenn Sie vor der Aufnahme eines Bilds im Hochformat unter [**41: Autom. Drehen**] die Option [Ein**Ô** <u>□</u>] (S. [190\)](#page-189-1) gewählt haben, ist es nicht nötig, das Bild wie oben beschrieben zu drehen.
- Wenn das gedrehte Bild während der Bildwiedergabe nicht in der gewählten Ausrichtung angezeigt wird, stellen Sie [5**1: Autom. Drehen**] auf [**Ein白**口] ein.
- Movies können nicht gedreht werden.

### <span id="page-209-0"></span>**MENU Zuweisen von Bewertungen**

Sie können Bilder (Einzelbilder und Movies) mit einer von fünf Bewertungsmarkierungen bewerten: [\*]/[\*\*]/[\*\*]/[\*\*]/[\*\*]. Diese Funktion wird als Bewertung bezeichnet.

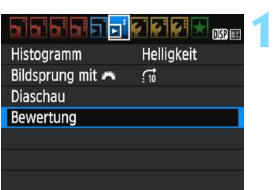

### **Wählen Sie [Bewertung].**

 Wählen Sie auf der Registerkarte [x**2**] die Option [**Bewertung**] aus und drücken Sie die Taste < (e) >.

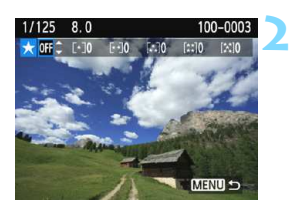

### **Wählen Sie ein Bild aus.**

- $\bullet$  Drücken Sie die Tasten < $\blacktriangleleft$ >>, um das zu bewertende Einzelbild oder Movie auszuwählen.
- Sie können Bilder aus einer Anzeige mit drei Bildern auswählen, indem Sie auf die Taste  $<\blacksquare$  $@>$  drücken. Um zur Einzelbildanzeige zurückzukehren, drücken Sie die Taste  $<\mathcal{Q}$  >.

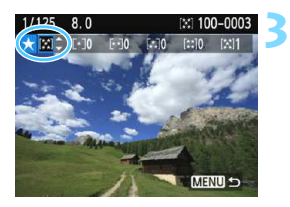

### **Bewerten Sie das Bild.**

- Drücken Sie die Tasten < $\blacktriangle$  > <  $\P$  >, um eine Bewertung auszuwählen.
- Wenn Sie eine Bildbewertung auswählen, erhöht sich die Zahl neben der eingestellten Bewertung um eins.
- **2** Zum Bewerten eines weiteren Bilds wiederholen Sie die Schritte 2 und 3.
- Drücken Sie die Taste <MENU>, um zur Menüanzeige zurückzukehren.

Insgesamt können bis zu 999 Bilder mit einer bestimmten Bewertung angezeigt werden. Wenn mehr als 999 Bilder mit einer bestimmten Bewertung vorhanden sind, wird [**###**] angezeigt.

#### **Nutzen der Vorteile von Bewertungen**

- Mit [x**2: Bildsprung mit** 6] können Sie nur Bilder mit der angegebenen Bewertung anzeigen.
- Mit [**E** 2: Diaschau] können Sie nur Bilder mit der angegebenen Bewertung wiedergeben.
- Je nach OS des Computers können Sie die Bewertung jeder einzelnen Datei in der Anzeige der Dateiinformationen oder im mitgelieferten Bildanzeigeprogramm einsehen (nur JPEG-Bilder).

### 212

### Q **Schnelleinstellung während der Wiedergabe**

Während der Wiedergabe können Sie die Taste < Q> drücken, um eine der folgenden Einstellungen festzulegen: **[** J**: Bilder schützen]**, [**<b>③**: Bild rotieren], [★: Bewertung], [**◎**: Kreativfilter],

[ $\exists$  : Größe ändern (nur JPEG-Bilder)] und [ $\exists$  : Bildsprung mit  $\triangleq$ ]. **Für Movies können nur die oben in fett abgebildeten Funktionen** 

**festgelegt werden.**

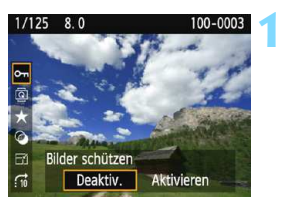

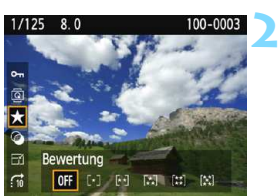

### **Drücken Sie die Taste <** Q**>.**

- Drücken Sie während der Bildwiedergabe die Taste < Q>.
- Die Schnelleinstellungsoptionen werden angezeigt.

### **Wählen Sie eine Funktion, und stellen Sie sie ein.**

- Drücken Sie die Tasten < $\blacktriangle$  > < $\P$  >, um eine Funktion auszuwählen.
- Der Name und die aktuelle Einstellung der Funktion werden unten am Bildschirm angezeigt.
- Drücken Sie die Tasten <<>
- **Drücken Sie für Kreativfilter und** Größenänderungen < om> und legen Sie die Funktion fest. Detaillierte Informationen finden Sie auf Seite [234](#page-233-0) für Kreativfilter und auf Seite [237](#page-236-0) für Größenänderungen. Mit der Taste <MENU> brechen Sie den Vorgang ab.

#### **3 Verlassen Sie die Einstellung.**

Drücken Sie die Taste <a>, um die Schnelleinstellung zu schließen.

- $\bigoplus$  Um ein Bild zu drehen, stellen Sie [ $\bigtriangledown$ 1: Autom. Drehen] auf [Ein $\bigcirc$  **Q**]. Wenn [**41: Autom. Drehen**] auf [Ein**□**] oder [Aus] eingestellt ist, wird die Einstellung [b **Bild rotieren**] zwar mit dem Bild gespeichert, aber das Bild wird in der Anzeige nicht gedreht.
- 同 Wenn Sie die Taste < $\overline{Q}$  > während der Indexanzeige drücken, wird zur Einzelbildanzeige umgeschaltet, und die Schnelleinstellungssymbole werden angezeigt. Wenn Sie die Taste < [Q] > erneut drücken, wird zur Indexanzeige zurückgewechselt.
	- Für Bilder, die mit einer anderen Kamera aufgenommen wurden, stehen u. U. nicht alle Optionen zur Verfügung.

### **'只 Möglichkeiten der Movie-Wiedergabe**

Sie können Movies mit einer der folgenden drei Methoden wiedergeben:

### **Wiedergabe auf einem Fernsehgerät** (S. [224](#page-223-0))

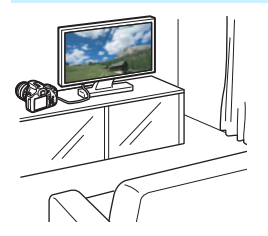

**Ein HDMI-Kabel (separat erhältlich) ist erforderlich, um die Kamera an ein Fernsehgerät anzuschließen. Außerdem benötigt das Fernsehgerät einen HDMI-Anschluss.** Wenn die Kamera über ein HDMI-Kabel an ein Fernsehgerät angeschlossen ist, können Sie Movies und Einzelbilder auf dem Fernsehgerät wiedergeben. Wenn Sie ein Fernsehgerät mit HD (High-Definition) haben und die Kamera mit einem HDMI-Kabel anschließen, können Sie Movies mit höherer Bildqualität in Full HD (Full High-Definition 1920 x 1080) und HD (High-Definition 1280 x 720) ansehen.

 Die Kamera verfügt über keinen Audio-/Videoausgang. Daher kann die Kamera nicht über ein analoges AV-Kabel mit einem Fernsehgerät verbunden werden.

- Auch wenn die Kamera mit einem USB-Kabel an einen Festplattenrekorder angeschlossen ist, können Movies und Einzelbilder nicht wiedergegeben oder gespeichert werden.
- Wenn das Wiedergabegerät nicht mit MOV-Dateien kompatibel ist, kann das Movie nicht wiedergegeben werden.

### **Wiedergabe auf dem LCD-Monitor der Kamera** (S. [216-](#page-215-0)[223\)](#page-222-0)

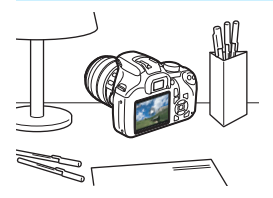

Sie können Movies auf dem LCD-Monitor der Kamera wiedergeben. Sie können auch die Szenen am Anfang und Ende des Movies herausschneiden und die auf der Karte gespeicherten Einzelbilder und Movies als automatische Diaschau wiedergeben.

Ein am Computer bearbeitetes Movie kann nicht erneut auf der Karte gespeichert oder mit der Kamera wiedergegeben werden.

### **Wiedergabe und Bearbeiten mit einem Computer**

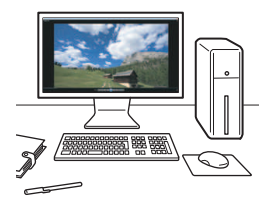

Nutzen Sie für das Abspielen oder Bearbeiten von Movies die vorinstallierte Software oder universelle Programme, die mit dem Aufnahmeformat des Movies kompatibel sind.

Wenn Sie zur Wiedergabe oder Bearbeitung der Movies handelsübliche Software verwenden möchten, stellen Sie sicher, dass diese Movies im MOV-Format verarbeiten können. Um Einzelheiten zu handelsüblicher Software zu erhalten, wenden Sie sich bitte an den Softwarehersteller.

### <span id="page-215-0"></span>**'只 Wiedergeben von Movies**

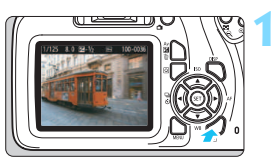

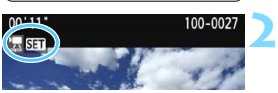

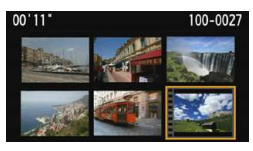

### **Zeigen Sie das Bild an.**

Drücken Sie die Taste <**E**>, um ein Bild anzuzeigen.

### **Wählen Sie ein Movie.**

- Drücken Sie die Tasten <</a> <<>> um ein Movie zu wählen.
- In der Einzelbildanzeige gibt das Symbol  $\leq$  **SHI** > oben links an, dass es sich um ein Movie handelt. Wenn es sich bei dem Movie um einen Video-Schnappschuss handelt, wird  $[**iii ST**]$  angezeigt.
- In der Indexanzeige ist anhand der Lochung am linken Bildrand zu erkennen, dass es sich um ein Movie handelt. **Da Movies in der Indexanzeige nicht wiedergegeben werden können, drücken Sie die Taste <**0**>, um zur Einzelbildanzeige zu wechseln.**

#### **3 Drücken Sie in der Einzelbildanzeige die Taste <**0**>.**

 Die Wiedergabeleiste für Movies wird am unteren Bildschirmrand angezeigt.

# **4**  $00'00$ **DIE HOLLY HOLLY YEAR**

### **Geben Sie das Movie wieder.**

- Wählen Sie [ $\blacktriangleright$ ] (Wiedergabe) und drücken Sie dann die Taste < $\sin$ >.
- Die Wiedergabe des Movies startet.
- Durch Drücken der Taste  $\leq$  GET) > wird die Movie-Wiedergabe angehalten.
- **Weitere Informationen zur Wiedergabe** finden Sie auf der nächsten Seite.
- Die Kamera kann unter Umständen Movie-Aufnahmen einer anderen Kamera nicht wiedergeben.
	- Überprüfen Sie den aufgenommenen Ton auf einem Fernsehgerät oder Computer. Die Kamera ist nicht mit einem Lautsprecher ausgestattet.
#### **Wiedergabeleiste für Movies**

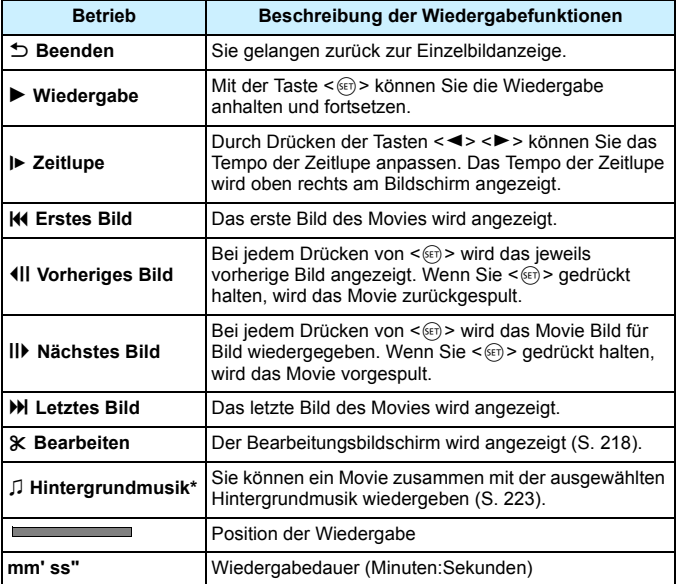

\* Wurde für die Wiedergabe auf einem Fernsehgerät oder anderen Gerät Hintergrundmusik festgelegt, wird der im Movie aufgenommene Ton nicht wiedergegeben.

 $\boxed{3}$  . Mit voll aufgeladenem Akku LP-E10 ist die Wiedergabezeit bei Raumtemperatur (23 °C) wie folgt: ca. 2 Std. 20 Min.

- Während der Einzelbildanzeige können Sie durch Drücken der Taste <DISP> das Anzeigeformat ändern (S. [231](#page-230-0)).
- Wenn Sie die Kamera für die Movie-Wiedergabe an einen Fernseher anschließen (S. [224](#page-223-0)), dann stellen Sie die Lautstärke über den Fernseher ein.

### <span id="page-217-0"></span>X **Bearbeiten der Szenen am Anfang und Ende eines Movies**

Sie können die Szenen am Anfang und Ende eines Movies ungefähr in 1-Sekunden-Schritten bearbeiten.

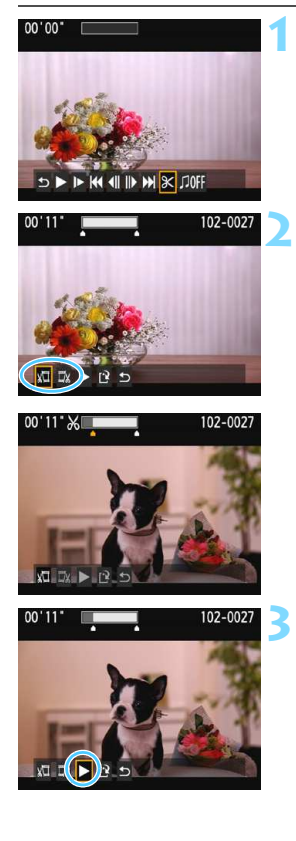

# **Wählen Sie auf dem Movie-Wiedergabebildschirm die Option [**<sup>X</sup>**].**

Der Bearbeitungsbildschirm wird angezeigt.

#### **Bestimmen Sie den Teil, der herausgeschnitten werden soll.**

- Wählen Sie entweder [  $\sqrt{u}$ ] (Schnittanfang) oder [Ex] (Schnittende). Drücken Sie anschließend die Taste < (ET) >.
- Drücken Sie die Tasten <<<> << > > > >, um die vorherigen oder nächsten Bilder anzuzeigen. Indem Sie die Taste gedrückt halten, werden die Bilder schnell vorwärts oder rückwärts durchgeblättert.
- Nachdem Sie den zu bearbeitenden Teil ermittelt haben, drücken Sie die Taste < (er) >. Der weiß hervorgehobene Teil im oberen Bereich bleibt erhalten.

#### **Überprüfen Sie das bearbeitete Movie.**

- Wählen Sie  $[1 \text{mod} \text{drücken Sie} < \text{er} > 0]$ um das bearbeitete Movie wiederzugeben.
- Gehen Sie zurück zu Schritt 2, um Änderungen an der Bearbeitung vorzunehmen.
- Um die Bearbeitung abzubrechen, wählen Sie [<sup>+</sup>⊃1, und drücken Sie dann die Taste < 0>. Wählen Sie zum Bestätigen [**OK**] und drücken Sie dann die Taste < om>.

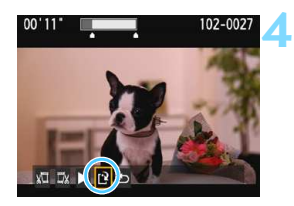

#### **Speichern Sie das bearbeitete Movie.**

- Wählen Sie [me] und drücken Sie anschließend die Taste < $(n)$ >.
- Der Speicherbildschirm wird angezeigt.
- Um das Movie als neues Movie zu speichern, wählen Sie [**Neue Datei**]. Zum Speichern des Movies und Überschreiben der ursprünglichen Movie-Datei wählen Sie [**Überschreiben**]. Drücken Sie anschließend  $\leq$   $(n)$  >. Wählen Sie im Bestätigungsdialogfeld [**OK**], drücken
	- Sie anschließend auf <<sup>(er)</sup> >, um das bearbeitete Movie zu speichern, und kehren Sie zum Wiedergabebildschirm
	- für das Movie zurück.

- Da die Bearbeitung in 1-Sekunden-Schritten erfolgt (Position im oberen Bereich des Bildschirms durch [X] gekennzeichnet), kann sich die genaue Position, an der das Movie bearbeitet wird, geringfügig von der angegebenen Position unterscheiden.
	- Wenn die Karte nicht genügend freien Speicherplatz aufweist, ist die Option [**Neue Datei**] nicht verfügbar.
	- Wenn der Akkuladezustand niedrig ist, ist eine Bearbeitung von Movies nicht möglich. Verwenden Sie einen vollständig aufgeladenen Akku.
	- Mit einer anderen Kamera aufgenommene Movies können mit dieser Kamera nicht bearbeitet werden.

### **MENU** Diaschau (Automatische Wiedergabe)

Sie können die auf der Karte gespeicherten Bilder als automatische Diaschau wiedergeben.

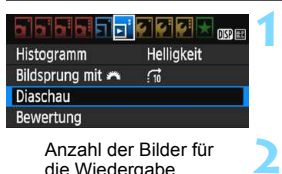

Anzahl der Bilder für die Wiedergabe

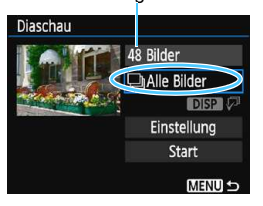

#### **Wählen Sie [Diaschau].**

 Wählen Sie auf der Registerkarte [x**2**] die Option [**Diaschau**] und  $dr$ ücken Sie die Taste < $\varepsilon$ n>.

#### **Wählen Sie die gewünschten Bilder aus.**

**Drücken Sie die Tasten <** $\blacktriangle$  **> <** $\blacktriangledown$  >, um die gewünschte Option zu wählen, und dann auf  $\leq$   $(n)$  >.

#### **Alle Bilder/Movies/Standbilder**

Drücken Sie die Tasten < $\blacktriangle$  > < $\P$  >. um eine der folgenden Optionen zu wählen: [j**Alle Bilder**]/[k**Movies**]/ [z**Fotos**]. Drücken Sie anschließend die Taste <<sup>(er)</sup>>.

#### **Datum/Ordner/Bewertung**

- Drücken Sie die Tasten < $\blacktriangle$  > < $\P$  >, um eine der folgenden Optionen zu wählen: [**iii** Datum] [**nu** Ordner] [9**Bewertung**].
- $\bullet$  Wenn <  $\overline{DBP}$   $\mathbb{Z}$  > markiert ist, drücken Sie die Taste <DISP>.
- Drücken Sie die Tasten <▲><▼>, um eine Option zu wählen und drücken Sie dann auf  $\leq$   $(n)$  >.

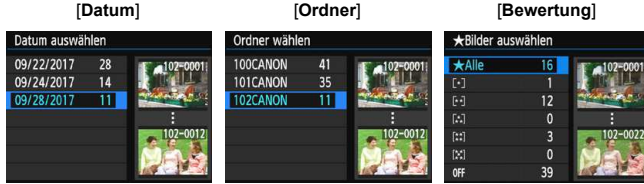

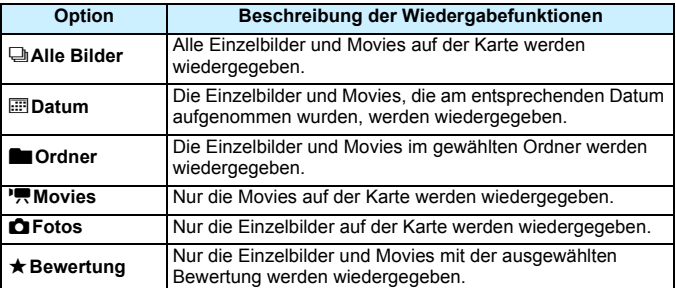

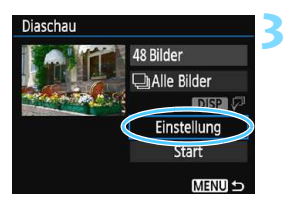

#### **Konfigurieren Sie [Einstellung] wie gewünscht.**

- Drücken Sie die Tasten <▲><▼>. um [**Einstellung**] zu wählen, und dann auf  $\leq$   $(5e)$  $>$ .
- **Legen Sie die Einstellungen für** [**Anzeigedauer**], [**Wiederholen**], [**Übergangseffekt**] (Effekt bei Bildwechsel) und [**Hintergrundmusik**] fest.
- **Das Auswahlverfahren zur Hintergrundmusik** wird auf Seite [223](#page-222-0) erläutert.
- Wenn Sie die Einstellungen vorgenommen haben, drücken Sie die Taste <MENU>.

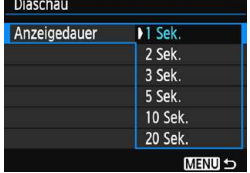

#### [**Anzeigedauer**] [**Wiederholen**]

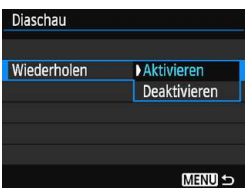

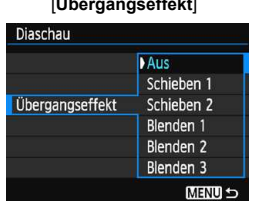

#### [**Übergangseffekt**] [**Hintergrundmusik**]

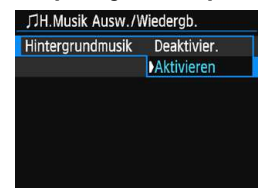

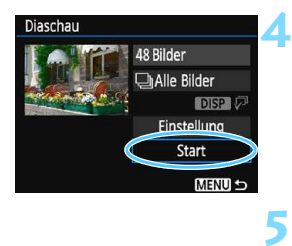

#### **Starten Sie die Diaschau.**

- Drücken Sie die Tasten < $\blacktriangle$  > < $\P$  >. um [**Start**] zu wählen, und anschließend auf  $\leq$   $(n)$  >.
- Nachdem [**Bild laden…**] angezeigt wurde, wird die Diaschau gestartet.

#### **Verlassen Sie die Diaschau.**

Drücken Sie die Taste <MENU>. um die Diaschau zu verlassen und zum Bildschirm für die Einstellungen zurückzukehren.

- 同
- Wenn Sie die Diaschau anhalten möchten, drücken Sie die Taste <60} Wenn die Wiedergabe angehalten wird, wird oben links im Bild das Symbol [II] angezeigt. Drücken Sie die Taste < (Er) > erneut, um die Diaschau fortzusetzen.
- Während der automatischen Wiedergabe können Sie die Taste <DISP> drücken, um das Anzeigeformat für Einzelbilder (S. [82](#page-81-0)) zu ändern.
- Während der automatischen Wiedergabe oder wenn die Wiedergabe angehalten wird, können Sie die Tasten <<>>> <<>> >> drücken, um ein anderes Bild anzuzeigen.
- Während der automatischen Wiedergabe ist die automatische Abschaltung deaktiviert.
- Die Anzeigedauer kann von Bild zu Bild verschieden sein.
- Informationen zur Anzeige der Diaschau auf dem Fernsehgerät erhalten Sie auf Seite [224](#page-223-0).

#### <span id="page-222-0"></span>**Auswählen der Hintergrundmusik**

Wenn Sie mit dem EOS Utility (EOS-Software) Hintergrundmusik auf die Karte kopieren, können Sie die Diaschau auf einem Fernsehgerät oder anderen Gerät wiedergeben, während die Hintergrundmusik gespielt wird. **1**

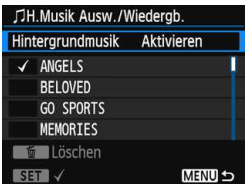

#### **Wählen Sie [Hintergrundmusik].**

- Setzen Sie [**Hintergrundmusik**] auf [**Aktivieren**] und drücken Sie dann  $aut < (m)$ .
- Wenn auf der Karte keine Hintergrundmusik verfügbar ist, können Sie Schritt 2 nicht durchführen.

#### **2 Wählen Sie die Hintergrundmusik.**

- Drücken Sie die Tasten <A> <▼>, um die gewünschte Hintergrundmusik zu wählen, und anschließend auf  $\leq$   $\sqrt{\epsilon}$ )>. Sie können auch mehrere Stücke der Hintergrundmusik auswählen.
- **C** Zum Löschen einer Hintergrundmusik drücken Sie die Tasten <A> <V>. und wählen Sie das Musikstück. Drücken Sie anschließend die Taste < $\overline{m}$  >.
- $\blacksquare$  Beim Kauf verfügt die Kamera nicht über Hintergrundmusik. Die Vorgehensweise zum Kopieren von Hintergrundmusik auf eine Karte wird in der EOS Utility-Bedienungsanleitung erklärt.
	- Wenn die Kamera über ein HDMI-Kabel an ein Fernsehgerät angeschlossen ist, drücken Sie nach dem Auswählen der Hintergrundmusik in Schritt 2 die Taste <DISP > zum Anhören eines Beispiels. Drücken Sie die Tasten <<<a>  $\blacktriangleright$  <</a>V> wenn Sie eine andere Hintergrundmusik wiedergeben möchten. Um das Anhören der Hintergrundmusik zu beenden, drücken Sie erneut die Taste <DISP>.

### <span id="page-223-0"></span>**Anzeigen der Bilder auf einem Fernsehgerät**

Sie können Einzelbilder und Movies auf einem Fernseher wiedergeben. **Ein HDMI-Kabel (separat erhältlich) ist erforderlich, um die Kamera an ein Fernsehgerät anzuschließen. Außerdem benötigt das Fernsehgerät einen HDMI-Anschluss.**

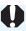

Wenn [ 5**3: WLAN**] auf [**Aktivieren**] eingestellt ist, kann die Kamera nicht mit einem Fernsehgerät verbunden werden. Stellen Sie [**WLAN**] auf [**Deaktivieren**], und schließen Sie die Kamera dann mit dem HDMI-Kabel erneut an das Fernsehgerät an.

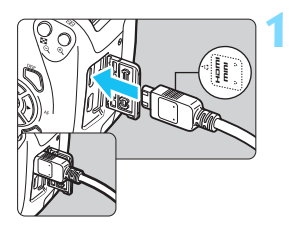

#### **Verbinden Sie das HDMI-Kabel mit der Kamera.**

Achten Sie darauf, dass das Logo<br>
<**AHDMI MINI**> zur Vorderseite der Kamera zeigt, wenn Sie das Kabel mit dem Anschluss <HDMI OUT> verbinden.

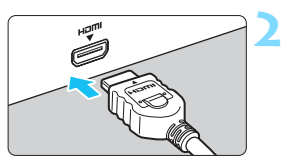

#### **Verbinden Sie das HDMI-Kabel mit dem Fernsehgerät.**

- Verbinden Sie das HDMI-Kabel mit dem HDMI-Eingang (HDMI IN) des Fernsehgeräts.
- **3 Schalten Sie das Fernsehgerät ein, und stellen Sie dessen Videoeingangsschalter auf den entsprechenden Anschluss.**

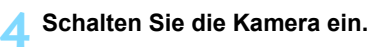

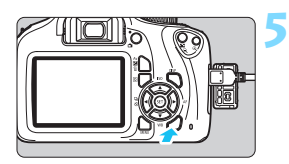

#### Drücken Sie die Taste < $\blacktriangleright$  >.

- **Das Bild wird auf dem Fernsehschirm** angezeigt. (Auf dem LCD-Monitor der Kamera wird nichts angezeigt.)
- **Die Bilder werden automatisch mit** der optimalen Auflösung auf dem Fernsehbildschirm angezeigt.
- $\bullet$  Durch Drücken der Taste <DISP> können Sie das Anzeigeformat ändern.
- **Informationen zur Wiedergabe von** Movies finden Sie auf Seite [216](#page-215-0).

 Stellen Sie die Lautstärke des Movies über das Fernsehgerät ein. Die Lautstärke kann nicht über die Kamera eingestellt werden.

- Schalten Sie Kamera und Fernsehgerät aus, bevor Sie die Verbindung herstellen oder trennen.
- Je nach Fernsehbildschirm wird möglicherweise ein Teil des Bilds abgeschnitten.
- $\bullet$  Verbinden Sie keine anderen Geräte mit dem Anschluss <HDMI OUT > der Kamera. Andernfalls kann es zu Fehlfunktionen kommen.
- **Einige Fernsehgeräte sind unter Umständen nicht in der Lage.** die aufgenommenen Bilder wiederzugeben.

### <span id="page-225-0"></span>K **Schützen von Bildern**

Mit bestimmten Maßnahmen können Sie Ihre Bilder vor versehentlichem Löschen schützen.

**1**

**2**

#### 3 **Schützen von Einzelbildern**

顺压

#### ыl Bilder schützen

- **Bild rotieren** Bilder löschen Druckauftrag Fotobuch-Einstellung Kreativfilter
- Größe ändern

#### **Wählen Sie [Bilder schützen].**

- Wählen Sie auf der Registerkarte [x**1**] die Option [**Bilder schützen**] und drücken Sie die Taste <(er)>.
- Der Bildschirm mit den Schutzeinstellungen wird angezeigt.

#### **Wählen Sie [Bilder auswählen] aus.**

- Wählen Sie [**Bilder auswählen**] und drücken Sie dann < $(F)$  >.
- **Das Bild wird angezeigt.**

#### o-Bilder schützen

Bilder auswählen Alle Bilder im Ordner Alle Bild.im Ordner ungeschützt Alle Bilder auf Karte Alle Bild.auf Karte ungeschützt

**MENU S** 

#### Bildschutzsymbol

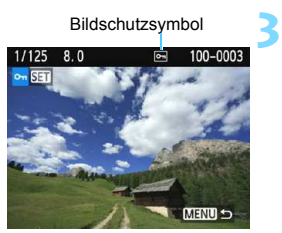

#### **Schützen Sie das Bild.**

- Drücken Sie die Tasten <<**→** um das zu schützende Bild zu wählen, und anschließend auf  $\leq$   $(n)$  >.
- Bei geschützten Bildern wird das Symbol <M>> im oberen Bereich des Bildschirms angezeigt.
- Drücken Sie die Taste < GET) > erneut. um den Bildschutz zu deaktivieren. Das Symbol <<<a>  $\leq$  > wird nicht mehr angezeigt.
- **C** Zum Schützen eines weiteren Bilds wiederholen Sie Schritt 3.
- Drücken Sie die Taste <MENU>. um zur Menüanzeige zurückzukehren.

#### **MENU** Schützen aller Bilder in einem Ordner **oder auf einer Karte**

Sie können alle Bilder in einem Ordner oder auf einer Karte gleichzeitig schützen.

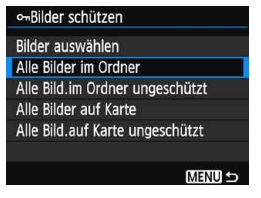

Wenn im Menü [x**1: Bilder schützen**] entweder [**Alle Bilder im Ordner**] oder [**Alle Bilder auf Karte**] eingestellt ist, werden alle Bilder im Ordner oder auf der Karte geschützt. Wenn Sie den Bildschutz abbrechen möchten, wählen Sie [**Alle Bild.im Ordner ungeschützt**] oder [**Alle Bild.auf Karte ungeschützt**].

**Wenn Sie die Karte formatieren** (S. [52](#page-51-0))**, werden auch die geschützten Bilder gelöscht.**

- 同 **Movies können ebenfalls geschützt werden.** 
	- Ein geschütztes Bild kann nicht durch die Löschfunktion entfernt werden. Um ein geschütztes Bild zu entfernen, müssen Sie zunächst den Bildschutz aufheben.
	- Wenn Sie alle Bilder löschen (S. [229](#page-228-0)), werden nur geschützte Bilder beibehalten. Auf diese Weise können Sie problemlos alle nicht mehr erforderlichen Bilder in einem Schritt löschen.

# L **Löschen von Bildern**

Sie können nicht benötigte Bilder wählen und einzeln löschen oder sie zusammen als Stapel löschen. Geschützte Bilder (S. [226](#page-225-0)) werden nicht gelöscht.

**Ein gelöschtes Bild kann nicht wiederhergestellt werden. Prüfen Sie daher vor jedem Löschvorgang, ob Sie das Bild wirklich nicht mehr benötigen. Schützen Sie wichtige Bilder vor versehentlichem Löschen. Indem Sie ein**  1**+**73**-Bild löschen, werden das RAW- und das JPEG-Bild gelöscht.**

#### **Löschen von Einzelbildern**

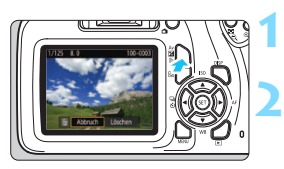

- **3** 1/125  $8.0$ 100-0003 Abbruch Löscher
- **Geben Sie das zu löschende Bild wieder.**
- **Drücken Sie die Taste <**L**>.**
	- Das Menü "Löschen" wird angezeigt.
- **Löschen Sie das Bild.**
	- Wählen Sie die Option [**Löschen**] und drücken Sie die Taste < $(F)$  >. Das angezeigte Bild wird gelöscht.

#### 3 **Markieren [**X**] von Bildern, die im Stapel gelöscht werden sollen**

Wenn Sie die zu löschenden Bilder mit [V] markieren, können Sie mehrere Bilder gleichzeitig löschen.

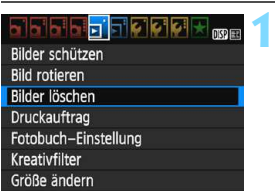

#### **Wählen Sie [Bilder löschen].**

Wählen Sie auf der Registerkarte [x**1**] die Option [**Bilder löschen**] und drücken Sie die Taste < GET) >.

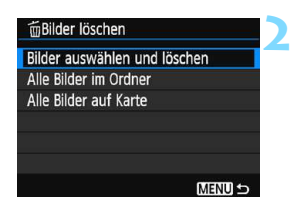

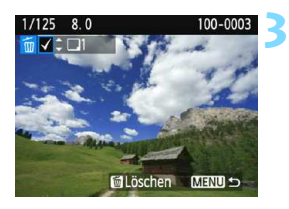

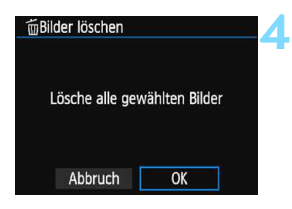

#### **Wählen Sie [Bilder auswählen und löschen].**

- Wählen Sie [**Bilder auswählen und löschen**] und drücken Sie dann die Taste  $\leq$   $\sin$   $\geq$ .
- **Das Bild wird angezeigt.**
- $\bullet$  Drücken Sie die Taste < $\mathbb{R} \otimes$  >, um die Anzeige von drei Bildern zu aktivieren. Um zur Einzelbildanzeige zurückzukehren, drücken Sie die Taste < 0.

#### **Wählen Sie die zu löschenden Bilder.**

- **Drücken Sie die Tasten <** $\blacktriangleleft$  **> <** $\blacktriangleright$  >, um das zu löschende Bild zu wählen, und anschließend auf die Tasten  $<$   $\blacktriangle$  >  $<$   $\blacktriangledown$  >
- **Links oben auf dem Bildschirm** erscheint ein Häkchen [V].
- Wenn Sie ein weiteres Bild zum Löschen auswählen möchten, wiederholen Sie Schritt 3.

#### **Löschen Sie das Bild.**

- Drücken Sie die Taste <m>.
- Wählen Sie [**OK**] aus, und drücken Sie die Taste  $\leq$   $\leq$   $\geq$ .
- Die gewählten Bilder werden gelöscht.

#### <span id="page-228-0"></span>3**Löschen aller Bilder in einem Ordner oder auf einer Karte**

Sie können alle Bilder in einem Ordner oder auf einer Karte gleichzeitig löschen. Wenn [x**1: Bilder löschen**] entweder auf [**Alle Bilder im Ordner**] oder auf [**Alle Bilder auf Karte**] eingestellt ist, werden alle Bilder im Ordner oder auf der Karte gelöscht.

Um alle Bilder einschließlich geschützter Bilder zu löschen, müssen Sie die Karte formatieren (S. [52\)](#page-51-0).

### B **Anzeige der Aufnahmeinformationen**

#### **Beispiel für ein Einzelbild, das mit einem Kreativ-Programm aufgenommen wurde**

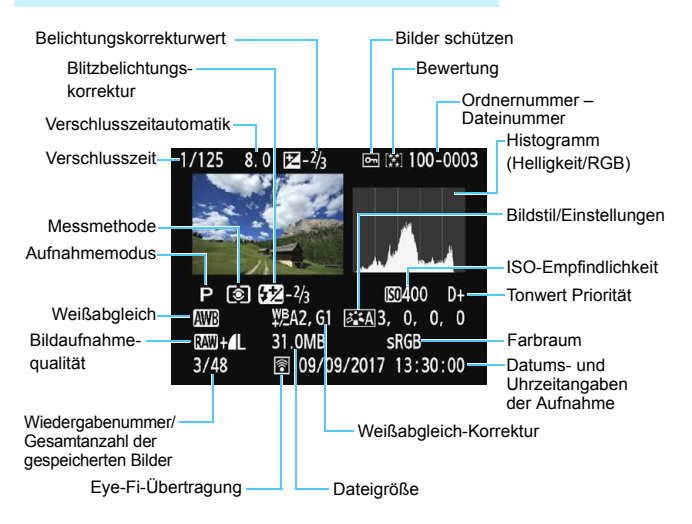

- Bei  $1200 + 21$ L-Bildern wird die 1200 Dateigröße angezeigt.
- \* Wenn ein Kreativfilter oder die Funktion "Größe ändern" auf das Bild angewendet wurde, wechselt das Symbol < $1/2$  +> zum Symbol < $1/2$  >.
- \* Bilder, die mit Blitz, aber ohne Blitzbelichtungskorrektur aufgenommen wurden, sind durch das Symbol <0> gekennzeichnet. Bilder, die mit Blitzbelichtungskorrektur aufgenommen wurden, sind durch das Symbol < $\mathbb{Z}^2$  > gekennzeichnet.

 $\mathbf{u}$  Wenn das Bild mit einer anderen Kamera aufgenommen wurde, werden bestimmte Aufnahmeinformationen möglicherweise nicht angezeigt.

 Unter Umständen ist es nicht möglich, mit dieser Kamera aufgenommene Bilder auf anderen Kameras wiederzugeben.

#### <span id="page-230-0"></span>**Beispiel für ein Einzelbild, das mit einem Motivprogramm aufgenommen wurde**

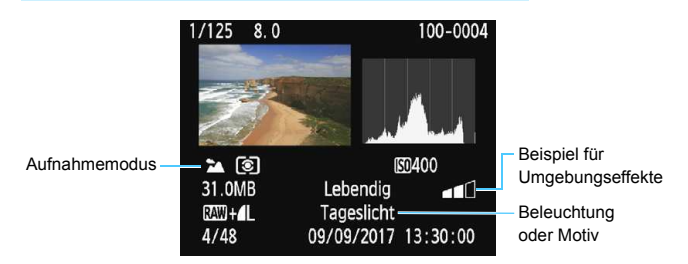

\* Für Bilder, die in einem Motivprogramm aufgenommen wurden, variieren die angezeigten Informationen je nach Aufnahmemodus.

#### **Beispiel für die Movie-Informationsanzeige**

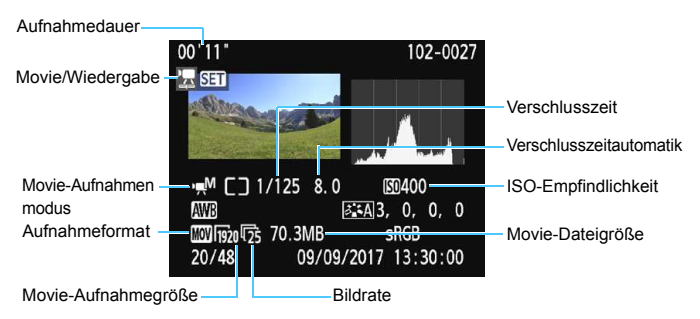

- \* Bei manueller Belichtung der Aufnahme werden Verschlusszeit, Blendenwert und ISO-Empfindlichkeit angezeigt (sofern sie manuell eingestellt wurden).
- \* Das Symbol < [29] > wird bei Video-Schnappschüssen angezeigt.

#### **Überbelichtungswarnung**

Wenn die Aufnahmeinformationen angezeigt werden, blinken überbelichtete Bereiche des Bildes. Stellen Sie für mehr Bilddetails in den überbelichteten, blinkenden Bereichen die Belichtungskorrektur auf einen negativen Wert ein und lösen Sie erneut aus.

#### **Histogramm**

Im Helligkeitshistogramm sind die Verteilung der Belichtungsstufen und die Gesamthelligkeit dargestellt. Im RGB-Histogramm können Sie die Farbsättigung und die Gradation überprüfen. Mit [x**2: Histogramm**] können Sie zwischen den Anzeigen wechseln.

#### **Anzeige [Helligkeit]**

Bei diesem Histogramm wird in Form eines Diagramms die Verteilung des Helligkeitsgrads einer Aufnahme dargestellt. Die horizontale Achse zeigt den Helligkeitsgrad an (links dunkler, rechts heller) und die vertikale Achse zeigt an, wie viele Pixel für jeden Helligkeitsgrad vorhanden sind. Je mehr Pixel auf der linken Hälfte angezeigt werden, desto dunkler ist das Bild. Je mehr Pixel auf der rechten Hälfte angezeigt werden, desto heller ist das Bild. Wenn auf der linken Seite zu viele Pixel vorhanden sind, verlieren die Schattenbereiche an Detailschärfe. Wenn auf der rechten Seite zu viele Pixel vorhanden sind, verlieren die hellen Bereiche an Detailschärfe. Die dazwischen liegende Gradation wird reproduziert. Anhand des Helligkeitshistogramms eines Bilds können Sie die Belichtungsstufentendenz und die grundlegende Gradation ermitteln.

#### **Anzeige [RGB]**

In diesem Histogramm wird in Form eines Diagramms die Verteilung des Bildhelligkeitsgrads der einzelnen Primärfarben (RGB, also Rot, Grün und Blau) dargestellt. Die horizontale Achse zeigt den Helligkeitsgrad der Farben an (links dunkler, rechts heller) und die vertikale Achse zeigt an, wie viele Pixel für jeden Helligkeitsgrad der Farben vorhanden sind. Je mehr Pixel auf der linken Hälfte angezeigt werden, desto dunkler und gedämpfter ist die Farbe. Je mehr Pixel auf der rechten Hälfte angezeigt werden, desto heller und dichter ist die Farbe. Wenn auf der linken Seite zu viele Pixel vorhanden sind, gehen die entsprechenden Farbinformationen verloren. Wenn auf der rechten Seite zu viele Pixel vorhanden sind, wirken die Farben zu gesättigt und verlieren an Gradation. Durch Überprüfen des RGB-Histogramms der Aufnahme können Sie die Sättigung und Gradation der Farben sowie die Tendenz des Weißabgleichs feststellen.

#### **Beispiel-Histogramme**

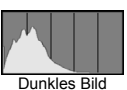

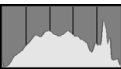

Normale Helligkeit

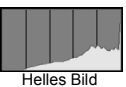

# **Nachträgliche Bildbearbeitung**

**9**

Nachdem Sie eine Aufnahme gemacht haben, können Sie einen Kreativfilter anwenden oder die Größe des JPEG-Bilds ändern (die Pixelanzahl reduzieren).

 Die Kamera kann unter Umständen Movie-Aufnahmen einer anderen Kamera nicht verarbeiten.

**·** Die in diesem Kapitel beschriebene nachträgliche Bildbearbeitung ist nicht möglich, wenn die Kamera über das Schnittstellenkabel mit einem PC verbunden ist.

## U **Anwenden von Kreativfiltern**

**1**

Sie können die folgenden Kreativfilter auf ein Bild anwenden und es dann als neues Bild speichern: Körnigkeit S/W, Weichzeichner, Fisheye-Effekt, Spielzeugkamera-Effekt und Miniatureffekt.

#### 

Bilder schützen **Bild rotieren** Bilder löschen Druckauftrag Fotobuch-Einstellung Kreativfilter

Größe ändern

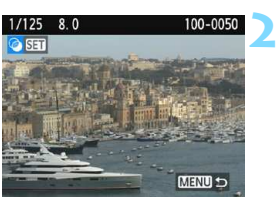

# **3** Miniatureffekt **SET I**

U 0 ø,

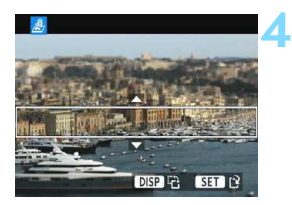

### **Wählen Sie [Kreativfilter].**

- Wählen Sie auf der Registerkarte<br>[ $\blacktriangleright$ **1**] die Option [**Kreativfilter**] und drücken Sie die Taste < 0>.
- **Das Bild wird angezeigt.**

### **Wählen Sie ein Bild aus.**

- Wählen Sie das Bild aus, auf das Sie einen Filter anwenden möchten.
- Durch Drücken der Taste < $\blacksquare$  $@>$ können Sie zur Indexanzeige umschalten und ein Bild auswählen.

#### **Wählen Sie einen Filter aus.**

- Wenn Sie <<br />
sirie > drücken, werden die Kreativfilterarten angezeigt (S. [236](#page-235-0)).
- Drücken Sie die Tasten <<>
►>, um einen Filter zu wählen, und drücken Sie dann auf < or)>.
- **Das Bild wird mit dem angewandten** Filter angezeigt.

### <span id="page-233-0"></span>**Passen Sie den Filtereffekt an.**

- Drücken Sie die Tasten <</a> <</a> um den Filtereffekt anzupassen, und anschließend auf < (er) >.
- Drücken Sie für den Miniatureffekt die Tasten < $\blacktriangle$  > < $\nabla$  >, um den weißen Rahmen auf die im Bild scharfzustellende Stelle zu bewegen und drücken Sie dann auf < (ii) >.

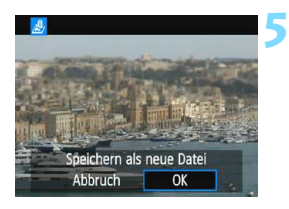

#### **Speichern Sie das Bild.**

- Wählen Sie [**OK**], um das Bild zu speichern.
- Prüfen Sie den Zielordner und die Bilddateinummer und wählen Sie dann [**OK**].
- **Um einen Filter auf ein anderes Bild** anzuwenden, wiederholen Sie die Schritte 2 bis 5
- **Drücken Sie die Taste <MENU>.** um zur Menüanzeige zurückzukehren.

 $\boxed{3}$  . Bei Aufnahmen von  $\mathbb{R}\mathbb{W}$ + $\blacktriangleleft$  L- oder  $\mathbb{R}\mathbb{W}$ -Bildern wird ein Filtereffekt auf das **0200**-Bild angewendet, und das Bild wird als JPEG-Bild gespeichert.

· Wenn ein Seitenverhältnis für ein **12M**-Bild festgelegt und ein Filtereffekt angewandt wird, wird das Bild im eingestellten Seitenverhältnis gespeichert.

 Staublöschungsdaten (S. [200](#page-199-0)) werden nicht an Bilder angehängt, die mit dem Fisheye-Effekt aufgenommen wurden.

#### <span id="page-235-0"></span>**Eigenschaften der Kreativfilter**

#### **•** *A* Körnigkeit S/W

Erzeugt ein körniges Schwarz-Weiß-Bild. Durch Anpassen des Kontrasts können Sie den Schwarz-Weiß-Effekt ändern.

#### ● **Weichzeichner**

Verleiht dem Bild ein weiches Aussehen. Durch Anpassen der Unschärfe können Sie ändern, wie weich das Bild aussieht.

#### $\bullet$  $\mathbf{\hat{\omega}}$  Fisheye-Effekt

Bewirkt einen ähnlichen Effekt wie ein Fischaugenobjektiv. Er verleiht dem Bild eine tonnenartige Verzerrung.

Der vom Effekt betroffene Bereich an den Außenkanten des Bildes hängt von der Stärke dieses Filtereffekts ab. Da die Bildmitte durch diesen Effekt auch vergrößert wird, kann sich die wahrgenommene Auflösung an dieser Stelle je nach Anzahl der aufgenommenen Pixel verschlechtern. Stellen Sie den Filtereffekt in Schritt 4 ein und überprüfen Sie das resultierende Bild.

#### **•** © Spielzeugkamera-Effekt

Verdunkelt die vier Ecken des Bilds und erzeugt eine für Spielzeugkameras typische Farbgebung. Durch Anpassen des Farbstiches können Sie die Farbgebung ändern.

#### Z **Miniatureffekt**

Erzeugt einen Dioramaeffekt. Sie können den Bereich, in dem das Bild scharf aussieht, ändern. In Schritt 4 auf Seite [234](#page-233-0) können Sie durch Drücken der Taste <DISP> die Ausrichtung des weißen Rahmens zwischen vertikal und horizontal wechseln.

### S **Ändern der Größe von JPEG-Bildern**

Sie können die Größe eines JPEG-Bilds ändern, um die Pixelzahl zu verringern, und es als ein neues Bild speichern. Das Ändern der Größe eines Bilds ist nur mit JPEG L/M/S1/S2 Bildern möglich. Die Größe von JPEG S3- und RAW-Bildern kann nicht geändert werden.

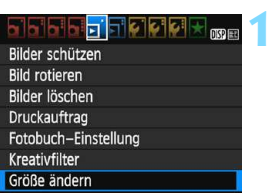

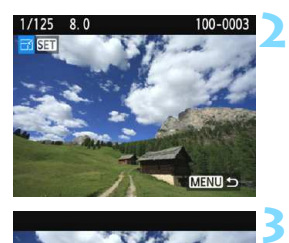

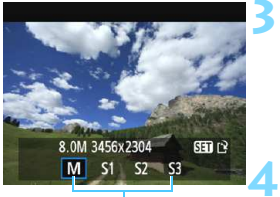

Zielgrößen

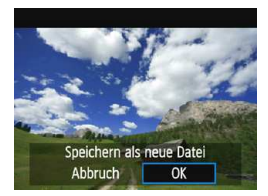

#### **Wählen Sie [Größe ändern].**

- Wählen Sie auf der Registerkarte [x**1**] die Option [**Größe ändern**] und  $dr$ ücken Sie dann die Taste < $\sin$ >.
- **Das Bild wird angezeigt.**

#### **Wählen Sie ein Bild aus.**

- Wählen Sie das Bild aus, dessen Größe Sie ändern möchten.
- Durch Drücken der Taste < $\blacksquare$  Q > können Sie zur Indexanzeige umschalten und ein Bild auswählen.

#### **Wählen Sie die gewünschte Bildgröße.**

- Drücken Sie <<br/>
<a>>, um die Bildgrößen anzuzeigen.
- $\bullet$  Drücken Sie die Tasten < $\blacktriangleleft$  > < $\blacktriangleright$  >. um die gewünschte Bildgröße zu wählen, und dann auf  $\leq$   $\sqrt{5}$ .

#### **Speichern Sie das Bild.**

- Wählen Sie [**OK**], um das Bild mit der geänderten Größe zu speichern.
- Prüfen Sie den Zielordner und die Bilddateinummer und wählen Sie dann [**OK**].
- Um die Größe eines weiteren Bilds zu ändern, wiederholen Sie die Schritte 2 bis 4.
- Drücken Sie die Taste <MENU>, um zur Menüanzeige zurückzukehren.

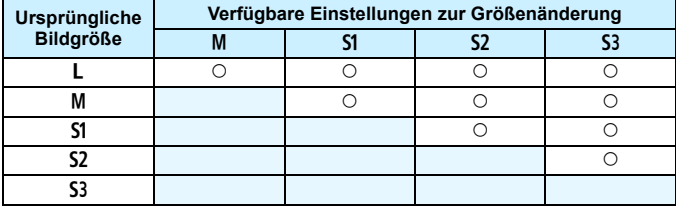

#### **Größenänderungsoptionen nach ursprünglicher Bildgröße**

#### **Bildgrößen**

Die Bildgrößen, die in Schritt 3 auf der vorherigen Seite angezeigt werden, wie z. B. [**\*\*\*M \*\*\*\*x\*\*\*\***], haben ein Seitenverhältnis von 3:2. Bildgrößen nach Seitenverhältnis werden in der folgenden Tabelle dargestellt.

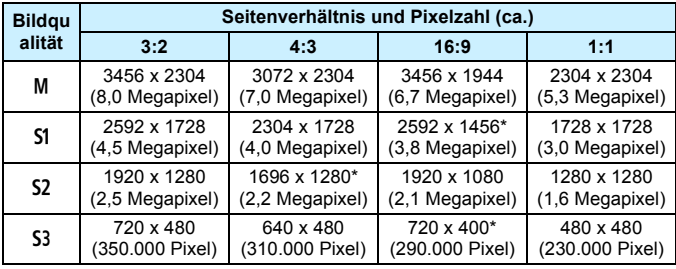

 $\bigoplus$  **Das effektive Seitenverhältnis der Bilder in den mit einem Stern** gekennzeichneten Größen weicht vom angegebenen Wert ab.

 Je nach den Bedingungen der Größenänderung kann das Bild leicht beschnitten werden.

# **Drucken von Bildern**

**10**

#### **Drucken** (S. [240\)](#page-239-0)

Sie haben die Möglichkeit, die Kamera direkt an einen Drucker anzuschließen, um die auf der Karte gespeicherten Bilder zu drucken. Die Kamera ist mit " $\gamma$  PictBridge", dem Standard für das direkte Drucken, kompatibel.

Sie können Bilder auch über WLAN an einen PictBridge-Drucker (WLAN) senden und drucken. Einzelheiten dazu finden Sie in der Bedienungsanleitung für die Wireless-Funktion.

 **Digital Print Order Format (DPOF)** (S. [249\)](#page-248-0) Mit DPOF (Digital Print Order Format) können Sie auf der Karte gespeicherte Bilder entsprechend den Druckanweisungen wie der Bildauswahl, der Anzahl der zu druckenden Bilder usw. drucken. Sie können mehrere Bilder in einem Stapel drucken oder den Druckauftrag an ein Fotolabor übergeben.

 **Auswählen von Bildern für Fotobücher** (S. [253](#page-252-0)) Sie können Bilder auf der Karte für einen Ausdruck in einem Fotobuch festlegen.

### <span id="page-239-0"></span>**Druckvorbereitung**

Sie können den **Direktdruck vollständig über die Einstellungsbildschirme auf dem LCD-Monitor Ihrer Kamera** ausführen.

#### **Anschließen der Kamera an einen Drucker**

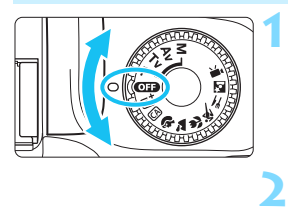

#### **Schalten Sie die Kamera aus.**

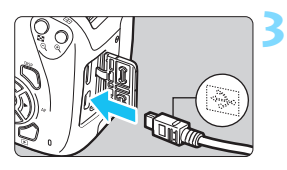

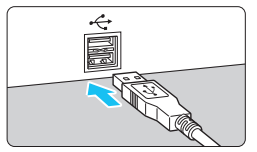

#### **Richten Sie den Drucker ein.**

 Einzelheiten hierzu finden Sie in der Bedienungsanleitung des Druckers.

#### **Schließen Sie die Kamera an den Drucker an.**

- Verbinden Sie sie mit einem Schnittstellenkabel (separat erhältlich).
- Verbinden Sie das Kabel mit Digital-Anschluss der Kamera, wobei das Symbol < G > auf dem Kabelstecker zur Vorderseite der Kamera zeigen muss.
- Anweisungen zum Anschließen des Druckers finden Sie in der Bedienungsanleitung des Druckers.

#### **4 Schalten Sie den Drucker ein.**

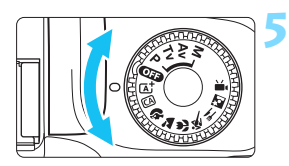

#### **Schalten Sie die Kamera ein.**

 Von einigen Druckern wird möglicherweise ein Signalton ausgegeben.

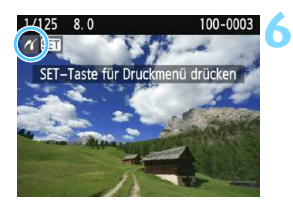

#### **Zeigen Sie das Bild an.**

- Drücken Sie die Taste < $\square$ >.
- **Das Bild wird angezeigt und das** Symbol < $\mathscr{A}$  > oben links im Bildschirm weist darauf hin, dass die Kamera an einen Drucker angeschlossen ist.

- Stellen Sie vor der Verwendung des Druckers sicher, dass er über einen PictBridge-Anschluss verfügt.
	- Filme können nicht gedruckt werden.
	- Die Kamera kann nicht mit Druckern eingesetzt werden, die nur mit CP Direct oder Bubble Jet Direct kompatibel sind.
	- Ein Signalton bei Ausführung von Schritt 5 weist auf ein Problem mit dem Drucker hin. Lösen Sie das in der Fehlermeldung angezeigte Problem (S. [248\)](#page-247-0).
	- Wenn [5**3: WLAN**] auf [**Aktivieren**] eingestellt ist, kann die Kamera nicht mit einem Drucker verbunden werden. Stellen Sie [**WLAN**] auf [**Deaktivieren**], und schließen Sie die Kamera dann erneut mit einem Schnittstellenkabel an einen Drucker an.
- h. Sie können auch RAW-Bilder drucken, die von dieser Kamera aufgenommen wurden.
	- Schalten Sie zuerst die Kamera und den Drucker aus, bevor Sie das Kabel abziehen. Ziehen Sie das Kabel am Stecker heraus (nicht am Kabel).
	- Verwenden Sie einen vollständig aufgeladenen Akku, um direkt zu drucken.

# *M* Drucken

**Die Bildschirmanzeige- und Einstellungsoptionen sind je nach Drucker unterschiedlich.** Möglicherweise sind nicht alle Einstellungen verfügbar. Einzelheiten hierzu finden Sie in der Bedienungsanleitung des Druckers.

Symbol für den angeschlossenen Drucker

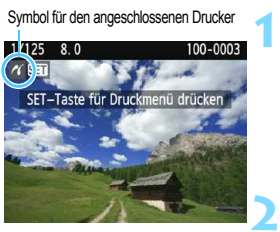

#### **Wählen Sie das zu druckende Bild.**

- Vergewissern Sie sich, dass das Symbol  $\leq$  /  $\leq$  links oben auf dem LCD-Monitor der Kamera angezeigt wird.
- Drücken Sie die Tasten <<**→** um das zu druckende Bild zu wählen.

### **Drücken Sie <**0**>.**

 Der Bildschirm für die Druckeinstellungen wird angezeigt.

#### **Bildschirm für die Druckeinstellungen**

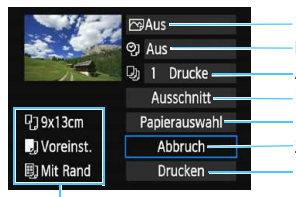

Druckeffekte festlegen (S. [244\)](#page-243-0). Einbelichtung des Datums oder der Dateinummer ein-/ausstellen. Anzahl der zu druckenden Bilder einstellen. Druckbereich festlegen (S. [247\)](#page-246-0). Papiergröße, Papierart und Seitenlayout einstellen. Zum Bildschirm in Schritt 1 zurückkehren. Druckvorgang starten.

Die Einstellungen für "Papiergröße", "Papierart" und "Seitenlayout" werden angezeigt.

**\* Je nach Drucker sind einige Einstellungen zum Einbelichten des Datums und der Dateinummer und zum Zuschneiden möglicherweise nicht auswählbar.**

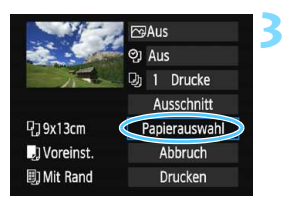

### <span id="page-241-0"></span>**Wählen Sie [Papierauswahl].**

- Wählen Sie [**Papierauswahl**] und drücken Sie dann < $(F)$  >.
- **Der Bildschirm für die Papierauswahl** wird angezeigt.

#### Q**Einstellen der Papiergröße**

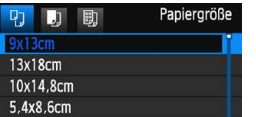

#### Y**Einstellen der Papierart**

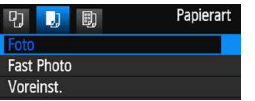

- Wählen Sie die Größe des in den Drucker eingelegten Papiers, und drücken Sie dann  $\leq$   $\lceil$   $\rceil$  >.
- **Der Bildschirm für die Papierart wird** angezeigt.
- Wählen Sie die Art des in den Drucker eingelegten Papiers, und drücken Sie anschließend < $\varepsilon$ .
- Der Bildschirm für das Seitenlayout wird angezeigt.

#### U**Einstellen des Seitenlayouts**

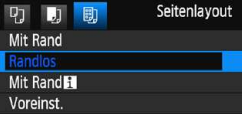

- Wählen Sie das Seitenlayout, und drücken Sie dann < $(m)$ .
- Der Bildschirm für die Druckeinstellungen wird erneut angezeigt.

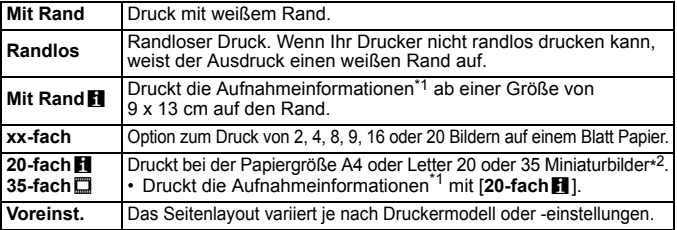

\*1: Die Exif-Daten ermöglichen die Einbelichtung von Kameraname, Objektivbezeichnung, Aufnahme-modus, Verschlusszeit, Blende, Belichtungskorrekturwert, ISO-Empfindlichkeit, Weißabgleich usw.

\*2: Nach dem Einrichten des Druckauftrags gemäß "Digitales Druckauftragsformat (DPOF)" (S. [249\)](#page-248-0) empfiehlt es sich, anhand der Anweisungen unter "Direktdruck von Bildern aus Druckaufträgen" (S. [252](#page-251-0)) zu drucken.

Wenn das Seitenverhältnis des Bilds nicht mit dem Seitenverhältnis des beim Drucken verwendeten Papiers übereinstimmt, können erhebliche Teile des Bilds abgeschnitten werden, wenn Sie es randlos ausdrucken. Wenn das Bild zugeschnitten wird, kann der Druck eine stärkere Körnung aufgrund der geringeren Anzahl von Pixel aufweisen.

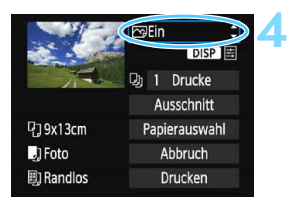

#### <span id="page-243-0"></span>**Stellen Sie die Druckeffekte (Bildoptimierung) ein.**

- Stellen Sie diese bei Bedarf ein. Wenn Sie keine Druckeffekte einstellen müssen, fahren Sie mit Schritt 5 fort.
- **Die Bildschirmanzeige variiert je nach Drucker.**
- **Wählen Sie diese Option.** und drücken Sie  $\leq$   $\sqrt{5}$ .
- Wählen Sie den gewünschten Druckeffekt aus, und drücken Sie anschließend  $\leq$   $\leq$   $\geq$ .
- $\bullet$  Wenn das Symbol < $\equiv$  > hell neben <**DISP** > angezeigt wird, können Sie auch die Druckeffekte anpassen (S. [246\)](#page-245-0).

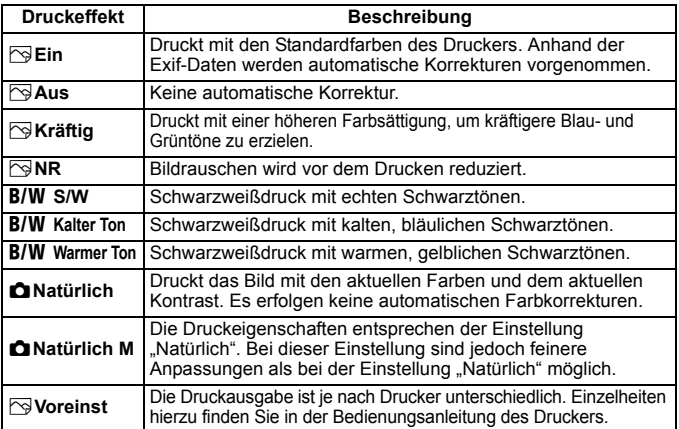

- \* **Die geänderten Druckeffekte werden im links oben angezeigten Bild dargestellt. Das gedruckte Bild kann etwas vom angezeigten Bild abweichen, das nur eine Annäherung ist. Dies gilt auch für die Optionen [Helligkeit] und [Einstellungen] auf Seite [246](#page-245-0).**
- Wenn Sie Aufnahmeinformationen auf ein Bild drucken, das mit erweiterter ISO-Empfindlichkeit (H) aufgenommen wurde, wird unter Umständen nicht die korrekte ISO-Empfindlichkeit gedruckt.

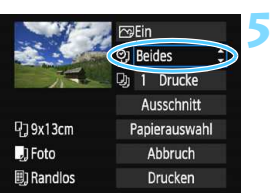

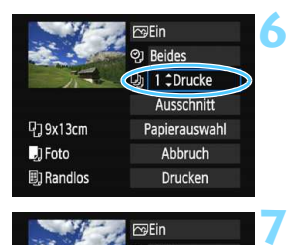

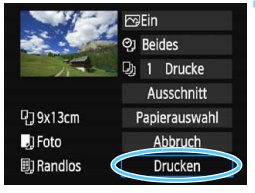

同

#### **Stellen Sie die Einbelichtung von Datum und Dateinummer ein.**

- Stellen Sie diese bei Bedarf ein.
- $\bullet$  Wählen Sie < $\heartsuit$  > und drücken Sie die Taste < $(s_{ET})$  >.
- Nehmen Sie die gewünschten Druckeinstellungen vor, und drücken  $Sie$  dann  $\leq$   $(SET)$   $\geq$ .

#### **Stellen Sie die Druckanzahl ein.**

- Stellen Sie diese bei Bedarf ein.
- $\bullet$  Wählen Sie < $\Box$  > und drücken Sie die Taste  $\leq$   $($ s $\epsilon$  $\rightarrow$  $>$ .
- **Stellen Sie die Anzahl der Kopien ein,** und drücken Sie  $\leq$   $(n)$  >.

#### **Starten Sie den Druckvorgang.**

 Wählen Sie [**Drucken**] und drücken Sie die Taste < $(F)$ >.

- Die Einstellung [**Voreinst.**] steht bei Druckeffekten und anderen Optionen für die Standardeinstellungen des Druckers (Werkseinstellungen). Informationen zu den Standardeinstellungen [**Voreinst.**] des Druckers finden Sie in der dazugehörigen Bedienungsanleitung.
- Wenn Sie die Option [**Drucken**] ausgewählt haben, kann es je nach der Dateigröße und Bildaufnahmequalität des Bilds einen Moment dauern, bis der Druckvorgang gestartet wird.
- Wenn die Bildneigungskorrektur (S. [247\)](#page-246-1) angewendet wird, dauert das Drucken des Bilds möglicherweise etwas länger.
- Drücken Sie zum Anhalten des Druckvorgangs bei Anzeige von [**Stopp**] die Taste <
<sup>GET</sup>) >. Wählen Sie anschließend [OK] aus.
- Wenn Sie die Option [**Alle Kameraeinst. löschen**] auswählen (S. [192\)](#page-191-0), werden alle Einstellungen auf die Standardeinstellungen zurückgesetzt.

#### <span id="page-245-0"></span>e **Anpassen von Druckeffekten**

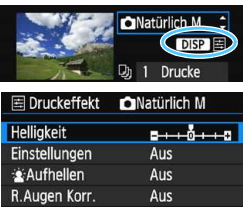

Wählen Sie in Schritt 4 auf Seite [244](#page-243-0) den Druckeffekt aus. Wenn das Symbol <E > hell neben <<br/> **DISP** > angezeigt wird, können Sie die Taste < $D$ ISP > drücken, um den Druckeffekt anzupassen. Was angepasst oder angezeigt wird, hängt von der Auswahl ab, die Sie in Schritt 4 getroffen haben.

#### **Helligkeit**

Die Bildhelligkeit kann angepasst werden.

#### **Einstellungen**

Wenn Sie [**Manuell**] wählen, können Sie die Histogrammverteilung ändern und die Helligkeit sowie den Kontrast des Bilds anpassen. Drücken Sie die Taste <DISP>, wenn der Bildschirm mit den Einstellungen angezeigt wird, um die Position des Symbols < $\parallel$  > zu ändern. Drücken Sie die Tasten <<>>>>>>, um

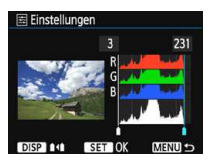

den Tiefenwert (0-127) oder den Lichtwert (128-255) frei anzupassen.

#### **kAufhellen**

Effektiv bei Gegenlicht, in dem das Gesicht des Motivs dunkel wirkt. Wenn [**Ein**] eingestellt ist, wird das Gesicht zum Drucken aufgehellt.

#### **R.Augen Korr.**

Effektiv bei Blitzlichtaufnahmen, in denen das Problem roter Augen auftritt. Wenn [**Ein**] eingestellt ist, werden die roten Augen für das Drucken korrigiert.

#### Ħ

Die Effekte [ $\mathbf{\hat{z}}$  **Aufhellen**] und [R.Augen Korr.] werden auf dem Bildschirm nicht dargestellt.

 Wenn Sie die Option [**Detail set.**] ausgewählt haben, können Sie die Einstellungen [**Kontrast**], [**Farbsättigung**], [**Farbton**] und [**Farbbalance**] anpassen. Zum Anpassen der [Farbbalance] verwenden Sie die Kreuztasten < $\triangle$  >. B steht für Blau, A für Gelb, M für Magentarot und G für Grün. Die Farbbalance des Bilds wird zu der Farbe hin korrigiert, in die die Markierung verschoben wird.

 Bei Auswahl von [**Einst.löschen**] werden alle Einstellungen für Druckeffekte auf die Standardeinstellungen zurückgesetzt.

#### <span id="page-246-0"></span>**Zuschneiden von Bildern**

Dezentrierungskorrektur

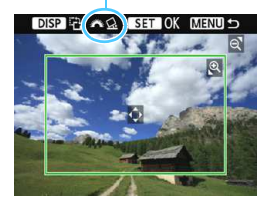

Sie können ein Bild zuschneiden und nur eine vergrößerte Version des zugeschnittenen Bereichs drucken. Dies ist vergleichbar mit dem Auswählen eines neuen Bildausschnitts. **Schneiden Sie das Bild direkt vor dem Drucken zu.** Wenn Sie die Druckeinstellungen ändern, nachdem Sie das Bild zugeschnitten haben, müssen Sie es möglicherweise vor dem Drucken erneut zuschneiden.

#### **1 Wählen Sie auf dem Bildschirm für die Druckeinstellungen die Option [Ausschnitt] aus.**

- **2 Legen Sie die Größe, Position und das Seitenverhältnis des Zuschneiderahmens fest.**
	- Der Bildbereich innerhalb des Zuschneiderahmens wird gedruckt. Das Seitenverhältnis des Zuschneiderahmens kann mithilfe der Option [**Papierauswahl**] geändert werden.

#### **Ändern der Größe des Zuschneiderahmens**

Drücken Sie die Taste < 4 > oder < $\blacksquare$  4 >, um die Größe des Zuschneiderahmens zu ändern. Je kleiner der Zuschneiderahmen, desto größer der Vergrößerungsfaktor des Bilds für das Drucken.

#### **Verschieben des Zuschneiderahmens**

Drücken Sie die Kreuztasten <  $\triangle$  >, um den Rahmen vertikal oder horizontal auf dem Bild zu verschieben. Verschieben Sie den Zuschneiderahmen, bis der gewünschte Bildbereich abgedeckt wird. **Drehen des Zuschneiderahmens**

Durch Drücken der Taste <DISP> können Sie zwischen einer vertikalen und horizontalen Ausrichtung des Zuschneiderahmens wechseln. Dies gibt Ihnen die Möglichkeit, auf der Grundlage eines horizontalen Bilds einen vertikal ausgerichteten Ausdruck zu erstellen.

#### <span id="page-246-1"></span>**Bildneigungskorrektur**

Durch Drehen des Hauptwahlrads < $\frac{1}{2}$ > können Sie den Dezentrierungswinkel in Schritten von 0,5 Grad um bis zu ±10 Grad anpassen. Wenn Sie die Dezentrierung anpassen, wird das Symbol < $\mathcal{Q}_2$  > auf dem Bildschirm blau.

#### **3 Drücken Sie die Taste <**0**>, um den Zuschneidevorgang zu beenden.**

▶ Der Bildschirm für die Druckeinstellungen wird erneut angezeigt.

 Der Druckbereich kann links oben auf dem Bildschirm für die Druckeinstellungen überprüft werden.

- Je nach Drucker wird der Bildausschnittsbereich unter Umständen nicht wie von Ihnen angegeben gedruckt.
	- Je kleiner der Zuschneiderahmen ausfällt, desto grobkörniger erscheint das Bild im Ausdruck.
	- Überprüfen Sie den LCD-Monitor der Kamera beim Zuschneiden des Bilds. Wenn das Bild auf dem Bildschirm eines Fernsehgeräts angezeigt wird, wird der Zuschneiderahmen unter Umständen nicht genau angezeigt.

#### **Behandeln von Druckerfehlern**

<span id="page-247-0"></span>Sollte der Druck nicht fortgesetzt werden, nachdem Sie einen Druckerfehler (keine Tinte, kein Papier usw.) behoben und [**Weiter**] gewählt haben, betätigen Sie die Tasten auf dem Drucker, um den Druckvorgang fortzusetzen. Weitere Informationen zum Fortsetzen des Druckvorgangs finden Sie in der Bedienungsanleitung des Druckers.

#### **Fehlermeldungen**

Wenn beim Drucken ein Problem auftritt, wird auf dem LCD-Monitor der Kamera eine Fehlermeldung angezeigt. Drücken Sie die Taste <6m>, um den Druckvorgang anzuhalten. Beheben Sie das Problem, und fahren Sie mit dem Druckvorgang fort. Informationen zur Behebung von Druckproblemen finden Sie in der Bedienungsanleitung des Druckers.

#### **Papierfehler**

Stellen Sie sicher, dass das Papier korrekt in den Drucker eingelegt ist. **Tinten-/Farbbandfehler**

Überprüfen Sie den Tintenstand und den Tintenauffangbehälter des Druckers. **Hardware-Fehler**

Prüfen Sie, ob andere Druckerprobleme als Papier- und Tintenprobleme vorliegen.

#### **Dateifehler**

Das ausgewählte Bild kann nicht über PictBridge gedruckt werden. Bilder, die mit einer anderen Kamera aufgenommen bzw. mit einem Computer bearbeitet wurden, können möglicherweise nicht gedruckt werden.

## <span id="page-248-0"></span>W **Digital Print Order Format (DPOF)**

Stellen Sie hier das Drucklayout, die Einbelichtung des Datums sowie die Dateinummer ein. Die Druckeinstellungen werden auf alle Bilder angewendet, die für den Druck ausgewählt sind. (Sie können nicht individuell für jedes Bild eingestellt werden.)

#### **Einstellen der Druckoptionen 1 Wählen Sie [Druckauftrag] aus.** mm **Rilder schützen**  Wählen Sie auf der Registerkarte **Bild rotieren** [x**1**] die Option [**Druckauftrag**] Bilder löschen und drücken Sie die Taste <(er) >. Druckauftrag Fotobuch-Einstellung Kreativfilter Größe ändern **2 Wählen Sie [Setup].** Druckauftrag  $\Box$ Standard 0 Drucke Wählen Sie [**Setup**], und drücken **EB** Index 0 Bilder  $Sie < (SET) >$ . Datum **Aus** Datei-Nr Aus Vonto | Bildwahl Alle Aufn Setup MENU S **3 Stellen Sie die Option wie gewünscht ein.** Stellen Sie die Optionen [**Drucklayout**], [**Datum**] und [**Datei-Nr.**] ein. Wählen Sie die einzustellende Option und drücken Sie die Taste < GET) >. Wählen Sie die gewünschte Einstellung aus, und drücken Sie dann die Taste < $\varepsilon$ ( $\varepsilon$ ) >. [**Drucklayout**] [**Datum**] [**Datei-Nr.**]**ADruckauftrag NDruckauftrag NDruckauftrag** Setun Setun Setun Standard **Drucklavout** Index Datum Fin Reide Aus Datei-Nr. Fin  $Aus$ MENU + **MENUIS MENU +**

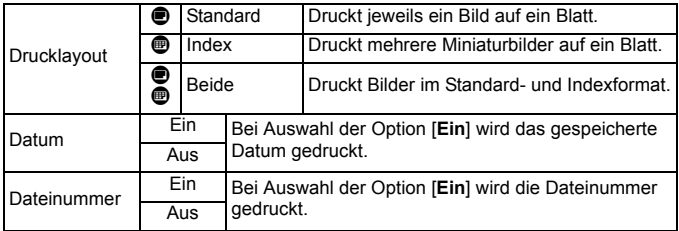

# **4 Verlassen Sie die Einstellung.**

- **Drücken Sie die Taste <MFNU>.**
- Der Bildschirm für den Druckauftrag wird erneut angezeigt.
- Wählen Sie als Nächstes [**Bildwahl**], [**Von**n] oder [**Alle Aufn**], um die zu druckenden Bilder auszuwählen.
- $\mathbf{\omega}$  RAW-Bilder und Movies können nicht für den Druck ausgewählt werden. Sie können RAW-Bilder mit PictBridge drucken (S. [240](#page-239-0)).
	- Selbst wenn [**Datum**] und [**Datei-Nr.**] auf [**Ein**] eingestellt sind, werden das Datum oder die Dateinummer unter Umständen abhängig von der Einstellung des Drucklayouts und des Druckermodells nicht gedruckt.
	- Bei Abzügen, für die die Einstellung [**Index**] gewählt wird, können die Optionen [**Datum**] und [**Datei-Nr.**] nicht gleichzeitig auf [**Ein**] eingestellt werden.
	- Beim Drucken müssen Sie die Karte verwenden, deren Druckauftragsspezifikationen eingestellt sind. Das Drucken mit dem eingestellten Druckauftrag ist nicht möglich, wenn Sie lediglich Bilder von der Karte extrahieren und drucken.
	- Bestimmte DPOF-kompatible Drucker und Fotolabore sind unter Umständen nicht in der Lage, die Bilder mit den von Ihnen festgelegten Einstellungen zu drucken. Einzelheiten hierzu finden Sie vor dem Drucken in der Bedienungsanleitung des Druckers. Wenden Sie sich gegebenenfalls auch an Ihr Fotolabor, um vor der Bestellung von Abzügen die Kompatibilitätsfrage zu klären.
	- Legen Sie keine Karte in die Kamera ein, deren Druckauftrag mit einer anderen Kamera eingestellt wurde, und versuchen Sie nicht, mit einer solchen Karte Druckauftragsspezifikationen einzustellen. Der Druckauftrag kann möglicherweise überschrieben werden. Außerdem ist der Druckauftrag je nach Bildformat möglicherweise nicht möglich.

#### **Druckaufträge**

#### **Bilder auswählen**

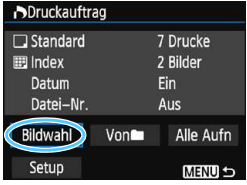

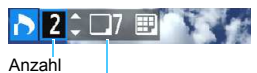

Gesamtanzahl der ausgewählten Bilder

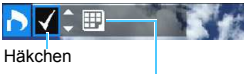

Indexsymbol

Wählen Sie diese Option, um Bilder einzeln auszuwählen. Drücken Sie die Taste < $\blacksquare$  Q >, um die Anzeige von drei Bildern zu aktivieren. Um zur Einzelbildanzeige zurückzukehren, drücken Sie die Taste < ® >.</u> Drücken Sie die Taste <MENU>, um den Druckauftrag auf der Karte zu speichern.

#### **[Standard] [Beide]**

Drücken Sie die Tasten <▲> <▼>, um die Anzahl der zu druckenden Kopien für das angezeigte Bild einzustellen.

#### **[Index]**

Drücken Sie die Tasten < $\blacktriangle$  > < $\P$  >. um das Feld < V > mit einem Häkchen zu aktivieren. Das Bild wird in den Indexdruck aufgenommen.

#### **Non**

Wählen Sie [**Alle im Ordner markieren**] und wählen Sie den Ordner aus. Ein Druckauftrag für ein Exemplar aller Bilder im Ordner wird festgelegt. Wenn Sie [**Alle im Ordner löschen**] wählen und dann den Ordner auswählen, wird der Druckauftrag für diesen Ordner komplett abgebrochen.

#### **Alle Bilder**

Wenn Sie [**Alle auf Karte markieren**] wählen, wird ein Exemplar aller Bilder auf der Karte für den Druck festgelegt. Wenn Sie [**Alle auf Karte löschen**] wählen, wird der Druckauftrag für alle Bilder auf der Karte gelöscht.

#### Ü

 Beachten Sie, dass RAW-Bilder und Movies auch dann nicht in den Druckauftrag aufgenommen werden, wenn Sie die Option [**Von**n] oder [**Alle Aufn**] ausgewählt haben.

 Wählen Sie bei Verwendung eines PictBridge-kompatiblen Druckers maximal 400 Bilder pro Druckauftrag aus. Wenn Sie mehr Bilder wählen, werden möglicherweise nicht alle Bilder gedruckt.

### <span id="page-251-0"></span>W**Direktes Drucken von Bildern aus Druckaufträgen**

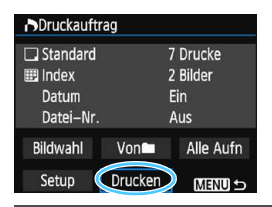

Mit einem PictBridge-Drucker können Sie mit DPOF ausgewählte Bilder ganz einfach drucken.

#### **1 Bereiten Sie den Druckvorgang vor.**

Siehe Seite [240.](#page-239-0)

Folgen Sie den Anweisungen im Abschnitt "Anschließen der Kamera an einen Drucker" bis Schritt 5.

#### **2 Wählen Sie auf der Registerkarte [▶1] die Option [Druckauftrag] aus.**

#### **3 Wählen Sie [Drucken] aus.**

 Die Option [**Drucken**] wird nur angezeigt, wenn die Kamera an einen Drucker angeschlossen und das Drucken möglich ist.

**4 Legen Sie die Einstellungen für [Papierauswahl] fest** (S. [242](#page-241-0))**.** Legen Sie ggf. die Druckeffekte fest (S. [244\)](#page-243-0).

### **5 Wählen Sie [OK] aus.**

- $\bigoplus$  Stellen Sie vor dem Drucken unbedingt die Papiergröße ein.
	- Manche Drucker können die Dateinummer nicht einbelichten.
	- Bei Verwendung der Einstellung [**Mit Rand**] können manche Drucker das Datum auf den Rand drucken.
	- Je nach Drucker ist das Datum auf hellem Hintergrund oder hellen Rändern möglicherweise schwer zu erkennen.
- **Table Unter [Einstellungen]** kann die Option [Manuell] nicht ausgewählt werden. Wenn Sie den Druckvorgang angehalten haben und anschließend fortsetzen möchten, um die verbleibenden Bilder zu drucken, wählen Sie [**Weiter**] aus. Beachten Sie, dass der Druckvorgang nicht fortgesetzt wird, wenn eine der folgenden Situationen vorliegt.
	- Der Druckauftrag wurde geändert, oder für den Druckauftrag ausgewählte Bilder wurden gelöscht, bevor der Druck fortgesetzt wurde.
	- ï Beim Erstellen des Index wurden vor dem Fortsetzen des Druckauftrags die Einstellungen für die Papierauswahl geändert.
	- Die Restkapazität der Karte war gering, als der Druckvorgang angehalten wurde.
	- Falls während des Druckvorgangs ein Problem auftritt, lesen Sie auf Seite [248](#page-247-0) weiter.
# <span id="page-252-0"></span>p **Auswählen von Bildern für Fotobücher**

Sie können bis zu 998 Bilder für den Ausdruck in einem Fotobuch festlegen. Wenn Sie EOS Utility (EOS-Software) für die Übertragung auf einen Computer nutzen, werden die ausgewählten Bilder in einen festgelegten Ordner kopiert. Diese Funktion ist für die Onlinebestellung von Fotobüchern und für deren Druck mit einem Drucker hilfreich.

#### **Festlegen eines Bilds nach dem anderen**

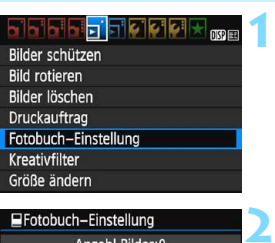

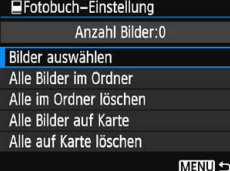

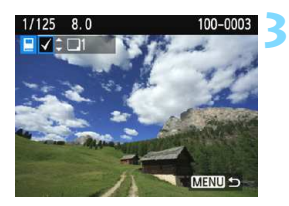

#### **Wählen Sie [Fotobuch-Einstellung].**

Wählen Sie auf der Registerkarte<br>[ $\blacktriangleright$ **1**] die Option [**Fotobuch-Einstellung**] und drücken Sie anschließend die Taste < (er) >.

#### **Wählen Sie [Bilder auswählen] aus.**

- Wählen Sie [**Bilder auswählen**] und drücken Sie dann < (e) >.
- **Das Bild wird angezeigt.**
- **Drücken Sie die Taste <HS**  $\mathbb{Q}$  >, um die Anzeige von drei Bildern zu aktivieren. Um zur Einzelbildanzeige zurückzukehren, drücken Sie die Taste < ® >.

#### **Wählen Sie das festzulegende Bild.**

- Drücken Sie die Tasten <<**→** <**▶**>, um das gewünschte Bild zu wählen, und anschließend auf die Tasten < $\blacktriangle$  > < $\P$  >.
- Wiederholen Sie diesen Schritt zum Auswählen eines weiteren Bilds. Die Anzahl der festgelegten Bilder wird oben links im Bildschirm angezeigt.
- Drücken Sie die Tasten <
▲ > <▼ > erneut, um die Bildfestlegung aufzuheben.
- Drücken Sie die Taste <MENU>, um zur Menüanzeige zurückzukehren.

#### **Festlegen aller Bilder in einem Ordner oder auf einer Karte**

Sie können alle Bilder in einem Ordner oder auf einer Karte gleichzeitig festlegen.

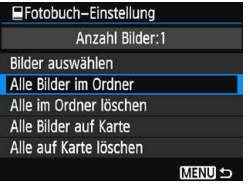

Wenn [x**1: Fotobuch-Einstellung**] entweder auf [**Alle Bilder im Ordner**] oder auf [**Alle Bilder auf Karte**] eingestellt ist, werden alle Bilder im Ordner oder auf der Karte festgelegt. Um die Bildfestlegung aufzuheben, wählen Sie [**Alle im Ordner löschen**] oder [**Alle auf Karte löschen**].

**O** RAW-Bilder und Movies können nicht festgelegt werden.

 Legen Sie keine Bilder für ein Fotobuch mit dieser Kamera fest, die bereits für ein anderes Fotobuch in einer anderen Kamera festgelegt wurden. Die Fotobuch-Einstellungen können überschrieben werden.

# **Anpassen der Kamera**

**11**

Mithilfe der Individualfunktionen können verschiedene Kamerafunktionen nach Bedarf feinabgestimmt werden. Individualfunktionen können nur in Kreativ-Programmen eingestellt und verwendet werden.

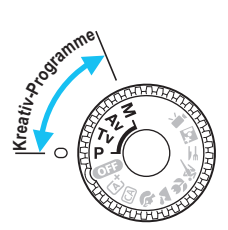

# <span id="page-255-0"></span>**MENU** Einstellen von Individualfunktionen<sup>\*</sup>

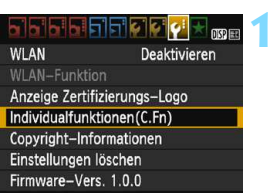

Nummer der Individualfunktion

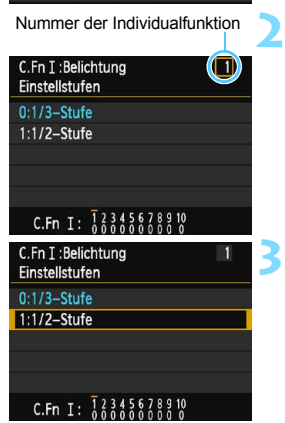

#### **Wählen Sie [Individualfunktionen(C.Fn)].**

 Wählen Sie auf der Registerkarte [5**3**] die Option [**Individualfunktionen (C.Fn)**] und drücken Sie  $\leq$   $\left(\frac{1}{2}\right)$ 

#### **Wählen Sie die Nummer der Individualfunktion.**

 $\bullet$  Drücken Sie die Tasten < $\blacktriangleleft$  > < $\blacktriangleright$  >. um die Nummer der Individualfunktion zu wählen, und dann auf  $\leq$   $(55)$  >.

### **Ändern Sie die Einstellung nach Bedarf.**

- **Drücken Sie die Tasten <** $\blacktriangle$  **> <** $\nabla$  >. um die gewünschte Einstellung (Nummer) zu wählen, und anschließend auf  $\leq$  GET) >.
- Wiederholen Sie die Schritte 2 und 3, wenn Sie weitere Individualfunktionen einstellen möchten.
- **Am unteren Bildschirmrand werden** unterhalb der entsprechenden Funktionsnummern die aktuellen Einstellungen der Individualfunktionen angezeigt.

**4 Verlassen Sie die Einstellung.**

- Drücken Sie die Taste <MFNU>
- Daraufhin wird wieder der Bildschirm für Schritt 1 angezeigt.

#### **Löschen aller Individualfunktionen**

Wählen Sie unter [5**3: Einstellungen löschen**] die Option [**Alle C.Fn löschen**], um alle Individualfunktionen zu löschen (S. [192](#page-191-0)).

#### **Individualfunktionen**

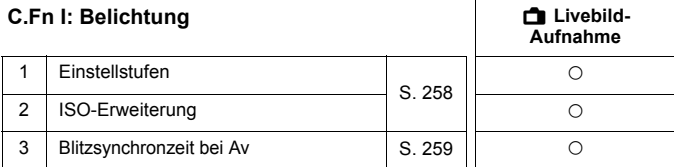

#### **C.Fn II: Bild**

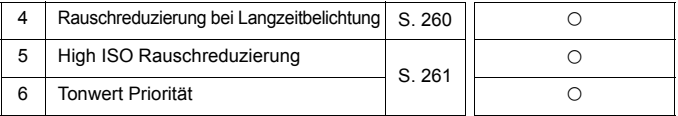

#### **C.Fn III: Autofokus/Transport**

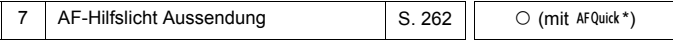

\* Wenn Sie ein Speedlite der EX-Serie (separat erhältlich) mit LED-Licht verwenden, wird das LED-Licht auch in den Modi AF D oder AF C als AF-Hilfslicht eingeschaltet.

#### **C.Fn IV: Operation/Weiteres**

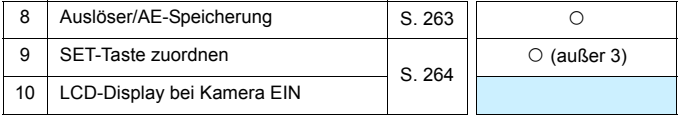

- 同
- Während der Movie-Aufnahme können keine Individualfunktionen eingestellt werden. (Bereits vorgenommene Einstellungen werden auch deaktiviert.)
- Ausgegraute Individualfunktionen können bei Livebild-Aufnahmen nicht verwendet werden.

# **MENU Einstellungen der Individualfunktionen**<sup>\*</sup>

Die Individualfunktionen lassen sich nach Funktionstypen in vier Gruppen unterteilen: C.Fn I: Belichtung, C.Fn II: Bild, C.Fn III: Autofokus/Transport, C.Fn IV: Operation/Weiteres.

## **C.Fn I: Belichtung**

- <span id="page-257-0"></span>**C.Fn-1 Einstellstufen**
- **0: 1/3-Stufe**

#### **1: 1/2-Stufe**

Einstellung von Verschlusszeit, Blende, Belichtungskorrektur, AEB und Blitzbelichtungskorrektur usw. in halben Stufen. Dies ist hilfreich, wenn Sie die Belichtung in weniger feinen Stufen als Drittelstufen steuern möchten.

Bei Einstellung 1 wird die Belichtungsstufe im Sucher und auf dem LCD-Monitor wie unten dargestellt angezeigt.

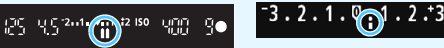

#### **C.Fn-2 ISO-Erweiterung**

#### **0: Aus**

**1: Ein**

Bei der Einstellung der ISO-Empfindlichkeit können Sie "H" (entspricht ISO 12800) einstellen. Beachten Sie: Wenn [**C.Fn-6: Tonwert Priorität**] auf [**1: Aktivieren**] eingestellt ist, kann "H" nicht eingestellt werden.

#### <span id="page-258-1"></span>**C.Fn-3 Blitzsynchronzeit bei Av**

<span id="page-258-0"></span>Sie können die Blitzsynchronzeit für Blitzaufnahmen im Verschlusszeitautomatik-Modus  $\leq$  Av  $>$  einstellen.

#### **0: Automatisch**

Die Blitzsynchronzeit wird je nach Umgebungshelligkeit automatisch auf einen Wert zwischen 1/200 und 30 Sek. eingestellt. Mit einem externen Speedlite ist auch Schnellsynchronisation möglich.

#### **1: 1/200–1/60 Sek. automatisch**

Verhindert die automatische Einstellung einer langen Verschlusszeit bei schwacher Beleuchtung. Gut geeignet zur Vermeidung von Unschärfe des Objekts und Verwacklung der Kamera. Das Motiv wird zwar gut vom Blitz ausgeleuchtet, der Hintergrund kann jedoch dunkel erscheinen.

#### **2: 1/200 Sek. (fest)**

Die Blitzsynchronzeit ist fest auf 1/200 Sekunden eingestellt. Dieser Wert eignet sich besser zur Vermeidung einer Unschärfe des Motivs und einer Verwacklung der Kamera als die Einstellung [**1: 1/200-1/60Sek. automatisch**]. Allerdings erscheint der Hintergrund des Motivs bei wenig Licht dunkler als bei der Einstellung [**1: 1/200-1/60Sek. automatisch**].

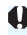

Bei Einstellung "1" oder "2" kann die Schnellsynchronisation nicht mit einem externen Speedlite durchgeführt werden.

#### **C.Fn II: Bild**

#### <span id="page-259-0"></span>**C.Fn-4 Rauschunterdrückung Langzeitbelichtung**

#### **0: Aus**

**1: Automatisch**

Bei Belichtungszeiten von 1 Sek. oder länger wird die Rauschunterdrückung automatisch ausgeführt, wenn Rauschen im Zusammenhang mit Langzeitbelichtung erkannt wird. Die Einstellung [**Auto**] ist für die meisten Fälle geeignet.

#### **2: Ein**

Eine Rauschunterdrückung wird bei allen Belichtungszeiten von 1 Sekunde oder länger vorgenommen. Die Einstellung [**2: Ein**] kann Rauschen unterdrücken, das mit der Einstellung [**1: Automatisch**] nicht erkannt werden kann.

 In den Einstellungen 1 und 2 wird nach der Aufnahme für die Rauschunterdrückung u. U. genauso viel Zeit benötigt wie für die Belichtung. Solange die Rauschunterdrückung ausgeführt wird, können keine neuen Bilder aufgenommen werden.

- Bei ISO 1600 oder höher ist das Bildrauschen bei Einstellung 2 möglicherweise stärker als bei den Einstellungen 0 oder 1.
- Wenn bei der Einstellung 1 oder 2 eine Aufnahme mit Langzeitbelichtung bei angezeigtem Livebild gemacht wird, wird während der Rauschunterdrückung "BUSY" angezeigt. Die Livebild-Anzeige wird erst nach Abschluss der Rauschunterdrückung angezeigt. (Sie können keine neuen Bilder aufnehmen.)

#### <span id="page-260-1"></span>**C.Fn-5 Hohe ISO-EmpfindlichkeitRauschunterdrückung**

<span id="page-260-0"></span>Diese Funktion reduziert das im Bild erzeugte Bildrauschen. Die Rauschunterdrückung wird zwar bei allen ISO-Empfindlichkeiten angewendet, ist jedoch bei hoher ISO-Empfindlichkeit besonders effektiv. Bei geringer ISO-Empfindlichkeit wird Bildrauschen in den dunkleren Bereichen (Schatten) des Bilds weiter reduziert. Ändern Sie die Einstellung zur Anpassung an das Rauschen.

- **0: Standard 2: Stark**
- 
- **1: Gering 3: Deaktivieren**

 $\bullet$ 

- 
- In der Einstellung 2 nimmt die maximale Anzahl der Reihenaufnahmen beträchtlich ab. Außerdem ist die Geschwindigkeit der Reihenaufnahmen geringer.
- $\bullet$  Wenn Sie ein  $\mathbb{R}$ WI- oder  $\mathbb{R}$ WI+ $\blacktriangleleft$  L-Bild mit der Kamera wiedergeben oder direkt drucken, sind die Auswirkungen der High ISO Rauschunterdrückung möglicherweise geringer. Mit Digital Photo Professional (EOS Software, S. [310](#page-309-0)) können Sie die Wirkung der Rauschunterdrückung prüfen oder rauschunterdrückte Bilder drucken.
- Wenn Sie RAW-Bilder an ein Smartphone senden, kann der High-ISO-Rauschreduzierungseffekt gespeicherter Bilder auf dem Smartphone kleiner werden. Wenn Sie also RAW-Bilder aufnehmen, wird empfohlen, die Bildaufnahmequalität auf  $\mathbb{R}\mathbb{W}$  +  $\blacktriangle$  L einzustellen.

#### <span id="page-260-2"></span>**C.Fn-6 Tonwert Priorität**

#### **0: Deaktivieren**

#### **1: Aktivieren**

Verbessert die Detailschärfe in den hellen Bereichen. Der Dynamikumfang wird vom Standardwert von 18 % Grau auf helle Tonwerte erweitert. Die Gradation zwischen den Grautönen und den Lichtern wird weicher.

- $\bigoplus$  Bei Einstellung 1 wird Auto Lighting Optimizer (Automatische Belichtungsoptimierung) (S. [121\)](#page-120-0) automatisch auf [**Deaktivieren**] festgelegt, und die Einstellung kann nicht geändert werden.
	- Bei der Einstellung 1 kann das Rauschen (körniges Bild, Streifen usw.) etwas stärker ausfallen als bei der Einstellung 0.
- Mit Einstellung 1 liegt der einstellbare Bereich der ISO-Empfindlichkeit bei ISO 200 – ISO 6400.

Ist die Tonwert Priorität aktiviert, wird auch das Symbol <D+> am LCD-Monitor und im Sucher angezeigt.

#### **C.Fn III: Autofokus/Transport**

#### <span id="page-261-0"></span>**C.Fn-7 AF-Hilfslicht Aussendung**

Aktiviert oder deaktiviert das AF-Hilfslicht des internen Blitzes oder des externen Speedlite für EOS.

#### **0: Aktivieren**

Das AF-Hilfslicht wird bei Bedarf ausgestrahlt.

#### **1: Deaktivieren**

Das AF-Hilfslicht wird nicht aktiviert. Dadurch wird vermieden, dass das AF-Hilfslicht Dritte stört.

#### **2: Nur bei ext. Blitz aktiv**

Bei Verwendung eines externen Speedlite wird das AF-Hilfslicht bei Bedarf aktiviert. Das AF-Hilfslicht des internen Blitzes wird nicht ausgelöst.

#### **3: Nur IR-AF-Hilfslicht**

Von den externen Speedlites können nur diejenigen mit Infrarot-AF-Hilfslicht das Hilfslicht aussenden. Dadurch wird verhindert, dass das AF-Hilfslicht von irgendeinem Speedlite als kurze Serie von Blitzen ausgegeben wird (wie beim internen Blitz). Bei einem Speedlite der EX-Serie mit LED-Licht wird das LED-Licht nicht automatisch als AF-Hilfslicht eingeschaltet.

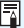

Wenn die Individualfunktion [**AF-Hilfslicht Aussendung**] des externen Speedlite auf [**Deaktiviert**] eingestellt ist, wird das AF-Hilfslicht des Speedlites auch dann nicht aktiviert, wenn auf der Kamera für C.Fn-7 die Option 0, 2 oder 3 eingestellt ist.

#### **C.Fn IV: Operation/Weiteres**

#### **C.Fn-8 Auslöser/AE-Speicherung**

#### <span id="page-262-0"></span>**0: AF/AE-Speicherung**

#### **1: AE-Speicherung/AF**

Dies ist für ein separates Fokussieren und Messen der Belichtung nützlich. Drücken Sie zur automatischen Fokussierung die Taste <\*>, und drücken Sie den Auslöser zur AE-Speicherung halb durch.

#### **2: AF/AF-Spei., keine AE-Spei.**

Bei der AI Servo AF-Funktion können Sie die Taste < $\angle$  > drücken, um den AF-Betrieb vorübergehend anzuhalten. Dies verhindert, dass die Fokussierung bei Durchkreuzen der Sicht durch ein Hindernis verloren geht. Die Belichtung wird unmittelbar vor der Bildaufnahme eingestellt.

#### **3: AE/AF, keine AE-Speicherung**

Dies ist bei Motiven nützlich, die sich bewegen und immer wieder anhalten. Im AI Servo AF-Betrieb kann die AI Servo AF-Funktion durch Drücken der Taste < $\angle$  > gestartet bzw. gestoppt werden. Die Belichtung wird unmittelbar vor der Bildaufnahme eingestellt. Dadurch können Sie Ihre Kamera so einstellen, dass stets die optimale Fokussierung und Belichtung erzielt wird, während Sie auf den entscheidenden Moment warten.

#### **Während der Livebild-Aufnahme**

- **Drücken Sie, wenn 1 oder 3 eingestellt ist, die Taste <** $\star$  **> für One-Shot AF.**
- **Drücken Sie, wenn 0 oder 2 eingestellt ist, den Auslöser für One-Shot** AF halb durch.

#### <span id="page-263-0"></span>**C.Fn-9 SET-Taste zuordnen**

Sie können <(x) > eine häufig verwendete Funktion zuordnen. Drücken Sie die Taste < om>, wenn die Kamera aufnahmebereit ist, um den Bildschirm mit den Einstellungen für die jeweilige Funktion anzuzeigen.

- **0: Normal (deaktivieren)**
- **1: Bildqualität**

Der Bildschirm zur Einstellung der Bildqualität wird angezeigt. Wählen Sie die gewünschte Bildaufnahmequalität aus, und drücken Sie dann < $(F)$  >.

#### **2: Blitzbelichtungskorrektur**

Der Bildschirm zum Einstellen der Blitzbelichtungskorrektur wird angezeigt. Stellen Sie den Abstimmungswert ein und drücken Sie  $<$   $(SET)$   $>$ .

#### **3: LCD-Monitor Ein/Aus**

Sie können den LCD-Monitor ein- oder ausschalten.

#### **4: Schärfentiefe-Kontrolle**

Das Objektiv wird mit der aktuellen Blendeneinstellung abgeblendet und Sie können die Tiefenschärfe (annehmbarer Fokusbereich) im Sucher oder im Livebild überprüfen.

#### **C.Fn-10 LCD-Display bei Kamera EIN**

#### **0: Display an**

Wenn Sie die Kamera einschalten, werden die Aufnahmeeinstellungen angezeigt (S. [54](#page-53-0)).

#### **1: Vorheriger Display-Status**

Wenn Sie die Taste <DISP> gedrückt und die Kamera bei ausgeschaltetem LCD-Monitor ausgeschaltet haben, werden die Aufnahmefunktionseinstellungen beim erneuten Einschalten der Kamera nicht angezeigt. Dies dient zur Schonung der Akkuleistung. Die Menüfunktionen und die Bildwiedergabe stehen wie gewohnt zur Verfügung.

Wenn Sie die Taste <DISP > gedrückt haben, um die Aufnahmefunktionseinstellungen anzuzeigen, und dann die Kamera ausschalten, werden die Aufnahmeeinstellungen beim erneuten Einschalten der Kamera wieder angezeigt.

# <span id="page-264-0"></span>**MENU Registrieren in My Menu** $\tilde{\mathbf{x}}$

Auf der Registerkarte "My Menu" können Sie bis zu sechs Menüoptionen und Individualfunktionen registrieren, deren Einstellungen Sie häufig ändern möchten.

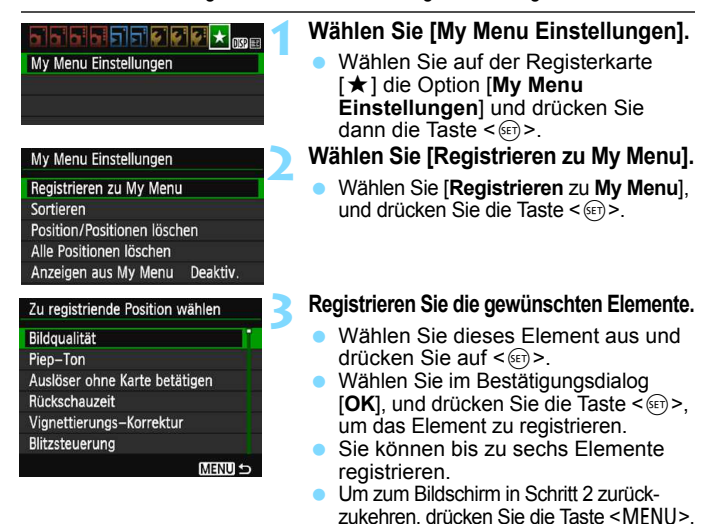

#### **My Menu Einstellungen**

#### **Sortieren**

Sie können die Reihenfolge der unter "My Menu" registrierten Elemente ändern. Wählen Sie [**Sortieren**] und danach das Element, dessen Reihenfolge Sie ändern möchten. Drücken Sie anschließend die Taste < (ετ) >. Drücken Sie bei angezeigtem Symbol [ ♦ 1 die Tasten <  $\blacktriangle$  > <  $\nabla$  >, um die Reihenfolge zu ändern, und anschließend auf  $\leq$   $\leq$   $\geq$ .

 **"Position/Positionen löschen" und "Alle Positionen löschen"** Sie können alle registrierten Elemente löschen. Mit [**Position/ Positionen löschen**] löschen Sie jeweils ein einzelnes Element, mit [**Alle Positionen löschen**] löschen Sie alle registrierten Elemente.

#### **Anzeigen aus My Menu**

Wenn [**Aktivier.**] eingestellt ist, wird beim Einblenden des Menübildschirms zuerst die Registerkarte [★1 angezeigt.

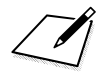

# **12**

# **Referenzmaterial**

In diesem Kapitel finden Sie Referenzangaben zu Kamerafunktionen, Systemzubehör usw.

### **Zertifizierungslogo**

<span id="page-266-0"></span>Wenn Sie auf der Registerkarte [5**3**] [**Anzeige Zertifizierungs-**Logo] wählen und <<sup>(iii</sup>) > drücken, werden diverse Logos der Zertifizierungen der Kamera angezeigt. Weitere Zertifizierungslogos sind in dieser Bedienungsanleitung, auf dem Kameragehäuse und auf der Verpackung der Kamera zu finden.

# **Externe Speedlites**

#### **EOS-kompatible Speedlites der EX-Serie**

#### **Leichte grundlegende Bedienung, wie bei der Verwendung eines internen Blitzes.**

Bei einem an der Kamera angebrachten Speedlite der EX-Serie (separat erhältlich) wird fast die gesamte Blitzautomatik von der Kamera übernommen. Das Speedlite dient so als leistungsstarkes, externes Blitzgerät anstelle des internen Blitzes.

**Detaillierte Anweisungen finden Sie in der Bedienungsanleitung des Speedlite der EX-Serie.** Diese Digitalkamera ist eine Kamera des Typs A.

- Andere Canon Speedlites neben der EX-Serie werden nicht ausgelöst. Bei Verwendung der Kamera mit einem Blitz oder Blitzzubehör eines
	- anderen Kameraherstellers wird die Kamera nicht wie gewohnt funktionieren, außerdem sind Fehlfunktionen möglich.
	- Der Blitz wird nur einmal ausgelöst, auch wenn auf dem Speedlite MULTI-Blitz eingestellt ist.
	- Bei Verwendung eines externen Speedlite bringen Sie diesen an, nachdem Sie den internen Blitz eingeklappt haben.
- 围 Bei Verwendung eines Speedlite der EX-Serie, das nicht mit Blitzfunktionseinstellungen kompatibel ist (S. [197](#page-196-0)), können nur die Optionen [**Blitzbel.korr.**] und [**E-TTL II Mess.**] für [**Funktionseinst. ext. Blitz**] eingestellt werden. (Bei bestimmten Speedlites der EX-Serie können Sie darüber hinaus die [**Verschluss-Sync**] einstellen.)
	- Wenn die Blitzbelichtungskorrektur bereits beim externen Speedlite eingestellt ist, wechselt das auf dem LCD-Monitor der Kamera angezeigte Symbol für die Blitzbelichtungskorrektur von E2 zu <sup>∍</sup>.
	- Wenn die Blitzmessmethode mit der Individualfunktion des externen Speedlites auf TTL (Blitzautomatik) eingestellt ist, wird der Blitz nicht ausgelöst.

# <span id="page-268-0"></span>H **Verwendung von Eye-Fi-Karten**

**1**

**4**

Wenn bereits eine handelsübliche Eye-Fi-Karte eingerichtet ist, können Sie aufgenommene Bilder automatisch auf einen Computer übertragen oder über WLAN an einen Onlinedienst senden.

Die Bildübertragung gehört zu den Funktionen der Eye-Fi-Karte. Eine Anleitung zum Einrichten und Verwenden der Eye-Fi-Karte oder der Fehlerbehebung bei Bildübertragungsproblemen finden Sie in der Bedienungsanleitung der Eye-Fi-Karte bzw. erhalten Sie vom Kartenhersteller.

**Es wird nicht garantiert, dass diese Kamera die Eye-Fi-Kartenfunktionen (einschließlich Wireless LAN-Übertragung) unterstützt. Bei Problemen mit einer Eye-Fi-Karte wenden Sie sich an den Kartenhersteller. Außerdem ist zu beachten, dass in vielen Ländern und Regionen eine Genehmigung für die Verwendung von Eye-Fi-Karten erforderlich ist. Ohne Genehmigung ist die Verwendung der Karte unzulässig. Falls Sie nicht sicher sind, ob die Verwendung einer Karte für Ihre Region genehmigt wurde, wenden Sie sich an den Kartenhersteller.**

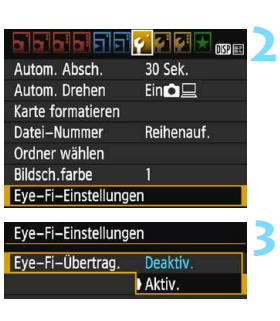

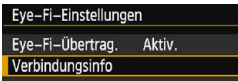

**Legen Sie eine Eye-Fi-Karte ein** (S. [36\)](#page-35-0) **.**

#### **Wählen Sie [Eye-Fi-Einstellungen].**

- Wählen Sie auf der Registerkarte [5**1**] die Option [**Eye-Fi-Einstellungen**] und drücken Sie die Taste < 0>.
- **Dieses Menü wird nur angezeigt, wenn eine** Eye-Fi-Karte in die Kamera eingelegt wird.

#### **Aktivieren Sie die Eye-Fi-Übertragung.**

- Wählen Sie [**Eye-Fi-Übertrag.**] und drücken Sie auf < (ET) >.
- Wählen Sie [**Aktiv.**] aus, und drücken Sie anschließend die Taste < ord)>.
- Wenn Sie die Einstellung [**Deaktiv.**] wählen, findet selbst dann keine automatische Übertragung statt, wenn die Eye-Fi-Karte eingelegt ist (Übertragungsstatussymbol a).

#### **Zeigen Sie die Verbindungsinformationen an.**

 Wählen Sie [**Verbindungsinfo**] und drücken Sie die Taste < 0>.

**5**

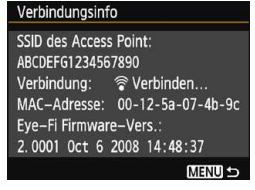

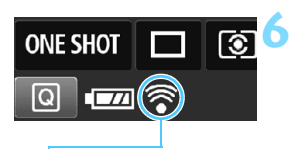

Übertragungsstatussymbol

- -
- 

#### **Überprüfen Sie die Option [SSID des Access Point:].**

- Vergewissern Sie sich, dass für [**SSID des Access Point:**] ein Zugangspunkt angezeigt wird.
- Außerdem können Sie die MAC-Adresse und Firmwareversion der Eye-Fi-Karte überprüfen.
- Drücken Sie die Taste <MENU> dreimal, um das Menü zu verlassen.

#### **Lösen Sie aus.**

- Das Bild wird übertragen und das Symbol < $\hat{\mathcal{F}}$  > wechselt von grau (Nicht verbunden) zu einem der unten angegebenen Symbole.
- Für übertragene Bilder wird a in den Aufnahmeinformationen angezeigt (S. [230\)](#page-229-0).
- $\widehat{\mathcal{P}}$  (Grau) **Nicht verbunden** : Keine Verbindung mit dem Zugangspunkt.
- $\widehat{\mathcal{P}}$  (blinkend) **Verbinden ...** : Verbindung mit Zugangspunkt wird hergestellt.
- **F** (Leuchtet) **Verbunden** : Verbindung zum Zugangspunkt wurde hergestellt.
- **Fild** (1) **Übertragung...** : Bildübertragung zum Zugangspunkt wird ausgeführt.

## **Hinweise zur Verwendung von Eye-Fi-Karten**

- Wenn [5**3: WLAN**] auf [**Aktiv.**] eingestellt wird, ist die Bildübertragung mit einer Eye-Fi-Karte nicht möglich.
- Wenn " **4** " angezeigt wird, ist beim Abrufen der Karteninformationen ein Fehler aufgetreten. Schalten Sie die Kamera aus und wieder ein.
- Selbst wenn [5**1: Eye-Fi-Übertrag.**] auf [**Deaktiv.**] eingestellt ist, kann dennoch ein Signal übertragen werden. Entfernen Sie in Krankenhäusern, an Flughäfen und an anderen Orten, an denen Funkübertragungen verboten sind, zuvor die Eye-Fi-Karte der Kamera.
- Wenn die Bildübertragung nicht funktioniert, überprüfen Sie die Einstellungen der Eye-Fi-Karte und des Computers. Einzelheiten hierzu finden Sie in der Bedienungsanleitung der Karte.
- Je nach Zustand der WLAN-Verbindung kann die Bildübertragung länger dauern oder unterbrochen werden.
- Die Eye-Fi-Karte kann während der Übertragung heiß werden.
- **Außerdem wird der Akku schneller verbraucht.**
- Während der Bildübertragung ist die automatische Abschaltung deaktiviert.
- Wenn Sie eine andere Wireless LAN-Karte als die Eye-Fi-Karte einlegen, wird [5**1: Eye-Fi-Einstellungen**] nicht angezeigt. Auch das  $Ü$ bertragungsstatussymbol < $\mathcal{F}$  > wird nicht angezeigt.

# **Tabelle der im jeweiligen Aufnahmemodus verfügbaren Funktionen**

●: Automatische Einstellung O: Auswahl möglich | B: Auswahl nicht möglich/deaktiviert

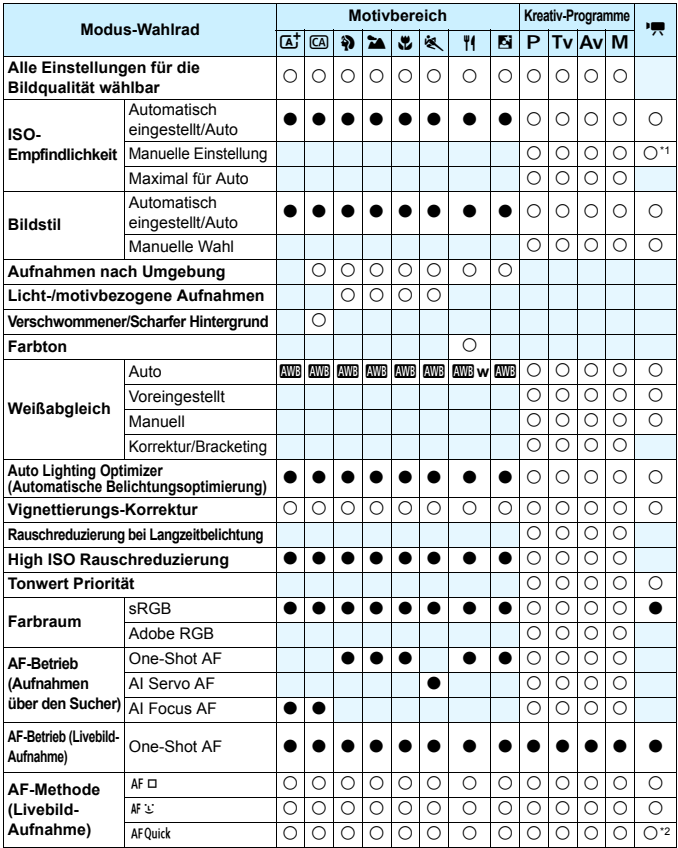

\*1: Nur für Aufnahmen mit manueller Belichtung einstellbar.

\*2: Bei Verwendung bei Movie-Aufnahmen wird zu <AF  $\Box$  > gewechselt.

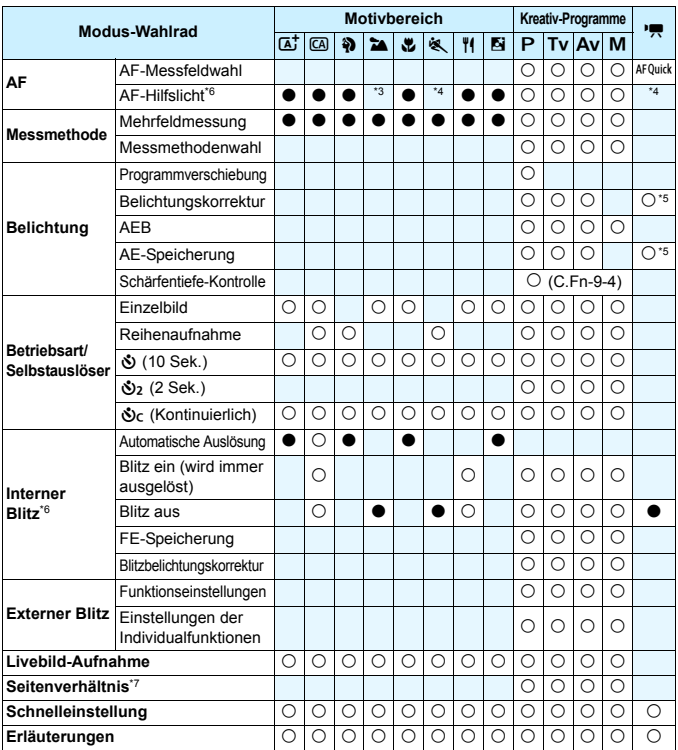

\*3: Bei Verwendung eines externen Speedlites wird das AF-Hilfslicht bei Bedarf aktiviert.

\*4: Wenn bei Livebild/Movie-Aufnahmen die AF-Methode < AFQuick > ist, wird das AF-Hilfslicht des externen Speedlite bei Bedarf aktiviert.

- \*5: Nur für Aufnahmen mit Belichtungsautomatik einstellbar.
- \*6: Der interne Blitz wird nicht ausgelöst, wenn er eingeklappt ist. Außerdem wird das AF-Hilfslicht nicht aktiviert.
- \*7: Nur während Livebild-Aufnahmen einstellbar

# **Systemübersicht**

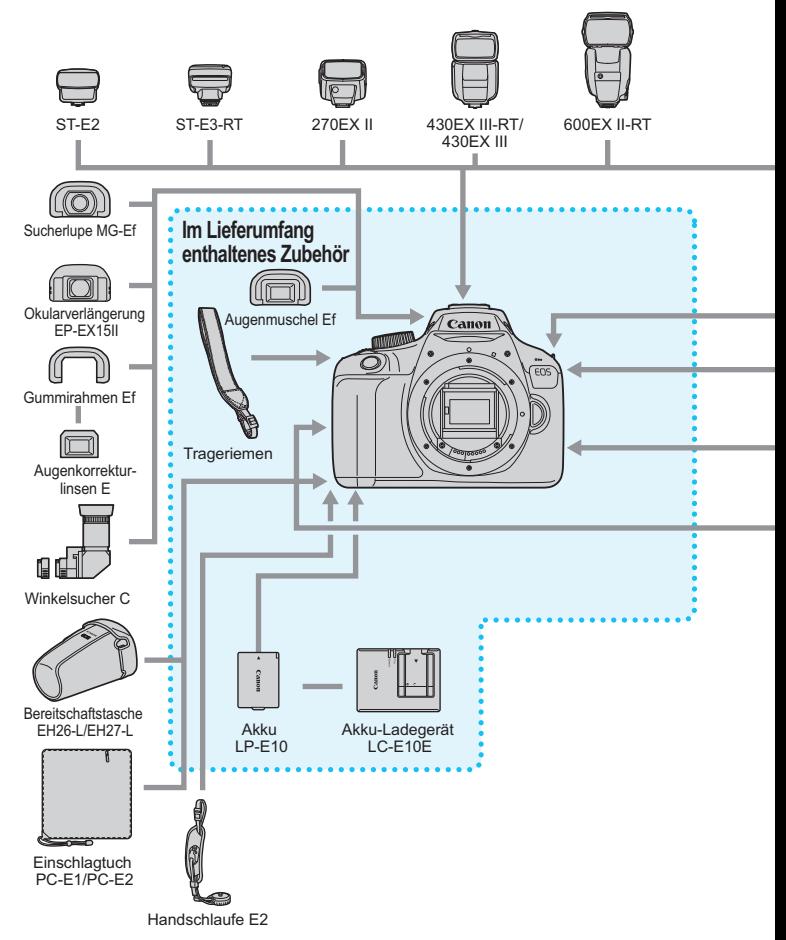

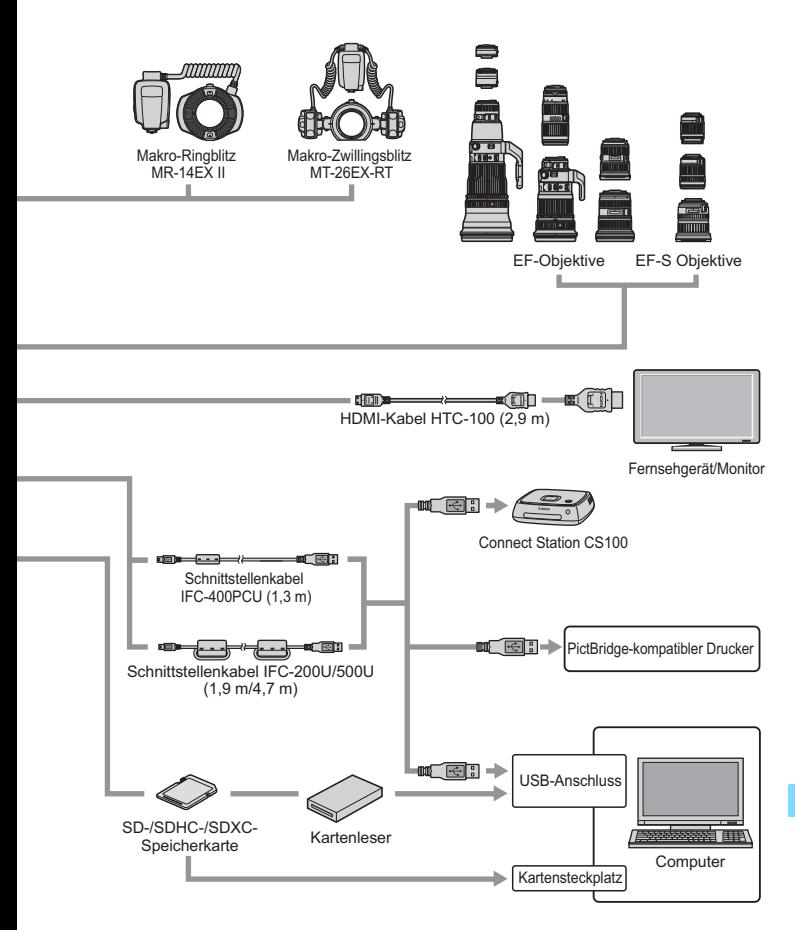

\* Der GPS-Empfänger GP-E2 (separat erhältlich) kann nicht verwendet werden.

\* Bei den angegebenen Kabellängen handelt es sich um ungefähre Angaben.

# 3 **Menüeinstellungen**

#### **Aufnahmen über den Sucher und Livebild-Aufnahmen**

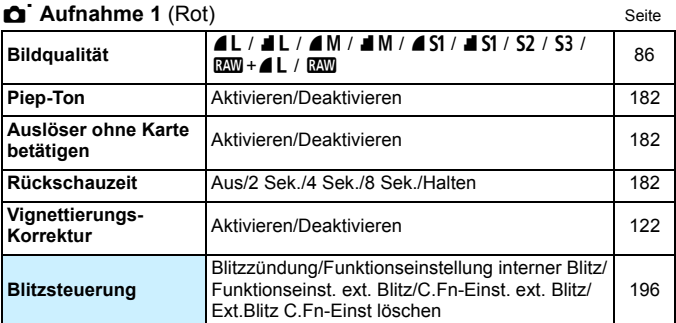

#### K **Aufnahme 2** (Rot)

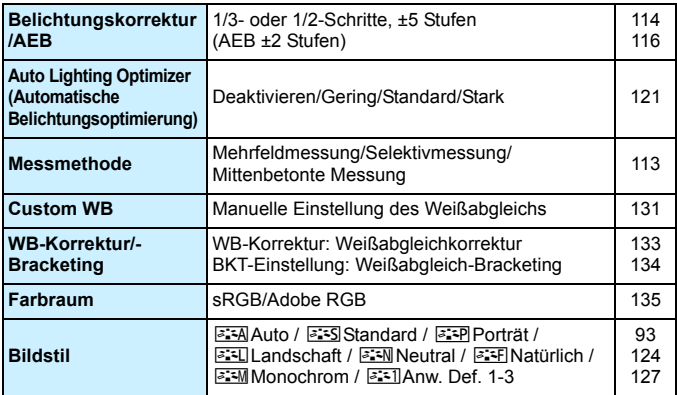

#### **C**: Aufnahme 3 (Rot) Seite

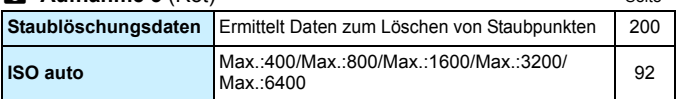

#### $\triangle$ : Aufnahme 4\* (Rot)

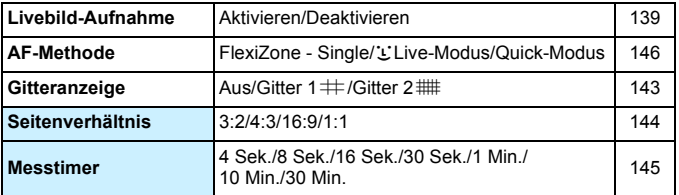

\* In den Motivprogrammen werden diese Menüoptionen auf der Registerkarte [z**2**] angezeigt.

#### 1 **Wiedergabe 1** (Blau)

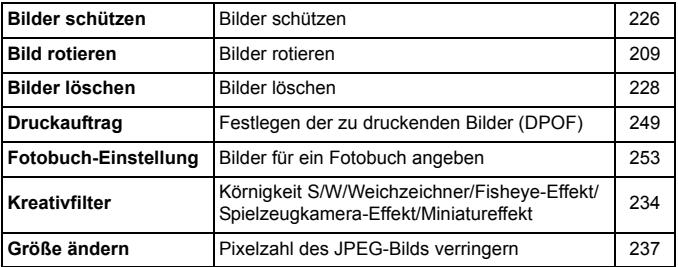

#### **2 Wiedergabe 2** (Blau) Seite

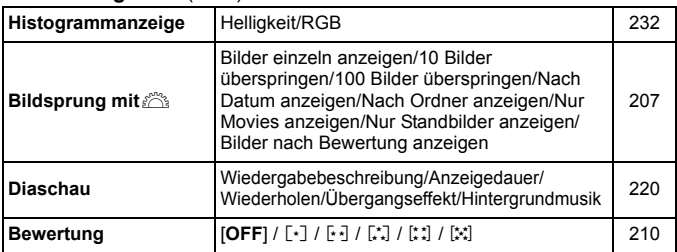

#### 4 **Einstellung 1** (Gelb)

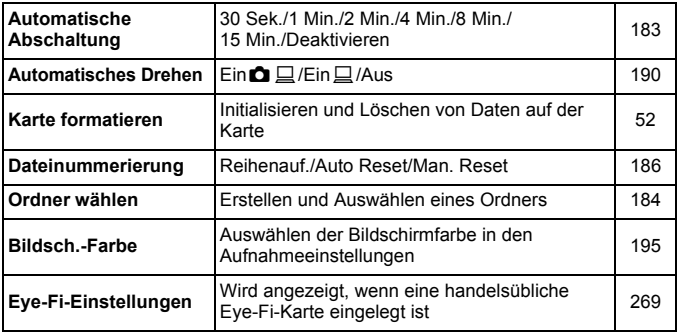

#### 6 **Einstellung 2** (Gelb)

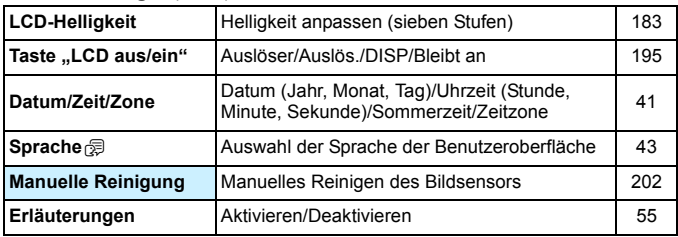

#### $Y = \text{Einstein}$   $3 \text{ (Gelb)}$  Seite

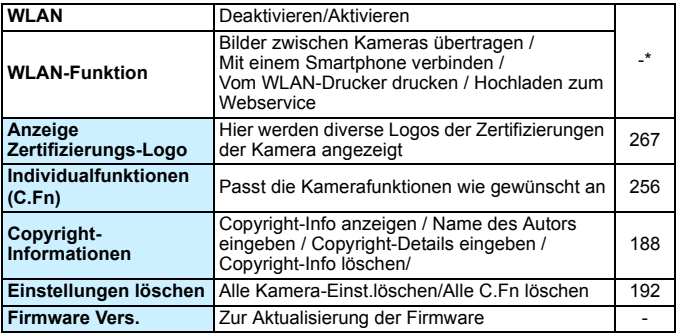

\* Einzelheiten dazu finden Sie in der Bedienungsanleitung für die Wireless-Funktion.

#### 9 **My Menu** (Grün)

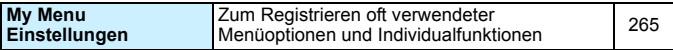

 $\mathbf u$ 

 Wenn Sie die Drahtloskommunikation verwenden, sollten Sie darauf achten, die verwendeten Länder und Regionen zu überprüfen und das Gerät gemäß den Gesetzen und Verordnungen der jeweiligen Länder und Regionen zu nutzen.

 [**WLAN**] kann nicht aktiviert werden, wenn die Kamera mit einem Computer, Drucker, Fernsehgerät oder anderen Gerät mittles Kabel verbunden ist. Wenn [**WLAN**] auf [**Aktivieren**] eingestellt ist, können Sie die Kamera nicht per Kabel an die oben genannten Geräte anschließen.

#### **K** Movie-Aufnahme

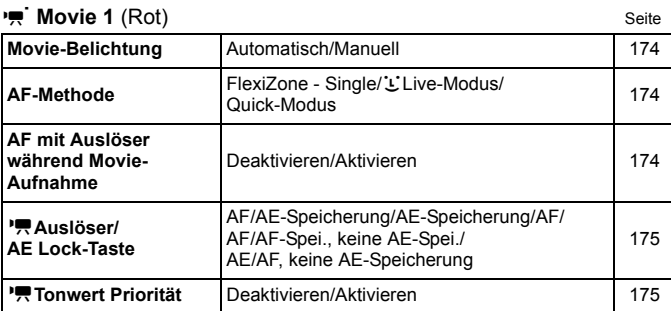

#### **Movie 2** (Rot)

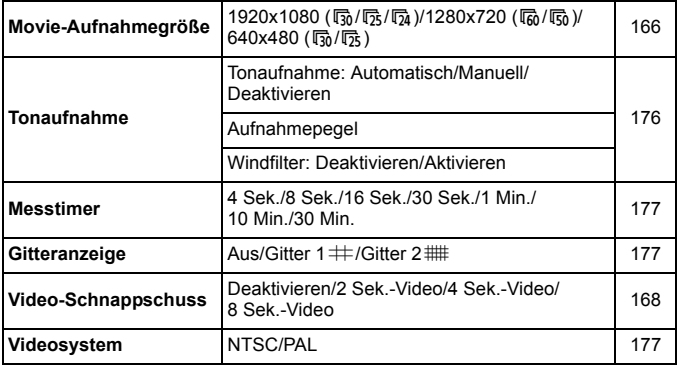

#### **d**: Movie 3 (Rot) Seite

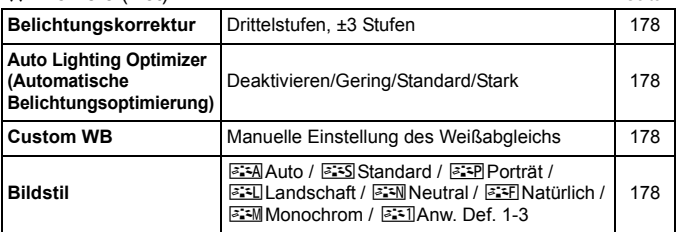

## **Menüs für Movie-Aufnahmemodus**

- Die Registerkarten [<sup>\*</sup>只1], [<sup>\*</sup>只2] und [<sup>\*</sup>只3] werden nur im Movie-Aufnahmemodus angezeigt.
- **■** Die Registerkarten [ $\Box$ **2**], [ $\Box$ 3], [ $\Box$ 4] und [ $\star$ ] werden nicht angezeigt.
- Die folgenden Menüoptionen werden nicht angezeigt:
	- ï [z**1**]: Blitzsteuerung
	- ï [5**1**]: Bildsch.-Farbe
	- ï [5**2**]: LCD Aus/Ein, Manuelle Reinigung
	- ï [5**3**]: Anzeige Zertifizierungs-Logo, Individualfunktionen(C.Fn), Copyright-Informationen, Einstellungen löschen, Firmware-Vers.

# **Fehlerbehebung**

Wenn ein Problem mit der Kamera auftritt, lesen Sie zuerst diese Informationen zur Fehlerbehebung. Wird das Problem dadurch nicht behoben, wenden Sie sich an Ihren Händler oder an ein Canon Kundendienst in Ihrer Nähe.

#### **Probleme mit der Stromversorgung**

#### **Der Akku lädt nicht auf.**

Verwenden Sie grundsätzlich nur Canon Akkus vom Typ LP-E10.

#### **Die Anzeige des Akku-Ladegeräts blinkt.**

 Wenn im Zusammenhang mit dem Akku-Ladegerät ein Problem auftritt, unterbricht der Sicherheitsstromkreis den Ladevorgang, und die Ladeanzeige blinkt orange. Wenn dies eintritt, ziehen Sie den Netzstecker des Akku-Ladegeräts aus der Steckdose, und entnehmen Sie den Akku. Legen Sie den Akku wieder in das Ladegerät ein, und warten Sie eine Weile, bevor Sie das Ladegerät wieder an die Steckdose anschließen. Wenn das Problem weiterhin auftritt, wenden Sie sich an Ihren Händler oder an den Canon-Kundendienst in Ihrer Nähe.

#### **Die Kamera funktioniert nicht, auch wenn sie eingeschaltet ist.**

- Stellen Sie sicher, dass der Akku richtig in die Kamera eingesetzt ist (S. [36\)](#page-35-0).
- Stellen Sie sicher, dass die Kartensteckplatz-/Akkufachabdeckung geschlossen ist (S. [36](#page-35-0)).
- **Laden Sie den Akku auf (S. [34\)](#page-33-0).**
- Drücken Sie die Taste <DISP> (S. [54](#page-53-0)).

#### **Die Zugriffsleuchte leuchtet oder blinkt auch dann, wenn die Kamera ausgeschaltet ist.**

 Wenn die Kamera während des Speicherns eines Bilds auf der Karte ausgeschaltet wird, bleibt die Zugriffsleuchte an/blinkt sie noch einige Sekunden lang. Wenn die Bildaufnahme abgeschlossen ist, wird die Kamera automatisch ausgeschaltet.

#### **Der Akku wird schnell leer.**

- Verwenden Sie einen vollständig aufgeladenen Akku (S. [34\)](#page-33-0).
- Bei wiederholter Verwendung verschlechtert sich die Akkuleistung. Erwerben Sie einen neuen Akku.
- Die Anzahl möglicher Aufnahmen nimmt unter den folgenden Bedingungen ab:
	- Halbes Durchdrücken des Auslösers und in dieser Stellung halten
	- ï Häufiges Aktivieren der AF, ohne Aufnahmen zu machen
	- Verwenden des Objektiv-Image Stabilizer (Bildstabilisator)
	- Häufiges Verwenden des LCD-Monitors
	- ï Fortgesetzte Livebild- oder Movie-Aufnahme über einen längeren Zeitraum
	- Verwenden der WLAN-Funktion
	- Die Kommunikationsfunktion der Eve-Fi-Karte ist in Betrieb.

#### **Die Kamera schaltet sich von selbst aus.**

- Die automatische Abschaltung ist aktiviert. Wenn Sie die automatische Abschaltung deaktivieren möchten, stellen Sie [5**1: Autom. Absch.**] auf [**Deaktivieren**] (S. [183\)](#page-182-0) ein.
- Selbst wenn [5**1: Autom. Absch.**] auf [**Deaktivieren**] eingestellt ist, wird der LCD-Monitor weiterhin nach ca. 30 Minuten der Inaktivität der Kamera ausgeschaltet. (Die automatische Abschaltung ist deaktiviert.) Durch Drücken der Taste <DISP> schalten Sie den LCD-Monitor wieder ein.

#### **Aufnahmespezifische Probleme**

#### **Das Objektiv lässt sich nicht anbringen.**

Die Kamera lässt sich nicht mit EF-M-Objektiven verwenden (S. [44\)](#page-43-0).

#### **Es können keine Bilder aufgenommen oder gespeichert werden.**

- Stellen Sie sicher, dass die Karte richtig eingesetzt ist (S. [36](#page-35-0)).
- Stellen Sie den Schreibschutzschalter der Karte auf die Position Schreiben/Löschen ein (S. [36](#page-35-0)).
- Wenn die Karte voll ist, tauschen Sie die Karte aus oder löschen Sie nicht benötigte Bilder, um Speicherplatz freizugeben (S. [36,](#page-35-0) [228](#page-227-0)).
- Wenn Sie versuchen, im One-Shot AF-Modus scharf zu stellen, während die Fokusanzeige <<sup>o</sup> > im Sucher blinkt, können Sie kein Bild aufnehmen. Drücken Sie zum automatischen Scharfstellen den Auslöser erneut halb durch, oder stellen Sie manuell scharf (S. [47](#page-46-0), [99\)](#page-98-0).

#### **Die Karte kann nicht verwendet werden.**

Wenn ein Kartenfehler angezeigt wird, siehe Seite [38](#page-37-0) oder [294](#page-293-0).

#### **Das Bild ist unscharf.**

- Stellen Sie den Fokussierschalter des Objektivs auf <**AF**> (S. [44](#page-43-0)).
- Drücken Sie den Auslöser vorsichtig, damit die Kamera nicht wackelt (S. [46](#page-45-0)[–47\)](#page-46-0).
- Wenn das Objektiv über einen Image Stabilizer (Bildstabilisator) verfügt, dann stellen Sie den IS-Schalter auf < ON>.
- Bei schwachem Licht kann die Verschlusszeit sehr lang sein. Verwenden Sie eine kürzere Verschlusszeit (S. [106\)](#page-105-0), erhöhen Sie die ISO-Empfindlichkeit (S. [90\)](#page-89-0), verwenden Sie ein Blitzgerät (S. [103\)](#page-102-0) oder ein Stativ.

#### **Ich kann weder die Schärfe speichern noch den Bildausschnitt ändern.**

● Stellen Sie den AF-Betrieb auf One-Shot AF. Das Speichern der Schärfe ist im AI Servo AF-Modus bzw. bei der Aktivierung der Servo-Funktion im AI Servo AF-Modus nicht möglich (S. [95](#page-94-0)).

#### **Horizontale Streifen treten auf, oder die Belichtung bzw. der Farbton sehen ungewöhnlich aus.**

 Horizontale Streifen (Rauschen) und ungleichmäßige Belichtung können bei Sucher- und Livebild-Aufnahmen durch Leuchtstofflampen, LED-Leuchten und andere Lichtquellen verursacht werden. Außerdem kann es zu fehlerhafter Belichtung oder fehlerhaftem Farbton kommen. Eine langsame Verschlusszeit kann das Problem beheben.

#### **Die Standardbelichtung kann nicht erreicht werden oder die Belichtung ist ungleichmäßig.**

 Wenn Sie ein TS-E-Objektiv verschieben oder schwenken oder einen Zwischenring verwenden, kann eventuell keine Standardbelichtung, sondern nur eine ungleichmäßige Belichtung erreicht werden.

#### **Die Geschwindigkeit für Reihenaufnahmen ist sehr niedrig.**

 Abhängig vom Objektivtyp, der Verschlusszeit, dem Blendenwert, den Motivbedingungen, der Helligkeit usw. kann sich die Reihenaufnahme verlangsamen.

#### **Die maximale Anzahl von Reihenaufnahmen ist geringer als angegeben.**

- Stellen Sie unter [5**3: Individualfunktionen(C.Fn)**] die [**5: High ISO Rauschreduzierung**] auf [**0: Standard**], [**1: Gering**] oder [**3: Deaktivieren**]. Wenn die Option [**2: Stark**] eingestellt ist, reduziert sich die maximale Anzahl der Reihenaufnahmen erheblich (S. [261\)](#page-260-1).
- Während des Weißabgleich-Bracketing nimmt die maximale Anzahl der Reihenaufnahmen ab (S. [134](#page-133-0)).
- Wenn Sie ein Motiv mit vielen Details aufnehmen, z. B. eine Wiese, ist die Datei größer, und die tatsächliche maximale Anzahl der Aufnahmen bei Reihenaufnahmen liegt ggf. unter der auf Seite 87 angegebenen Zahl.

#### **ISO 100 kann nicht eingestellt werden.**

 Wenn im Menü [5**3: Individualfunktionen (C.Fn)**] die Option [**6: Tonwert Priorität**] auf [**1: Aktivieren**] eingestellt ist, kann ISO 100 nicht eingestellt werden. Ist [**0: Deaktivieren**] ausgewählt, kann ISO 100 eingestellt werden (S. [261](#page-260-2)). Dies gilt auch für Movie-Aufnahmen (S. [175\)](#page-174-1).

#### **ISO-Empfindlichkeit [H] (entspricht ISO 12800) kann nicht festgelegt werden.**

 Wenn im Menü [5**3: Individualfunktionen (C.Fn)**] die Option [**6: Tonwert Priorität**] auf [**1: Aktivieren**] eingestellt ist, kann ISO-Empfindlichkeit [**H**] (entspricht ISO 12800) nicht ausgewählt werden, selbst wenn [**2: ISO-Erweiterung**] auf [**1: Ein**] eingestellt ist. Falls für [**6: Tonwert Priorität**] die Option [**0: Deaktivieren**] eingestellt ist, kann [**H**] eingestellt werden (S. [261](#page-260-2)).

#### **Auto Lighting Optimizer (Automatische Belichtungsoptimierung) kann nicht eingestellt werden.**

 Wenn im Menü [5**3: Individualfunktionen (C.Fn)**] die Option [**6: Tonwert Priorität**] auf [**1: Aktivieren**] eingestellt ist, kann Auto Lighting Optimizer (Automatische Belichtungsoptimierung) nicht eingestellt werden. Wenn [**0: Deaktivieren**] eingestellt ist, kann Auto Lighting Optimizer (Automatische Belichtungsoptimierung) eingestellt werden (S. [261\)](#page-260-2).

#### **Selbst wenn ich eine verringerte Belichtungskorrektur einstelle, kommt das Bild hell heraus.**

Stellen Sie [ $\triangle$ 2: Auto Lighting Optimizer/ $\triangle$ 2: Autom. **Belichtungsoptimierung**] auf [**Deaktivieren**] ein. Wenn [**Gering**], [**Standard**] oder [**Hoch**] eingestellt ist, kann das Bild hell herauskommen, selbst wenn Sie eine verminderte Belichtungskorrektur oder Blitzbelichtungskorrektur einstellen (S. [121](#page-120-0)).

#### Bei der Verwendung des Modus < Av > mit Blitz **wird die Verschlusszeit sehr langsam.**

 Bei Nachtaufnahmen mit dunklem Hintergrund ist die Verschlusszeit automatisch langsamer (Aufnahmen mit Langzeitsynchronisation), damit sowohl das Motiv als auch der Hintergrund korrekt belichtet werden. Stellen Sie zur Vermeidung einer langsamen Verschlusszeit unter [5**3: Individualfunktionen (C.Fn)**] [**3: Blitzsynchronzeit bei Av**] auf [**1: 1/200-1/60Sek. automatisch**] oder [**2: 1/200Sek. (fest)**] (S. [259](#page-258-1)).

#### **Der interne Blitz zündet nicht.**

 Wenn Sie den internen Blitz zu häufig und in zu kurzen Zeitabständen verwenden, kann es passieren, dass der Blitz einen Moment lang nicht mehr zündet. Dadurch soll die Lichtquelle geschützt werden.

#### **Der externe Blitz zündet nicht.**

- Andere Canon Speedlites neben der EX-Serie werden nicht ausgelöst.
- Wenn unter [**the 1: Blitzsteuerung**] die [**Blitzmessmethode**] in [**C.Fn-Einst. ext. Blitz**] auf [**TTL**] eingestellt ist, wird der Blitz nicht eistung ausgelöst.

#### **Die Blitzbelichtungskorrektur kann für das externe Speedlite nicht eingestellt werden.**

 Wurde die Blitzbelichtungskorrektur mit einem externen Speedlite eingestellt, kann sie nicht auf der Kamera eingestellt werden. Wenn die Blitzbelichtungskorrektur des externen Speedlites abgebrochen (auf 0 gesetzt) wird, kann sie mit der Kamera eingestellt werden.

#### **Die Kurzzeitsynchronisation kann im Modus <**f**> nicht eingestellt werden.**

 Stellen Sie unter [5**3: Individualfunktionen(C.Fn)**] die Einstellung [**3: Blitzsynchronzeit bei Av**] auf [**0: Automatisch**] (S. [259](#page-258-1)).

#### **Es ist ein Geräusch zu hören, wenn die Kamera geschüttelt wird.**

 Wenn die Bauteile im Inneren der Kamera bewegt werden, kann dies ein leises Geräusch verursachen. Es handelt sich nicht um eine Fehlfunktion.

#### **Während der Livebild-Aufnahme gibt der Auslöser zwei Aufnahmetöne aus.**

 Wenn Sie den Blitz verwenden, gibt der Auslöser bei jeder Aufnahme zwei Töne aus (S. [139\)](#page-138-0).

#### **Während der Livebild-Aufnahme wird ein weißes**  <B>> **<B>
oder rotes <B>
<b>C**<br/>
solution angezeigt.

 Es weist auf eine hohe interne Temperatur der Kamera hin. Wenn das weiße <<a>>Symbol angezeigt wird, verschlechtert sich u. U. die Einzelbildqualität. Wenn das rote < . Symbol angezeigt wird, bedeutet dies, dass die Livebild-Aufnahme bald automatisch beendet wird (S. [155](#page-154-0)).

#### **Während der Movie-Aufnahme wird ein rotes <b>E**-Symbol angezeigt.

 Es weist auf eine hohe interne Temperatur der Kamera hin. Wenn das rote < . Symbol angezeigt wird, bedeutet dies, dass die Movie-Aufnahme bald automatisch beendet wird (S. [179](#page-178-0)).

#### **Die Movie-Aufnahme wird von selbst beendet.**

- Wenn die Schreibgeschwindigkeit der Karte gering ist, wird die Movie-Aufnahme automatisch beendet. Verwenden Sie eine SD Speed-Karte der SD-Geschwindigkeitsklasse 6 " CLASS (E, " oder höher. Die Schreib-/ Lesegeschwindigkeit Ihrer Karte finden Sie auf der Website des Herstellers usw.
- Sobald eine Movie-Datei eine Größe von 4 GB oder die Movie-Aufnahme eine Länge von 29 Min. 59 Sek. erreicht hat, wird die Movie-Aufnahme automatisch beendet.
### **Die ISO-Empfindlichkeit lässt sich während Movie-Aufnahmen nicht einstellen.**

Wenn **P貝1: Movie-Belicht.**] auf [**Automatisch**] gesetzt ist, wird die ISO-Empfindlichkeit automatisch gewählt. Wenn [**Manuell**] eingestellt ist, können Sie die ISO-Empfindlichkeit manuell wählen (S. [160\)](#page-159-0).

### **Bei Movie-Aufnahmen ändert sich die Belichtung.**

- Wenn Sie die Verschlusszeit oder den Blendenwert während einer Movie-Aufnahme ändern, wird die Veränderung der Belichtung im Movie aufgezeichnet.
- Es wird empfohlen, einige Testmovies aufzunehmen, wobei Sie während der Movie-Aufnahme heran- oder herauszoomen. Zoomvorgänge während der Movie-Aufnahme könnten zur Aufzeichnung von Belichtungsänderungen, mechanischen Geräuschen des Objektivs oder unscharfen Bildern führen.

### **Bei Movie-Aufnahmen wirkt das Motiv verzerrt.**

 Wenn Sie die Kamera schnell nach rechts oder links bewegen (Hochgeschwindigkeitsschwenk) oder ein bewegtes Motiv aufnehmen, kann es zu Verzerrungen kommen.

### **Bei Movie-Aufnahmen kommt es zu Bildflackern oder horizontalen Streifen.**

 Bildflackern, horizontale Streifen (Rauschen) und unregelmäßige Belichtung bei Movie-Aufnahmen können durch Leuchtstofflampen, LED-Beleuchtung und andere Lichtquellen verursacht werden. Außerdem kann es zu fehlerhafter Belichtung (Helligkeit) oder fehlerhaftem Farbton kommen. Bei Aufnahmen mit manueller Belichtung kann eine lange Verschlusszeit das Problem beheben.

## **WLAN**

### **WLAN kann nicht eingestellt werden.**

- Wenn die Kamera per Kabel an einen Computer, einen Drucker, ein Fernsehgerät oder ein anderes Gerät angeschlossen ist, kann die WLAN-Funktion nicht aktiviert werden ([5**3: WLAN**] ist ausgegraut). Trennen Sie die Kabelverbindung, bevor Sie diese Einstellungen ändern.
- Informationen dazu finden Sie in der Bedienungsanleitung für die Wireless-Funktion.

## **Anzeigeprobleme**

## **Auf dem Menübildschirm werden weniger Registerkarten und Optionen angezeigt.**

 In den Motivprogrammen und dem Movie-Aufnahmemodus werden bestimmte Registerkarten und Menüoptionen nicht angezeigt. Stellen Sie den Aufnahmemodus auf ein Kreativ-Programm ein (S. [50\)](#page-49-0).

### Der Dateiname beginnt mit einem Unterstrich (" ").

**•** Legen Sie den Farbraum auf "sRGB" fest. Wenn "Adobe RGB" eingestellt ist, beginnt der Dateiname mit einem Unterstrich " " (S. [135\)](#page-134-0).

### **Der Dateiname beginnt mit "MVI".**

● Es handelt sich um eine Movie-Datei (S. [187\)](#page-186-0).

### **Die Dateinummerierung beginnt nicht bei 0001.**

 Wenn auf der Karte bereits Bilder gespeichert sind, beginnt die Bildnummerierung ggf. nicht bei 0001 (S. [186](#page-185-0)).

## **Die angezeigten Datums- und Uhrzeitangaben der Aufnahme sind inkorrekt.**

- **•** Prüfen Sie, ob Datum und Uhrzeit richtig eingestellt sind (S, [41\)](#page-40-0).
- **Prüfen Sie die Zeitzone und die Sommerzeit (S. [41\)](#page-40-0).**

### **Datum und Uhrzeit werden nicht im Bild angezeigt.**

 Aufnahmedatum und -uhrzeit werden nicht im Bild angezeigt. Datum und Uhrzeit werden stattdessen mit den Aufnahmeinformationen in den Bilddaten gespeichert. Beim Drucken können Sie die Aufnahmeinformationen verwenden, um Datum und Uhrzeit auf dem Bild auszudrucken (S. [245](#page-244-0)).

## **[###] wird angezeigt.**

 Wenn die Anzahl der aufgenommenen Bilder auf der Karte die Anzahl übersteigt, die die Kamera anzeigen kann, wird [**###**] angezeigt (S. [211\)](#page-210-0).

## **Auf dem LCD-Monitor wird keine klare Aufnahme angezeigt.**

- Wenn der LCD-Monitor verschmutzt ist, reinigen Sie ihn mit einem weichen Tuch.
- Bei niedrigen oder hohen Temperaturen kann die Anzeige auf dem LCD-Monitor langsam sein oder schwarz erscheinen. Bei Zimmertemperatur ist die Anzeige wieder normal.

### **[Eye-Fi-Einstellungen] wird nicht angezeigt.**

 [**Eye-Fi-Einstellungen**] wird nur angezeigt, wenn sich die Eye-Fi-Karte in der Kamera befindet. Wenn an der Eye-Fi-Karte der Schreibschutzschieber in die Position LOCK geschoben wurde, können Sie den Verbindungsstatus der Karte nicht prüfen und die Eye-Fi-Übertragung nicht deaktivieren (S. [269\)](#page-268-0).

## **Wiedergabeprobleme**

### **Ein Teil des Bilds blinkt schwarz.**

 Dabei handelt es sich um die Überbelichtungswarnung (S. [232\)](#page-231-0). Überbelichtete Bereiche mit beschnittenen hellen Bereichen blinken.

### **Das Bild kann nicht gelöscht werden.**

Geschützte Bilder können nicht gelöscht werden (S. [226\)](#page-225-0).

### **Das Movie kann nicht wiedergegeben werden.**

 Auf einem Computer bearbeitete Movies können nicht auf der Kamera wiedergegeben werden.

### **Der Movie-Ton kann nicht wiedergegeben werden.**

 Überprüfen Sie den aufgenommenen Ton auf einem Fernsehgerät oder Computer. Die Kamera kann keinen Ton wiedergeben, da sie nicht mit einem Lautsprecher ausgestattet.ist.

## **Bediengeräusche oder mechanische Geräusche sind möglicherweise hörbar, wenn ein Movie auf einem Fernsehgerät oder anderen Gerät abgespielt wird.**

**• Wenn Sie während der Movie-Aufnahme ein Wahlrad oder das Objektiv betätigen.** werden die dabei auftretenden Bediengeräusche ebenfalls aufgezeichnet.

### **Im Movie treten unbewegte Bilder auf.**

 Wenn es während einer Movie-Aufnahme mit automatischer Belichtung zu einer drastischen Änderung der Belichtungsstufe kommt, wird die Aufnahme vorübergehend angehalten, bis die Helligkeit wieder stabilisiert ist. In solchen Fällen sollten Sie Movie-Aufnahmen mit manueller Belichtung ausführen (S. [160](#page-159-0)).

### **Ich kann die Kamera nicht mit meinem Fernsehgerät verbinden.**

- Ein HDMI-Kabel (separat erhältlich) ist erforderlich, um die Kamera an ein Fernsehgerät anzuschließen. Die Verwendung des HDMI-Kabels HTC-100 (separat erhältlich) wird empfohlen (S. [224](#page-223-0)).
- Überprüfen Sie außerdem, ob das Fernsehgerät über einen HDMI-Anschluss verfügt. Wenn dies nicht der Fall ist und das Fernsehgerät nur über einen AV-Anschluss verfügt, kann die Kamera nicht angeschlossen werden.

### **Kein Bild auf dem Fernsehgerät.**

- **Prüfen Sie, ob der Stecker des HDMI-Kabels vollständig eingesteckt** ist (S. [224\)](#page-223-0).
- Wenn [5**3: WLAN**] auf [**Aktivieren**] eingestellt ist, kann die Kamera nicht mit einem Fernsehgerät verbunden werden. Stellen Sie [**WLAN**] auf [**Deaktivieren**], und schließen Sie die Kamera dann mit dem HDMI-Kabel erneut an das Fernsehgerät an.

## **Die Karte wird vom Kartenleser nicht erkannt.**

 Abhängig vom Kartenleser und dem Betriebssystem des Computers werden SDXC-Karten möglicherweise nicht korrekt erkannt. Verbinden Sie in diesem Fall Kamera und PC über das Schnittstellenkabel, und übertragen Sie die Bilder mithilfe von EOS Utility (EOS-Software, S. [310\)](#page-309-0) auf den PC.

### **Ich kann die Größe des Bilds nicht ändern.**

**Die Größe von JPEG S3- und RAW-Bildern kann mit der Kamera nicht** geändert werden (S. [237](#page-236-0)).

## **Probleme beim Drucken**

### **Ich kann die Kamera nicht mit meinem Drucker verbinden.**

 Wenn [5**3: WLAN**] auf [**Aktivieren**] eingestellt ist, kann die Kamera nicht über ein Schnittstellenkabel mit einem Drucker verbunden werden. Stellen Sie [**WLAN**] auf [**Deaktivieren**], und schließen Sie die Kamera dann erneut mit einem Schnittstellenkabel an einen Drucker an.

## **Es stehen weniger Druckeffekte zur Verfügung als in der Bedienungsanleitung angegeben.**

 Die Bildschirmanzeige variiert je nach Drucker. Diese Bedienungsanleitung listet alle verfügbaren Druckeffekte auf (S. [244](#page-243-0)).

## **Probleme mit dem Anschluss an den Computer**

### **Bilder lassen sich nicht auf einen PC übertragen.**

- **Installieren Sie die EOS-Software auf dem Computer (S. [311](#page-310-0)).**
- Wenn [5**3: WLAN**] auf [**Aktivieren**] eingestellt ist, kann die Kamera nicht mit einem Computer verbunden werden. Stellen Sie [**WLAN**] auf [**Deaktivieren**], und schließen Sie die Kamera dann erneut mit einem Schnittstellenkabel an einen Computer an.

# <span id="page-293-0"></span>**Fehlercodes**

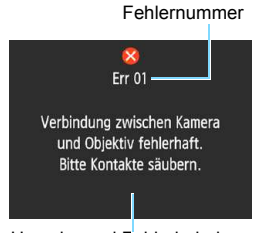

Wenn bei der Kamera ein Problem auftritt, wird eine Fehlermeldung angezeigt. Befolgen Sie die Anleitungen auf dem Bildschirm.

Ursache und Fehlerbehebung

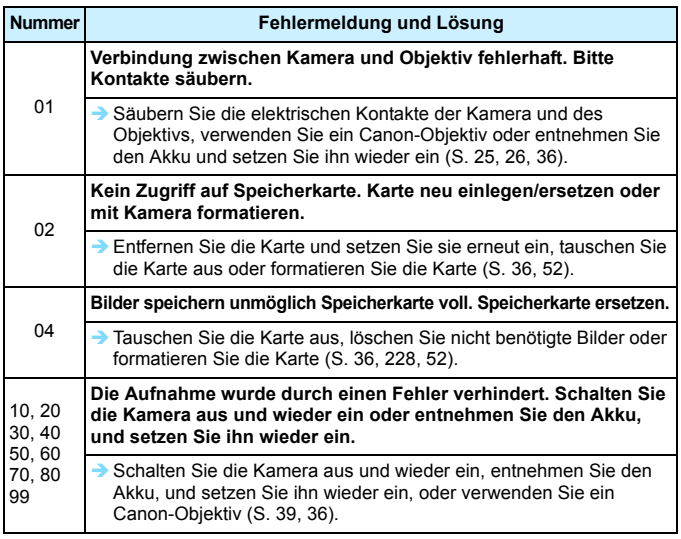

**\* Wenn der Fehler weiterhin auftritt, notieren Sie sich die Fehlernummer, und wenden Sie sich an Ihren nächstgelegenen Canon-Kundendienst.**

# **Technische Daten**

## **ï Typ**

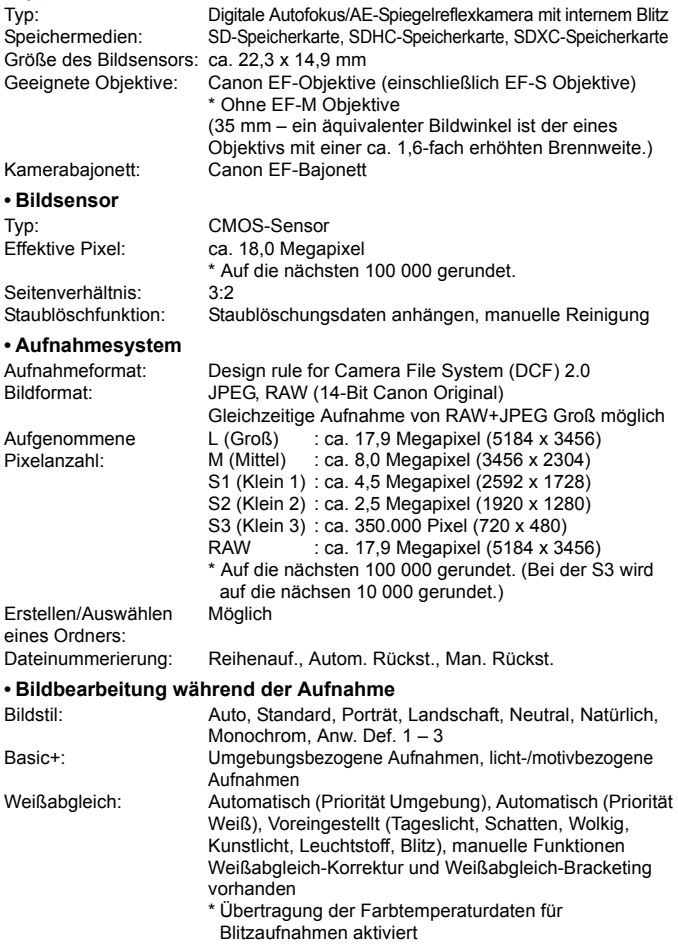

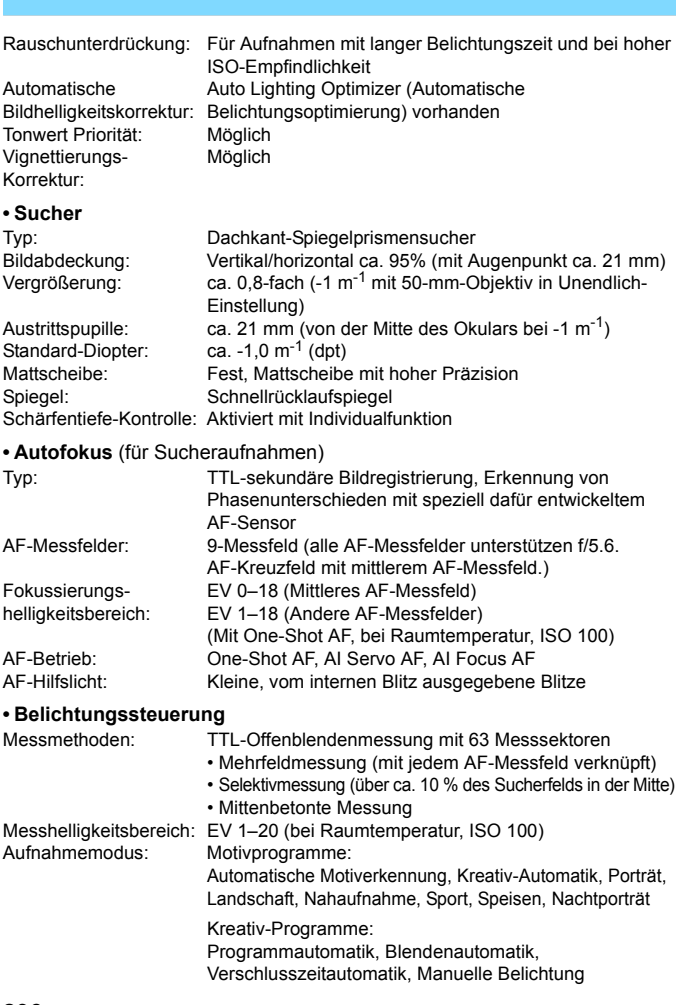

Technische Daten

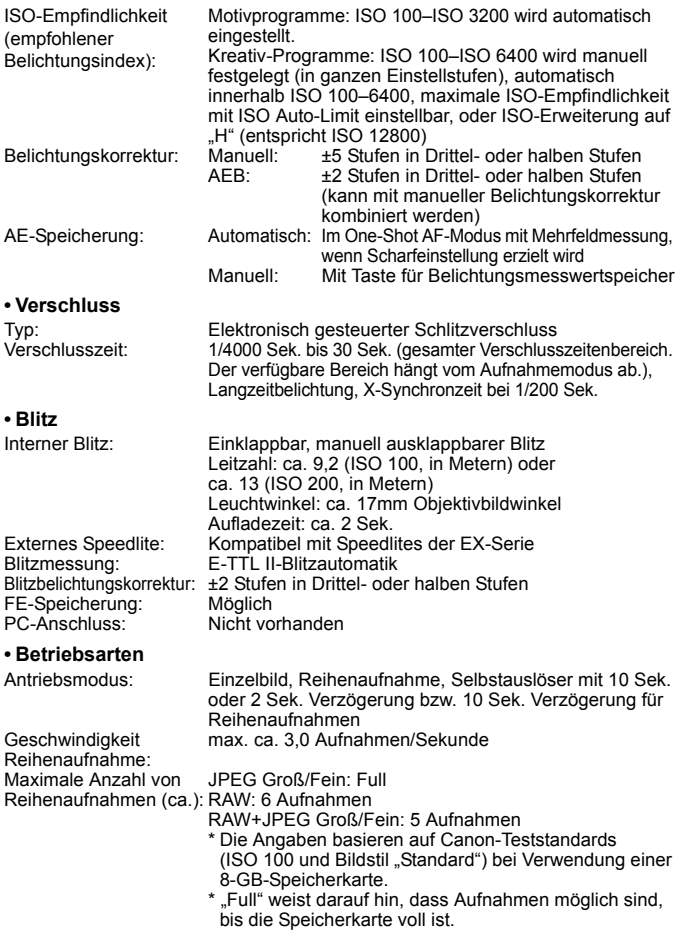

## **ï Livebild-Aufnahme**

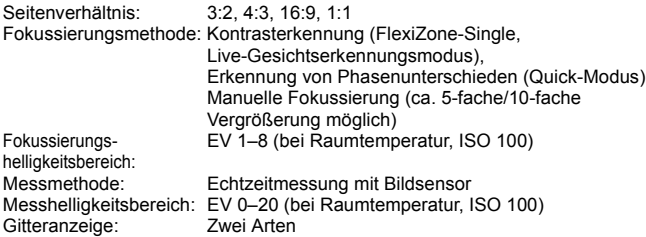

### **ï Movie-Aufnahmen**

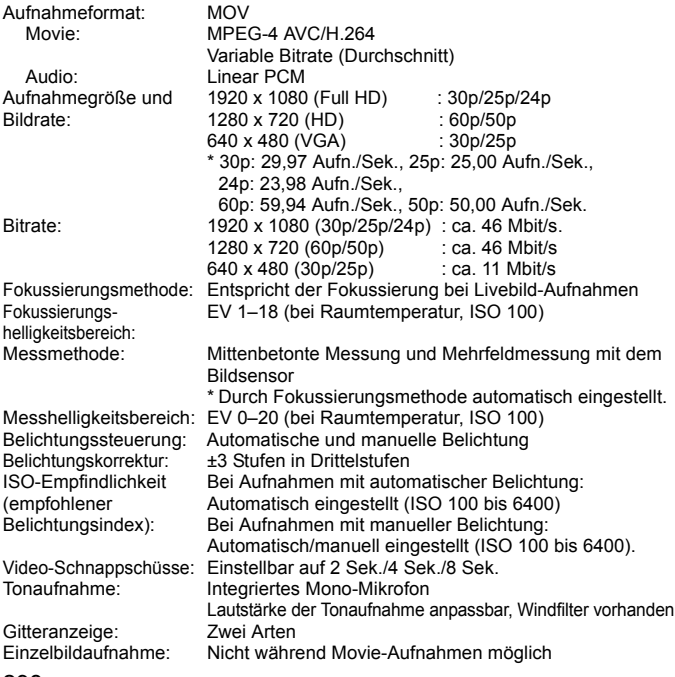

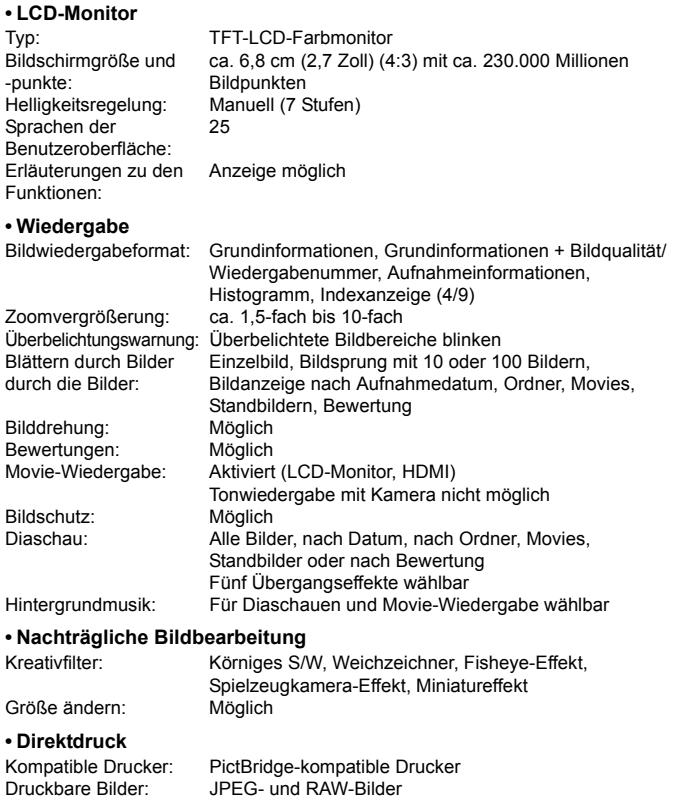

### **ï Anpassbare Funktionen**

Individualfunktionen: 10 Registrierung in "My Menu": Möglich Copyright-Informationen: Eintrag und Anhängung möglich

Druckaufträge: Kompatibel mit DPOF Version 1.1

### **ï Schnittstelle**

Digital-Anschluss: Hi-Speed-USB-Äquivalent: Computerkommunikation, direktes Drucken, Verbindung über Connect Station CS100 HDMI mini-AUSGANG: Typ C (Automatischer Wechsel der Auflösung) Fernbedienungsbuchse: Nicht vorhanden Eye-Fi-Karte: Kompatibel

### **ï Stromversorgung**

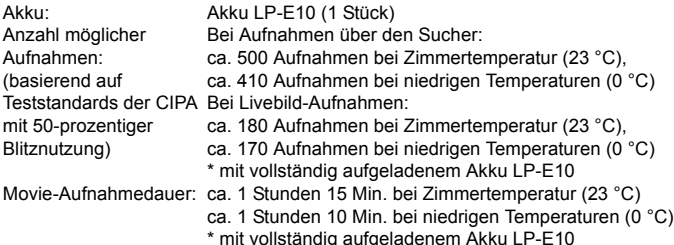

### **ï Abmessungen und Gewicht**

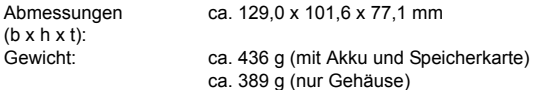

### **ï Betriebsumgebung**

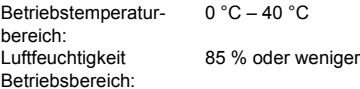

- Die oben aufgeführten Angaben basieren auf Canon Teststandards und den Teststandards und Richtlinien der CIPA (Camera & Imaging Products Association).
- Die Angaben zu den Abmessungen und dem Gewicht basieren auf CIPA-Richtlinien (außer Gewicht nur für das Kameragehäuse).
- Produktdaten und Äußeres können ohne Vorankündigung geändert werden.
- Wenn bei der Verwendung eines Objektivs von einem anderen Hersteller als Canon in Verbindung mit der Kamera Probleme auftreten, wenden Sie sich an den Hersteller des Objektivs.

### **Marken**

- Adobe ist eine Marke von Adobe Systems Incorporated.
- Microsoft und Windows sind Marken oder eingetragene Marken der Microsoft Corporation in den USA und/oder anderen Ländern.
- Macintosh und Mac OS sind Marken von Apple Inc. in den USA und in anderen Ländern.
- Das SDXC-Logo ist eine Marke von SD-3C, LLC.
- **HDMI, das HDMI-Logo und High-Definition Multimedia Interface sind Marken** oder eingetragene Marken der HDMI Licensing LLC.
- Alle anderen Marken sind das Eigentum der jeweiligen Besitzer.

### **Informationen zur MPEG-4-Lizenzierung**

"Dieses Produkt ist unter den AT&T Patenten für den MPEG-4-Standard lizenziert und kann zur Verschlüsselung von MPEG-4-kompatiblen Videos und/oder zur Entschlüsselung von MPEG-4-kompatiblen Videos verwendet werden, die (1) zu privaten und nicht-gewerblichen Zwecken oder (2) von einem Videoanbieter, der unter den AT&T Patenten zur Bereitstellung von MPEG-4-kompatiblen Videos lizenziert ist, verschlüsselt worden sind. Für andere Zwecke wird für den MPEG-4-Standard keine Lizenz gewährt oder stillschweigend gewährt."

### **About MPEG-4 Licensing**

"This product is licensed under AT&T patents for the MPEG-4 standard and may be used for encoding MPEG-4 compliant video and/or decoding MPEG-4 compliant video that was encoded only (1) for a personal and non-commercial purpose or (2) by a video provider licensed under the AT&T patents to provide MPEG-4 compliant video. No license is granted or implied for any other use for MPEG-4 standard."

\* Notice displayed in English as required.

### **Drittanbietersoftware**

Dieses Produkt enthält Drittanbietersoftware.

expat.h

Copyright (c) 1998, 1999, 2000 Thai Open Source Software Center Ltd

Permission is hereby granted, free of charge, to any person obtaining a copy of this software and associated documentation files (the "Software"), to deal in the Software without restriction, including without limitation the rights to use, copy, modify, merge, publish, distribute, sublicense, and/or sell copies of the Software, and to permit persons to whom the Software is furnished to do so, subject to the following conditions:

The above copyright notice and this permission notice shall be included in all copies or substantial portions of the Software.

THE SOFTWARE IS PROVIDED "AS IS", WITHOUT WARRANTY OF ANY KIND, EXPRESS OR IMPLIED, INCLUDING BUT NOT LIMITED TO THE WARRANTIES OF MERCHANTABILITY, FITNESS FOR A PARTICULAR PURPOSE AND NONINFRINGEMENT. IN NO EVENT SHALL THE AUTHORS OR COPYRIGHT HOLDERS BE LIABLE FOR ANY CLAIM, DAMAGES OR OTHER LIABILITY, WHETHER IN AN ACTION OF CONTRACT, TORT OR OTHERWISE, ARISING FROM, OUT OF OR IN CONNECTION WITH THE SOFTWARE OR THE USE OR OTHER DEALINGS IN THE SOFTWARE.

### **Es sollte nur Canon Originalzubehör verwendet werden.**

Bei Verwendung mit Canon Originalzubehör bietet dieses Produkt eine exzellente Leistung.

Canon haftet nicht für Schäden an diesem Produkt und/oder für Unfälle, z. B. Feuer usw., die durch eine Fehlfunktion von Zubehör von anderen Herstellern als Canon entstehen

(Beispiel: Auslaufen und/oder Explosion eines Akkus). Beachten Sie bitte, dass sich diese Garantie nicht auf die Reparaturen erstreckt, die durch eine Fehlfunktion von Zubehör von anderen Herstellern als Canon entstehen. Solche Reparaturen sind jedoch gegen eine entsprechende Gebühr möglich.

## **Nur für Europäische Union und EWR (Norwegen, Island und Liechtenstein)**

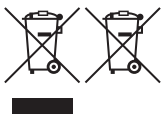

Diese Symbole weisen darauf hin, dass dieses Produkt gemäß WEEE-Richtlinie (2012/19/EU; Richtlinie über Elektro- und Elektronik-Altgeräte), Batterien-Richtlinie (2006/66/EG) und nationalen Gesetzen zur Umsetzung dieser Richtlinien nicht über den Hausmüll entsorgt werden darf.

Falls sich unter dem oben abgebildeten Symbol ein chemisches Symbol befindet, bedeutet dies gemäß der Batterien-Richtlinie, dass in dieser Batterie oder diesem Akkumulator ein Schwermetall (Hg = Quecksilber, Cd = Cadmium oder Pb = Blei) in einer Konzentration vorhanden ist, die über einem in der Batterien-Richtlinie angegebenen Grenzwert liegt.

Dieses Produkt muss bei einer dafür vorgesehenen Sammelstelle abgegeben werden. Dies kann z. B. durch Rückgabe beim Kauf eines neuen ähnlichen Produkts oder durch Abgabe bei einer autorisierten Sammelstelle für die Wiederaufbereitung von Elektro- und Elektronik-Altgeräten sowie Batterien und Akkumulatoren geschehen. Der unsachgemäße Umgang mit Altgeräten kann aufgrund potenziell gefährlicher Stoffe, die generell mit Elektro- und Elektronik-Altgeräten in Verbindung stehen, negative Auswirkungen auf die Umwelt und die menschliche Gesundheit haben. Indem Sie auf die ordnungsgemäße Entsorgung dieses Produkts achten, leisten Sie einen aktiven Beitrag zur effektiven Nutzung natürlicher Ressourcen. Um weitere Informationen über die Wiederverwertung dieses Produkts zu erhalten, wenden Sie sich an Ihre Stadtverwaltung, den öffentlich rechtlichen Entsorgungsträger, eine autorisierte Stelle für die Entsorgung von Elektro- und Elektronik-Altgeräten oder Ihr örtliches Entsorgungsunternehmen oder besuchen Sie www.canon-europe.com/weee, oder www.canon-europe.com/battery.

## **VORSICHT**

ES BESTEHT DIE GEFAHR EINER EXPLOSION, WENN EIN FALSCHER AKKUTYP VERWENDET WIRD. VERBRAUCHTE AKKUS SIND ENTSPRECHEND DEN ÖRTLICHEN BESTIMMUNGEN ZU ENTSORGEN.

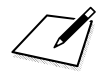

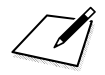

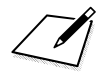

# **Software-Startanleitung/ Übertragen von Bildern auf einen PC**

**13**

In diesem Kapitel wird Folgendes erläutert:

- Eine Übersicht der Software für EOS-Kameras
- Das Herunterladen und Installieren der Software auf einem Computer
- **Herunterladen und Anzeigen der Software-**Bedienungsanleitungen (PDF-Dateien)
- Das Herunterladen und Installieren von Bildern von einer Kamera auf einen Computer

# **Software-Startanleitung**

## **Software-Überblick**

Dieser Abschnitt bietet eine Übersicht über die zahlreichen Software-Anwendungen für EOS-Kameras. Zum Herunterladen und Installieren der Software ist ein Internetanschluss erforderlich. In Umgebungen ohne Internetanschluss ist das Herunterladen und Installieren der Software nicht möglich.

## <span id="page-309-0"></span>**EOS Utility**

Bei Anschluss der Kamera an einen Computer bietet Ihnen EOS Utility die Möglichkeit, mit der Kamera aufgenommene Einzelbilder und Movies auf den Computer zu übertragen. Sie können diese Software auch nutzen, um zahlreiche Kameraeinstellungen festzulegen und Fernaufnahmen vom an die Kamera angeschlossenen Computer aus zu machen. Sie können auch Hintergrundmusik auf die Karte kopieren, z. B. EOS Sample Music\*.

\* Sie können die Hintergrundmusik als Soundtrack für Video-Schnappschussalben, Movies oder Diaschauen verwenden, die auf einem Fernsehgerät oder anderen Gerät wiedergegeben werden.

## **Digital Photo Professional**

Diese Software empfiehlt sich besonders für Benutzer, die RAW-Bilder aufnehmen. Sie können mit ihrer Hilfe RAW- und JPEG-Bilder anzeigen, bearbeiten und ausdrucken.

\* Einige Funktionen unterscheiden sich zwischen der Version, die auf einem 64-Bit-Computer, und der Version, die auf einem 32-Bit-Computer installiert wird.

## **Picture Style Editor**

Sie können Bildstile bearbeiten und eigene Bildstildateien erstellen und speichern. Diese Software ist für fortgeschrittene Benutzer gedacht, die Erfahrung mit der Bearbeitung von Bildern haben.

## <span id="page-310-1"></span><span id="page-310-0"></span>**Herunterladen und Installieren der Software**

- $\bullet$  **Schließen Sie die Kamera erst an den Computer an, nachdem Sie die Software installiert haben. Andernfalls wird die Software nicht ordnungsgemäß installiert.**
	- Sollten Sie bereits eine frühere Version der Software auf dem Computer installiert haben, gehen Sie dennoch wie nachfolgend beschrieben vor, um die aktuellste Version zu installieren. (Die ältere Version wird dabei überschrieben.)

## **1 Laden Sie die Software herunter.**

 Stellen Sie eine Internetverbindung von einem Computer aus her und rufen Sie die folgende Canon-Website auf.

### **[www.canon.com/icpd](http://www.canon.com/icpd)**

- Wählen Sie das Land oder die Region Ihres Wohnorts aus und laden Sie die Software herunter.
- **Extrahieren Sie sie auf dem Computer.** 
	- Windows: Klicken Sie zum Starten des Installationsprogramms auf die angezeigte
		- Installationsdatei.
	- Macintosh: Eine DMG-Datei wird erstellt und angezeigt. Führen Sie nachfolgende Schritte aus, um das Installationsprogramm zu starten.
		- (1) Doppelklicken Sie auf die DMG-Datei.
			- Ein Laufwerkssymbol sowie die Installationsdatei werden auf dem Desktop angezeigt.
				- Falls keine Installationsdatei erscheint, doppelklicken Sie auf das Laufwerkssystem, um sie anzuzeigen.
		- (2) Doppelklicken Sie auf die Installationsdatei.
			- Das Installationsprogramm wird gestartet.

**2 Befolgen Sie die Bildschirmanweisungen zur Installation.**

# **Herunterladen und Anzeigen der Software-Bedienungsanleitungen (PDF-Dateien)**

Zum Herunterladen der Software-Bedienungsanleitungen (PDF-Dateien) ist eine Internetverbindung erforderlich. In Umgebungen ohne Internetanschluss ist das Herunterladen der Handbücher nicht möglich.

## **1 Laden Sie die Software-Bedienungsanleitungen (PDF-Dateien) herunter.**

 Stellen Sie eine Verbindung zum Internet her und rufen Sie die folgende Canon Website auf.

## **[www.canon.com/icpd](http://www.canon.com/icpd)**

- Wählen Sie Ihr Land bzw. Ihre Region aus und laden Sie die Bedienungsanleitungen herunter.
- **2 Zeigen Sie die Software-Bedienungsanleitungen (PDF-Dateien) an.**
	- **Doppelklicken Sie auf eine heruntergeladene** Bedienungsanleitung (PDF-Datei), um sie zu öffnen.
	- **Zum Anzeigen der Bedienungsanleitungen (PDF-Dateien)** benötigen Sie den Adobe Acrobat Reader DC oder ein anderes PDF-Programm (es empfiehlt sich, die neueste Version zu verwenden).
	- Der Adobe Acrobat Reader DC kann kostenlos im Internet heruntergeladen werden.
	- Informationen zur Verwendungsweise eines PDF-Programms finden Sie im Hilfe-Abschnitt.

# **Übertragen von Bildern auf einen PC**

**1**

Sie können die EOS Software dazu verwenden, die Bilder von der Kamera auf einen Computer zu übertragen. Hierfür stehen Ihnen zwei Möglichkeiten zur Verfügung.

## **Übertragung durch Anschluss der Kamera an den Computer**

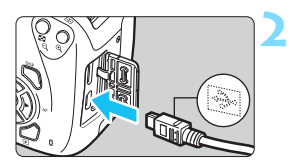

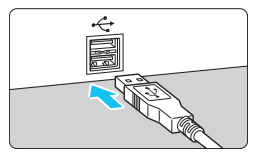

## **Installieren Sie die Software** (S. [311](#page-310-1))**.**

- <span id="page-312-1"></span><span id="page-312-0"></span>**Verbinden Sie die Kamera mithilfe eines Schnittstellenkabels (separat erhältlich) mit dem Computer.**
	- Schließen Sie das Kabel an den Digital-Anschluss der Kamera an, wobei das Symbol < $\leftrightarrow$  > auf dem Kabelstecker zur Vorderseite der Kamera zeigen muss.
	- Schließen Sie den Steckverbinder des Kabels am USB-Anschluss des Computers an.

### **3 Verwenden Sie EOS Utility zur Übertragung der Bilder.**

<span id="page-312-2"></span>**Informationen dazu finden Sie in der** EOS Utility-Bedienungsanleitung.

Wenn [5**3: WLAN**] auf [**Aktivieren**] eingestellt ist, kann die Kamera nicht mit einem Computer verbunden werden. Stellen Sie [**WLAN**] auf [**Deaktivieren**], und schließen Sie die Kamera dann erneut mit einem Schnittstellenkabel an einen Computer an.

## **Übertragen von Bildern mithilfe eines Kartenlesers**

Sie können auch einen Kartenleser verwenden, um Bilder auf den Computer herunterzuladen. **1**

**Installieren Sie die Software** (S. [311\)](#page-310-1)**.**

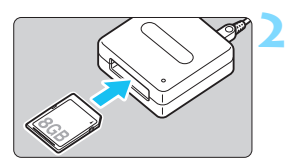

**Führen Sie die Karte in den Kartenleser ein.**

### **3 Verwenden Sie Digital Photo Professional zum Übertragen der Bilder.**

**• Weitere Informationen finden Sie** in der Digital Photo Professional-Bedienungsanleitung.

Wenn Sie Bilder über einen Kartenleser von der Kamera auf einen Computer übertragen, ohne EOS-Software zu verwenden, kopieren Sie den Ordner DCIM von der Karte auf den Computer.

# **Index**

## **Ziffern**

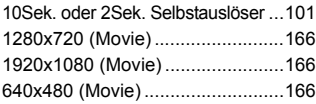

## **A**

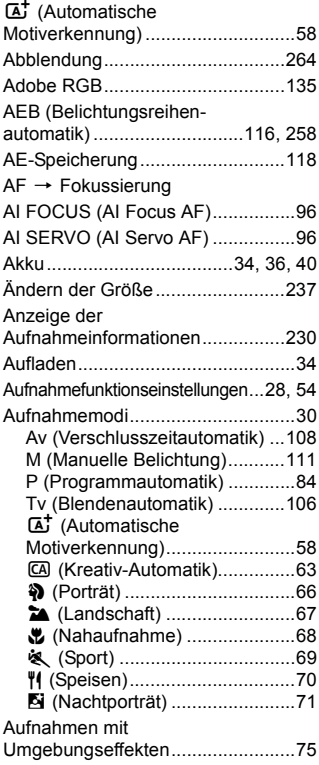

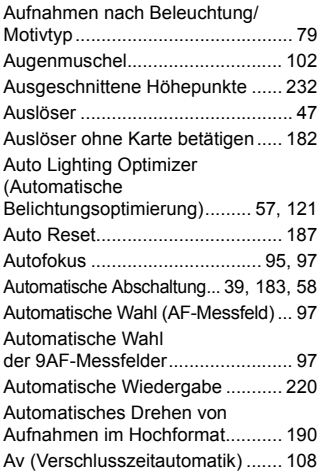

## **B**

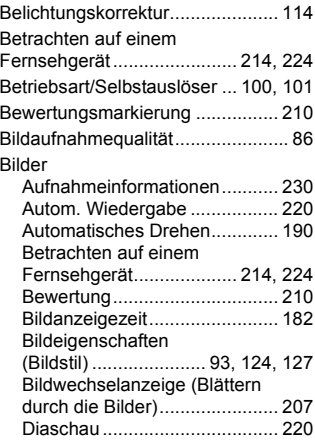

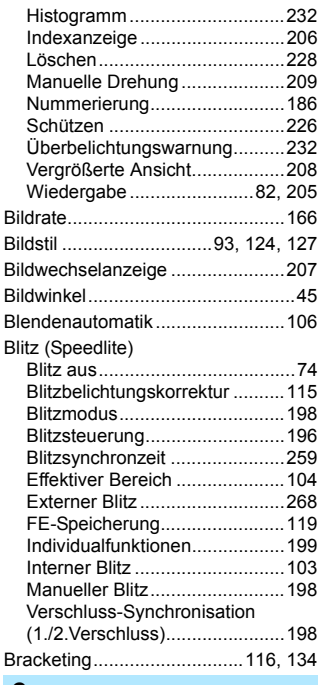

### **C**

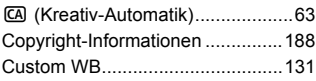

## **D**

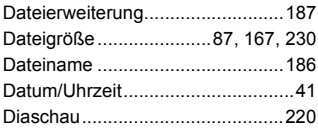

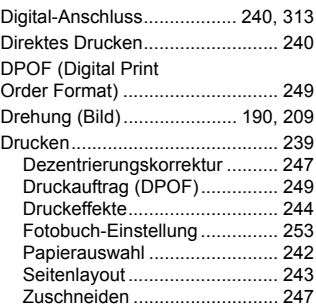

## **E**

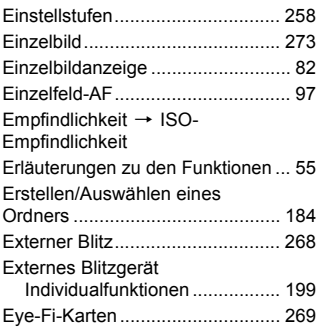

## **F**

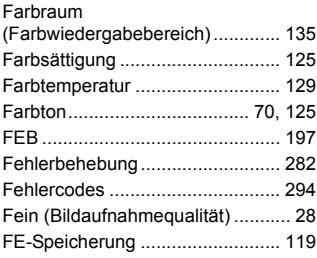

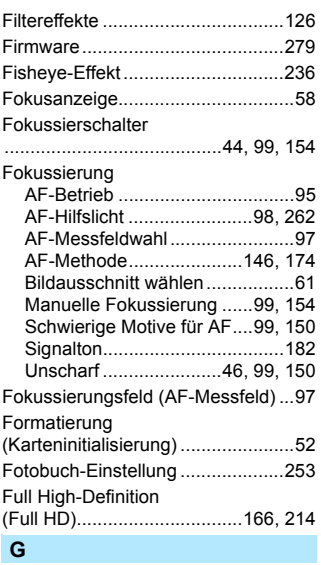

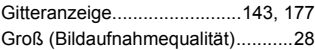

## **H**

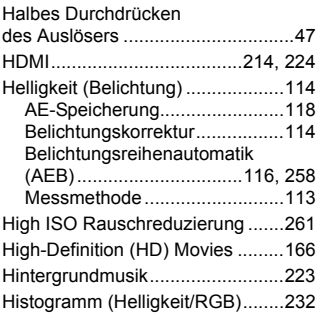

## **I**

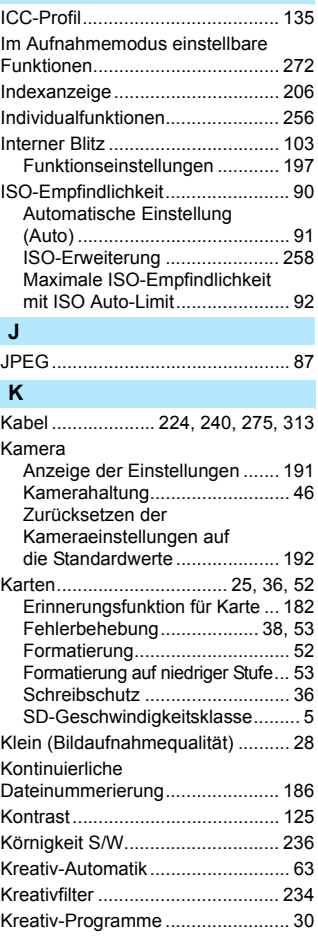

## **L**

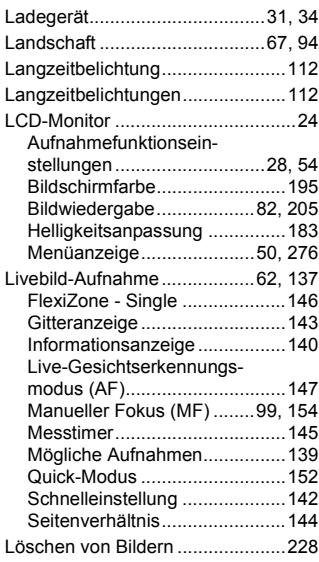

## **M**

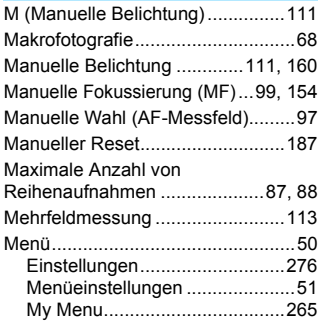

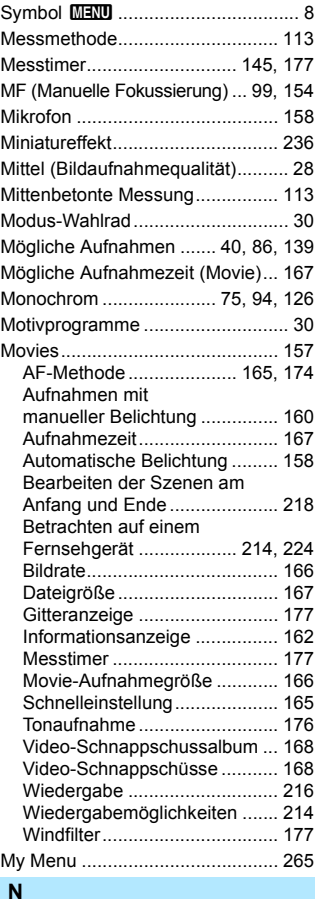

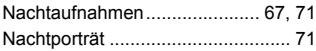

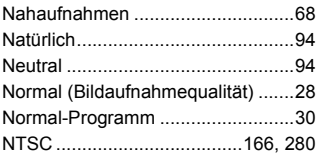

## **O**

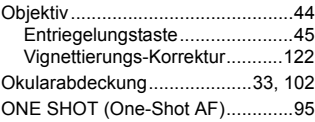

## **P**

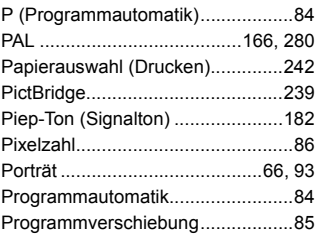

## **Q**

Q [\(Schnelleinstellung\)](#page-47-0) [..................48,](#page-47-0) [73,](#page-72-0) [142,](#page-141-0) [165,](#page-164-2) [212,](#page-211-0) [152](#page-151-1)

## **R**

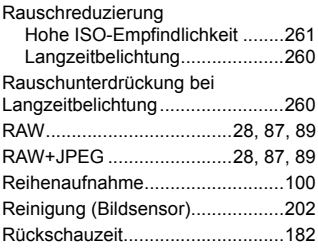

## **S**

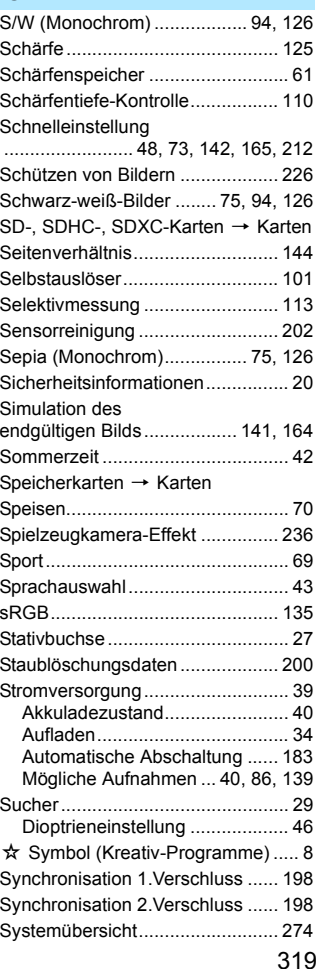

### Index

## **T**

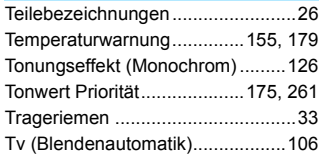

## **U**

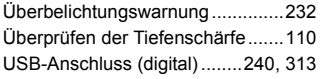

## **V**

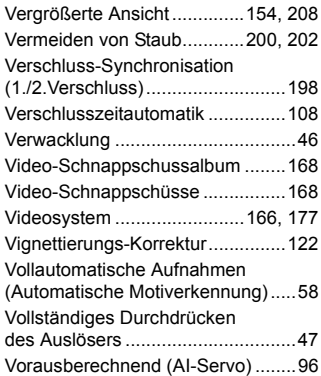

## **W**

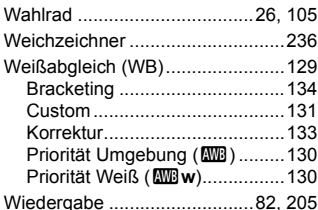

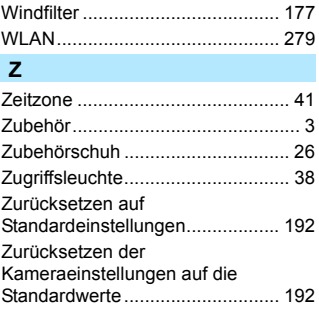

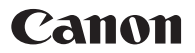

### **CANON INC.**

30-2 Shimomaruko 3-chome, Ohta-ku, Tokyo 146-8501, Japan

*Europa, Afrika und Naher Osten*

### **CANON EUROPA N.V.**

Bovenkerkerweg 59, 1185 XB Amstelveen, Niederlande

Den Standort Ihrer nächsten Canon-Niederlassung finden Sie auf Ihrer Garantiekarte oder auf www.canon-europe.com/Support

Das Produkt und die damit verbundene Garantie werden für die europäischen Länder von Canon Europa N.V. zur Verfügung gestellt.

Die Beschreibungen in dieser Bedienungsanleitung geben den Stand von Dezember 2017 wieder. Informationen zur Kompatibilität mit Produkten, die nach diesem Datum eingeführt werden, erhalten Sie bei jedem Canon Kundendienst. Die aktuellste Version dieser Bedienungsanleitung finden Sie auf der Website von Canon.